# **ΔΙΠΛΩΜΑΣΙΚΗ ΕΡΓΑΙΑ**  ΠΛΗΡΟΦΟΡΙΑΚΟ ΣΥΣΤΗΜΑ ΔΙΑΧΕΙΡΙΣΗΣ **ΑΚΑΔΗΜΑΪΚΩΝ ΜΑΘΗΜΑΣΩΝ**

**ΣΜΗΜΑ:** ΜΘΧΑΝΙΚΩΝ ΡΛΘΟΦΟΙΚΘΣ ΚΑΙ ΥΡΟΛΟΓΙΣΤΩΝ

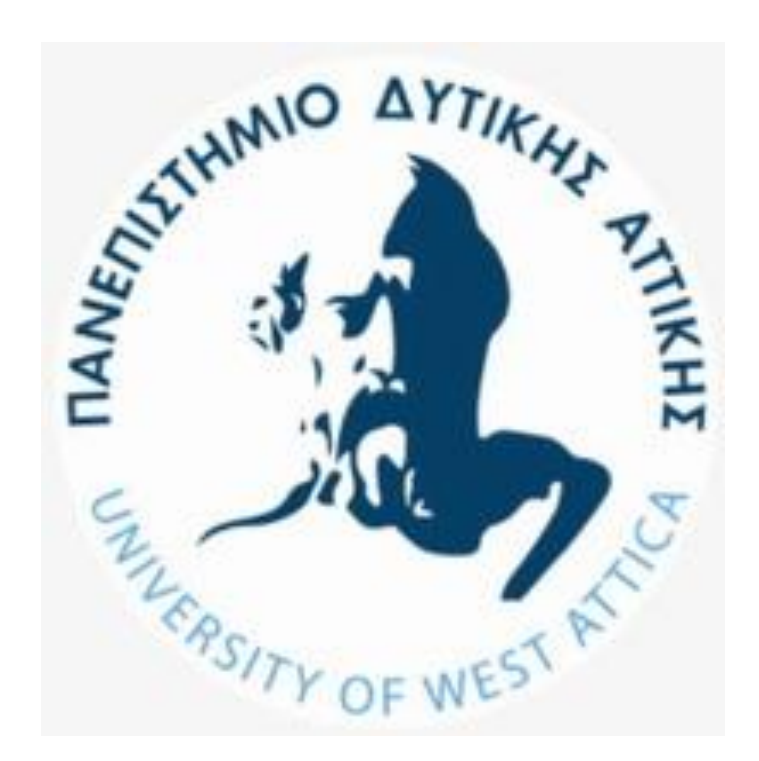

**ΟΝΟ/ΝΤΜΟ :** ΣΟΩΤΟΣ ΓΕΩΓΙΟΣ

**EMAIL:** cs141012@uniwa.gr

**ΤΠΕΤΘΤΝΟΙ ΚΑΘΗΓΗΣΕ**:

- ΚΛΕΙΩ ΣΓΟΥΡΟΠΟΥΛΟΥ
- ΜΕΛΕΤΙΟΥ ΓΕΩΓΙΟΣ

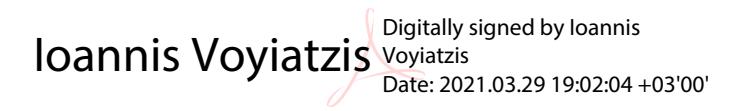

KLEIO **SGOUROPOULO**  $\mathbf{U}$ Digitally signed by KLEIO SGOUROPOULOU Date: 2021.03.29 17:30:32 +03'00'

> Georgios **Meletiou** Digitally signed by Georgios Meletiou Date: 2021.03.29 01:24:36 -07'00'

## Πίνακας περιεχομένων

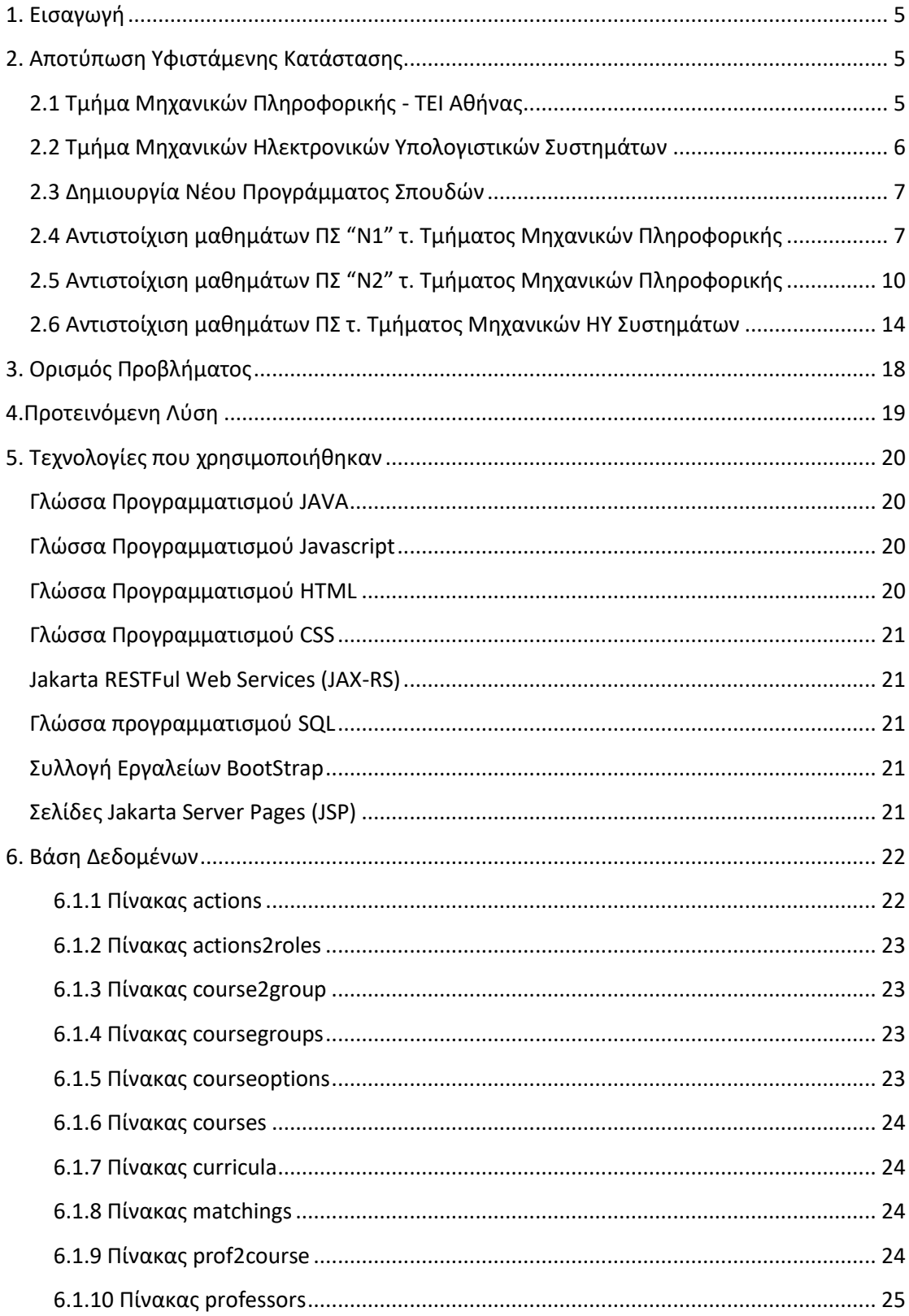

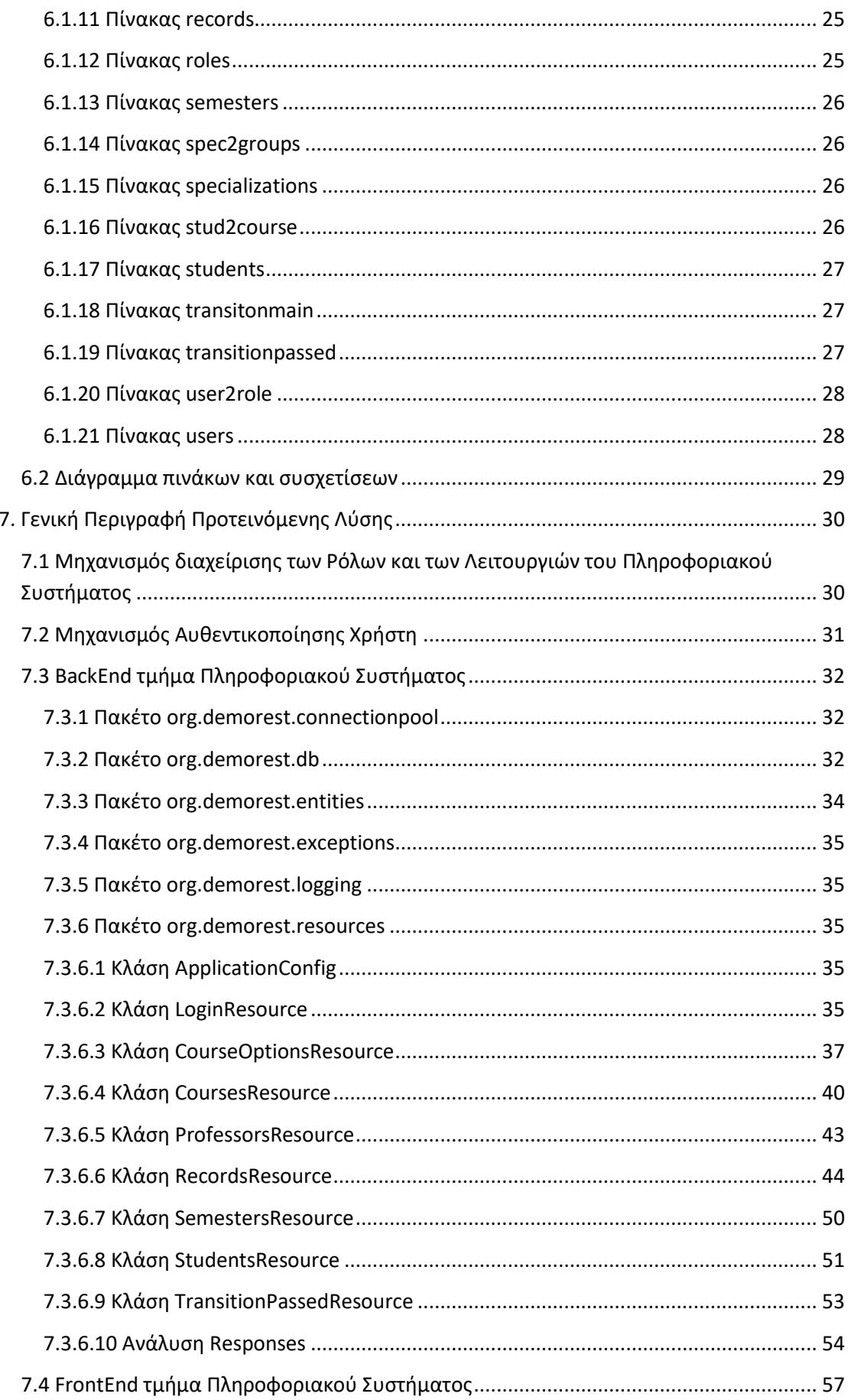

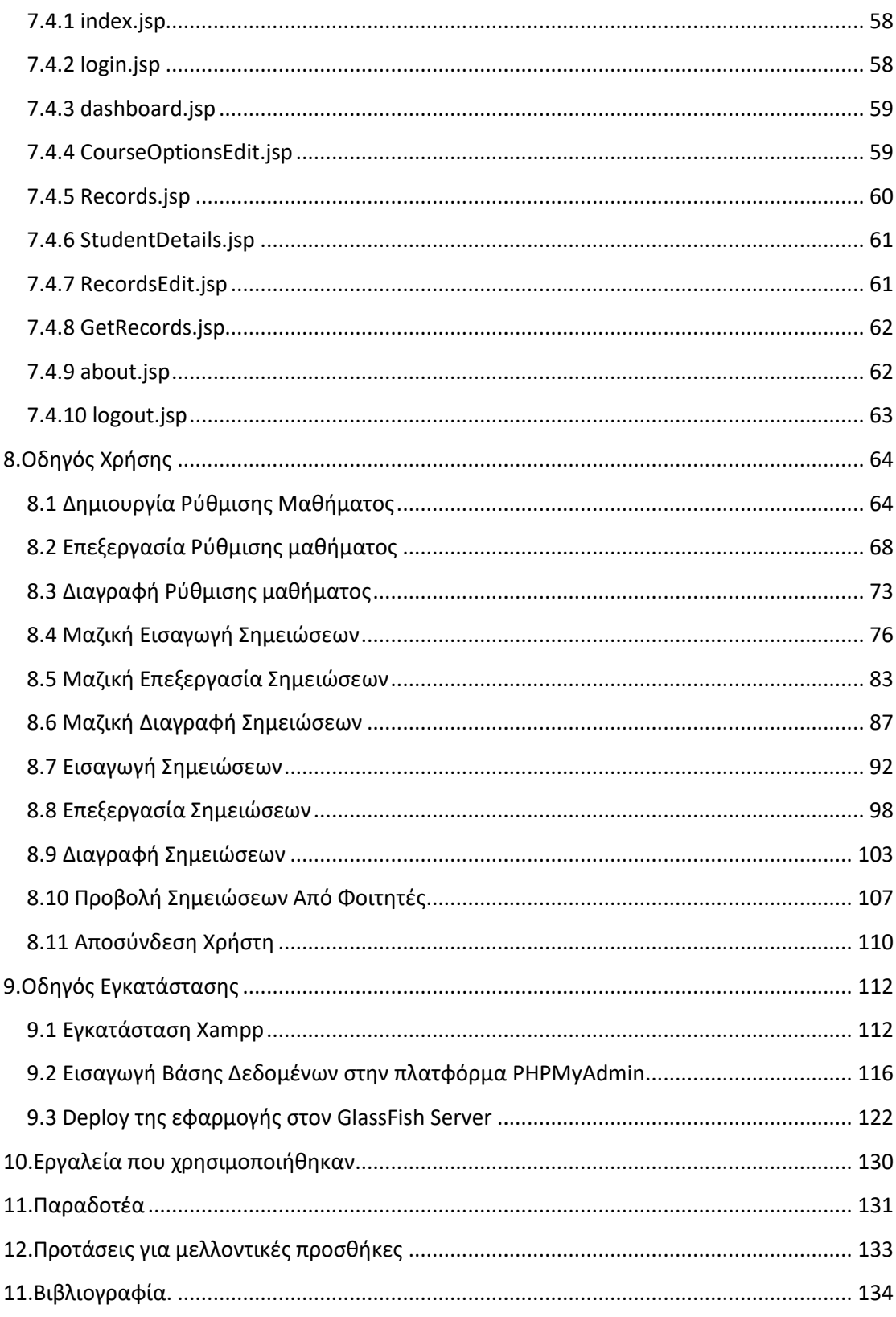

### 1. **Ειςαγωγή**

Στα πλαίσια του νέου πενταετούς Προγράμματος Σπουδών (ΠΠΣ) του Τμήματος Μηχανικών Πληροφορικής και Υπολογιστών του Πανεπιστημίου Δυτικής Αττικής, το οποίο εγκρίθηκε από το Υπουργείο Εθνικής Παιδείας και θρησκευμάτων τον Ιούνιου του 2019 (Υπουργική Απόφαση 93899/Ζ1ΦΕΚΒ'/2323/13-06-2019), εκπονήθηκε Διπλωματική Εργασία με τίτλο « Πληροφοριακό Σύστημα Διαχείρισης Ακαδημαϊκών Μαθημάτων», με σκοπό την κατανόηση της επιστήμης της Πληροφορικής, την εξερεύνηση της επιστήμης των Πληροφοριακών Συστημάτων και της Ανάπτυξης Λογισμικού και την ανάπτυξη δεξιοτήτων και ικανοτήτων στην τεχνολογία των υπολογιστών και των επικοινωνιών. Το «Πληροφοριακό Σύστημα Διαχείρισης Ακαδημαϊκών Μαθημάτων» αποτελεί μια πρόταση προσέγγισης του προβλήματος που κλήθηκαν να αντιμετωπίσουν οι καθηγητές του Τμήματος Μηχανικών Πληροφορικής και Υπολογιστών του Πανεπιστημίου Δυτικής Αττικής, κατά την συνένωση των δύο πρώην τμημάτων Τμήμα Μηχανικών Πληροφορικής ΤΕΙ Αθήνας και Τμήμα Μηχανικών Ηλεκτρονικών Υπολογιστικών Συστημάτων του ΑΕΙ Πειραιά ΤΤ σχετικά με την διαχείριση των βαθμολογιών των φοιτητών κατά την μετάβαση από τα παλαιά προγράμματα σπουδών στο νέο. Για την σχεδίαση και την ανάπτυξη του «Πληροφοριακού Συστήματος Διαχείρισης Ακαδημαϊκών Μαθημάτων» μελετήθηκαν και χρησιμοποιήθηκαν σε βάθος τεχνολογίες, που αποτελούν κυρίαρχες επιλογές στον κόσμο της παραγωγής υψηλής ποιότητας Λογισμικού και Πληροφοριακών Συστημάτων. Μερικές από αυτές είναι η γλώσσες προγραμματισμού Java, Javascript, HTML, CSS, SQL καθώς και η βιβλιοθήκη της javascript JQuery ,η τεχνολογία των Jakarta RESTful Web Services (JAX-RS) και η συλλογή εργαλείων BOOTSTRAP.

## **2. Αποτύπωση Υφιστάμενης Κατάστασης**

Το 2018 πάρθηκε η απόφαση της συνένωσης των Εκπαιδευτικών Ιδρυμάτων ΤΕΙ Αθήνας και ΑΕΙ Πειραιά ΤΤ στο νέο Πανεπιστήμιο Δυτικής Αττικής. Στα πλαίσια αυτής της απόφασης δημιουργήθηκε το Τμήμα Μηχανικών Πληροφορικής και Υπολογιστών, το οποίο προέρχεται από την ενοποίηση του Τμήματος Μηχανικών Πληροφορικής του ΤΕΙ Αθήνας και του Τμήματος Μηχανικών Ηλεκτρονικών Υπολογιστικών Συστημάτων του ΑΕΙ Πειραιά ΤΤ.

#### **2.1 Σμήμα Μηχανικών Πληροφορικήσ - ΣΕΙ Αθήνασ**

Το Τμήμα Μηχανικών Πληροφορικής του ΤΕΙ Αθήνας ιδρύθηκε στο 1983 (ΦΕΚ 153<sup>Α</sup>/24-10-1983) και η φυσιογνωμία του, όσον αφορά την αποστολή, το αντικείμενο, τη δομή των σπουδών και την περιγραφή του πτυχιούχου του Τμήματος, προσδιορίζεται στην Υπουργική Απόφαση με αριθμ. 34397/Ε5 (ΦΕΚ 463/13-04-2006). Σύμφωνα με αυτή την απόφαση, η αποστολή του Τμήματος Μηχανικών Πληροφορικής του ΤΕΙ Αθήνας ήταν η παροχή υψηλού επιπέδου γνώσεων, δεξιοτήτων και εμπειριών στις Τεχνολογίες της Πληροφορικής και των Επικοινωνιών. Η διάρκεια σπουδών στο τμήμα ήταν οκτώ (8) εξάμηνα. Οι σπουδές στα πρώτα επτά (7) εξάμηνα περιλάμβαναν θεωρητική διδασκαλία, ασκήσεις πράξης, εργαστηριακές εργασίες και εκπόνηση μελετών στα πλαίσια συμμετοχικής εργασίας. Στο όγδοο (8<sup>ο</sup>) εξάμηνο περιλάμβανε την εκπλήρωση της Πρακτικής Άσκησης και την εκπόνηση της Πτυχιακής Εργασίας. Κατά την ίδρυση του Πανεπιστήμιου Δυτικής Αττικής, το Τμήμα Μηχανικών Πληροφορικής είχε δύο ενεργά Προγράμματα Σπουδών. Το πρόγραμμα Σπουδών «Ν1», το οποίο ακολουθούσαν οι φοιτητές που εισήχθησαν στο Τμήμα έως το 2013 και το Πρόγραμμα Σπουδών «Ν2», το οποίο ακολούθησαν οι φοιτητές που εισήχθησαν στο τμήμα από το ακαδημαϊκό έτος 2014 -2015 έως και την ίδρυση του Πανεπιστημίου Δυτικής Αττικής.

Το Πρόγραμμα Σπουδών «Ν1» υποστήριζε 48 μαθήματα εκ των οποίων τα 32 αποτελούσαν μαθήματα κορμού και τα υπόλοιπα 16 αποτελούσαν μαθήματα Επιλογής Υποχρεωτικά (ΕΥ). Η φοιτητής είχε την δυνατότητα να επιλέξει, αν θα παρακολουθήσει μία από τις τρεις θεσμοθετημένες κατευθύνσεις ή να μην επιλέξει να παρακολουθήσει κάποιον από τους τρείς κύκλους εξειδίκευσης. Οι κύκλοι εξειδίκευσης ήταν: α) Κύκλος Πληροφοριακών Συστημάτων και Εφαρμογών, β) Κύκλος Επικοινωνιακών και Υπολογιστικών Συστημάτων και γ) Κύκλος Πληροφοριακών Συστημάτων και Εφαρμογών. Εάν ο φοιτητής επέλεγε να παρακολουθήσει κάποιον εκ των τριών κύκλων εξειδίκευσης, θα έπρεπε να έχει παρακολουθήσει επιτυχώς τα 32 μαθήματα κορμού, να έχει παρακολουθήσει επιτυχώς τα οκτώ (8) μαθήματα του εν λόγω κύκλου καθώς και να έχει εκπονήσει πτυχιακή εργασία και να έχει ασκηθεί στο επάγγελμα μέσω της πρακτικής άσκησης. Εάν ο φοιτητής επέλεγε να μην παρακολουθήσει κάποιον εκ των τριών κύκλων εξειδίκευσης, για να πληρεί τις προϋποθέσεις απόκτησης του πτυχίου, θα έπρεπε να έχει παρακολουθήσει επιτυχώς τα 32 μαθήματα κορμού και να έχει παρακολουθήσει επιτυχώς οκτώ (8) ΕΥ μαθήματα ανεξαρτήτως κύκλου. Από τα οκτώ (8) μαθήματα ΕΥ θα έπρεπε τα δύο (2) ΕΥ μαθήματα να επιλεχθούν από τα τέσσερα (4) ΕΥ μαθήματα του έκτου εξαμήνου, ενώ τα υπόλοιπα έξι (6) ΕΥ μαθήματα να επιλεχθούν από τα δώδεκα (12) ΕΥ μαθήματα του έβδομου εξαμήνου. Τέλος ο φοιτητής θα έπρεπε να έχει εκπονήσει πτυχιακή εργασία και να έχει ασκηθεί στο επάγγελμα μέσω της πρακτικής άσκησης.

Το Πρόγραμμα Σπουδών «N2» υποστήριζε 54 μαθήματα εκ των οποίων τα πρώτα 27 αποτελούσαν μαθήματα κορμού και τα υπόλοιπα 27 ήταν κατανεμημένα σε τρείς (3) θεσμοθετημένες κατευθύνσεις: α) Μηχανικών Λογισμικού, β) Μηχανικών Η/Υ, γ)Μηχανικών Δικτύων. Ένας φοιτητής προκειμένου να αποφοιτήσει, θα έπρεπε να έχει παρακολουθήσει επιτυχώς 40 μαθήματα του ΠΣ, να έχει εκπονήσει Πτυχιακή Εργασία καθώς και να έχει ασκήσει την Πρακτική Άσκηση. Συγκεκριμένα θα έπρεπε να έχει παρακολουθήσει επιτυχώς τα 27 Υποχρεωτικά μαθήματα του ΠΠΣ και επιπλέον: (α) 5 Βασικά μαθήματα κατεύθυνσης (ΒΚ), (β) 8 μαθήματα Επιλογής Υποχρεωτικά (ΕΥ) εκ των οποίων 6 (ΕΥ) της κατεύθυνσης του και το πολύ 2 από άλλες κατευθύνσεις.

#### **2.2 Τμήμα Μηχανικών Ηλεκτρονικών Υπολογιστικών Συστημάτων**

Το τμήμα Μηχανικών Ηλεκτρονικών Υπολογιστικών Συστημάτων ιδρύθηκε και λειτουργεί από το 1984, στα πλαίσια του Νόμου 1404/83, στη Σχολή Τεχνολογικών Εφαρμογών του ΑΕΙ Πειραιά ΤΤ, με Πρόγραμμα σπουδών που ορίστηκε στο ΦΕΚ 895/20-12-1984. Η κατά την ίδρυση του Πανεπιστημίου Δυτικής Αττικής δομή των σπουδών του και η περιγραφή του πτυχιούχου του Τμήματος προσδιορίζεται στο ΦΕΚ 246/3-12-2008. Η διάρκεια σπουδών στο τμήμα ήταν οκτώ (8) εξάμηνα. Οι σπουδές στα πρώτα επτά (7) εξάμηνα περιλάμβαναν θεωρητική διδασκαλία, ασκήσεις πράξης, εργαστηριακές εργασίες, σεμινάρια και

επισκέψεις σε χώρους παραγωγής. Στο όγδοο (8°) εξάμηνο περιλάμβανε την εκπόνηση πτυχιακής εργασίας και την δυνατότητα άσκησης στο επάγγελμα. Το Πρόγραμμα σπουδών περιελάμβανε δέκα (10) Μαθήματα Γενικής Υποδομής (ΜΓΥ), δέκα (10) Μαθήματα Ειδικής υποδομής (ΜΕΥ), δεκαεφτά (17) Μαθήματα Ειδικότητας (ΜΕ) καθώς και δύο (2) Μαθήματα ΔΟΝΑ (μαθήματα που άνηκαν σε τομείς όπως : Διοίκηση Επιχειρήσεων, Οικονομοτεχνική Μελέτη κ.α.). Ο φοιτητής για να ολοκληρώσει επιτυχώς το πρόγραμμα σπουδών θα έπρεπε να έχει παρακολουθήσει Τριάντα πέντε (35) υποχρεωτικά μαθήματα (ΜΓΥ,ΜΕΥ,ΜΕ) και Τέσσερα (4) από τα Οκτώ (8) Μαθήματα Επιλογής Ειδικότητας του 5<sup>ου</sup>,6<sup>ου</sup>,7<sup>ου</sup> εξαμήνου), να έχει εκπονήσει Πτυχιακή Εργασία και να έχει ασκηθεί στο επάγγελμα μέσω της Πρακτικής Άσκησης.

#### **2.3 Δημιουργία Νέου Προγράμματος Σπουδών**

Η δημιουργία του νέου προγράμματος σπουδών του Τμήματος Μηχανικών Πληροφορικής και Υπολογιστών αποσκοπεί στην δημιουργία ικανών και ανταγωνιστικών νέων επιστημόνων, οι οποίοι θα εφοδιαστούν με υψηλού επιπέδου γνώσεις, δεξιότητες και ικανότητες στην επιστήμη και την τεχνολογία των υπολογιστών, των επικοινωνιών και της πληροφορικής. Το Πρόγραμμα Σπουδών υποστηρίζει 77 μαθήματα εκ των οποίον τα τριάντα (30) αποτελούν υποχρεωτικά μαθήματα κορμού, 42 είναι επιλογής υποχρεωτικά μαθήματα κατανεμημένα σε τρείς θεσμοθετημένες Κατευθύνσεις Σπουδών και 5 είναι μαθήματα επιλογής υποχρεωτικά Γενικής Παιδείας. Οι τρείς κατευθύνσεις είναι οι εξής : α) Λογισμικού και Πληροφοριακών Συστημάτων, β) Υλικού και Υπολογιστικών Συστημάτων γ)Δικτύων Υπολογιστών και Επικοινωνιών. Το πρόγραμμα Σπουδών του Τμήματος Μηχανικών Πληροφορικής και Υπολογιστών του Πανεπιστημίου Δυτικής Αττικής διαμορφώθηκε σύμφωνα με το άρθρο 32 του ν.4009/2011 και εγκρίθηκε από την υπ αριθμ.1/02-04-2018 Συνέλευση του τμήματος. Το πρόγραμμα σπουδών κατατέθηκε στις 10/05/2018 προς έγκριση από την Διοικούσα Επιτροπή του Πανεπιστημίου Δυτικής Αττικής. Κατά την μετάβαση στο νέο Πρόγραμμα Σπουδών , όλα τα μαθήματα των συγχωνευμένων Τμημάτων ΤΕΙ έχουν αντιστοιχηθεί με τα μαθήματα του νέου Προγράμματος Σπουδών. Οι αντιστοιχίσεις των μαθημάτων των συγχωνευμένων Τμημάτων με τα μαθήματα του νέου Τμήματος Μηχανικών Πληροφορικής και Υπολογιστών παρατίθεται παρακάτω.

## **2.4 Αντιστοίχιση μαθημάτων ΠΣ "Ν1" τ. Τμήματος Μηχανικών Πληροφορικής**

Τα μαθήματα του Π.Σ. "Ν1" του πρώην Τμήματος Μηχανικών Πληροφορικής του ΤΕΙ Αθήνας αντιστοιχίζονται με τα μαθήματα του ΠΣ του Τμήματος Μηχανικών Πληροφορικής και Υπολογιστών του Πανεπιστημίου Δυτικής Αττικής σύμφωνα με τον παρακάτω πίνακα:

ΜΑΘΗΜΑΤΑ Π.Σ. Ν1 Μ.ΠΛΗ. ΤΕΙ ΑΘΗΝΑΣ

ΑΝΤΙΣΤΟΙΧΑ ΜΑΘΗΜΑΤΑ Π.Σ. Μ.Ρ.Υ. ΡΑ.Δ.Α.

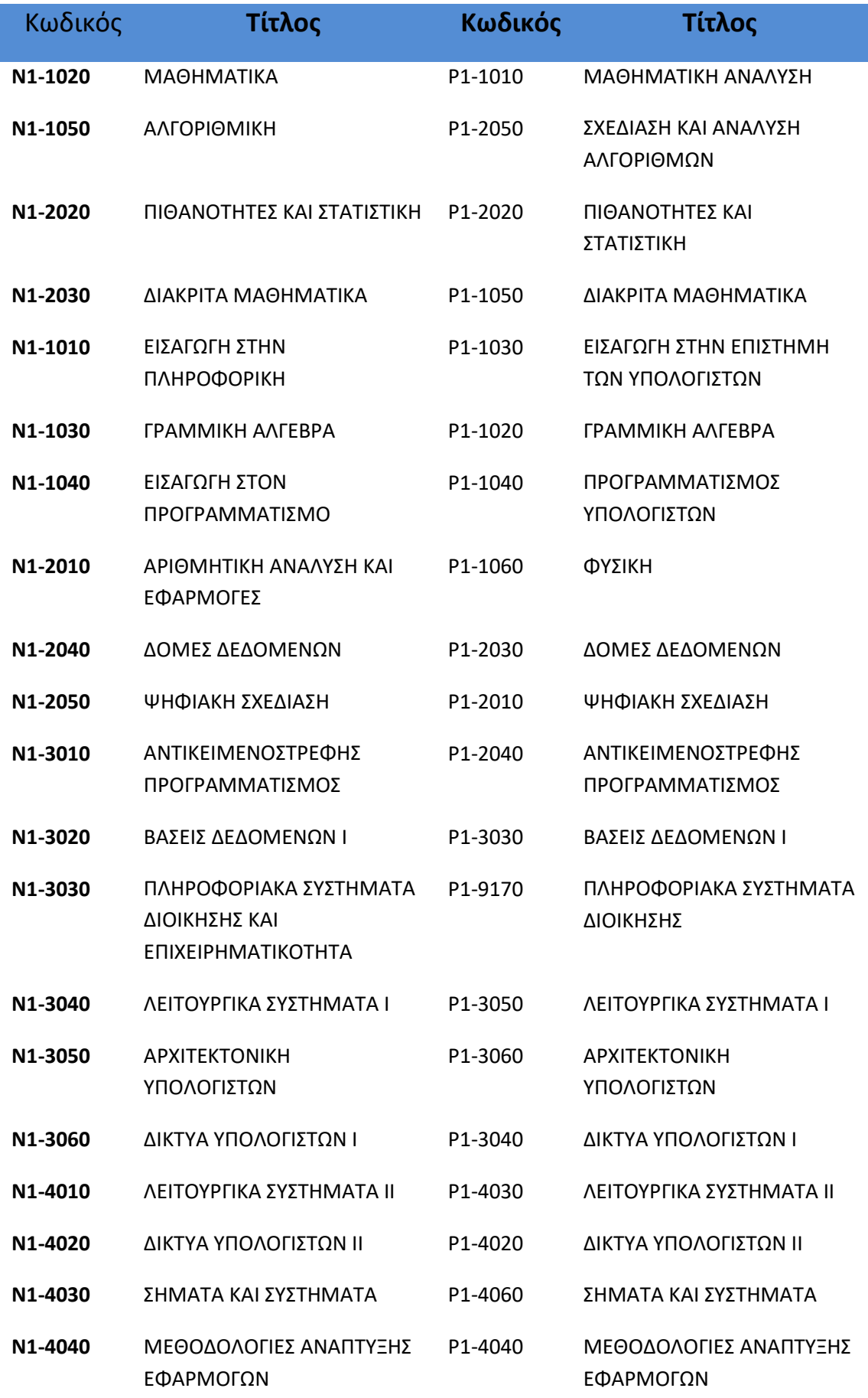

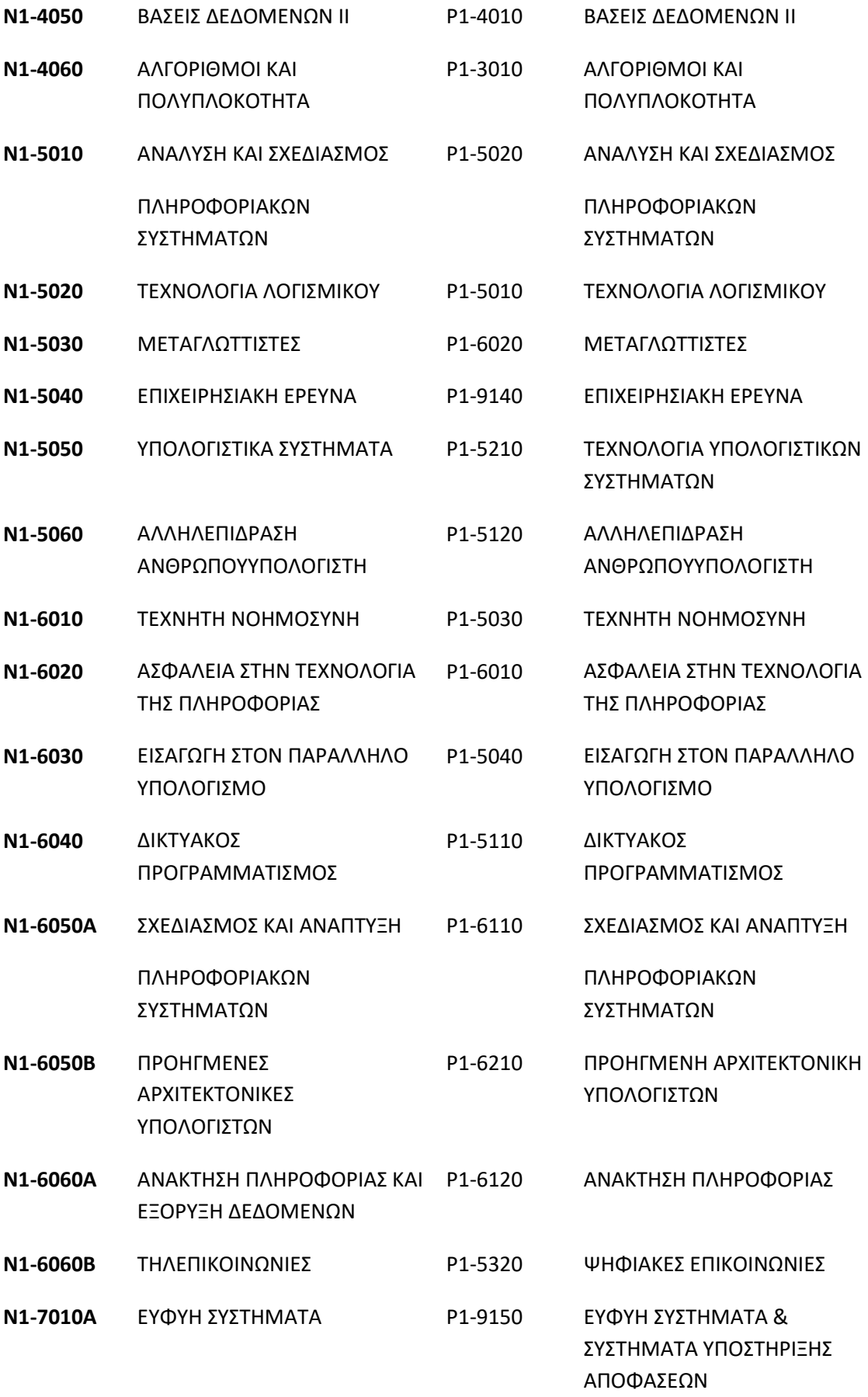

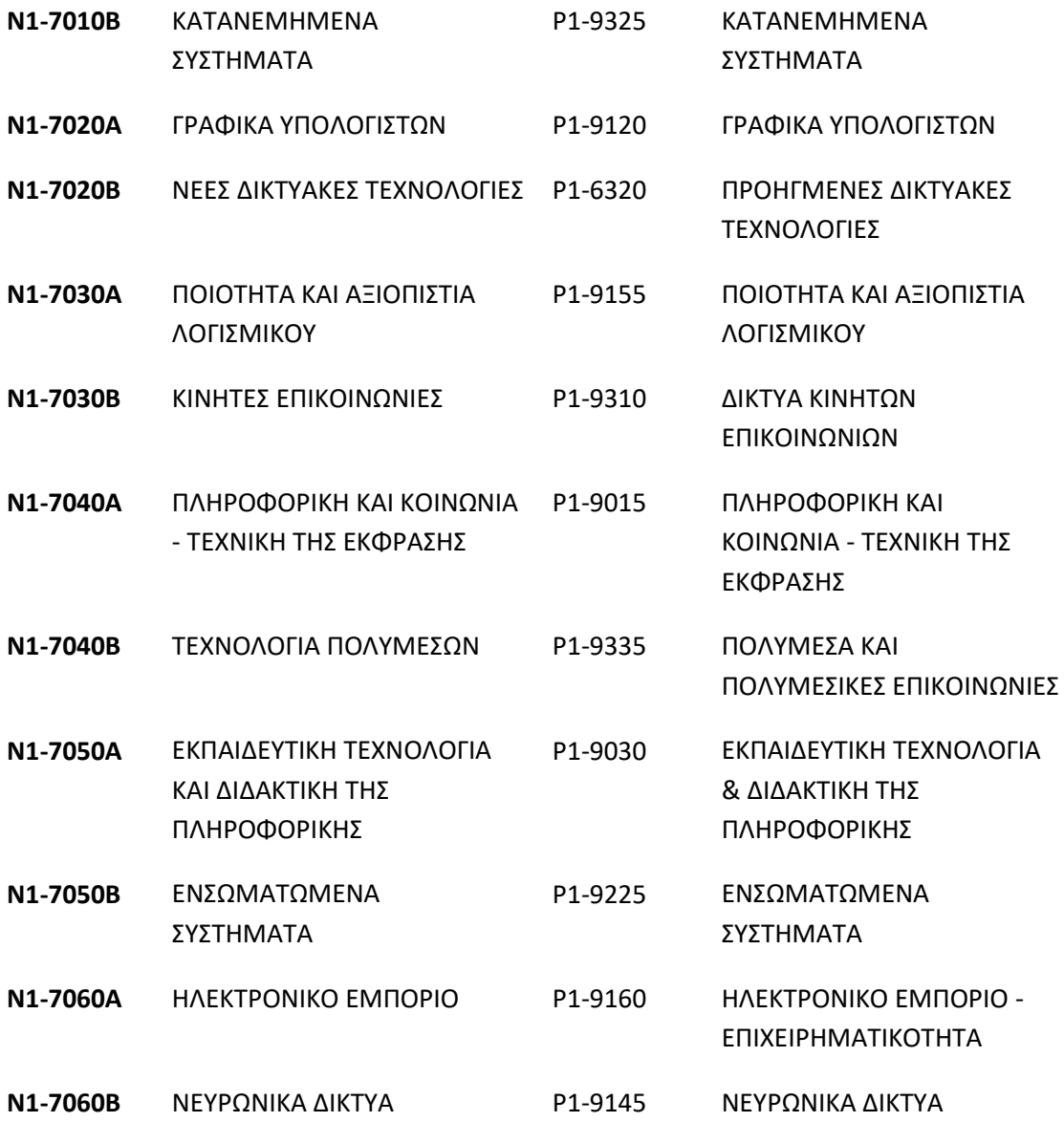

## 2.5 Αντιστοίχιση μαθημάτων ΠΣ "Ν2" τ. Τμήματος Μηχανικών **Πληροφορικήσ**

Τα μαθήματα του Π.Σ. "Ν2" του πρώην Τμήματος Μηχανικών Πληροφορικής του ΤΕΙ Αθήνας αντιστοιχίζονται με τα μαθήματα του ΠΣ του Τμήματος Μηχανικών Πληροφορικής και Υπολογιστών του Πανεπιστημίου Δυτικής Αττικής σύμφωνα με τον παρακάτω πίνακα:

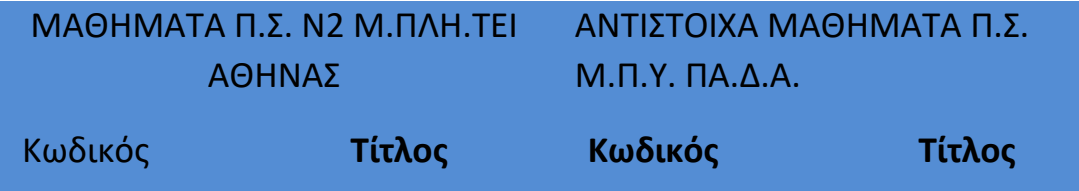

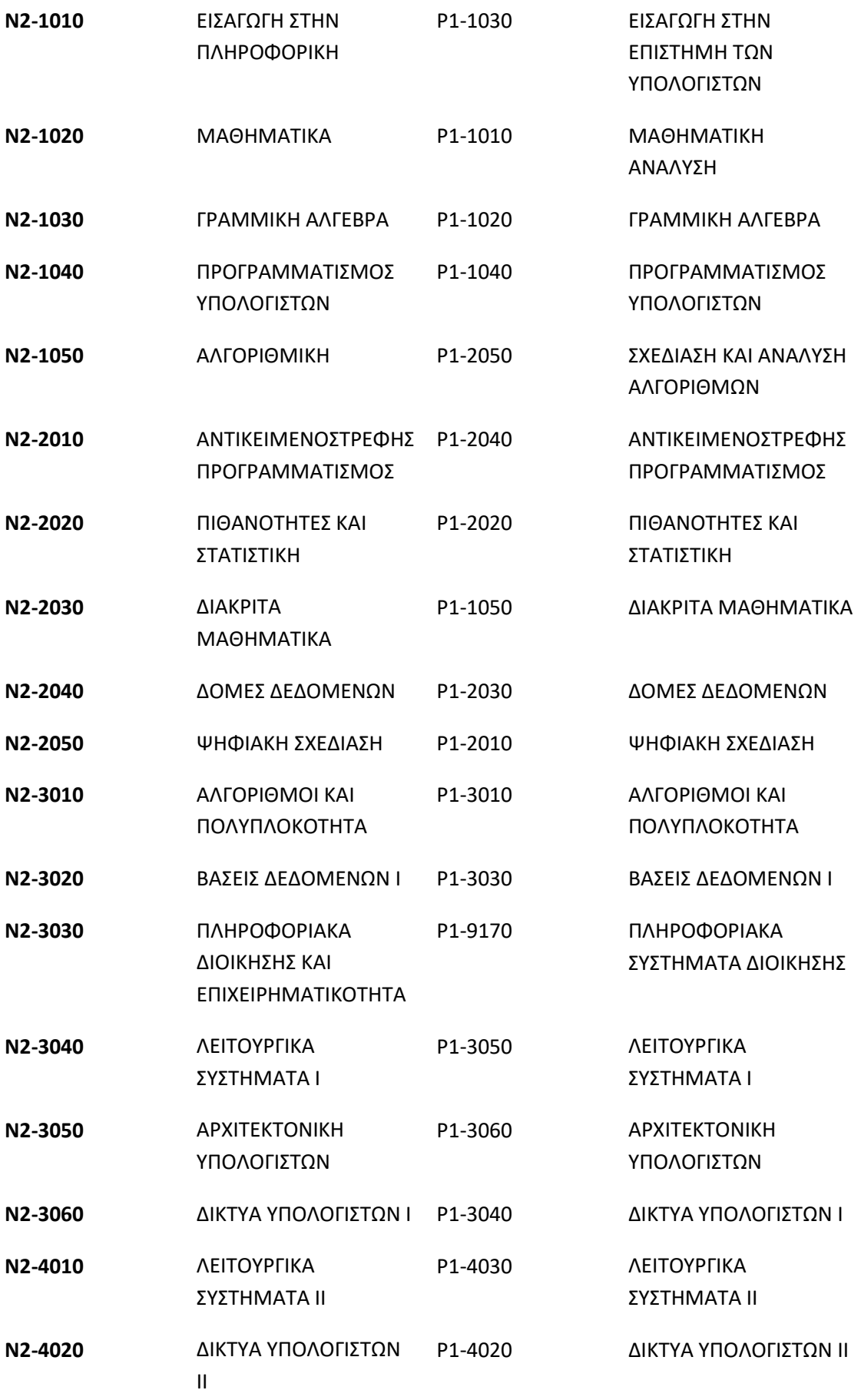

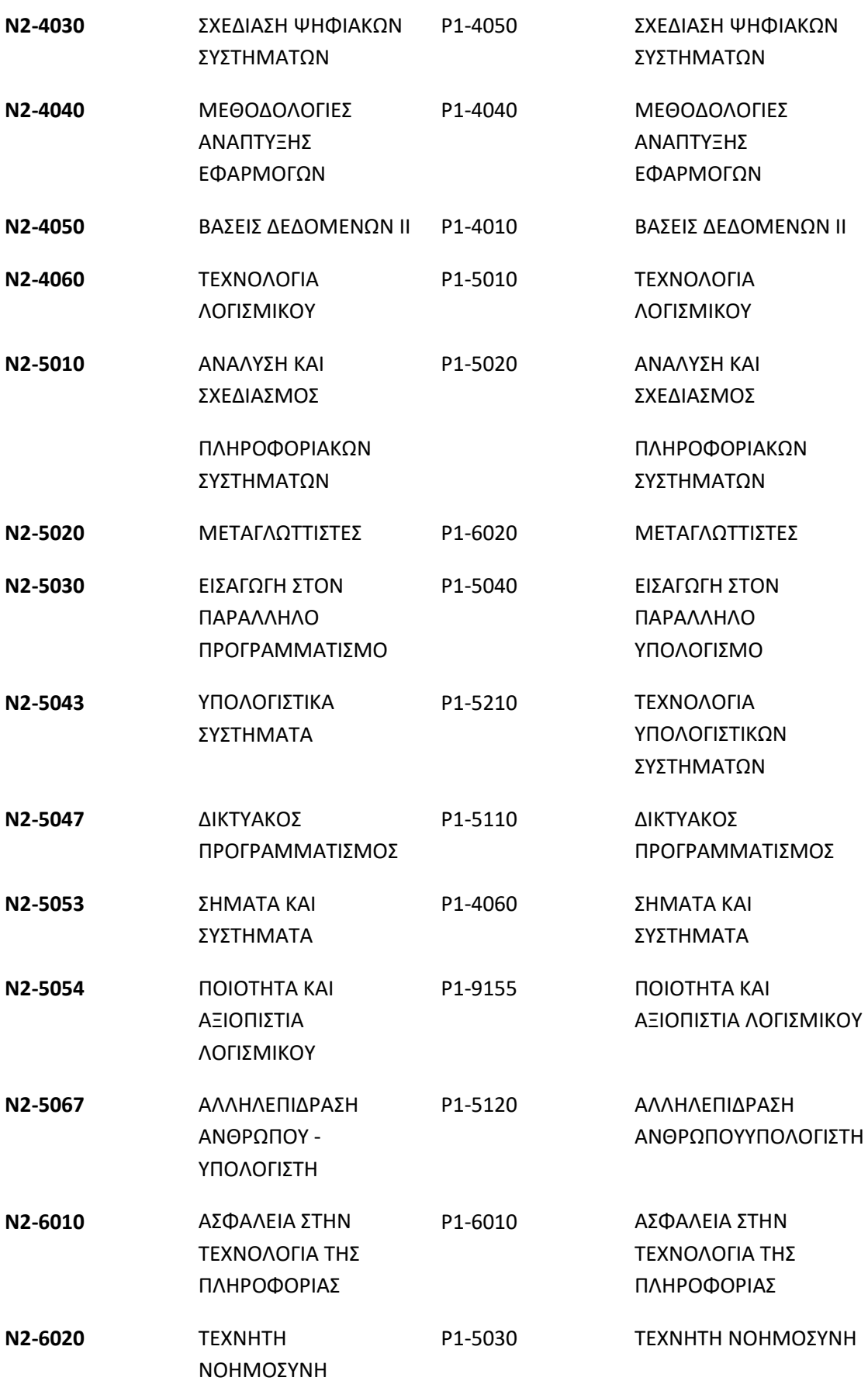

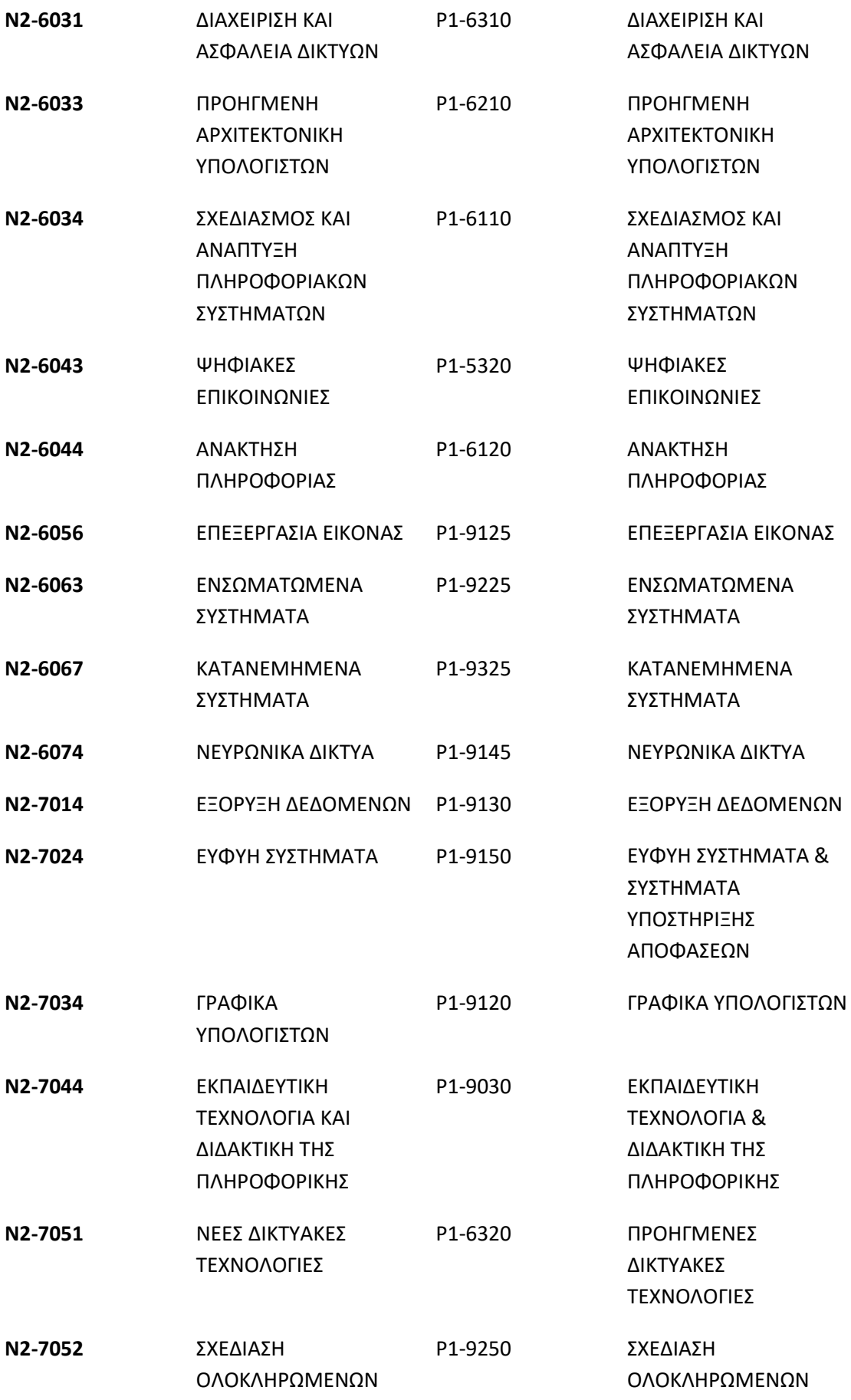

ΚΥΚΛΩΜΑΤΩΝ VLSI ΚΥΚΛΩΜΑΤΩΝ VLSI

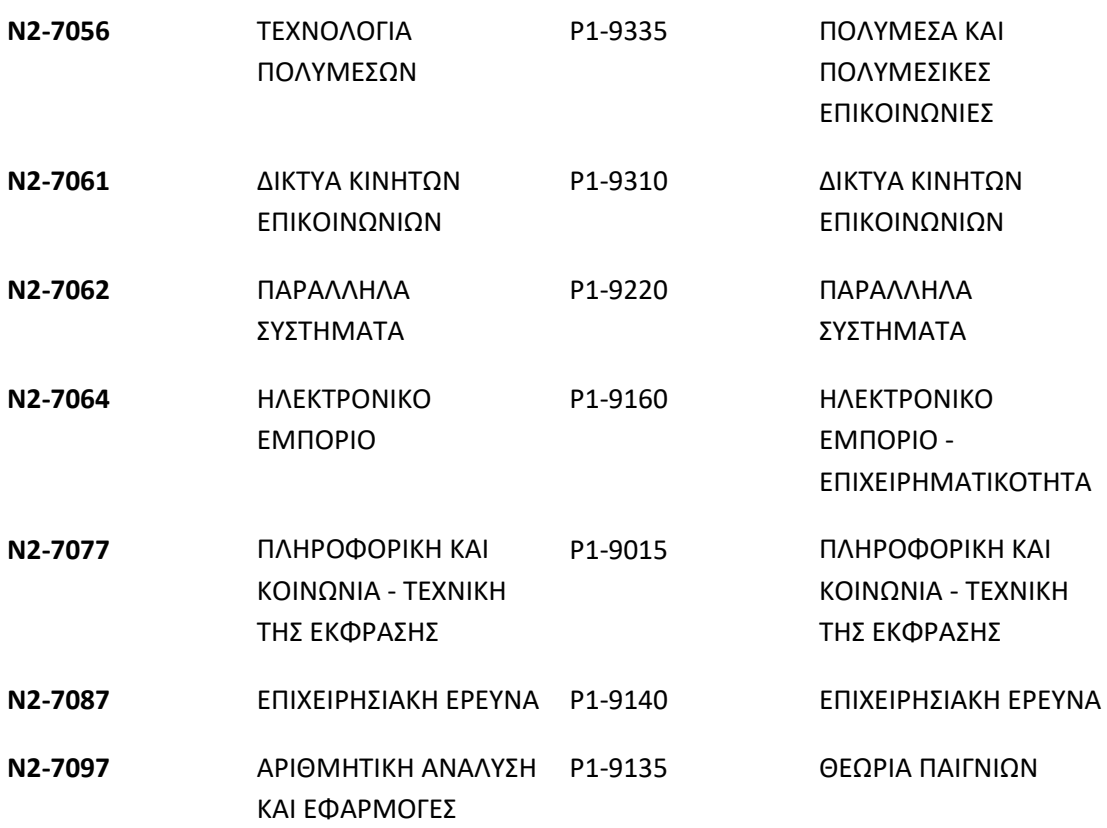

## 2.6 Αντιστοίχιση μαθημάτων ΠΣ τ. Τμήματος Μηχανικών ΗΥ **υςτημάτων**

Τα μαθήματα του Π.Σ. του πρώην Τμήματος Μηχανικών Η/Υ Συστημάτων του ΑΕΙ ΠΕΙΡΑΙΑ ΤΤ αντιστοιχίζονται με τα μαθήματα του Π.Σ. του Τμήματος Μηχανικών Πληροφορικής και Υπολογιστών του Πανεπιστημίου Δυτικής Αττικής σύμφωνα με τον παρακάτω πίνακα:

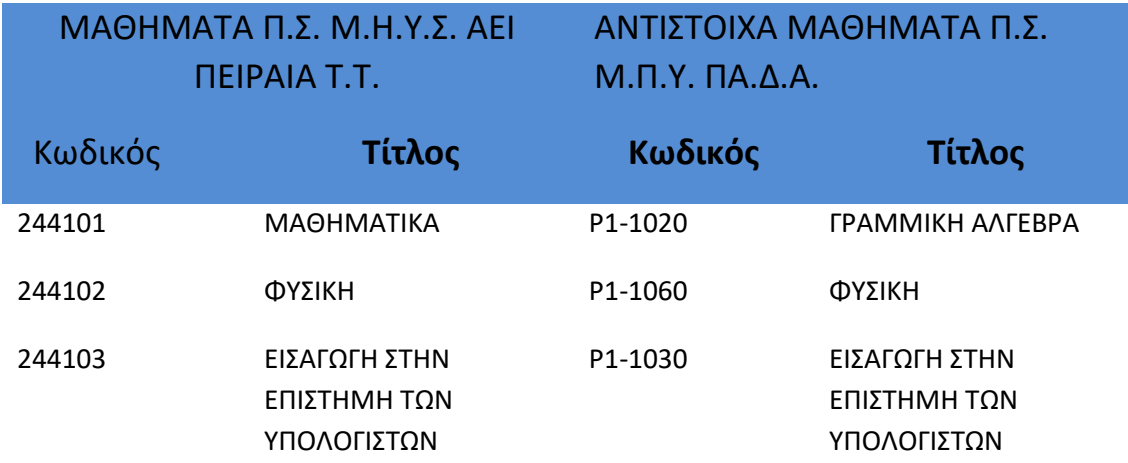

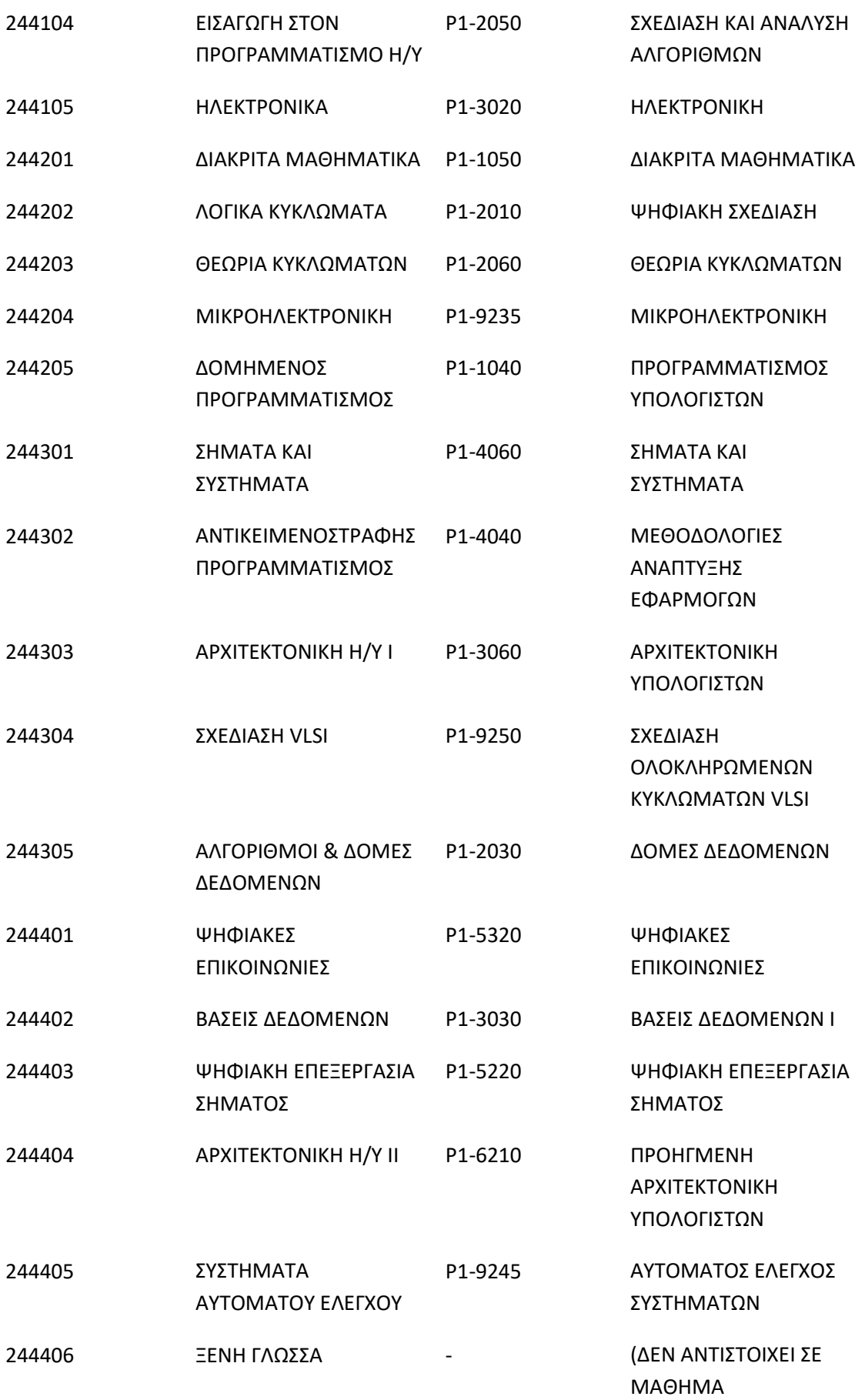

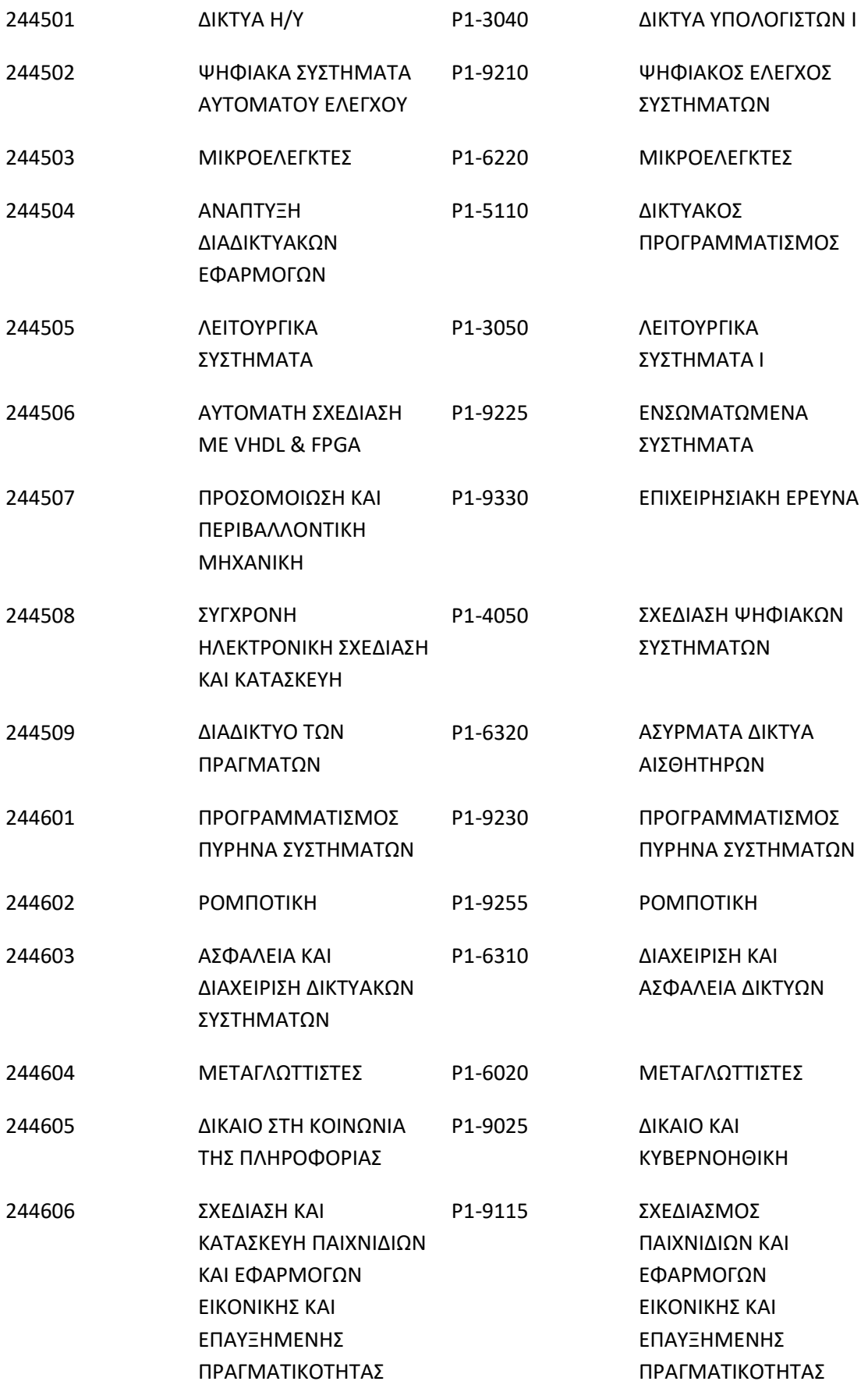

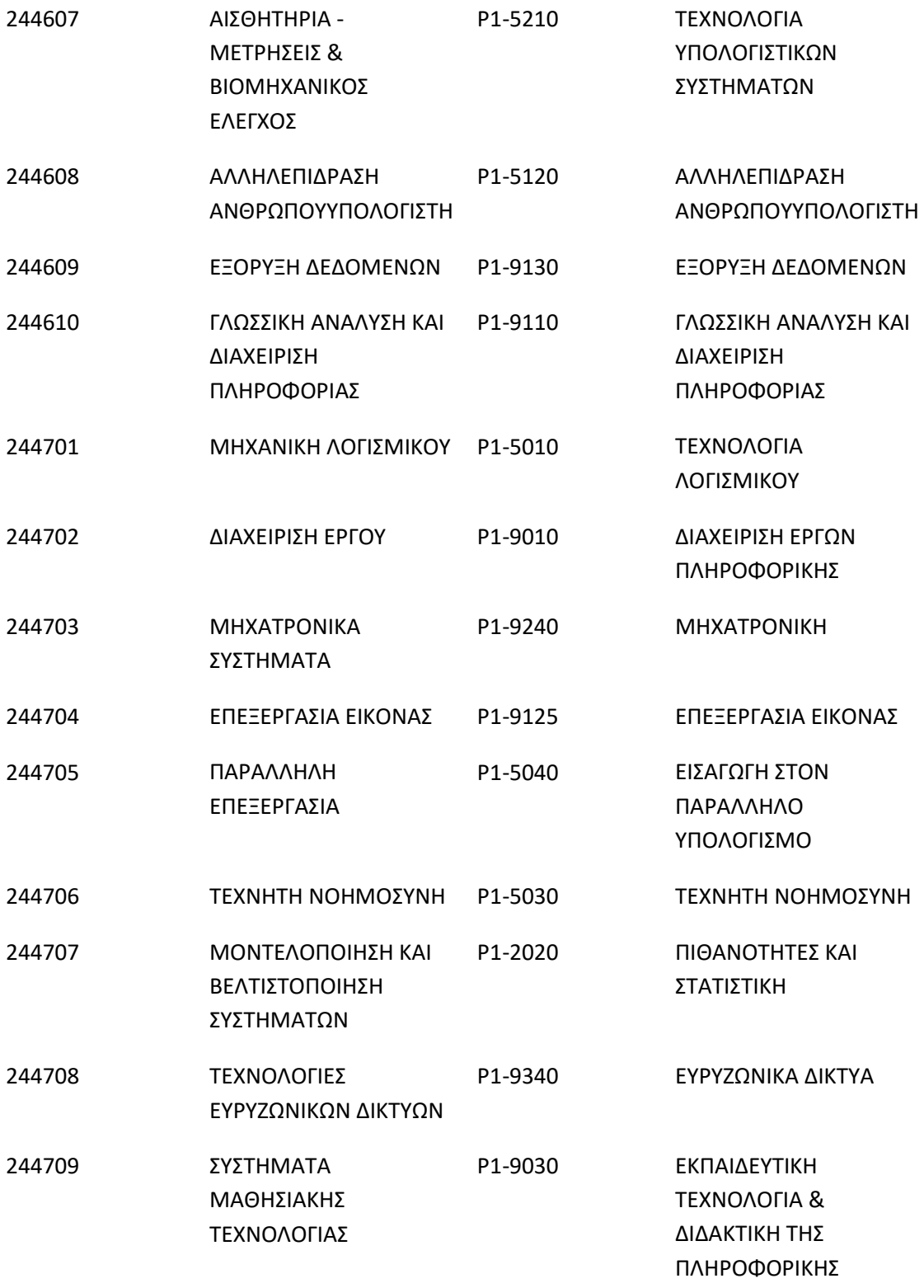

## **3. Οριςμόσ Προβλήματοσ**

Στα πλαίσια δημιουργίας του Πανεπιστημίου Δυτικής Αττικής, δημιουργήθηκε το Τμήμα Μηχανικών Πληροφορικής και Υπολογιστών το οποίο προέρχεται από την συνένωση των δύο πρώην Τμημάτων, Τμήμα Μηχανικών Πληροφορικής και Τμήμα Μηχανικών Η/Υ Συστημάτων των ΤΕΙ Αθήνας και ΑΕΙ Πειραιά Τ.Τ αντίστοιχα. Εκείνη την περίοδο παρατηρήθηκε δυσκολία στην διαχείριση των βαθμολογιών των φοιτητών από τους καθηγητές, καθώς το γεγονός της δημιουργίας ενός Νέου Πανεπιστημιακού Προγράμματος Σπουδών δημιουργούσε το πρόβλημα της αντιστοίχισης των βαθμολογιών των μαθημάτων των προηγουμένων Προγραμμάτων Σπουδών με τα μαθήματα του νέου Προγράμματος Σπουδών.

Τα πρώην Προγράμματα Σπουδών ,των πρώην τμημάτων, υποστήριζαν για τα περισσότερα από τα μαθήματα τους, διαφορετική βαθμολογία για το θεωρητικό κομμάτι του μαθήματος και διαφορετική βαθμολογία για το εργαστηριακό κομμάτι του μαθήματος. Αυτό είχε ως αποτέλεσμα , κάθε μάθημα το οποίο είχε εργαστηριακό κομμάτι ουσιαστικά να αποτελείται από δύο μαθήματα, ένα για το θεωρητικό και ένα για το εργαστηριακό κομμάτι ,με διαφορετικές βαθμολογίες στο καθένα από αυτά αντίστοιχα. Η τελική βαθμολογία των μαθημάτων που διέθεταν και εργαστηριακό κομμάτι υπολογιζόταν από τον μέσο όρο των δύο βαθμολογιών με τα αντίστοιχα ποσοστά που είχαν οριστεί για κάθε μάθημα.

Το νέο Πρόγραμμα Σπουδών δεν υποστήριζε διαφορετική βαθμολογία για το εργαστηριακό και το θεωρητικό κομμάτι κάθε μαθήματος καθώς το κάθε μάθημα αποτελούσε μοναδική οντότητα ,με μια βαθμολογία, ανεξαρτήτως αν διέθετε ή όχι εργαστηριακό κομμάτι. Αυτό είχε ως αποτέλεσμα την δημιουργία μεγάλης δυσκολίας στην διαχείριση των βαθμολογιών των φοιτητών από τους καθηγητές καθώς δεν ήταν λίγες οι περιπτώσεις που φοιτητές είχαν προβιβάσιμο βαθμό μόνο στο θεωρητικό ή μόνο στο εργαστηριακό μέρος του μαθήματος των πρώην Προγραμμάτων Σπουδών ΤΕΙ.

## **4.Προτεινόμενη Λύςη**

Το πληροφοριακό Σύστημα Διαχείρισης ακαδημαϊκών μαθημάτων αποτελεί μια πρόταση λύσης στο πρόβλημα που έχουν κληθεί να αντιμετωπίσουν οι Καθηγητές του Τμήματος Μηχανικών Πληροφορικής και Υπολογιστών σχετικά με την διαχείριση των βαθμολογίων κατά την μετάβαση στο νέο Πρόγραμμα Σπουδών.

Το Πληροφοριακό Σύστημα Διαχείρισης Ακαδημαϊκών Μαθημάτων αποτελεί ένα Πληροφορικό Σύστημα, στο οποίο οι καθηγητές θα μπορούν να έχουν μια συνολική εικόνα για τις βαθμολογίες των φοιτητών στα μαθήματα τους κατά την μετάβαση στον νέο Πανεπιστημιακό Πρόγραμμα Σπουδών.

Θα έχουν την δυνατότητα να δημιουργούν εγγραφές υπό την μορφή σημείωσης για κάθε φοιτητή που είναι εγγεγραμμένος στο μάθημα τους σε ένα εξάμηνο και σε συνδυασμό με την παροχή της πληροφορίας της βαθμολογίας του φοιτητή σε ένα μάθημα κατά την μετάβαση στο νέο Πρόγραμμα Σπουδών, θα έχουν την ικανότητα να οργανώσουν εύκολα και γρήγορα τις καρτέλες των φοιτητών με απώτερο σκοπό την ελαχιστοποίηση του δαπανημένου χρόνου για την εισαγωγή βαθμολογιών.

Θα παρέχεται η δυνατότητα δημιουργίας Ιδιότητας Μαθήματος, όπου θέτοντας μερικές παραμέτρους, όπως για παράδειγμα ποσοστό βαθμού θεωρίας και εργαστηρίου, να παρέχεται η δυνατότητα εισαγωγής σημείωσης και με αυτόματο υπολογισμού του τελικού βαθμού.

Τέλος, θα παρέχεται η δυνατότητα στους φοιτητές να προβάλουν τις σημειώσεις που έχουν δημιουργήσει οι καθηγητές, με σκοπό την προώθηση της διαφάνειας στην διαδικασία βαθμολόγησης καθώς και στην βελτίωση της επικοινωνίας μεταξύ Καθηγητών και Φοιτητών.

## **5. Σεχνολογίεσ που χρηςιμοποιήθηκαν**

Στα πλαίσια της υλοποίησης του Πληροφοριακού Συστήματος Διαχείρισης Ακαδημαϊκών Μαθημάτων χρησιμοποιήθηκαν οι γλώσσες προγραμματισμού Java, Javascript, HTML, CSS,SQL καθώς και η συλλογή εργαλείων Bootstrap, η βιβλιοθήκη της javascript JQuery και θ τεχνολογία των Jakarta RESTful Web Services (JAX-RS).

#### **Γλώςςα Προγραμματιςμού JAVA**

Η Java αποτελεί μια αντικειμενοστραφή γλώσσα προγραμματισμού. Σχεδιάσθηκε με βασική αρχή να μπορούν οι εφαρμογές που υλοποιούνται με αυτή την γλώσσα προγραμματισμού να έχουν την δυνατότητα να εκτελεστούν σε οποιαδήποτε πλατφόρμα, ανεξαρτήτως αρχιτεκτονικής και λειτουργικού συστήματος, χωρίς να απαιτείται η ανάγκη της μεταγλώττισης (compile). Στις αρχές του 1990, στα πλαίσια αναζήτησης εργαλείων για το εγχείρημα με κωδικό όνομα "Green Project", το οποίο αφορούσε την ανάπτυξη λογισμικού για οικιακές ηλεκτρονικές συσκευές (βίντεο, τηλεοράσεις, συστήματα συναγερμού κλπ.), η εταιρία Sun Microsystems, πειραματίστηκε με την αντικειμενοστραφή γλώσσα C++. Διαπιστώθηκε πως η C++ δεν ικανοποιούσε τις ανάγκες της ομάδας του "Green Project", με αποτέλεσμα το 1991 o James Gosling, που αποτελούσε μέλος του "Green Project", με την βοήθεια του Patrikck Naughton δημιούργησαν την γλώσσα προγραμματικού "Oak". Σήμερα η γλώσσα προγραμματισμού oak έχει μετονομαστεί σε Java και έχει εξαγοραστεί από την εταιρία Oracle.

#### **Γλώςςα Προγραμματιςμού Javascript**

H Javascript είναι μια γλώσσα υπολογιστών με σκοπό την σεναριοποίηση των διαδραστικών αποτελεσμάτων εντός των περιηγητών ιστού. Μαζί με την HTML και την CSS, η Javascript αποτελεί μια από τις βασικότερες τεχνολογίες του παγκόσμιου ιστού. Υποστηρίζεται από όλα τα διάσημα προγράμματα περιήγησης, όπως Microsoft Internet Explorer, Safari, Firefox, Google Chrome κ.τ.λ. . Ένα από τα σημαντικότερα χαρακτηριστικά της είναι πως η επεξεργαστική διαδικασία εκτελείται από την πλευρά του πελάτη (client). Αυτό έχει ως αποτέλεσμα ο κώδικας να εκτελείται από τον επεξεργαστή του χρήση και να περιορίζεται ο επεξεργαστικός φόρτος του εξυπηρετητή. Η γλώσσα προγραμματισμού Javascript δημιουργήθηκε αρχικά από τον Brendan Eich της εταιρίας Netscape με την επωνυμία Mocha. Αργότερα, η Mocha μετονομάστηκε σε Livescript και τελικά σε Javascript.

#### **Γλώςςα Προγραμματιςμού HTML**

Η γλώσσα προγραμματισμού HTML (Hypertext Markup Language) αποτελεί την κύρια γλώσσα σήμανσης των ιστοσελίδων του παγκόσμιου ιστού. Συνήθως πλαισιώνεται από τις γλώσσες προγραμματισμού CSS και Javascript, με σκοπό την δημιουργία πιο πλούσιων και διαδραστικών ιστοσελίδων. Η HTML γράφεται υπό την μορφή στοιχείων HTML, τα οποία αποτελούνται από ετικέτες (tags), οι οποίες περικλείονται μέσα στα σύμβολα '<' και '>' (π.χ <html> ). Κάθε πρόγραμμα περιήγησης έχει ως σκοπό να διαβάσει τα έγγραφα HTML, έτσι ώστε να μπορέσει να συνθέσει την ιστοσελίδα που θα επιστρέψει στον πελάτη προκειμένου να διαβαστεί το ουσιαστικό περιεχόμενο. Τα προγράμματα περιήγησης δεν εμφανίζουν τις ετικέτες HTML, αλλά τις χρησιμοποιούν για να στοιχίσουν και να παρουσιάσουν το περιεχόμενο της σελίδας.

#### **Γλώςςα Προγραμματιςμού CSS**

Η γλώσσα προγραμματισμού CSS (Cascading Style Sheets) αποτελεί την κύρια γλώσσα εμφάνισης των ιστοσελίδων του παγκόσμιου ιστού. Αποτελεί και αυτή μαζί με την HTML και την Javascript έναν ακρογωνιαίο λίθο του παγκόσμιου internet. Η CSS είναι σχεδιασμένη ώστε να ορίζει με σαφήνεια και ιδιαίτερη ευελιξία τον τρόπο, με τον οποίο θα εμφανίζονται τα στοιχεία HTML στην ιστοσελίδα. Αυτό έχει ως αποτέλεσμα να παρέχει στον τελικό χρήστη μια βελτιωμένη εμπειρία πρόσβασης. Η CSS προτάθηκε από τον Hakon WIum Lie τον Οκτϊβριο του 1994.

#### **Jakarta RESTFul Web Services (JAX-RS)**

Η Jakarta RESTful Web Services (JAX-RS) αποτελεί μια προδιαγραφή, που ανήκει στην οικογένεια προδιαγραφών Jakarta EE API, η οποία υποστηρίζει την δυνατότητα δημιουργίας διαδικτυακών υπηρεσιών (web services) που υποστηρίζουν την αρχιτεκτονική REST. Η JAX-RS κάνει χρήση των java annotations, που εισήχθηκαν στην έκδοση Java SE 5, με σκοπό την απλοποίηση της διαδικασίας υλοποίησης του deploy.

#### **Γλώςςα προγραμματιςμού SQL**

H SQL αποτελεί μια γλώσσα προγραμματισμού, η οποία υλοποιήθηκε και σχεδιάσθηκε για την διαχείριση των δεδομένων στα Συστήματα Διαχείρισης Σχεσιακών Βάσεων Δεδομένων (Relational Database Management System). Η SQL δημιουργήθηκε από στην IBM από τους Donald D. Chamberlin και Raymond F. Boyce, οι οποίοι βασίστηκαν στο Σχεσιακό Μοντέλο του Edgar F. Codd στις αρχές το 1970. Αρχικά ονομαζόταν SEQUEL και για εμπορικούς λόγους μετονομάστηκε μεταγενέστερα σε SQL

#### **υλλογή Εργαλείων BootStrap**

Το Bootstrap αποτελεί μια συλλογή εργαλείων ανοιχτού κώδικα, που χρησιμοποιούνται για την δημιουργία δυναμικών ιστοσελίδων και διαδικτυακών εφαρμογών. Παρέχει CSS καθώς και Javascript πρότυπα για την τυπογραφία μιας σελίδας καθώς και για φόρμες, κουμπιά και άλλα δομικά στοιχεία των ιστοσελίδων. Το Bootstrap αποτελεί το έβδομο πιο αναγνωσμένο έργο στο Github, με περισσότερα από 142.000 αστέρια.

#### **ελίδεσ Jakarta Server Pages (JSP)**

Τα Jakarta Server Pages (JSP) αποτελούν μια συλλογή τεχνολογιών, που έχουν υλοποιηθεί για την δημιουργία δυναμικών ιστοσελίδων. Κύριο χαρακτηριστικό τους αποτελεί η υποστήριξη της χρήσης της γλώσσας προγραμματισμού Java, ανάμεσα σε άλλες. Κατά το runtime οι σελίδες JSP μεταφράζονται σε Servlets και γι 'αυτό τον λόγο, για να γίνουν deploy σε έναν Web Server, απαιτείται ο Web Server να περιέχει την υποστήριξη ενός Servlet Container.

## **6. Βάςη Δεδομένων**

Στα πλαίσια της υλοποίησης του Πληροφοριακού Συστήματος Διαχείρισης Ακαδημαϊκών μαθημάτων δόθηκε σχεσιακή βάση δεδομένων, η οποία περιείχε τους παρακάτω πίνακες:

- course2Group
- courseGroups
- courses
- curricula
- matchings
- spec2Groups
- specializations
- students
- transitionMain
- transitionPassed
- users

Για την υλοποίηση του συνόλου των λειτουργιών που διέπουν το Πληροφορικό Σύστημα Διαχείρισης Ακαδημαϊκών Μαθημάτων προστέθηκαν οι παρακάτω πίνακες:

- actions
- actions2roles
- courseoptions
- prof2course
- records
- roles
- semesters
- stud2course
- user2role

Παρακάτω ακολουθεί μια συνοπτική περιγραφή των πινάκων της Βάσης Δεδομένων.

#### **6.1.1 Πίνακασ actions**

Ο πίνακας actions περιέχει τα δεδομένα που σχετίζονται με το ποιες λειτουργίες μπορεί να εκτελέσει ένας ρόλος. Ένα παράδειγμα μιας εγγραφής στον πίνακα actions αποτελεί η {ID:1 , Name:read courses} η οποία αναφέρετε στην λειτουργία ανάκτησης των μαθημάτων.

O πίνακας actions αποτελείται από τις παρακάτω στήλες:

- **ID:** Κωδικός Λειτουργίας (Πρωτεύον κλειδί)
- **Name:** Λεκτικό Λειτουργίας

#### **6.1.2 Πίνακασ actions2roles**

Ο πίνακας actions2roles περιέχει τα δεδομένα που σχετίζονται με την αντιστοίχιση των ρόλων σε κάποια λειτουργία. Ένα παράδειγμα μιας εγγραφής στον πίνακα actions2roles αποτελεί η {ID:1,ActionID:1,RoleID:1}.

O πίνακας actions2roles αποτελείται από τις παρακάτω στήλες:

- **ID:** Κωδικός εγγραφής (Πρωτεύον κλειδί)
- **ActionID:** Κωδικός Λειτουργίας (Ξένο κλειδί)
- **RoleID:** Κωδικός Ρόλου (Ξένο κλειδί)

#### **6.1.3 Πίνακασ course2group**

Ο πίνακας course2group περιέχει τα δεδομένα που σχετίζονται με την αντιστοίχιση των μαθημάτων με τις ομάδες μαθημάτων. Ένα παράδειγμα μιας εγγραφής στον πίνακα course2group αποτελεί η {GroupID:1, CourseID:1}.

Ο πίνακας course2group αποτελείται από τις παρακάτω στήλες:

- **GroupID:** Κωδικός Ομάδας Μαθημάτων
- **CourseID:** Κωδικός Μαθήματος

#### **6.1.4 Πίνακασ coursegroups**

Ο πίνακας coursegroups περιέχει τα δεδομένα που σχετίζονται με τις ομάδες των μαθημάτων. Ένα παράδειγμα μιας εγγραφής στον πίνακα coursegroups αποτελεί η {ID:1,Name: ΡΑΔΑ – ΥΡΟΧΕΩΤΙΚΑ,MinCourses:30}.

Ο πίνακας coursegroups αποτελείται από τις παρακάτω στήλες:

- **ID:** Κωδικός ομάδας μαθημάτων
- **Name:** Όνομα ομάδας μαθημάτων
- MinCourses: Ελάχιστος αριθμός μαθημάτων που πρέπει να περαστούν

#### **6.1.5 Πίνακασ courseoptions**

Ο πίνακας courseoptions περιέχει τα δεδομένα που σχετίζονται με τις ιδιότητες των μαθημάτων και δημιουργήθηκε για της υποστήριξη της λειτουργίας υπολογισμού του τελικού βαθμού με αυτόματο τρόπο, η οποία προσφέρεται μέσω του API. Ένα παράδειγμα μίας εγγραφής του πίνακα courseoptions αποτελεί η {ID:1, CourseID:244101, SemesterID:1, ProfessorID:2315, TheoryBiggerThan5:1, LabBiggerThan5:1, TheoryRate:0.5, LabRate:0.5, Parousies:1}.

Ο πίνακας courseoptions αποτελείται από τις παρακάτω στήλες:

- **ID:** Κωδικός ιδιότητας (Πρωτεύων κλειδί)
- **CourseID:** Κωδικός μαθήματος (Ξένο κλειδί)
- **SemesterID:** Κωδικός εξαμήνου (Ξένο κλειδί)
- ProfessortID: Κωδικός καθηγητή (Ξένο Κλειδί)
- TheoryBiggerThat5: Επιλογή για το αν χρειάζεται ο βαθμός (ΘΕΩΡΙΑΣ) να είναι >=5 για να θεωρηθεί προβιβάσιμος
- **· LabBiggerThan5:** Επιλογή για το αν χρειάζεται ο βαθμός (ΕΡΓ) να είναι >=5 για να θεωρηθεί προβιβάσιμος
- **TheoryRate:** Ποσοστό βαθμού ΘΕΩΡΙΑΣ
- **LabRate:** Ποσοστό βαθμού ΕΡΓΑΣΤΗΡΙΟΥ
- Parousies: Επιλογή για το αν θα λαμβάνονται υπόψη οι παρουσίες στο μάθημα

#### **6.1.6 Πίνακασ courses**

Ο πίνακας courses περιέχει τα δεδομένα που σχετίζονται με τα μαθήματα όλων των Προγραμμάτων Σπουδών. Ένα παράδειγμα μίας εγγραφής του πίνακα courses αποτελεί η {ID:244101, Name: ΜΑΘΘΜΑΤΙΚΑ, Curr:ΑΕΙΡ-.

Ο πίνακας courses αποτελείται από τις παρακάτω στήλες:

- **ID:** Κωδικός μαθήματος (Πρωτεύων κλειδί)
- **Name:** Όνομα μαθήματος
- **Curr:** Πρόγραμμα Σπουδών στο οποίο ανήκει

#### **6.1.7 Πίνακασ curricula**

Ο πίνακας curricula περιέχει τα δεδομένα που σχετίζονται με τα Προγράμματα Σπουδών. Ένα παράδειγμα μίας εγγραφής του πίνακα curricula αποτελεί η {ID:AEIΠ,FullName:AEI ΠΕΙΡΑΙΑ ΤΤ}.

Ο πίνακας curricula αποτελείται από τις παρακάτω στήλες:

- **ID:** Κωδικός και Συντομογραφία Ονόματος Προγράμματος Σπουδών (Πρωτεύων κλειδί)
- FullName: Πλήρες Όνομα Προγράμματος Σπουδών

#### **6.1.8 Πίνακασ matchings**

Ο πίνακας matchings περιέχει τα δεδομένα που σχετίζονται με τις αντιστοιχίσεις των μαθημάτων μεταξύ των προγραμμάτων σπουδών των πρώην ΤΕΙ τμημάτων με τα μαθήματα του νέου Πανεπιστημιακού Προγράμματος Σπουδών. Ένα παράδειγμα μιας εγγραφής του πίνακα matchings αποτελεί η {OCID: Ν1-1020, NCID: Π1-1010 }.

Ο πίνακας matchings αποτελείται από τις παρακάτω στήλες:

- **ΟCID:** Κωδικός Μαθήματος Π.Σ. ΤΕΙ
- **NCID:** Κωδικός Μαθήματος Π.Σ. ΠΑΔΑ

#### **6.1.9 Πίνακασ prof2course**

Ο πίνακας prof2course περιέχει τα δεδομένα που σχετίζονται με τα μαθήματα των Προγραμμάτων Σπουδών που διδάσκει κάθε καθηγητής καθώς και αν ο καθηγητής έχει επιλέξει να εμφανίζονται τα σχόλια του στους φοιτητές . Ένα παράδειγμα μιας εγγραφής του πίνακα prof2course αποτελεί θ ,ID:1 ,ProfessorID:2315 ,CourseID:244101, semesterID:1 ,viewable:1}.

Ο πίνακας prof2course αποτελείται από τις παρακάτω στήλες:

• **ID:** Κωδικός αντιστοίχισης μαθήματος σε καθηγητή. (Πρωτεύων κλειδί)

- **ProfessorID:** Κωδικός καθηγητή (Ξένο κλειδί)
- **CourseID:** Κωδικός μαθήματος (Ξένο κλειδί)
- **· semesterID:** Κωδικός εξαμήνου (Ξένο κλειδί)
- **viewable:** Επιλογή εμφάνισης σχολίων στους φοιτητές

#### **6.1.10 Πίνακασ professors**

O πίνακας professors περιέχει τα δεδομένα που σχετίζονται με τους καθηγητές του Τμήματος. Ένα παράδειγμα μιας εγγραφής του πίνακα professors αποτελεί η {ID: 2315, SurName: ΣΟΩΤΟΣ, FirstName: ΓΕΩΓΙΟΣ, Email:ice2315@uniwa.gr, Phone1: 2101234567}.

Ο πίνακας professors αποτελείται από τις παρακάτω στήλες:

- **ID:** Αριθμός μητρώου καθηγητή
- **SurName:** Επώνυμο καθηγητή
- **FirstName:** Όνομα καθηγητή
- **Email:** Email καθηγητή
- **Phone1:** Τηλέφωνο γραφείου καθηγητή

#### **6.1.11 Πίνακασ records**

Ο πίνακας records περιέχει τα δεδομένα που σχετίζονται με τις σημειώσεις των καθηγητών. Ένα παράδειγμα μιας εγγραφής του πίνακα records αποτελεί η {ID:10,:ProfessorID:2315, CourseID: Ρ1-2050, SemesterID:3, StudentAM: 1002, TheoryGrade: 10, LabGrade: 10, FinalGrade: 10, TheoryComment: Σχόλιο , LabComment: Σχόλιο , Comment: Σχόλιο, Date: 2020-05-06 18:13:02, Parousies: 0}.

Ο πίνακας records αποτελείται από τις παρακάτω στήλες:

- **ID:** Κωδικός σημείωσης (Πρωτεύων κλειδί)
- **ProfessorID:** Κωδικός καθηγητή (Ξένο κλειδί)
- **CourseID:** Κωδικός μαθήματος (Ξένο κλειδί)
- SemesterID: Κωδικός εξαμήνου (Ξένο κλειδί)
- **StudentAM:** Αριθμός μητρώου φοιτητή
- **TheoryGrade:** Βαθμός θεωρίας
- LabGrade: Βαθμός εργαστηρίου
- **•** FinalGrade: Τελικός βαθμός
- **TheoryComment:** Σχόλιο βαθμού θεωρίας
- **-** LabComment: Σχόλιο βαθμού Εργαστηρίου
- **Comment:** Γενικό ςχόλιο
- **Date:** Ημερομηνία τελευταίας επεξεργασίας σημείωσης
- Parousies: Επιλογή για το αν ο φοιτητής έχει εκπληρώσει την υποχρέωση των παρουσιών

#### **6.1.12 Πίνακασ roles**

Ο πίνακας roles περιέχει τα δεδομένα που σχετίζονται με τους ρόλους που υποστηρίζει το Πληροφοριακό Σύστημα Διαχείρισης Ακαδημαϊκών Μαθημάτων. Ένα παράδειγμα μίας εγγραφής του πίνακα roles αποτελεί η {ID:1,Name:ΦΟΙΤΗΤΗΣ}.

Ο πίνακας roles αποτελείται από τις παρακάτω στήλες:

- **ID:** Κωδικός ρόλου (Πρωτεύων κλειδί)
- **Name:** Λεκτικό ρόλου

#### **6.1.13 Πίνακασ semesters**

Ο πίνακας semesters περιέχει τα δεδομένα που σχετίζονται με τα ακαδημαϊκά εξάμηνα. Ένα παράδειγμα μιας εγγραφής του πίνακα semesters αποτελεί η {ID:1, Name: ΧΕΙΜΕΡΙΝΟ 2017-2018}.

Ο πίνακας semesters αποτελείται από τις παρακάτω στήλες:

- **ID:** Κωδικός εξαμήνου
- **-** Name: Λεκτικό εξαμήνου

#### **6.1.14 Πίνακασ spec2groups**

Ο πίνακας spec2groups περιέχει τα δεδομένα που σχετίζονται με την αντιστοίχιση των κατευθύνσεων που υποστηρίζει το Πρόγραμμα σπουδών με τις ομάδες μαθημάτων .Ένα παράδειγμα μιας εγγραφής του πίνακα spec2groups αποτελεί η {Spec:1,Group:1}.

Ο πίνακας spec2groups αποτελείται από τις παρακάτω στήλες:

- **Spec:** Κωδικός κατεύθυνσης
- **Group:** Κωδικός ομάδας μαθημάτων

#### **6.1.15 Πίνακασ specializations**

Ο πίνακας specializations περιέχει τα δεδομένα που σχετίζονται με τις κατευθύνεις που υποστηρίζουν τα Προγράμματα Σπουδών. Ένα παράδειγμα μίας εγγραφής του πίνακα specializations αποτελεί η {ID:1,Name: ΛΟΓΙΣΜΙΚΟΥ ΚΑΙ ΠΛΗΡΟΦΟΡΙΑΚΩΝ ΣΥΣΤΗΜΑΤΩΝ, CurID: ΠΑΔΑ, NoCourses: 44 }.

Ο πίνακας specializations αποτελείται από τις παρακάτω στήλες:

- **ID:** Κωδικός κατεύθυνσης (Πρωτεύων κλειδί)
- **Name:** Όνομα κατεύθυνσης
- **CurID:** Κωδικός Προγράμματος Σπουδών στο οποίο ανήκει
- **· NoCourses:** Πλήθος Μαθημάτων που πρέπει να περαστούν (από τις σωστές κατηγορίες φυσικά)

#### **6.1.16 Πίνακασ stud2course**

Ο πίνακας stud2course περιέχει τα δεδομένα που σχετίζονται με τους εγγεγραμμένους φοιτητές σε κάθε μάθημα. Ένα παράδειγμα μίας εγγραφής στον πίνακα stud2course αποτελεί θ ,ID:1, StudentAM: 1000, CourseID: N1-1040, SemesterID: 1}.

Ο πίνακας stud2course αποτελείται από τις παρακάτω στήλες:

- **ID:** Κωδικός αντιστοίχισης φοιτητή σε μάθημα (Πρωτεύων κλειδί)
- **StudentAM:** Αριθμός μητρώου φοιτητή (Ξένο κλειδί)
- **CourseID:** Κωδικός μαθήματος (Ξένο κλειδί)

**• SemesterID:** Κωδικός εξαμήνου (Ξένο κλειδί)

#### **6.1.17 Πίνακασ students**

Ο πίνακας students περιέχει τα δεδομένα που σχετίζονται με τους φοιτητές του τμήματος. Ένα παράδειγμα μιας εγγραφής του πίνακα students αποτελεί η {AM:1000, SurName:Sur1000, FirstName:Fir1000, FatherName:, MotherName:, Sex:, Phone1:, Phone2, Semester: 13, Status:Active}.

Ο πίνακας students αποτελείται από τις παρακάτω στήλες:

- **ΑΜ:** Αριθμός μητρώου φοιτητή (Πρωτεύων κλειδί)
- **SurName:** Επώνυμο φοιτητή
- **FirstName:** Όνομα φοιτητή
- **FatherName:** Όνομα πατρός
- **MotherName:** Όνομα μητρός
- **Sex:** Φύλο φοιτητή
- **Phone1:** 1ο τηλέφωνο φοιτητή (κινητό)
- **Phone2:** 2ο τηλέφωνο φοιτητή
- Semester: Τρέχων εξάμηνο φοιτητή
- Status: Κατάσταση φοιτητή (Ενεργός / Ανενεργός)

#### **6.1.18 Πίνακασ transitonmain**

Ο πίνακας transitionmain περιέχει τα δεδομένα που σχετίζονται με γενικά στοιχεία των φοιτητών ,όπως: το ίδρυμα προέλευσης τους, πρόγραμμα σπουδών που παρακολουθούσαν κατά την μετάβαση, τύπος του τίτλου σπουδών που θα πάρουν, αν βρίσκονται σε κατάσταση υπέρβασης και το εξάμηνο το οποίο διάνυε ένας φοιτητής κατά την μετάβαση. Ένα παράδειγμα μιας εγγραφής του πίνακα transitionmain αποτελεί η {AM:1000,Origin:TEI-Α, OriginalCurriculum: ΤΕΙΑ-Ν1, DiplomaType: ΤΕΙ, Excess:0, TransSemester: 12}.

Ο πίνακας transitionmain αποτελείται από τις παρακάτω στήλες:

- **AM:** Αριθμός μητρώου φοιτητή (Πρωτεύων κλειδί)
- **Origin:** Ίδρυμα προέλευσης
- **OriginalCurriculum:** Πρόγραμμα σπουδών πριν την μετάβαση
- **DiplomaType:** Τύπος τίτλου σπουδών
- **Excess:** Κατάσταση υπέρβασης
- **TransSemester:** Εξάμηνο Κατά τη Μετάβαση (2017-18 Χειμερινό)

#### **6.1.19 Πίνακασ transitionpassed**

Ο πίνακας transitionpassed περιέχει τα δεδομένα που σχετίζονται με τα περασμένα μαθήματα των φοιτητών κατά της μετάβαση. Ένα παράδειγμα μιας εγγραφής του πίνακα transitionpassed αποτελεί η {AM:1009,CID:N2-6034-E,Grade:10}.

Ο πίνακας transitionpassed αποτελείται από τις παρακάτω στήλες:

**• ΑΜ:** Αριθμός μητρώου φοιτητή

- **CID:** Κωδικός μαθήματος
- **Grade:** Βαθμός φοιτητή

#### **6.1.20 Πίνακασ user2role**

Ο πίνακας user2role περιέχει τα δεδομένα που σχετίζονται με την αντιστοίχιση των χρηστών του Πληροφοριακού Συστήματος στους ρόλους που υποστηρίζονται. Ένα παράδειγμα μίας εγγραφής του πίνακα user2role αποτελεί η {ID:2, UserID:2315, RoleID:2}.

Ο πίνακας user2role αποτελείται από τις παρακάτω στήλες:

- **ID:** Κωδικός εγγραφής (Πρωτεύων κλειδί)
- **UserID:** Κωδικός Χρήστη (Ξένο κλειδί)
- **RoleID:** Κωδικός Ρόλου (Ξένο κλειδί)

#### **6.1.21 Πίνακασ users**

Ο πίνακας users περιέχει τα δεδομένα που σχετίζονται με τους χρήστες του συστήματος. Ένα παράδειγμα μιας εγγραφής του πίνακα users αποτελεί η {Logname:cs1000, Password: 741501311d1ab634fb3c44e1b1cd32c87a7edd83a8487e77d2d7b18e67773d8b173882c4b37 37a84b6585686830ebd5b30863f5d10747c4fd2d19321,Kategory:ΦΟΙΤΗΤΗΣ, IDinKateg:1000 }.

Ο πίνακας users αποτελείται από τις παρακάτω στήλες:

- **Logname:** Όνομα χρήστη
- **Password:** Συνθηματικό χρήστη
- **Kategory:** Κατηγορία Χρήστη
- **· IDinKateg:** Κωδικός στην οντότητα του χρήστη (π.χ. ΑΜ φοιτητή, Κωδικός Καθηγητή, κλπ)

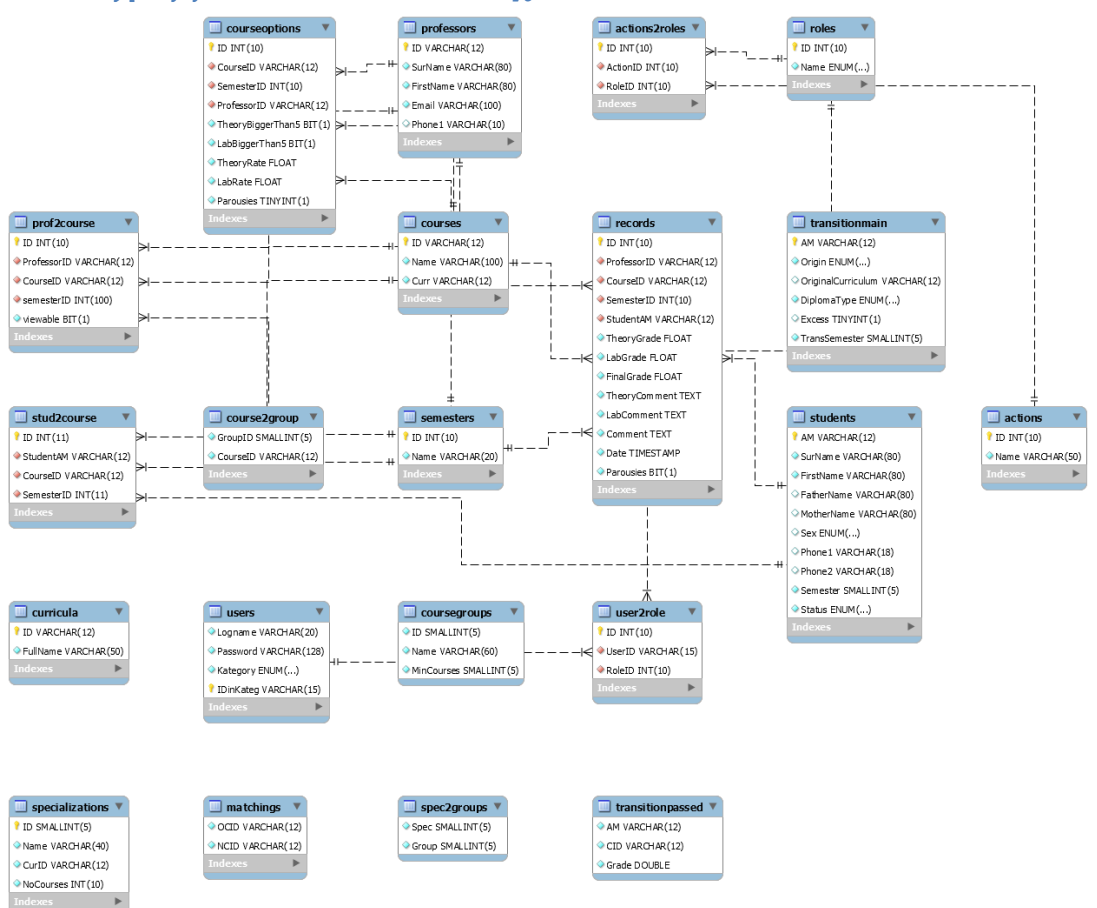

## **6.2 Διάγραμμα πινάκων και ςυςχετίςεων**

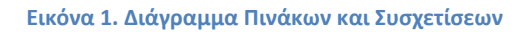

## **7. Γενική Περιγραφή Προτεινόμενης Λύσης**

Το Πληροφοριακό Σύστημα Διαχείρισης Ακαδημαϊκών Μαθημάτων σχεδιάστηκε και υλοποιήθηκε να αποτελείται από δύο διακριτά Web Applications το DemoRest και το DemoRestClient. Η βασική ιδέα που χρησιμοποιήθηκε ήταν ,τα WebApplications DemoRest και DemoRestClient να αποτελούν το backend (API) και το FrontEnd κομμάτι αντίστοιχα.

## **7.1 Μηχανιςμόσ διαχείριςησ των Ρόλων και των Λειτουργιών του Πληροφοριακού Συστήματος**

Στα πλαίσια διαχείρισης των χρηστών αλλά και των λειτουργιών που μπορούν αυτοί να εκτελούν, υλοποιήθηκε ένας μηχανισμός διαχείρισης ρόλων, όπου οι χρήστες χωρίζονται σε διακριτές ομάδες ανάλογα με τον ρόλο που τους έχει ανατεθεί και κάθε ρόλος μπορεί να εκτελέσει συγκεκριμένες λειτουργίες. Η βασική ιδέα που αναπτύχθηκε ήταν να δημιουργηθούν ξεχωριστοί πίνακες για τις οντότητες «Ρόλος» και «Λειτουργίες» καθώς και η δημιουργία υποστηρικτικών πινάκων που θα διαχειρίζονται την αντιστοίχιση των χρηστών σε ρόλους και των ρόλων σε λειτουργίες.

Οι ρόλοι που υποστηρίζονται από το Πληροφοριακό Σύστημα Διαχείρισης Ακαδημαϊκών Μαθημάτων είναι:

- ΦΟΙΤΗΤΗΣ
- ΕΚΠΑΙΔΕΥΤΙΚΟΣ
- ΔΙΟΙΚΗΤΙΚΟΣ
- ΛΟΓΙΣΜΙΚΟ

Οι παραπάνω ρόλοι βρίσκονται αποθηκευμένοι στον πίνακα roles του Πληροφοριακού Συστήματος Διαχείρισης Ακαδημαϊκών Μαθημάτων.

Οι λειτουργίες που υποστηρίζονται από το Πληροφοριακό Σύστημα Διαχείρισης Ακαδημαϊκών Μαθημάτων είναι:

- read professors: Ανάκτηση πληροφοριών που αφορούν την οντότητα «Καθηγητής».
- read semesters: Ανάκτηση πληροφοριών που αφορούν την οντότητα «Εξάμηνο».
- read courses: Ανάκτηση πληροφοριών που αφορούν την οντότητα «Μάθημα».
- read student: Ανάκτηση πληροφοριών που αφορούν την οντότητα «Φοιτητής».
- read records: Ανάκτηση πληροφοριών που αφορούν την οντότητα «Σημείωση».
- insert records: Δημιουργία νέας εγγραφής που αφορά την οντότητα « Σημείωση».
- update records: Επεξεργασία μίας εγγραφής που αφορά την οντότητα «Σημείωση».
- delete record: Διαγραφή μίας εγγραφής που αφορά την οντότητα «Σημείωση».
- read courseoptions: Ανάκτηση πληροφοριών που αφορούν την οντότητα «Ιδιότητα Μαθήματος».
- · insert courseoptions: Δημιουργία νέας εγγραφής που αφορά την οντότητα «Ιδιότητα Μαθήματος».
- update courseoptions: Επεξεργασία μίας εγγραφής που αφορά την οντότητα «Ιδιότητα Μαθήματος».
- delete courseoptions: Διαγραφή μίας εγγραφής που αφορά την οντότητα «Ιδιότητα Μαθήματος».

Οι παραπάνω λειτουργίες βρίσκονται αποθηκευμένες στον πίνακα actions του Πληροφοριακού Συστήματος Διαχείρισης Ακαδημαϊκών Μαθημάτων.

Η αντιστοίχιση των χρηστών σε ρόλους και των ρόλων σε λειτουργίες υποστηρίζεται από τους πίνακες user2role και actions2roles αντίστοιχα. Ο έλεγχος των δικαιωμάτων των χρηστών στις λειτουργίες που υποστηρίζει ο ρόλος τους γίνεται κατά την απόπειρα εκτέλεσης οποιουδήποτε Web Service από την κλάση AuthentDB. Από τον έλεγχο αυτό εξαιρούνται τα Web Services που υποστηρίζουν τις λειτουργίες "Σύνδεση Χρήστη» και «Αποσύνδεση Χρήστη».

#### **7.2 Μηχανισμός Αυθεντικοποίησης Χρήστη**

Η αυθεντικοποίηση του χρήστη παρέχεται μέσω του API του Πληροφοριακού Συστήματος Διαχείρισης Ακαδημαϊκών Μαθημάτων και οι τεχνικές προδιαγραφές του Web Service που υποστηρίζει αυτή την λειτουργία περιγράφονται στην ενότητα 7.3.6.2 Κλάση LoginResource. Η αυθεντικοποίηση του Χρήστη γίνεται κατά την διαδικασία της Σύνδεσης Χρήστη (Login) όπου ο χρήστης παρέχει το Όνομα Χρήστη (Username) και τον Κωδικό Χρήστη (Password) στο πληροφοριακό σύστημα. Αν η αυθεντικοποίηση του Χρήστη γίνει με επιτυχία τότε το σύστημα επιστρέφει στον χρήστη ένα τυχαία παραγόμενο κλειδί 10 ψηφίων, το οποίο «δένεται» με τον χρήστη και με την χρήση αυτού ως Query Parameter στα Web Services έχει την δυνατότητα να εκτελέσει τις λειτουργίες που υποστηρίζει ο ρόλος στον οποίο ανήκει. Αξίζει να σημειωθεί πως ο χρήστης έχει ως μέγιστο χρονικό περιθώριο να παραμείνει ανενεργός τα δεκαπέντε (15) λεπτά καθώς μετά από αυτό το χρονικό διάστημα το πληροφοριακό σύστημα Διαχείρισης Ακαδημαϊκών Μαθημάτων απαιτεί εκ νέου σύνδεση. Επισημαίνεται πως το χρονικό διάστημα των δεκαπέντε (15) λεπτών ξεκινάει να μετράει από την εκτέλεση οποιασδήποτε λειτουργίας μέσω του API.

## **7.3 ΒackEnd τμήμα Πληροφοριακού Συστήματος**

Στα πλαίσια της δημιουργίας του BackEnd τμήματος του Πληροφοριακού Συστήματος Διαχείρισης Ακαδημαϊκών Μαθημάτων, με σκοπό την καλύτερη οργάνωση της εφαρμογής, αυτή χωρίστηκε σε έξι (6) πακέτα (pachages). Τα πακέτα είναι :

- 1. org.demorest.connectionpool
- 2. org.demorest.db
- 3. org.demorest.entities
- 4. org.demorest.exceptions
- 5. org.demorest.logging
- 6. org.demorest.resources

Σε αυτό το σημείο θα θέλαμε να επισημάνουμε πως το BackEnd τμήμα του Πληροφοριακού Συστήματος δημιουργήθηκε με την γλώσσα προγραμματισμού java.

#### **7.3.1 Πακέτο org.demorest.connectionpool**

Στα πλαίσια δημιουργίας του πακέτου org.demorest.connectionpool σχεδιάσθηκε και υλοποιήθηκε ένα βασικό connection pool, καθώς διαπιστώθηκε πως η διαδικασία δημιουργίας νέων connections για κάθε επικοινωνία με την Βάση Δεδομένων πως καθυστερούσε σημαντικά την ταχύτητα απόκρισης της εφαρμογής. Η βασική ιδέα ενός connection pool είναι θ δθμιουργία ενόσ ςυνόλου από connections ,μία φορά ,τα οποία επαναχρησιμοποιούνται συνεχώς. Στο πακέτο org.demorest.connectionpool έχει δημιουργηθεί το αρχείο ConnectionPool.java το οποίο περιέχει την κλάση ConnectionPool καθώς και το σύνολο των μεθόδων που της επιτρέπουν να παραχωρεί ένα connection, να δημιουργεί connections καθώς και να υποδέχεται τα connections όταν δεν χρησιμοποιούνται άλλο.

#### **7.3.2 Πακέτο org.demorest.db**

Το πακέτο org.demorest.db δημιουργήθηκε με σκοπό να φιλοξενήσει όλες τις κλάσεις που θα είναι υπεύθυνες για την επικοινωνία με την βάση δεδομένων ώστε το Πληροφοριακό Σύστημα Διαχείρισης Ακαδημαϊκών Μαθημάτων να μπορεί να εκτελέσει όλες τις απαραίτητες διαδικασίες ανάκτησης, επεξεργασίας, προσθήκης καθώς και διαγραφής δεδομένων στην Βάση Δεδομένων.

Το πακέτο org.demorest.db απαρτίζεται από τις παρακάτω κλάσεις:

- **AuthentDB**: Είναι υπεύθυνη για τις λειτουργίες που αφορούν τις διαδικασίες αυθεντικοποίησης του χρήστη καθώς και στις διαδικασίες επιβεβαίωσης για το αν ο ρόλος του χρήστη έχει την δυνατότητα να εκτελέσει κάποια ενέργεια.
- **CourseDB**: Είναι υπεύθυνη για τις λειτουργίες που αφορούν τις διαδικασίες ανάκτησης δεδομένων που σχετίζονται με τα Ακαδημαϊκά Μαθήματα.
- **CourseOptionsDB:** Είναι υπεύθυνη για τις λειτουργίες που αφορούν τις διαδικασίες ανάκτησης, επεξεργασίας, διαγραφής και προσθήκης των δεδομένων που σχετίζονται με τις ιδιότητες των ακαδημαϊκών μαθημάτων.
- ProfessorDB: Είναι υπεύθυνη για τις λειτουργίες που αφορούν τις διαδικασίες ανάκτησης των δεδομένων που σχετίζονται με τους καθηγητές.
- **· RecordDB:** Είναι υπεύθυνη για τις λειτουργίες που αφορούν τις διαδικασίες ανάκτησης, επεξεργασίας, διαγραφής και προσθήκης των δεδομένων που σχετίζονται με τις σημειώσεις των καθηγητών καθώς και για τον υπολογισμό του τελικού βαθμού, όταν αυτό ζητηθεί από τον χρήστη.
- **· SemestersDB:** Είναι υπεύθυνη για τις λειτουργίες που αφορούν τις διαδικασίες ανάκτησης των δεδομένων που σχετίζονται τα εξάμηνα.
- **· StudentDB:** Είναι υπεύθυνη για τις λειτουργίες που αφορούν τις διαδικασίες ανάκτησης των δεδομένων που σχετίζονται με τους φοιτητές.

#### **7.3.3 Πακέτο org.demorest.entities**

Το πακέτο org.demorest.entities δημιουργήθηκε με σκοπό να φιλοξενήσει όλες τις κλάσεις που αντιπροσωπεύουν το σύνολο των οντοτήτων του Πληροφοριακού Συστήματος Διαχείρισης Ακαδημαϊκών Μαθημάτων.

Το πακέτο org.demorest.entities απαρτίζεται από τις παρακάτω κλάσεις:

- **Course**: Η κλάση Course αντιπροσωπεύει την οντότητα «Μάθημα» στο Πληροφοριακό Σύστημα Διαχείρισης Ακαδημαϊκών Μαθημάτων.
- **· CourseOption**: Η κλάση CourseOption αντιπροσωπεύει την οντότητα «Ιδιότητα Μαθήματος» στο Πληροφοριακό Σύστημα Διαχείρισης Ακαδημαϊκών Μαθημάτων.
- **MyHttpStatus**: Η κλάση MyHttpStatus αντιπροσωπεύει την οντότητα «HttpStatus» και χρησιμοποιείται για την περιγραφή του σφάλματος όταν ένα exception γίνεται trown στο Πληροφοριακό Σύστημα Διαχείρισης Ακαδημαϊκών Μαθημάτων.
- Professor: Η κλάση Professor αντιπροσωπεύει την οντότητα «Καθηγητής» στο Πληροφοριακό Σύστημα Διαχείρισης Ακαδημαϊκών Μαθημάτων.
- **Record**: Η κλάση Record αντιπροσωπεύει την οντότητα «Σημείωση» στο Πληροφοριακό Σύστημα Διαχείρισης Ακαδημαϊκών Μαθημάτων.
- SafeUser: Η κλάση SafeUser αντιπροσωπεύει την οντότητα «Χρήστης» και χρησιμοποιείται για την επιστροφή μη ευπαθών στοιχείων (όπως ο Κωδικός Χρήστη) στον χρήστη κατά την διαδικασία του Login στο Πληροφοριακό Σύστημα Διαχείρισης Ακαδημαϊκών Μαθημάτων.
- **· Semester**: Η κλάση Semester αντιπροσωπεύει την οντότητα «Εξάμηνο» στο Πληροφοριακό Σύστημα Διαχείρισης Ακαδημαϊκών Μαθημάτων.
- Student: Η κλάση Student αντιπροσωπεύει την οντότητα «Φοιτητής» στο Πληροφοριακό Σύστημα Διαχείρισης Ακαδημαϊκών Μαθημάτων.
- **TransitionPassed**: Η κλάση TransitionPassed αντιπροσωπεύει την σχέση «Βαθμός φοιτητή σε μάθημα κατά την μετάβαση» στο Πληροφοριακό Σύστημα Διαχείρισης Ακαδημαϊκών Μαθημάτων.
- User: Η κλάση User αντιπροσωπεύει την οντότητα «Χρήστης» στο Πληροφοριακό Σύστημα Διαχείρισης Ακαδημαϊκών Μαθημάτων.

#### **7.3.4 Πακέτο org.demorest.exceptions**

Το πακέτο org.demorest.exceptions δημιουργήθηκε με σκοπό να φιλοξενήσει την κλάση MyException. Η κλάση MyException αποτελεί μια κλάση, η οποία κάνει extend την κλάση Exception και δημιουργήθηκε με σκοπό να διαχειρίζεται τα exceptions που γίνονται thrown.

#### **7.3.5 Πακέτο org.demorest.logging**

Το πακέτο org.demorest.logging δημιουργήθηκε με σκοπό να φιλοξενήσει την κλάση MyFormatter. Η κλάση MyFormatter αποτελεί μια κλάση, που κάνει extend την κλάση Formatter και έχει δημιουργηθεί με σκοπό την διαχείριση του μηνύματος που θα γίνεται log στο αρχείο Logs.log.

#### **7.3.6 Πακέτο org.demorest.resources**

Το πακέτο org.demorest.resources δημιουργήθηκε με σκοπό να φιλοξενήσει το σύνολο των κλάσεων που αποτελούν τα Restful Web Services, μέσω των οποίων πραγματοποιούνται όλες οι λειτουργίες, που μπορεί να εκτελέσει ο χρήστης του Πληροφοριακού Συστήματος Διαχείρισης Ακαδημαϊκών μαθημάτων. Το σύνολο των Rest Web Services που προσφέρονται στα πλαίσια του Πληροφοριακού Συστήματος Ακαδημαϊκών Μαθημάτων αποτελούν ουσιαστικά ένα API.

Το πακέτο org.demorest.resources αποτελείται από τις παρακάτω κλάσεις:

- ApplicationConfig
- CourseOptionsResource
- CoursesResource
- LoginResource
- ProfessortResource
- RecordsResource
- **•** SemestersResource
- StudentsResource
- TransitionPassedResources

Παρακάτω ακολουθεί μια συνοπτική παρουσίαση της λειτουργικότητας των παραπάνω κλάσεων.

#### **7.3.6.1 Κλάςη ApplicationConfig**

Η κλάση ApplicationCofing δημιουργείτε αυτοματοποιημένα από τον Apache NetBeanes IDE 11.2 κατά την δημιουργία ενός Restful Web Service. Η κλάση ApplicationConfig δημιουργείται για την παραμετροποίηση του JAX-RS, έτσι ώστε να καταστεί εφικτή η λειτουργικότητα του συνόλου των Web Services που θα υλοποιηθούν. Επίσης καθορίζεται το route path των Web Services που θα γίνουν exposed.

#### **7.3.6.2 Κλάςη LoginResource**

Η κλάση LoginResource δημιουργήθηκε με σκοπό να παρέχει όλες τις λειτουργίες που αφορούν την σύνδεση (Login) καθώς και την αποσύνδεση (Logout) του χρήστη.

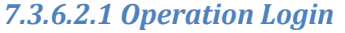

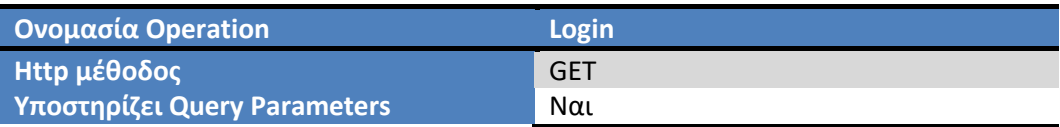

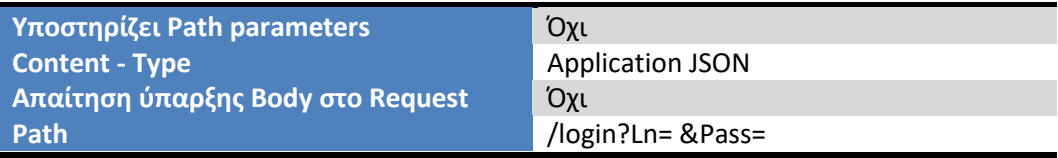

Το operation Login δημιουργήθηκε για να συνδέει τον χρήστη στο Πληροφοριακό Σύστημα Διαχείρισης Ακαδημαϊκών Μαθημάτων δοθέντος ενός Ln και ενός Pass.

- Ln: Όνομα Χρήστη (Username)
- Pass: Κωδικός Χρήστη (Password)

#### Παράδειγμα εκτέλεσης:

**Endpoint**: login?Ln=cs2315&Pass=cs2315PPP

#### **Response (Απάντηση Web Service):**

{"Logname":"cs2315","RoleId":"2","Key":"ESKQXVKJBR","message":"Welcome"}

#### *7.3.6.2.2 Operation Logout*

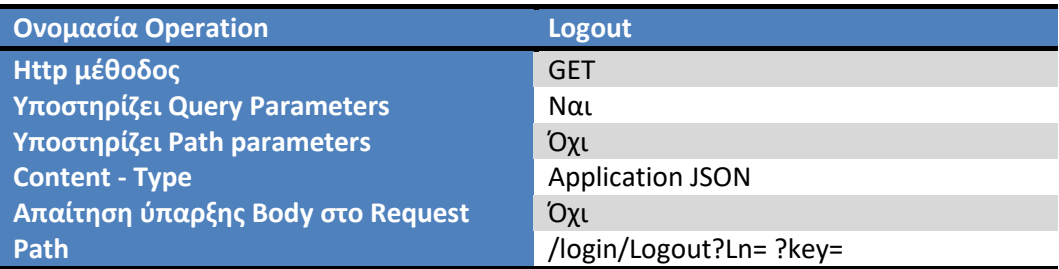

Το operation Logout δημιουργήθηκε για να αποσυνδέει τον χρήστη από το Πληροφοριακό Σύστημα Διαχείρισης Ακαδημαϊκών Μαθημάτων δοθέντος ενός Ln καθώς και ενός κλειδιού key.

- Ln: Όνομα Χρήστη (Username)
- key: Το κλειδί που δίνεται στον χρήστη κατά την διαδικασία του login.

#### Παράδειγμα εκτέλεσης:

**Endpoint**: Logout?Ln=cs2315?key= AJDNRMBOQY

#### **Response (Απάντηση Web Service):**

"Logout User:cs2315"
## **7.3.6.3 Κλάςη CourseOptionsResource**

Η κλάση CourseOptionsResource δημιουργήθηκε με σκοπό να παρέχει όλες τις λειτουργίες που αφορούν τις ιδιότητες των μαθημάτων. Παρακάτω ακολουθεί μια συνοπτική περιγραφή των services, που υποστηρίζονται για την οντότητα «Ιδιότητα μαθήματος».

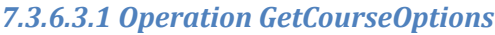

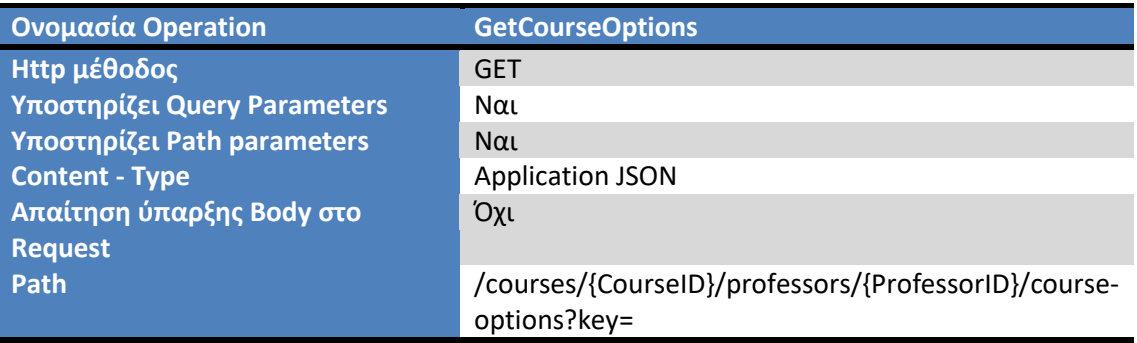

Το operation GetCourseOptions δημιουργήθηκε για να επιστρέφει το σύνολο των Ιδιοτήτων ενός μαθήματος δοθέντος ενός Κωδικού Μαθήματος ,ενός Κωδικού Καθηγητή καθώς και ενός κλειδιού key.

- CourseID: Κωδικός Μαθήματος
- ProfessorID: Κωδικός Καθηγητή
- key: Το κλειδί που δίνεται στον χρήστη κατά την διαδικασία του login.

#### Παράδειγμα εκτέλεσης:

**Endpoint**: courses/244101/professors/2315/course-options?key=AJDNRMBOQY

## Response (Απάντηση Web Service): Μια λίστα από ιδιότητες Μαθήματος

[{"ID":1,"CourseID":"244101","SemesterID":1,"ProfessorID":"2315","TheoryBiggerThan5":1," LabBiggerThan5":1,"TheoryRate":0.5,"LabRate":0.5,"Parousies":1}]

## *7.3.6.3.2 Operation GetCourseOptionBySemester*

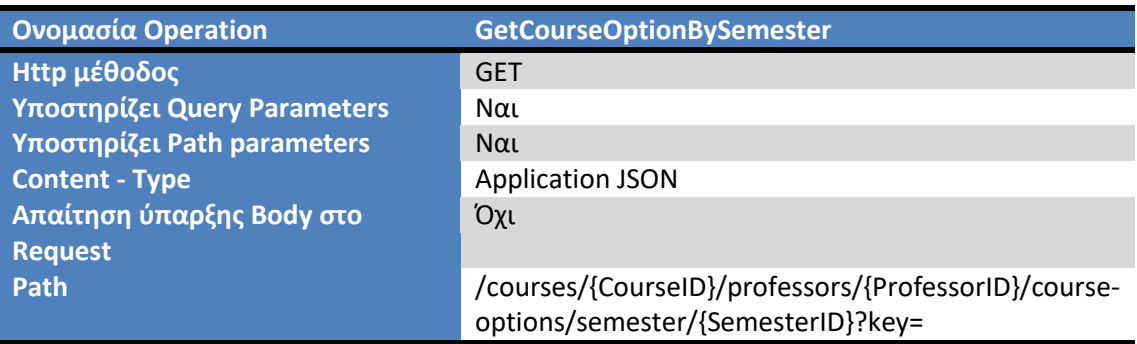

Το operation GetCourseOptionBySemester δημιουργήθηκε για να επιστρέφει το σύνολο των Ιδιοτήτων ενός μαθήματος δοθέντος ενός Κωδικού Μαθήματος ,ενός Κωδικού Καθηγητή ,ενός Κωδικού Εξαμήνου καθώς και ενός κλειδιού key

- CourseID: Κωδικός Μαθήματος
- ProfessorID: Κωδικός Καθηγητή
- SemesterID: Κωδικός Εξαμήνου
- key: Το κλειδί που δίνεται στον χρήστη κατά την διαδικασία του login.

#### Παράδειγμα εκτέλεσης:

**Endpoint**: /courses/244101/professors/2315/course-options/semester/1?key=ESKQXVKJBR

#### **Response (Απάντηση Web Service):** Μια ιδιότητα Μαθήματος

{"ID":1,"CourseID":"244101","SemesterID":1,"ProfessorID":"2315","TheoryBiggerThan5":1," LabBiggerThan5":1,"TheoryRate":0.5,"LabRate":0.5,"Parousies":1}

#### *7.3.6.3.3 Operation CreateCourseOption*

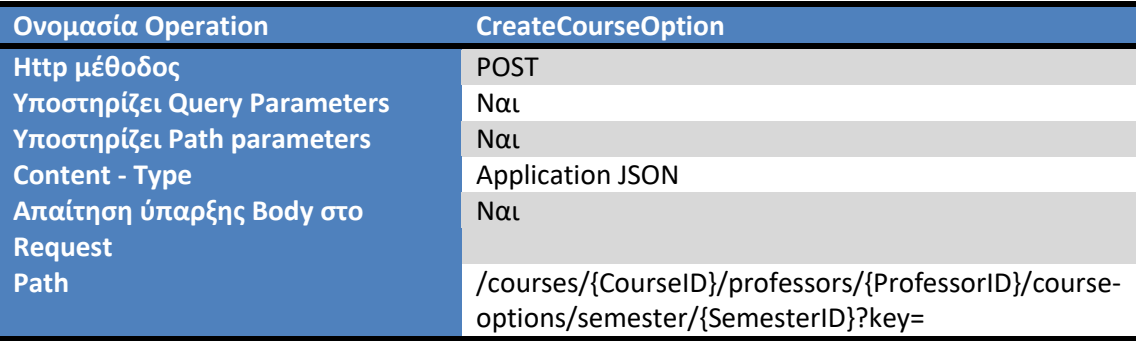

Το operation CreateCourseOption δημιουργήθηκε για να δημιουργεί μία Ιδιότητα Μαθήματος δοθέντος ενός Κωδικού Μαθήματος ,ενός Κωδικού Καθηγητή ,ενός Κωδικού Εξαμήνου καθώς και ενός κλειδιού key

- CourseID: Κωδικός Μαθήματος
- ProfessorID: Κωδικός Καθηγητή
- SemesterID: Κωδικός Εξαμήνου
- key: Το κλειδί που δίνεται στον χρήστη κατά την διαδικασία του login.

## Παράδειγμα εκτέλεσης:

**Endpoint**: /courses/244101/professors/2315/course-options/semester/2?key=ESKQXVKJBR

## **Request (Είςοδοσ Web Service)**:

{"CourseID":"244101","SemesterID":2,"ProfessorID":"2315","TheoryBiggerThan5":1,"LabBig gerThan5":1,"TheoryRate":0.5,"LabRate":0.5,"Parousies":1}

**Response (Απάντηση Web Service):** Επιστρέφεται η ιδιότητα μαθήματος που δημιουργήθηκε.

{"ID":25,"CourseID":"244101","SemesterID":2,"ProfessorID":"2315","TheoryBiggerThan5":1, "LabBiggerThan5":1,"TheoryRate":0.5,"LabRate":0.5,"Parousies":1}

## *7.3.6.3.4 Operation UpdateCourseOption*

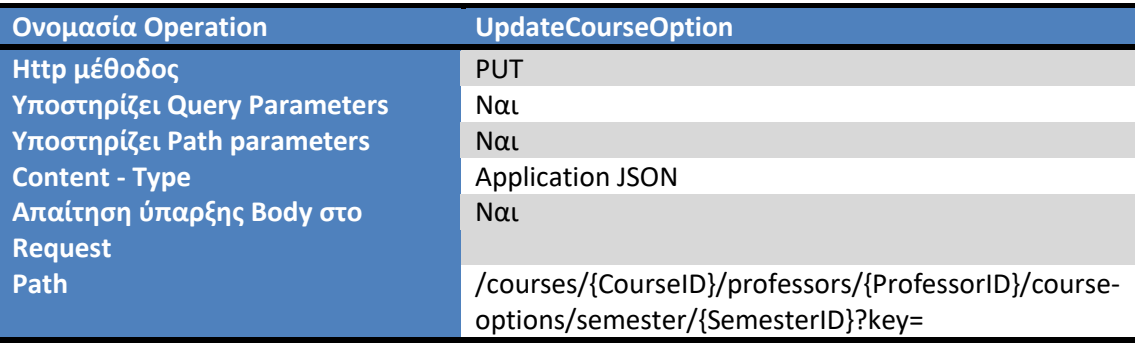

Το operation UpdateCourseOption δημιουργήθηκε για να επεξεργάζεται μία Ιδιότητα Μαθήματος δοθέντος ενός Κωδικού Μαθήματος ,ενός Κωδικού Καθηγητή ,ενός Κωδικού Εξαμήνου καθώς και ενός κλειδιού key

- CourseID: Κωδικός Μαθήματος
- ProfessorID: Κωδικός Καθηγητή
- SemesterID: Κωδικός Εξαμήνου
- key: Το κλειδί που δίνεται στον χρήστη κατά την διαδικασία του login.

#### Παράδειγμα εκτέλεσης:

**Endpoint**: /courses/244101/professors/2315/course-options/semester/2?key=ESKQXVKJBR

## **Request(Είςοδοσ Web Service)**

{"LabBiggerThan5":0}

## **Response (Απάντηση Web Service): Επιστρέφεται η Ιδιότητα Μαθήματος που** επεξεργάστηκε.

{"ID":25,"CourseID":"244101","SemesterID":2,"ProfessorID":"2315","TheoryBiggerThan5":1, "LabBiggerThan5":0,"TheoryRate":0.0,"LabRate":0.0,"Parousies":1}

Αξίζει να σημειωθεί πως ο χρήστης του API μπορεί να δώσει μεμονωμένα πεδία που θα ήθελε να επεξεργαστεί, όπως στο παραπάνω παράδειγμα.

## *7.3.6.3.5 Operation DeleteCourseOption*

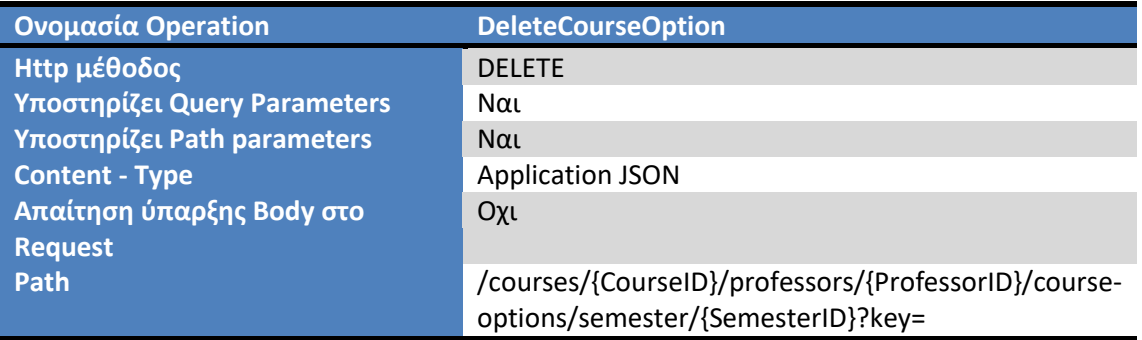

Το operation DeleteCourseOption δημιουργήθηκε για να διαγράφει μία Ιδιότητα Μαθήματος δοθέντος ενός Κωδικού Μαθήματος ,ενός Κωδικού Καθηγητή ,ενός Κωδικού Εξαμήνου καθώς και ενός κλειδιού key

- CourseID: Κωδικός Μαθήματος
- ProfessorID: Κωδικός Καθηγητή
- SemesterID: Κωδικός Εξαμήνου
- key: Το κλειδί που δίνεται στον χρήστη κατά την διαδικασία του login.

Παράδειγμα εκτέλεσης:

**Endpoint**: /courses/244101/professors/2315/course-options/semester/2?key=ESKQXVKJBR

**Response (Απάντηση Web Service):** Επιστρέφεται η Ιδιότητα Μαθήματος που διαγράφηκε.

{"ID":25,"CourseID":"244101","SemesterID":2,"ProfessorID":"2315","TheoryBiggerThan5":1, "LabBiggerThan5":0,"TheoryRate":0.0,"LabRate":0.0,"Parousies":1}

## **7.3.6.4 Κλάςη CoursesResource**

Η κλάση CoursesResource δημιουργήθηκε με σκοπό να παρέχει όλες τις λειτουργίες που αφορούν Μαθήματα. Παρακάτω ακολουθεί μια συνοπτική περιγραφή των services που υποστηρίζονται για την οντότητα «Μάθημα».

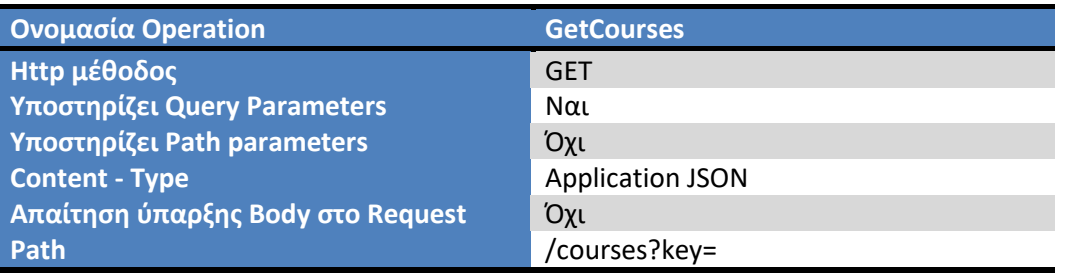

## *7.3.6.4.1 Operation GetCourses*

Το operation GetCourses δημιουργήθηκε για να επιστρέφει το σύνολο των Μαθημάτων δοθέντος κλειδιού key.

• key: Το κλειδί που δίνεται στον χρήστη κατά την διαδικασία του login.

## Παράδειγμα εκτέλεσης:

## **Endpoint**: /courses?key=ESKQXVKJBR

**Response (Απάντηση Web Service): Επιστρέφεται το σύνολο των Μαθημάτων ως λίστα.** 

\*,"id":"244101","name":"ΜΑΘΘΜΑΤΙΚΑ","curr":"ΑΕΙΡ"-,,"id":"244102","name":"ΦΥΣΙΚΘ","c urr":"ΑΕΙΠ"},{"id":"244102-Ε","name":"ΦΥΣΙΚΗ - Ε","curr":"ΑΕΙΠ"},{"id":"244102-Θ","name":"ΦΥΣΙΚΗ - Θ","curr":"ΑΕΙΠ"},{"id":"244103","name":"ΕΙΣΑΓΩΓΗ ΣΤΗΝ ΕΠΙΣΤΗΜΗ ΤΩΝ ΥΠΟΛΟΓΙΣΤΩΝ","curr":"ΑΕΙΠ"},{"id":"244103-Ε","name":"ΕΙΣΑΓΩΓΗ ΣΤΗΝ ΕΠΙΣΤΗΜΗ

## ΤΩΝ ΥΠΟΛΟΓΙΣΤΩΝ - Ε","curr":"ΑΕΙΠ"},{"id":"244103-Θ","name":"ΕΙΣΑΓΩΓΗ ΣΤΗΝ ΕΠΙΣΤΗΜΗ ΤΩΝ ΥΠΟΛΟΓΙΣΤΩΝ - Θ","curr":"ΑΕΙΠ"},...}]

## *7.3.6.4.2 Operation GetCourseByID*

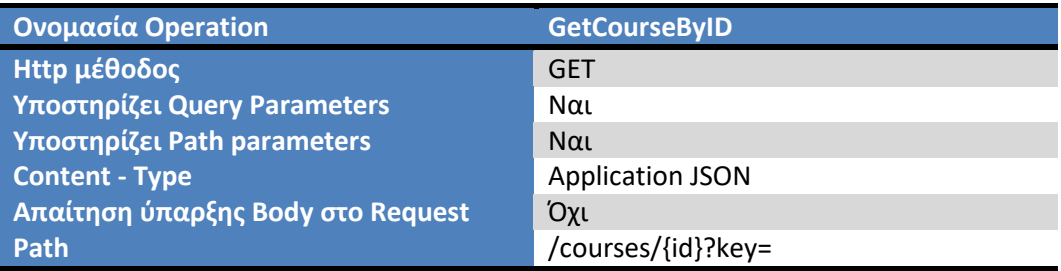

Το operation GetCourseByID δημιουργήθηκε για να επιστρέφει ένα Μάθημα δοθέντος Κωδικού Μαθήματος καθώς και ενός κλειδιού key.

- id: Κωδικός Μαθήματος
- key: Το κλειδί που δίνεται στον χρήστη κατά την διαδικασία του login.

#### Παράδειγμα εκτέλεσης:

#### **Endpoint**: /courses/244101?key=ESKQXVKJBR

**Response (Απάντηση Web Service): Επιστρέφεται ένα Μάθημα.** 

,"curr":"ΑΕΙΡ","id":"244101","name":"ΜΑΘΘΜΑΤΙΚΑ"-

#### *7.3.6.4.3 Operation GetCoursesByProf*

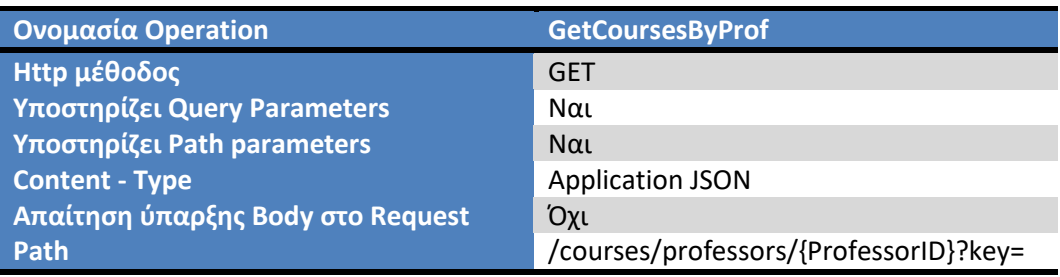

Το operation GetCoursesByProf δημιουργήθηκε για να επιστρέφει το σύνολο των Μαθημάτων που διδάσκει ένας Καθηγητής δοθέντος ενός Κωδικού Καθηγητή καθώς και ενός κλειδιού key.

- ProfessorID: Κωδικός Καθηγητή
- key: Το κλειδί που δίνεται στον χρήστη κατά την διαδικασία του login.

#### Παράδειγμα εκτέλεσης:

#### **Endpoint**: /courses/professors/2315?key=ESKQXVKJBR

**Response (Απάντηση Web Service): Επιστρέφεται το σύνολο των Μαθημάτων που διδάσκει** ένας καθηγητής ως λίστα.

 $[{'"id":"244101", "name":"MAΘHMATIKA", "curr":"AEIT";{'"id":"Π1-"}$ 1020","name":"ΓΡΑΜΜΙΚΗ ΑΛΓΕΒΡΑ","curr":"ΠΑΔΑ"},...}]

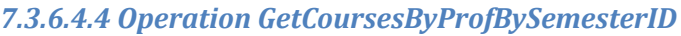

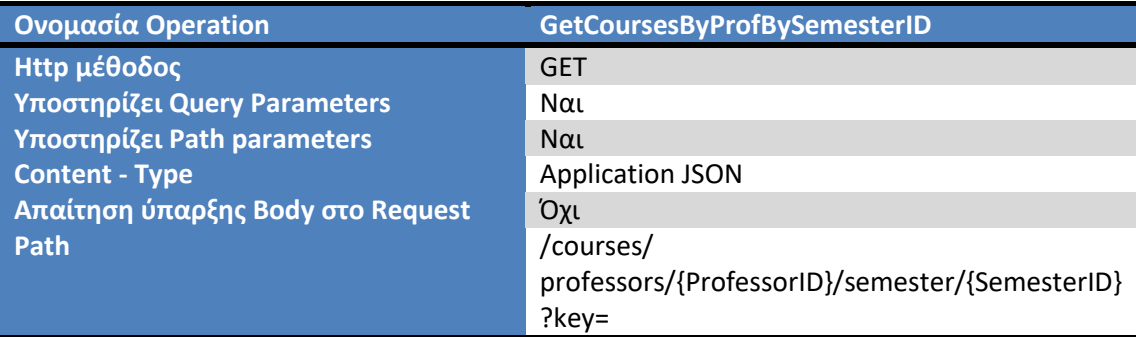

Το operation GetCoursesByProfBySemesterID δημιουργήθηκε για να επιστρέφει το σύνολο των Μαθημάτων που διδάσκει ένας Καθηγητής σε ένα εξάμηνο δοθέντος ενός Κωδικού Καθηγητή καθώς και ενός κλειδιού key.

- ProfessorID: Κωδικός Καθηγητή
- SemesterID: Κωδικός Εξαμήνου
- key: Το κλειδί που δίνεται στον χρήστη κατά την διαδικασία του login.

## Παράδειγμα εκτέλεσης:

## **Endpoint**: /courses/professors/2315/semester/1?key=ESKQXVKJBR

**Response (Απάντηση Web Service): Επιστρέφεται το σύνολο των Μαθημάτων που διδάσκει** ένας καθηγητής σε ένα εξάμηνο ως λίστα.

\*,"id":"244101","name":"ΜΑΘΘΜΑΤΙΚΑ","curr":"ΑΕΙΡ"-,,"id":"244102","name":"ΦΥΣΙΚΘ","c urr":"ΑΕΙΠ"},{"id":"244103","name":"ΕΙΣΑΓΩΓΗ ΣΤΗΝ ΕΠΙΣΤΗΜΗ ΤΩΝ ΥΠΟΛΟΓΙΣΤΩΝ ","curr":"ΑΕΙΠ"},{"id":"244104","name":"ΕΙΣΑΓΩΓΗ ΣΤΟΝ ΠΡΟΓΡΑΜΜΑΤΙΣΜΟ Η/Υ ","curr":"ΑΕΙΠ"},{"id":"244105","name":"ΗΛΕΚΤΡΟΝΙΚΑ","curr":"ΑΕΙΠ"}]

## *7.3.6.4.5 Operation GetCoursesByStud*

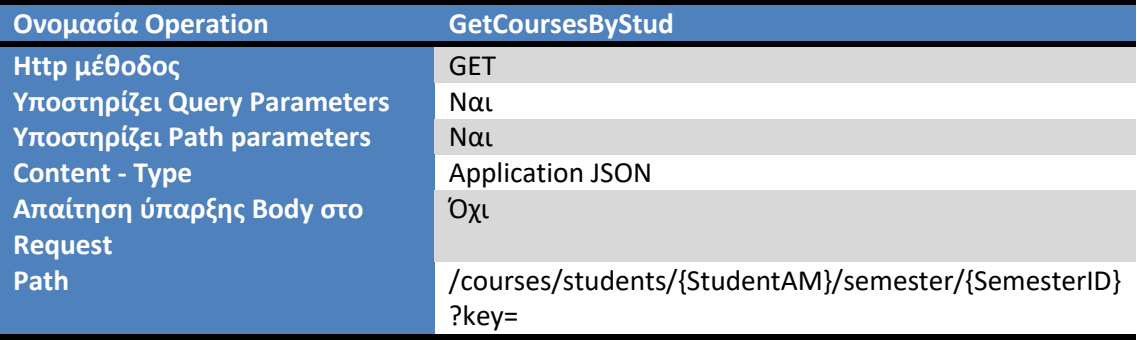

Το operation GetCoursesByStud δημιουργήθηκε για να επιστρέφει το σύνολο των Μαθημάτων που παρακολουθεί ένας Φοιτητής σε ένα εξάμηνο δοθέντος ενός Κωδικού Φοιτητή καθώς και ενός κλειδιού key.

- StudentAM: Κωδικός Φοιτητή
- SemesterID: Κωδικός Εξαμήνου

• key: Το κλειδί που δίνεται στον χρήστη κατά την διαδικασία του login.

#### Παράδειγμα εκτέλεσης:

**Endpoint**: /courses/students/1000/semester/1?key=ESKQXVKJBR

**Response (Απάντηση Web Service): Επιστρέφεται το σύνολο των Μαθημάτων που** παρακολουθεί ένας Φοιτητής σε ένα εξάμηνο ως λίστα.

 $[{``id":''N1-1040",''name":''EIZAΓΩΓΗ ΣΤΟΝ ΠPOΓΡΑΜΜΑΤΙΣΜΟ'',''curr":''TEIA-N1",{'''id":''N1-}$ 5020","name":"ΤΕΧΝΟΛΟΓΙΑ ΛΟΓΙΣΜΙΚΟΥ","curr":"ΤΕΙΑ-Ν1"},{"id":"Ν1-4060","name":"ΑΛΓΟΡΙΘΜΟΙ ΚΑΙ ΠΟΛΥΠΛΟΚΟΤΗΤΑ","curr":"ΤΕΙΑ-Ν1"},...}]

## **7.3.6.5 Κλάςη ProfessorsResource**

H κλάση ProfessorsResource δημιουργήθηκε με σκοπό να παρέχει όλες τις λειτουργίες που αφορούν τους Καθηγητές. Παρακάτω ακολουθεί μια συνοπτική περιγραφή των services που υποστηρίζονται για την οντότητα «Καθηγητής».

## *7.3.6.5.1 Operation GetProfessorByID*

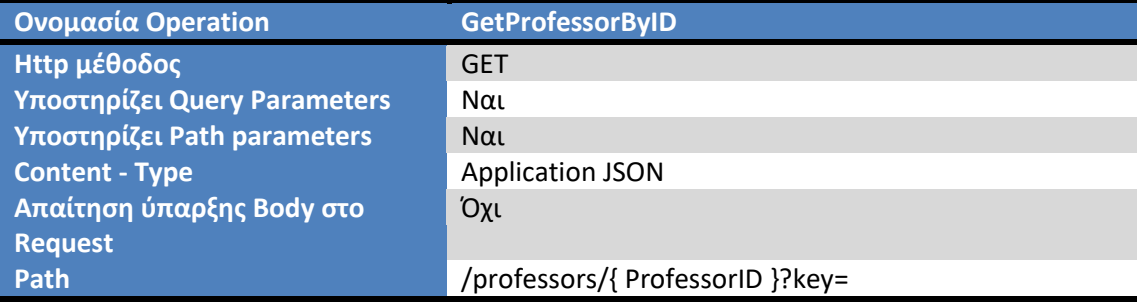

Το operation GetProfessorByID δημιουργήθηκε για να επιστρέφει ένα αντικείμενο Καθηγητή δοθέντος ενός Κωδικού Καθηγητή καθώς και ενός κλειδιού key.

- ProfessorID: Κωδικός Καθηγητη
- key: Το κλειδί που δίνεται στον χρήστη κατά την διαδικασία του login.

## Παράδειγμα εκτέλεσης:

**Endpoint**: /professors /2315?key=ESKQXVKJBR

**Response (Απάντηση Web Service): Επιστρέφεται ένας Καθηγητής.** 

,"ID":"2315","SurName":"ΣΟΩΤΟΣ","FirstName":"ΓΕΩΓΙΟΣ","Email":"ice2315@uniwa.gr"," Phone1":"2101234567"}

*7.3.6.5.2 Operation GetProfByCourse*

**Ονομαςία Operation GetProfByCourse**

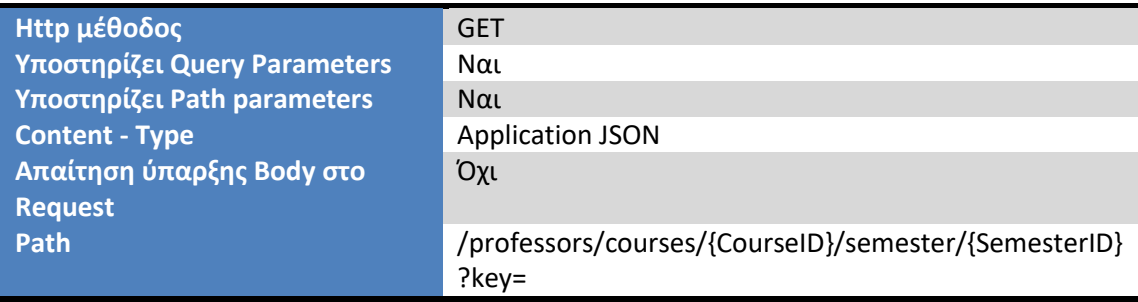

Το operation GetProfByCourse δημιουργήθηκε για να επιστρέφει το σύνολο των καθηγητών που διδάσκουν ένα Μάθημα σε ένα Εξάμηνο δοθέντος ενός Κωδικού Μαθήματος, ενός Κωδικού Εξαμήνου καθώς και ενός κλειδιού key.

- CourseID: Κωδικός Μαθήματος
- SemesterID: Κωδικός Εξαμήνου
- key: Το κλειδί που δίνεται στον χρήστη κατά την διαδικασία του login.

## Παράδειγμα εκτέλεσης:

**Endpoint**: /professors/courses/244101/semester/1?key=NBTVGDJIYK

**Response (Απάντηση Web Service): Επιστρέφεται το σύνολο των Καθηγητών που** διδάσκουν ένα Μάθημα σε ένα Εξάμηνο ως λίστα.

\*,"ID":"2315","SurName":"ΣΟΩΤΟΣ","FirstName":"ΓΕΩΓΙΟΣ","Email":"ice2315@uniwa.gr", "Phone1":"2101234567"}]

## **7.3.6.6 Κλάςη RecordsResource**

Η κλάση RecordsResource δημιουργήθηκε με σκοπό να παρέχει όλες τις λειτουργίες που αφορούν τις Σημειώσεις. Παρακάτω ακολουθεί μια συνοπτική περιγραφή των services που υποστηρίζονται για την οντότητα «Σημείωση».

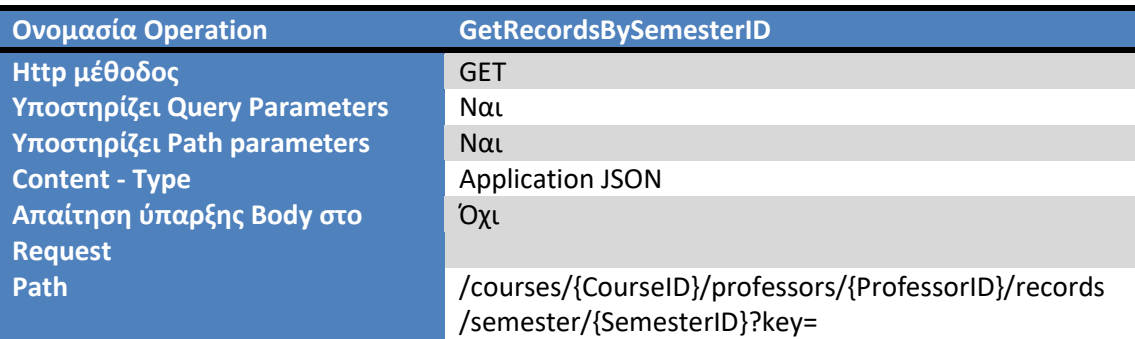

## *7.3.6.6.1 Operation GetRecordsBySemesterID*

Το operation GetRecordsBySemesterID δημιουργήθηκε για να επιστρέφει το σύνολο των Σημειώσεων που αντιστοιχούν ένα Μάθημα, που έχουν δημιουργηθεί από έναν Καθηγητή και αναφέρονται σε ένα Εξάμηνο δοθέντος ενός Κωδικού Μαθήματος, ενός Κωδικού Καθηγητή, ενός Κωδικού Εξαμήνου καθώς και ενός κλειδιού key.

- CourseID: Κωδικός Μαθήματος
- ProfessorID: Κωδικός Καθηγητή
- SemesterID: Κωδικός Εξαμήνου

• key: Το κλειδί που δίνεται στον χρήστη κατά την διαδικασία του login.

#### Παράδειγμα εκτέλεσης:

#### **Endpoint**: /courses/244101/professors/2315/records/semester/1?key=NBTVGDJIYK

**Response (Απάντηση Web Service): Επιστρέφεται το σύνολο των Σημειώσεων που** αντιστοιχούν ένα Μάθημα, που έχουν δημιουργηθεί από έναν Καθηγητή και αναφέρονται σε ένα Εξάμηνο ως λίστα.

[{"id":33,"ProfessorID":"2315","CourseID":"244101","SemesterID":1,"StudentAM":"5002","T heoryGrade":0.0,"LabGrade":0.0,"FinalGrade":0.0,"TheoryComment":"","LabComment":""," Comment":"","Date":"2020-09-20 17:01:02.0","Parousies":0},...]

## **Ονομαςία Operation GetRecordsByID Http μέθοδος** GET **Τποςτθρίηει Query Parameters** Ναι **Τποςτθρίηει Path parameters** Ναι **Content - Type Application JSON Απαίτηση ύπαρξης Body στο Request** Όχι Path **Path** /courses/{CourseID}/professors/{ProfessorID}/records /{id}?key=

## *7.3.6.6.2 Operation GetRecordsByID*

Το operation GetRecordsByID δημιουργήθηκε για να επιστρέφει μία Σημείωση που αντιστοιχεί σε ένα Μάθημα και που έχει δημιουργηθεί από έναν Καθηγητή δοθέντος ενός Κωδικού Μαθήματος, ενός Κωδικού Καθηγητή, ενός Κωδικού Σημείωσης καθώς και ενός κλειδιού kev.

- CourseID: Κωδικός Μαθήματος
- ProfessorID: Κωδικός Καθηγητή
- id: Κωδικός Σημείωσης
- key: Το κλειδί που δίνεται στον χρήστη κατά την διαδικασία του login.

## Παράδειγμα εκτέλεσης:

## **Endpoint**: /courses/Ρ1-2050/professors/2315/records/10?key=NBTVGDJIYK

Response (Απάντηση Web Service): Επιστρέφεται μία Σημείωση που αντιστοιχεί σε ένα Μάθημα και που έχει δημιουργηθεί από έναν Καθηγητή.

,"id":10,"ProfessorID":"2315","CourseID":"Ρ1- 2050","SemesterID":3,"StudentAM":"1002","TheoryGrade":0.0,"LabGrade":0.0,"FinalGrade" :0.0,"TheoryComment":"","LabComment":"","Comment":"","Date":"2020-05-06 18:13:02.0","Parousies":0}

## *7.3.6.6.3 Operation GetRecordsByStudent*

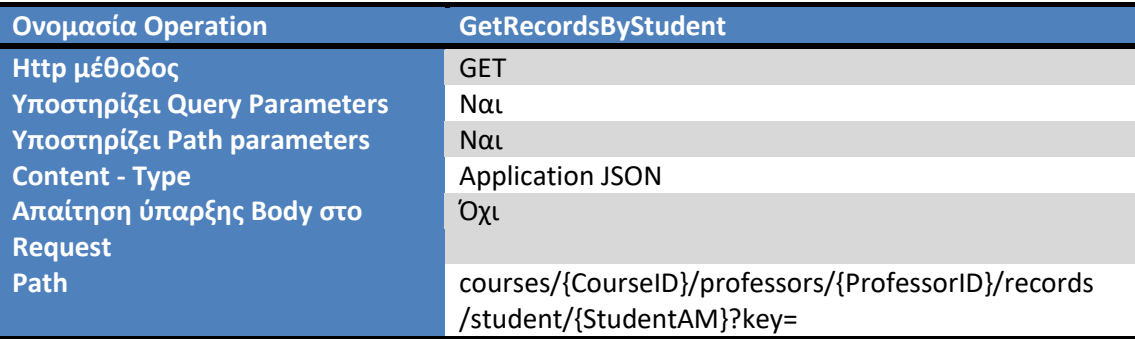

Το operation GetRecordsByStudent δημιουργήθηκε για να επιστρέφει το σύνολο των Σημειώσεων που αντιστοιχούν σε ένα Μάθημα, που έχουν δημιουργηθεί από έναν Καθηγητή και αφορούν έναν Φοιτητή δοθέντος ενός Κωδικού Μαθήματος, ενός Κωδικού Καθηγητή, ενός Κωδικού Φοιτητή καθώς και ενός κλειδιού key.

- CourseID: Κωδικός Μαθήματος
- ProfessorID: Κωδικός Καθηγητή
- StudentAM: Κωδικός Φοιτητή
- key: Το κλειδί που δίνεται στον χρήστη κατά την διαδικασία του login.

#### Παράδειγμα εκτέλεσης:

## **Endpoint**: /courses/Ρ1-2050/professors/2315/records/student/1002?key=NBTVGDJIYK

**Response (Απάντηση Web Service):** Επιστρέφεται το σύνολο των Σημειώσεων που αντιστοιχούν σε ένα Μάθημα, που έχουν δημιουργηθεί από έναν Καθηγητή και αφορούν έναν Φοιτητή ως λίστα.

## \*,"id":10,"ProfessorID":"2315","CourseID":"Ρ1-

2050","SemesterID":3,"StudentAM":"1002","TheoryGrade":0.0,"LabGrade":0.0,"FinalGrade" :0.0,"TheoryComment":"","LabComment":"","Comment":"","Date":"2020-05-06 18:13:02.0","Parousies":0}]

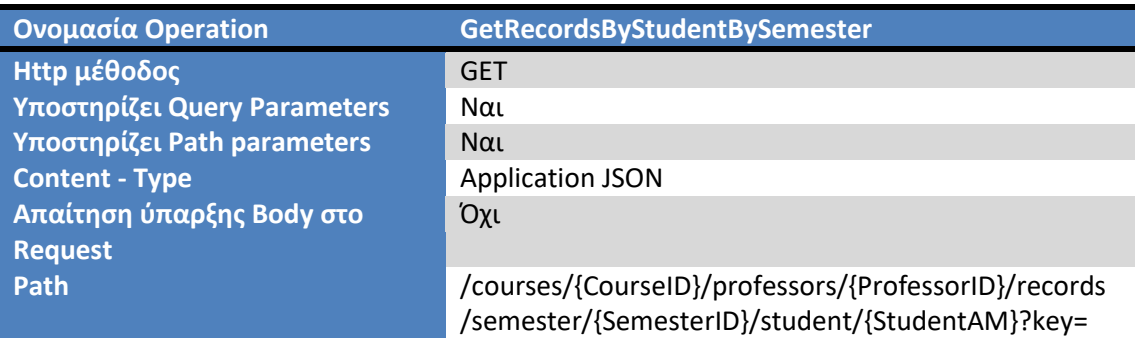

## *7.3.6.6.4 Operation GetRecordsByStudentBySemester*

Το operation GetRecordsByStudentBySemester δημιουργήθηκε για να επιστρέφει το σύνολο των Σημειώσεων που αντιστοιχούν σε ένα Μάθημα, που έχουν δημιουργηθεί από έναν Καθηγητή και αφορούν έναν Φοιτητή σε ένα Εξάμηνο, δοθέντος ενός Κωδικού Μαθήματος, ενός Κωδικού Καθηγητή, ενός Κωδικού Εξαμήνου, ενός Κωδικού Φοιτητή καθώς και ενός κλειδιού key.

- CourseID: Κωδικός Μαθήματος
- ProfessorID: Κωδικός Καθηγητή
- SemesterID: Κωδικός Εξαμήνου
- StudentAM: Κωδικός Φοιτητή
- key: Το κλειδί που δίνεται στον χρήστη κατά την διαδικασία του login.

## Παράδειγμα εκτέλεσης:

**Endpoint**: /courses/Ρ1-2050/professors/2315/records/semester/3/student/1002? key=NBTVGDJIYK

**Response (Απάντηση Web Service): Επιστρέφεται το σύνολο των Σημειώσεων που** αντιστοιχούν σε ένα Μάθημα, που έχουν δημιουργηθεί από έναν Καθηγητή και αφορούν έναν Φοιτητή σε ένα εξάμηνο ως λίστα.

## \*,"id":10,"ProfessorID":"2315","CourseID":"Ρ1-

2050","SemesterID":3,"StudentAM":"1002","TheoryGrade":0.0,"LabGrade":0.0,"FinalGrade" :0.0,"TheoryComment":"","LabComment":"","Comment":"","Date":"2020-05-06 18:13:02.0","Parousies":0}]

## *7.3.6.6.5 Operation CreateRecord*

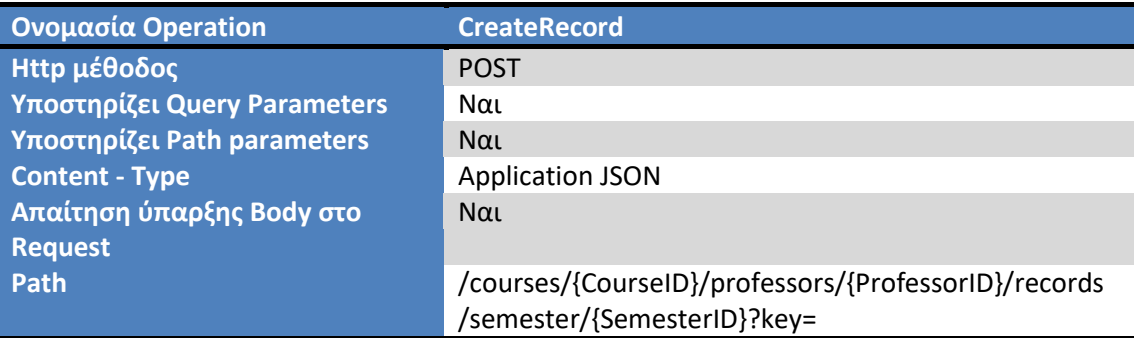

Το operation CreateRecord δημιουργήθηκε για να δημιουργεί μία Σημείωση που αντιστοιχεί σε ένα Μάθημα, που έχουν δημιουργηθεί από έναν Καθηγητή σε ένα Εξάμηνο, δοθέντος ενός Κωδικού Μαθήματος, ενός Κωδικού Καθηγητή, ενός Κωδικού Εξαμήνου, ενός Κωδικού Φοιτητή καθώς και ενός κλειδιού key.

- CourseID: Κωδικός Μαθήματος
- ProfessorID: Κωδικός Καθηγητή
- SemesterID: Κωδικός Εξαμήνου
- key: Το κλειδί που δίνεται στον χρήστη κατά την διαδικασία του login.

## Παράδειγμα εκτέλεσης:

## **Endpoint**: /courses/Ρ1-2050/professors/2315/records/semester/3? key=NBTVGDJIYK

## **Request (Είςοδοσ Web Service)**: { ProfessorID":"2315","CourseID":"Ρ1-

2050","SemesterID":3,"StudentAM":"1002","TheoryGrade":5.0,"LabGrade":5.0,"FinalGrade" :0.0,"TheoryComment":"TheoryComment","LabComment":"LabComment","Comment":"Co mment","Parousies":1}

**Response (Απάντηση Web Service): Επιστρέφεται η σημείωση που δημιουργήθηκε.** 

,"id":55,"ProfessorID":"2315","CourseID":"Ρ1-

2050","SemesterID":3,"StudentAM":"1002","TheoryGrade":5.0,"LabGrade":5.0,"FinalGrade" :0.0,"TheoryComment":"TheoryComment","LabComment":"LabComment","Comment":"Co mment","Parousies":1}

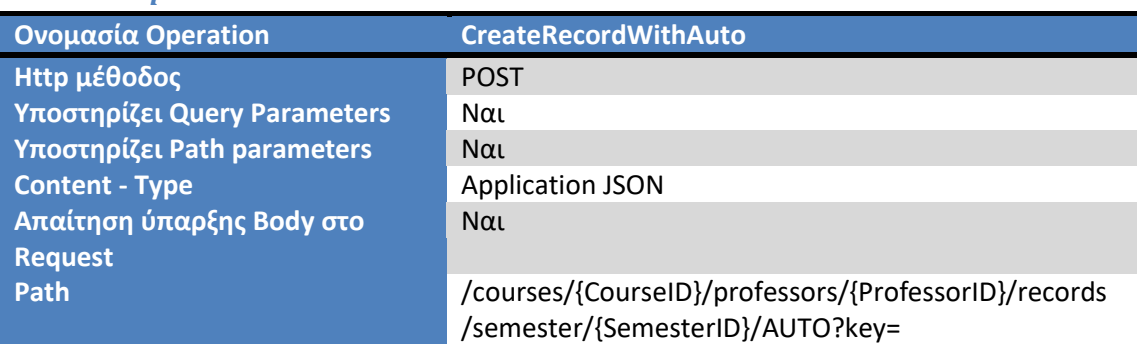

## *7.3.6.6.6 Operation CreateRecordWithAuto*

Το operation CreateRecordWithAutoδημιουργήθηκε για να δημιουργεί μία Σημείωση, υπολογίζοντας αυτοματοποιημένα τον τελικό βαθμο, που αντιστοιχεί σε ένα Μάθημα, που έχουν δημιουργηθεί από έναν Καθηγητή σε ένα Εξάμηνο, δοθέντος ενός Κωδικού Μαθήματος, ενός Κωδικού Καθηγητή, ενός Κωδικού Εξαμήνου, ενός Κωδικού Φοιτητή καθώς και ενός κλειδιού key.

- CourseID: Κωδικός Μαθήματος
- ProfessorID: Κωδικός Καθηγητή
- SemesterID: Κωδικός Εξαμήνου
- key: Το κλειδί που δίνεται στον χρήστη κατά την διαδικασία του login.

## Παράδειγμα εκτέλεσης:

**Endpoint**: / courses/Ρ1-2050/professors/2315/records/semester/3? key=NBTVGDJIYK

**Request (Είςοδοσ Web Service)**: { ProfessorID":"2315","CourseID":"Ρ1- 2050","SemesterID":3,"StudentAM":"1002","TheoryGrade":5.0,"LabGrade":5.0,"FinalGrade" :0.0,"TheoryComment":"TheoryComment","LabComment":"LabComment","Comment":"Co mment","Parousies":1}

**Response (Απάντηση Web Service): Επιστρέφεται η σημείωση που δημιουργήθηκε.** 

,"id":0,"ProfessorID":"2315","CourseID":"Ρ1-

2050","SemesterID":3,"StudentAM":"1002","TheoryGrade":5.0,"LabGrade":5.0,"FinalGrade" :5.0,"TheoryComment":"TheoryComment","LabComment":"LabComment","Comment":"Co mment","Parousies":1}

*7.3.6.6.7 Operation UpdateRecord*

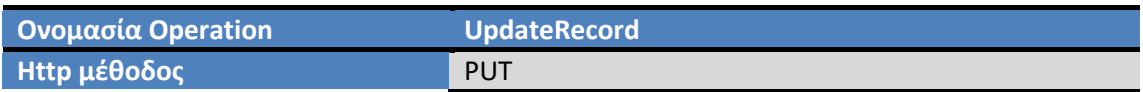

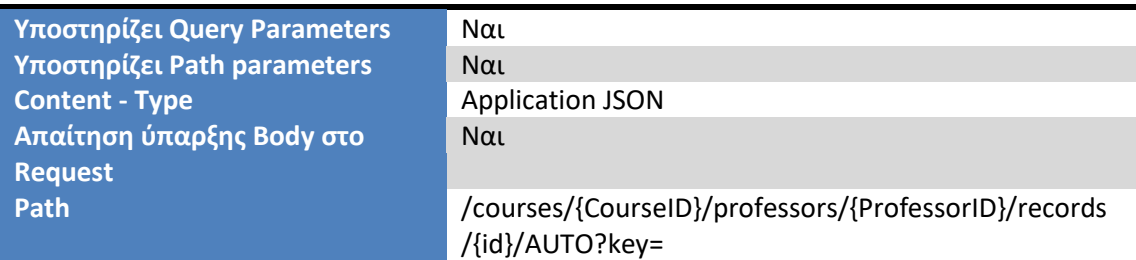

Το operation UpdateRecord δημιουργήθηκε για να επεξεργάζεται μία Σημείωση που αντιστοιχεί σε ένα Μάθημα και που έχει δημιουργηθεί από έναν Καθηγητή σε ένα Εξάμηνο, δοθέντος ενός Κωδικού Μαθήματος, ενός Κωδικού Καθηγητή ,ενός Κωδικού Σημείωσης καθώς και ενός κλειδιού key.

- CourseID: Κωδικός Μαθήματος
- ProfessorID: Κωδικός Καθηγητή
- id: Κωδικός Σημείωσης
- key: Το κλειδί που δίνεται στον χρήστη κατά την διαδικασία του login.

## Παράδειγμα εκτέλεσης:

## **Endpoint**: / courses/Ρ1-2050/professors/2315/records/ 57? key=NBTVGDJIYK

**Request (Είςοδοσ Web Service)**: { ProfessorID":"2315","CourseID":"Ρ1-

2050","SemesterID":3,"StudentAM":"1002","TheoryGrade":5.0,"LabGrade":5.0,"FinalGrade" :0.0,"TheoryComment":" TheoryCommentΝEWWW", "LabComment":" LabCommentΝEWW W ","Comment":" CommentNEWWW ","Parousies":1}

Response (Απάντηση Web Service): Επιστρέφεται η σημείωση που επεξεργάστηκε.

## ,"id":57,"ProfessorID":"2315","CourseID":"Ρ1-

2050","SemesterID":3,"StudentAM":"1002","TheoryGrade":5.0,"LabGrade":5.0,"FinalGrade" :0.0,"TheoryComment":"TheoryCommentΝEWWW","LabComment":"","Comment":"Comme ntNEWWW","Date":"2020-12-28 16:34:47.0","Parousies":1}

## *7.3.6.6.8 Operation DeleteRecord*

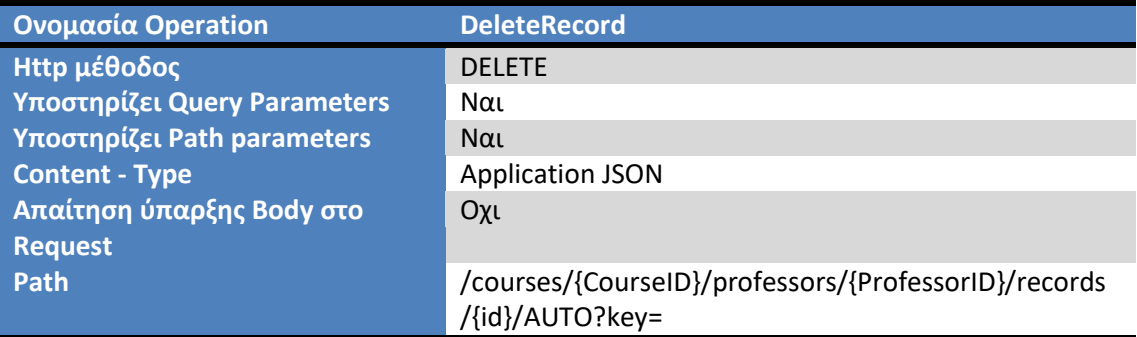

Το operation DeleteRecord δημιουργήθηκε για να διαγράφει μία Σημείωση που αντιστοιχεί σε ένα Μάθημα και που έχει δημιουργηθεί από έναν Καθηγητή σε ένα Εξάμηνο, δοθέντος ενός Κωδικού Μαθήματος, ενός Κωδικού Καθηγητή ,ενός Κωδικού Σημείωσης καθώς και ενός κλειδιού key.

• CourseID: Κωδικός Μαθήματος

- ProfessorID: Κωδικός Καθηγητή
- id: Κωδικός Σημείωσης
- key: Το κλειδί που δίνεται στον χρήστη κατά την διαδικασία του login.

## Παράδειγμα εκτέλεσης:

**Endpoint**: / courses/Ρ1-2050/professors/2315/records/ 57? key=NBTVGDJIYK

**Response (Απάντηση Web Service): Επιστρέφεται η σημείωση που διαγράφηκε.** 

,"id":57,"ProfessorID":"2315","CourseID":"Ρ1-

2050","SemesterID":3,"StudentAM":"1002","TheoryGrade":5.0,"LabGrade":5.0,"FinalGrade" :0.0,"TheoryComment":"TheoryCommentΝEWWW","LabComment":"LabCommentΝEWWW ","Comment":"CommentNEWWW","Date":"2020-12-28 16:34:47.0","Parousies":1}

## **7.3.6.7 Κλάςη SemestersResource**

Η κλάση SemesterResource δημιουργήθηκε με σκοπό να παρέχει όλες τις λειτουργίες που αφορούν τα Εξάμηνα. Παρακάτω ακολουθεί μια συνοπτική περιγραφή των services που υποστηρίζονται για την οντότητα «Εξάμηνο».

## *7.3.6.7.1 Operation GetSemesters*

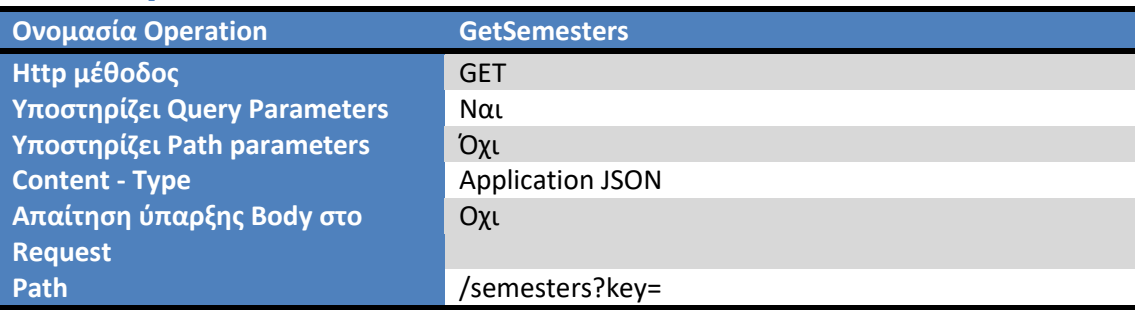

Το operation GetSemesters δημιουργήθηκε για να επιστρέφει το σύνολο των Εξαμήνων δοθέντος ενός κλειδιού key.

• key: Το κλειδί που δίνεται στον χρήστη κατά την διαδικασία του login.

Παράδειγμα εκτέλεσης:

**Endpoint**: / semesters? key=NBTVGDJIYK

**Response (Απάντηση Web Service): Επιστρέφεται το σύνολο των εξαμήνων ως λίστα.** 

[{"ID":1,"Name":"ΧΕΙΜΕΡΙΝΟ 2017-2018"},{"ID":2,"Name":"ΕΑΡΙΝΟ 2017-2018"},{"ID":3,"Name":"ΧΕΙΜΕΡΙΝΟ 2018-2019"},{"ID":4,"Name":"ΕΑΡΙΝΟ 2018-2019"}]

## **7.3.6.8 Κλάςη StudentsResource**

Η κλάση StudentsResource δημιουργήθηκε με σκοπό να παρέχει όλες τις λειτουργίες που αφορούν τους Φοιτητές. Παρακάτω ακολουθεί μια συνοπτική περιγραφή των services που υποστηρίζονται για την οντότητα «Φοιτητής».

#### *7.3.6.8.1 Operation GetStudentByAM*

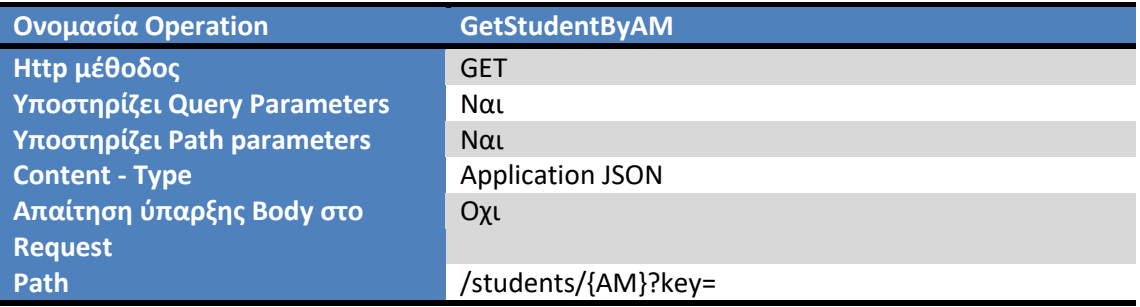

Το operation GetStudentByAM δημιουργήθηκε για να επιστρέφει έναν Φοιτητή δοθέντος ενός κωδικού Φοιτητή καθώς και ενός κλειδιού key.

- ΑΜ: Κωδικός Φοιτητή
- $\bullet$  key: Το κλειδί που δίνεται στον χρήστη κατά την διαδικασία του login.

#### Παράδειγμα εκτέλεσης:

**Endpoint**: /students? key=NBTVGDJIYK

**Response (Απάντηση Web Service): Επιστρέφεται ο Φοιτητής με βάση τον κωδικό Φοιτητή.** 

{"AM":"1000","SurName":"Sur1000","FirstName":"Fir1000","FathersName":"","MothersNa me":"","Sex":"","Phone1":"","Phone2":"","Semester":13,"Status":"Active","OriginalCurriculu mID":"ΤΕΙΑ-Ν1","CurriculumID":"ΤΕΙΑ-Ν1"}

#### *7.3.6.8.2 Operation GetStudentsBySemesterID*

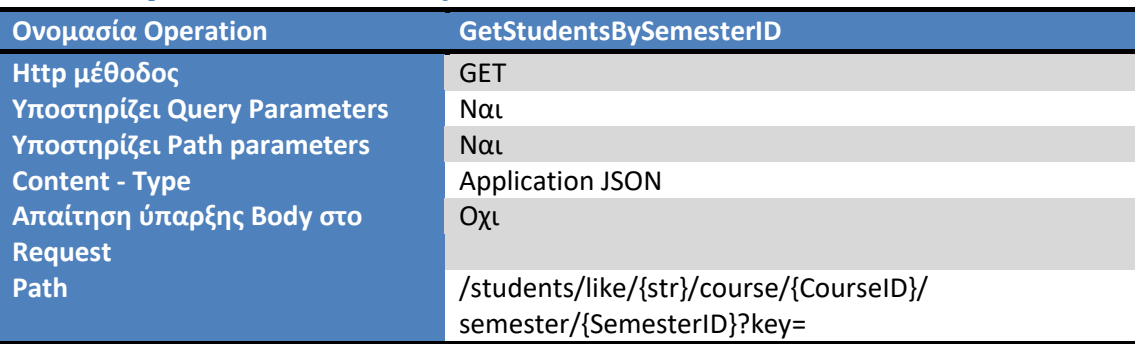

Το operation GetStudentsBySemesterID δημιουργήθηκε για να επιστρέφει το σύνολο των Φοιτητών που είναι εγγεγραμμένοι σε ένα μάθημα, σε ένα εξάμηνο, των οποίων ο Κωδικός ή το Επίθετο είναι παρόμοια με το PathParam str, δοθέντος του str, ενός κωδικού Μαθήματος ,ενός κωδικού Εξαμήνου καθώς και ενός κλειδιού key.

• str: Λεκτικό με βάση το οποίο θα γίνει η ανάκτηση των Φοιτητών

- CourseID: Κωδικός Μαθήματος
- SemesterID: Κωδικός Εξαμήνου
- key: Το κλειδί που δίνεται στον χρήστη κατά την διαδικασία του login.

## Παράδειγμα εκτέλεσης:

## **Endpoint**: / students/like/Sur/course/244101/semester/2?key=EVNLNEWGNQ

## **Response (Απάντηση Web Service): Επιστρέφεται το σύνολο των Φοιτητών ως λίστα.**

[{"AM":"5000","SurName":"Sur5000","FirstName":"Fir5000","FathersName":"","MothersNa me":"","Sex":"","Phone1":"","Phone2":"","Semester":9,"Status":"Active","OriginalCurriculu mID":"AΕΙΠ","CurriculumID":"ΠΑΔΑ"},{"AM":"5002","SurName":"Sur5002","FirstName":"Fir 5002","Semester":12,"Status":"Active","OriginalCurriculumID":"ΑΕΙΡ","CurriculumID":"ΡΑΔ Α"-,,"AM":"5003","SurName":"Sur5003","FirstName":"Fir5003","Semester":9,"Status":"Activ e","OriginalCurriculumID":"ΑΕΙΠ","CurriculumID":"ΠΑΔΑ"},{"AM":"5004","SurName":"Sur50 04","FirstName":"Fir5004","Semester":5,"Status":"Active","OriginalCurriculumID":"ΑΕΙΡ","C urriculumID":"ΠΑΔΑ"},{"AM":"5255","SurName":"Sur5255","FirstName":"Fir5255","Semeste r":23,"Status":"Active","OriginalCurriculumID":"AEIΠ","CurriculumID":"ΑΕΙΠ"}]

## *7.3.6.8.3 Operation GetStudents*

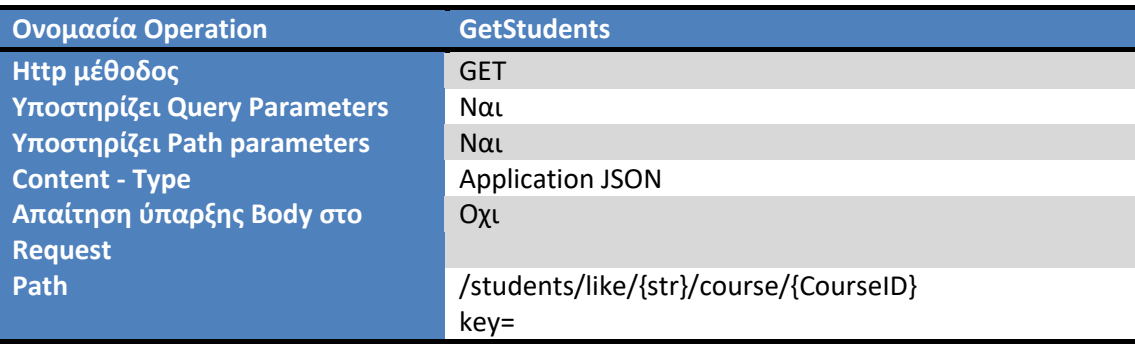

Το operation GetStudentsBySemesterID δημιουργήθηκε για να επιστρέφει το σύνολο των Φοιτητών που είναι εγγεγραμμένοι σε ένα Μάθημα, των οποίων ο Κωδικός ή το Επίθετο είναι παρόμοια με το PathParam str, δοθέντος του str, ενός κωδικού Μαθήματος καθώς και ενός κλειδιού key.

- str: Λεκτικό με βάση το οποίο θα γίνει η ανάκτηση των Φοιτητών
- CourseID: Κωδικός Μαθήματος
- key: Το κλειδί που δίνεται στον χρήστη κατά την διαδικασία του login.

## Παράδειγμα εκτέλεσης:

## **Endpoint**: /students/like/Sur/course/244101?key=EVNLNEWGNQ

**Response (Απάντηση Web Service): Επιστρέφεται το σύνολο των Φοιτητών ως λίστα.** 

[{"AM":"5000","SurName":"Sur5000","FirstName":"Fir5000","FathersName":"","MothersNa me":"","Sex":"","Phone1":"","Phone2":"","Semester":9,"Status":"Active","OriginalCurriculu

mID":"AΕΙΠ","CurriculumID":"ΠΑΔΑ"},{"AM":"5002","SurName":"Sur5002","FirstName":"Fir 5002","Semester":12,"Status":"Active","OriginalCurriculumID":"ΑΕΙΡ","CurriculumID":"ΡΑΔ Α"-,,"AM":"5003","SurName":"Sur5003","FirstName":"Fir5003","Semester":9,"Status":"Activ e","OriginalCurriculumID":"ΑΕΙΠ","CurriculumID":"ΠΑΔΑ"},{"AM":"5004","SurName":"Sur50 04","FirstName":"Fir5004","Semester":5,"Status":"Active","OriginalCurriculumID":"ΑΕΙΡ","C urriculumID":"ΡΑΔΑ"-,,"AM":"5255","SurName":"Sur5255","FirstName":"Fir5255","Semeste r":23,"Status":"Active","OriginalCurriculumID":"AΕΙΠ","CurriculumID":"ΑΕΙΠ"}]

## *7.3.6.8.4 Operation GetStudentsByCourseBySemester*

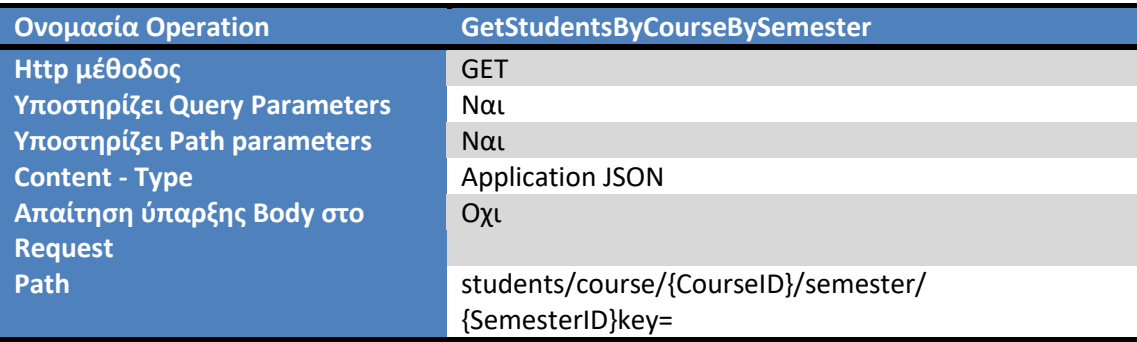

Το operation GetStudentsByCourseBySemester δημιουργήθηκε για να επιστρέφει το σύνολο των Φοιτητών που είναι εγγεγραμένοι σε ένα μάθημα ,σε ένα εξάμηνο δοθέντος ενός κωδικού Μαθήματος, ενός Κωδικού Εξαμήνου καθώς και ενός κλειδιού key.

- CourseID: Κωδικός Μαθήματος
- SemesterID: Κωδικός Εξαμήνου
- key: Το κλειδί που δίνεται στον χρήστη κατά την διαδικασία του login.

## Παράδειγμα εκτέλεσης:

**Endpoint**: /course/Ν1-1040/semester/1?key=EVNLNEWGNQ

**Response (Απάντηση Web Service): Επιστρέφεται το σύνολο των Φοιτητών ως λίστα.** 

[{"AM":"1000","SurName":"Sur1000","FirstName":"Fir1000","FathersName":"","MothersNa me":"","Sex":"","Phone1":"","Phone2":"","Semester":13,"Status":"Active","OriginalCurriculu mID":"ΤΕΙΑ- N1", "CurriculumID":"ΤΕΙ"}, {"AM":"1001","SurName":"Sur1001",

"FirstName":"Fir1001","FathersName":"","MothersName":"","Sex":"","Phone1":"","Phone2" :"","Semester":13,"Status":"Active","OriginalCurriculumID":"TEIA-N1","CurriculumID":"TEI"}]

## **7.3.6.9 Κλάςη TransitionPassedResource**

Η κλάση TransitionPassedResource δημιουργήθηκε με σκοπό να παρέχει όλες τις λειτουργίες που αφορούν την ανάκτηση των Βαθμολογιών των Φοιτητών στα Μαθήματα κατά την μετάβαση.

## *7.3.6.9.1 Operation GetTransitionPassed*

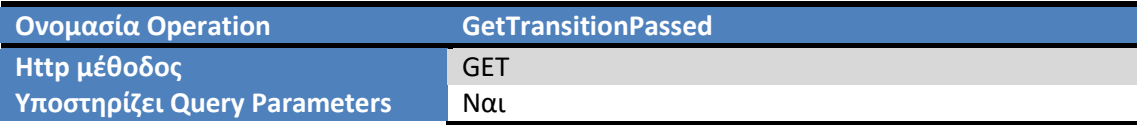

**Τποςτθρίηει Path parameters** Ναι **Content - Type Application JSON Απαίτηση ύπαρξης Body στο Request**

**Path** /TransitionPassed/students/{StudentAM}/ courses/{CourseID}key=

Το operation GetTransitionPassed δημιουργήθηκε για να επιστρέφει την βαθμολογία ενός Φοιτητή σε ένα μάθημα κατά την μετάβαση δοθέντος ενός κωδικού Φοιτητή, ενός Κωδικού Μαθήματος καθώς και ενός κλειδιού key.

- StudentAM: Κωδικός Φοιτητή
- CourseID: Κωδικός Μαθήματος
- key: Το κλειδί που δίνεται στον χρήστη κατά την διαδικασία του login.

#### Παράδειγμα εκτέλεσης:

**Endpoint**: /TransitionPassed/students/1009/courses/Ν2-6034-Ε?key=EVNLNEWGNQ

**Response (Απάντηση Web Service):** Επιστρέφεται η βαθμολογία του Φοιτητή στο Μάθημα.

,"CourseID":"Ν2-6034-Ε","StudentAM":"1009","Grade":"10","Type":"Final Grade"-

## **7.3.6.10 Ανάλυςη Responses**

Στα πλαίσια υλοποίησης του παραπάνω API αξίζει να σημειωθούν και οι απαντήσεις (Responses) των Services που είναι διαφορετικές του Http Status 200 OK.

> Σε περίπτωση που ο χρήστης δεν έχει συνδεθεί ή στα πλαίσια του ρόλου που του έχει ανατεθεί δεν μπορεί να εκτελέσει μία λειτουργία, το API επιστρέφει:

{"code":"403","message":"Error: Forbidden Excess","sourse":"TransitionPassed"}

- o code: Http Status Response
- o message: Μήνυμα του error
- o source: Η οντότητα στην οποία αναφέρεται το Web Service

To Source μπορεί να πάρει τις παρακάτω τιμές:

- o CourseOptions
- o Courses
- o Professors
- o Records
- o Semesters
- o Students
- o TransitionPassed
- > Σε περίπτωση που χρήστης είναι φοιτητής και ο καθηγητής έχει ενεργοποιημένη την επιλογή να μην εμφανίζονται οι σημειώσεις του, τότε το API επιστρέφει:

{"code":"403","message":"Error: View Option is Disabled","sourse":" Records"}

- o code: Http Status Response
- o message: Μήνυμα του error
- o source: Η οντότητα στην οποία αναφέρεται το Web Service
- > Σε περίπτωση που ο χρήστης προσπαθήσει να ανακτήσει δεδομένα που δεν υπάρχουν, το API επιστρέφει :

{"code":"404","message":"Error: Not Found","sourse":"TransitionPassed"}

- o code: Http Status Response
- o message: Μήνυμα του error
- o source: Η οντότητα στην οποία αναφέρεται το Web Service

To Source μπορεί να πάρει τις παρακάτω τιμές:

- o CourseOptions
- o Courses
- o Professors
- o Records
- o Semesters
- o Students
- o TransitionPassed
- > Σε περίπτωση που ο χρήστης προσπαθήσει να δημιουργήσει ή να επεξεργαστεί κάποια Σημείωση ή κάποια Ιδιότητα Μαθήματος και το body στο request δεν είναι σωστό ,το API επιστρέφει:

{"code":"400","message":"Error: Bad Request","sourse":"Records"}

- o code: Http Status Response
- o message: Μήνυμα του error
- o source: Η οντότητα στην οποία αναφέρεται το Web Service

To Source μπορεί να πάρει τις παρακάτω τιμές:

- o Records
- o CourseOptions
- $\triangleright$  Σε περίπτωση που ο χρήστης πάει αν δημιουργήσει Ιδιότητα μαθήματος για ένα Mάθημα σε ένα Εξάμηνο ενώ ήδη υπάρχει, τότε το API επιστρέφει:

{"code":"409","message":" Error: Conflict Error","sourse":"CourseOptions"}

- o code: Http Status Response
- o message: Μήνυμα του error
- o source: Η οντότητα στην οποία αναφέρεται το Web Service
- $≥$  Σε περίπτωση που κατά την εκτέλεση του service συμβεί οπουδήποτε άλλο πρόβλημα, το API επιστρέφει

{"code":"500","message":"Error: Internal Server Error","sourse":"TransitionPassed"}

- o code: Http Status Response
- o message: Μήνυμα του error
- o source: Η οντότητα στην οποία αναφέρεται το Web Service

To Source μπορεί να πάρει τις παρακάτω τιμές:

o CourseOptions

- o Courses
- o Professors
- o Records
- o Semesters
- o Students
- o TransitionPassed
- o Authent

## **7.4 FrontEnd τμήμα Πληροφοριακού Συστήματος**

Στα πλαίσια υλοποίησης του FrontEnd τμήματος του Πληροφοριακού Συστήματος Διαχείρισης Ακαδημαϊκών Μαθημάτων χρησιμοποιήθηκε το Bootstrap θέμα sb-admin-2 [\(https://startbootstrap.com/theme/sb-admin-2\)](https://startbootstrap.com/theme/sb-admin-2), το οποίο προσφέρεται υπό την MIT άδεια [\(https://github.com/startbootstrap/startbootstrap-sb-admin-2/blob/master/LICENSE\)](https://github.com/startbootstrap/startbootstrap-sb-admin-2/blob/master/LICENSE). Το θέμα sb-admin-2 προσφέρει στο Πληροφοριακό Σύστημα όλη την απαραίτητη CSS, HTML και Javascript υποδομή για το γραφικό περιβάλλον, με το οποίο αλληλεπιδρά ο χρήστης. Για την υποστήριξη των λειτουργιών του Πληροφοριακού Συστήματος Διαχείρισης Ακαδημαϊκών Μαθημάτων έχουν δημιουργηθεί επιπρόσθετες jsp σελίδες, μέσω των οποίων έχει προστεθεί κώδικας για την υποστήριξη των κλήσεων προς το API, έχει προστεθεί κώδικας για την διαχείριση των json δεδομένων που επιστρέφει το API και έχει παραμετροποιηθεί και προστεθεί κώδικας στον ήδη υπάρχοντα HTML, CSS, javascript και JQuery κώδικα του θέματος sb-admin-2, για να εξυπηρετηθούν τις ανάγκες του Π/Σ . Τέλος, αξίζει να σημειωθεί, πως στο frontend τμήμα του Πληροφοριακού Συστήματος Διαχείρισης Ακαδημαϊκών Μαθημάτων θα αναφερόμαστε από εδώ και στο εξής ως: «Πύλη Διαχείρισης Ακαδημαϊκών μαθημάτων».

Παρακάτω ακολουθεί μια συνοπτική παρουσίαση των jsp σελίδων που υλοποιήθηκαν:

- index.jsp
- login.jsp
- dashboard.jsp
- logout.jsp
- CourseOptionsEdit.jsp
- Records.jsp
- RecordsEdit.jsp
- about.jsp
- GetRecords.jsp
- StudentDetails.jsp

Αξίζει να σημειωθεί πως οι χρήστες στους οποίους έχει ανατεθεί ο ρόλος ΦΟΙΤΗΤΗΣ έχουν πρόσβαση στις παρακάτω σελίδες:

- index.jsp
- login.jsp
- dashboard.jsp
- logout.jsp
- GetRecords.jsp
- About.jsp

Οι χρήστες στους οποίους έχει ανατεθεί ο ρόλος ΕΚΠΑΙΔΕΥΤΙΚΟΣ έχουν πρόσβαση στις παρακάτω σελίδες:

- index.jsp
- login.jsp
- dashboard.jsp
- logout.jsp
- CourseOptionsEdit.jsp
- Records.jsp
- RecordsEdit.jsp
- StudentDetails.jsp
- About.jsp

Επίσης, υλοποιήθηκε η κλάση LoginClient.java, για να εξυπηρετήσει τις κλήσεις προς το API για τις λειτουργίες Σύνδεσης και Αποσύνδεσης του Χρήστη από το Πληροφοριακό Σύστημα Διαχείρισης Ακαδημαϊκών Μαθημάτων καθώς και για την διαχείριση των responses τους. Αποτελείται από τις μεθόδους Login και Logout, οι οποίες εκτελούν κλήσεις στο API του Π/Σ, για να εκτελέσουν τις λειτουργίες της Σύνδεσης και Αποσύνδεσης του χρήστη αντίστοιχα.

## **7.4.1 index.jsp**

Η σελίδα index.jsp αποτελεί την πρώτη σελίδα που παρουσιάζεται στον χρήστη. Η λειτουργικότητα της είναι απλή καθώς υποστηρίζει μια HTML φόρμα (<form/>), μέσω της οποίας καλείται η σελίδα login.jsp, για να εκτελεστεί η κλήση προς το API με σκοπό την αυθεντικοποίηση και την σύνδεση του χρήστη στο Πληροφοριακό Σύστημα Διαχείρισης Ακαδημαϊκών Μαθημάτων. Επιπροσθέτως, διαχειρίζεται τις απαντήσεις του API και εμφανίζει αντίστοιχα μηνύματα σε περίπτωση λανθασμένης εισαγωγής στοιχείων σύνδεσης ή αν κάποιο άλλο πρόβλημα προκύψει κατά της κλήση.

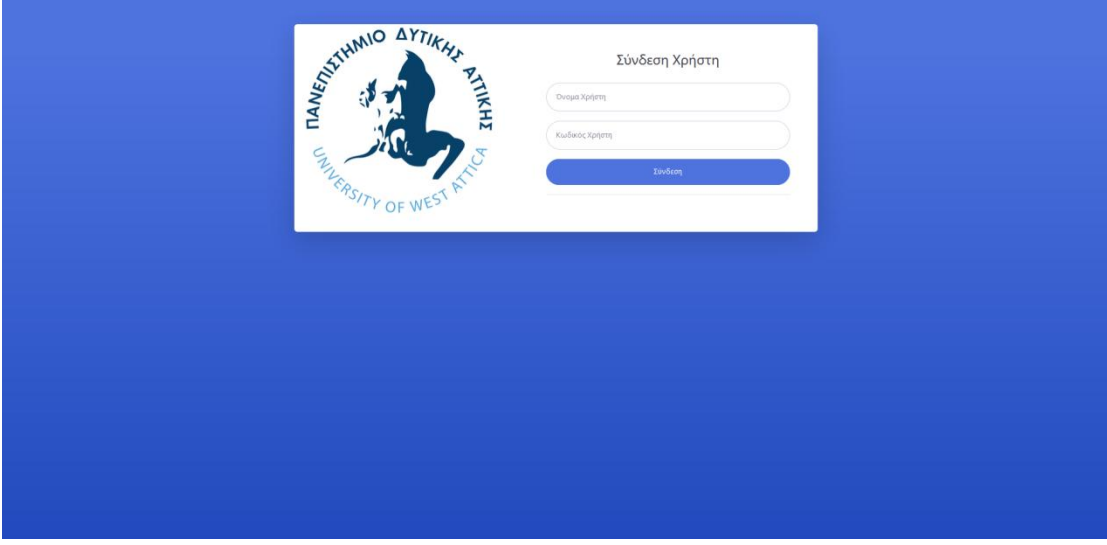

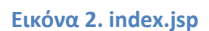

## **7.4.2 login.jsp**

Η σελίδα login.jsp αποτελεί την σελίδα μέσω της οποίας πραγματοποιείται η αυθεντικοποίηση του χρήστη. Η σελίδα login.jsp ,κάνοντας χρήση της κλάσης LoginClient, πραγματοποιεί μια κλήση στο API του Πληροφοριακού Συστήματος Διαχείρισης Ακαδημαϊκών Μαθημάτων στο operation /login. Αν ο χρήστης έχει δώσει σωστά στοιχεία σύνδεσης, τότε αποθηκεύονται στο session του χρήστη κάποια δεδομένα από το Response του Web Service, όπως το Όνομα Χρήστη, το κλειδί του χρήστη καθώς και ο κωδικός του ρόλου στον οποίο ανήκει. Τέλος, γίνεται ανακατεύθυνση του χρήστη στην σελίδα dashboard.jsp. Σε περίπτωση αποτυχημένης σύνδεσης του χρήστη, γίνεται ανακατεύθυνση στην σελίδα index.jsp. Αξίζει να σημειωθεί πως η σελίδα δεν υποστηρίζει γραφικό περιβάλλον.

## **7.4.3 dashboard.jsp**

Η σελίδα dashboard.jsp αποτελεί την κεντρική σελίδα της Πύλης Διαχείρισης Ακαδημαϊκών Μαθημάτων. Μέσω της κεντρικής σελίδας παρουσιάζονται στον χρήστη κάποιες βασικές πληροφορίες του λογαριασμού του και του δίνεται η δυνατότητα πλοήγησης στις υπόλοιπες σελίδες. Θα πρέπει να σημειωθεί πως το Μενού, μέσω του οποίου ο χρήστης μπορεί να πλοηγηθεί και στις άλλες σελίδες, είναι διαθέσιμο και στις υπόλοιπες σελίδες της Πύλης Διαχείρισης Ακαδημαϊκών Μαθημάτων.

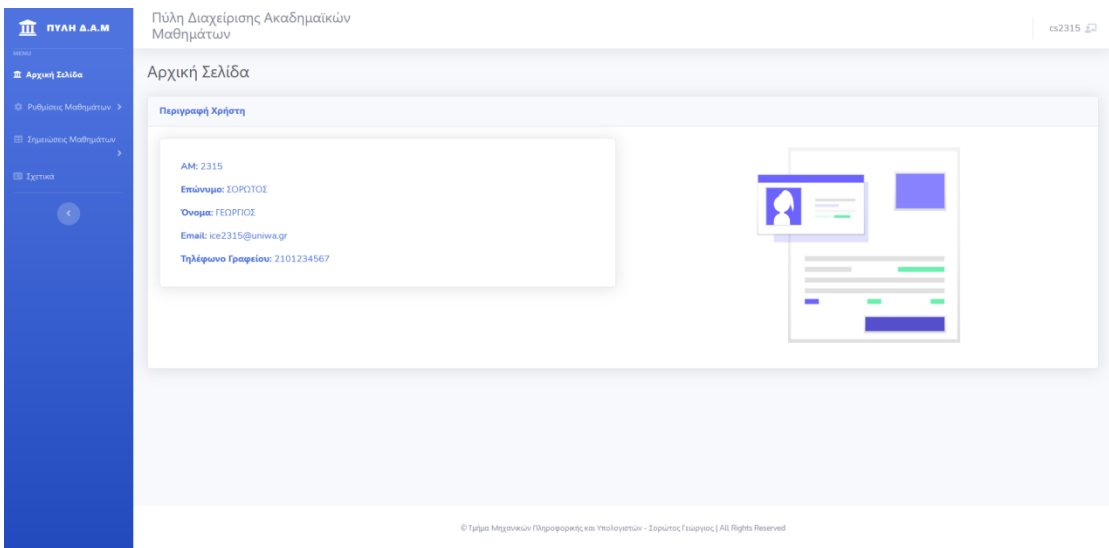

**Εικόνα 3. dashboard.jsp**

## **7.4.4 CourseOptionsEdit.jsp**

Η σελίδα CourseOptionsEdit.jsp αποτελεί την σελίδα, μέσω της οποίας οι χρήστες με ρόλο καθηγητή μπορούν να δημιουργήσουν, επεξεργαστούν ή και να διαγράψουν μια ιδιότητα μαθήματος. Ο χρήστης με ρόλο Καθηγητή θα πρέπει αρχικά να επιλέξει εξάμηνο και έπειτα μάθημα, ώστε να του εμφανιστεί ή μέχρι τώρα αποθηκευμένη ιδιότητα μαθήματος ,εφόσον αυτή υπάρχει, ή να του δοθεί η δυνατότητα δημιουργίας νέας ιδιότητας Μαθήματος. Για την λειτουργικότητα της σελίδας έχουν προστεθεί event listeners ,οι οποίοι έχουν υλοποιηθεί σε JQuery, στα περισσότερα components που την διέπουν . Αξίζει να σημειωθεί, πως όλες οι κλήσεις προς το API γίνονται μέσω AJAX.

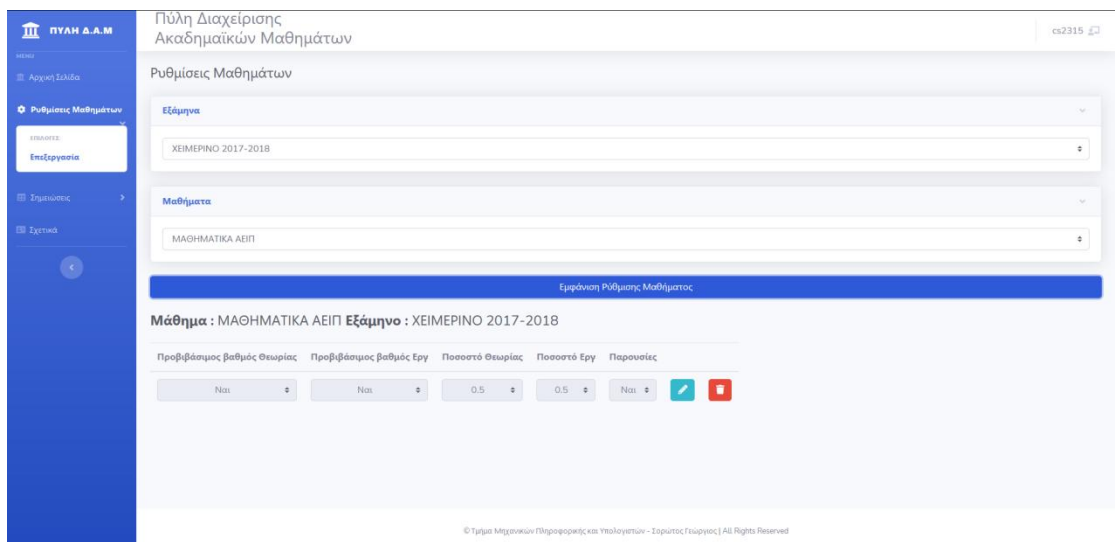

**Εικόνα 4. CourseOptionsEdit.jsp**

## **7.4.5 Records.jsp**

Η σελίδα Records.jsp αποτελεί την σελίδα μαζικής δημιουργίας, επεξεργασίας καθώς και διαγραφής Σημειώσεων . Ο Χρήστης με ρόλο Καθηγητή έχει την δυνατότητα επιλέγοντας το Εξάμηνο καθώς και το Μάθημα το οποίο διδάσκει, να του παρουσιαστούν όλοι οι φοιτητές που είναι εγγεγραμμένοι στο αντίστοιχο μάθημα και εξάμηνο. Επίσης υπάρχει η δυνατότητα προβολής της καρτέλας κάθε φοιτητή, καθώς αν ο χρήστης πατήσει στο κουμπί Εμφάνιση Καρτέλας θα τον ανακατευθύνει στην σελίδα StudentDeatails.jsp, όπου εκεί θα έχει την δυνατότητα επεξεργασίας των σημειώσεων. Για την λειτουργικότητα της σελίδας έχουν προστεθεί event listeners, οι οποίοι έχουν υλοποιηθεί σε JQuery στα περισσότερα components που την διέπουν. Αξίζει να σημειωθεί, πως όλες οι κλήσεις προς το API γίνονται μέσω ΑJAX.

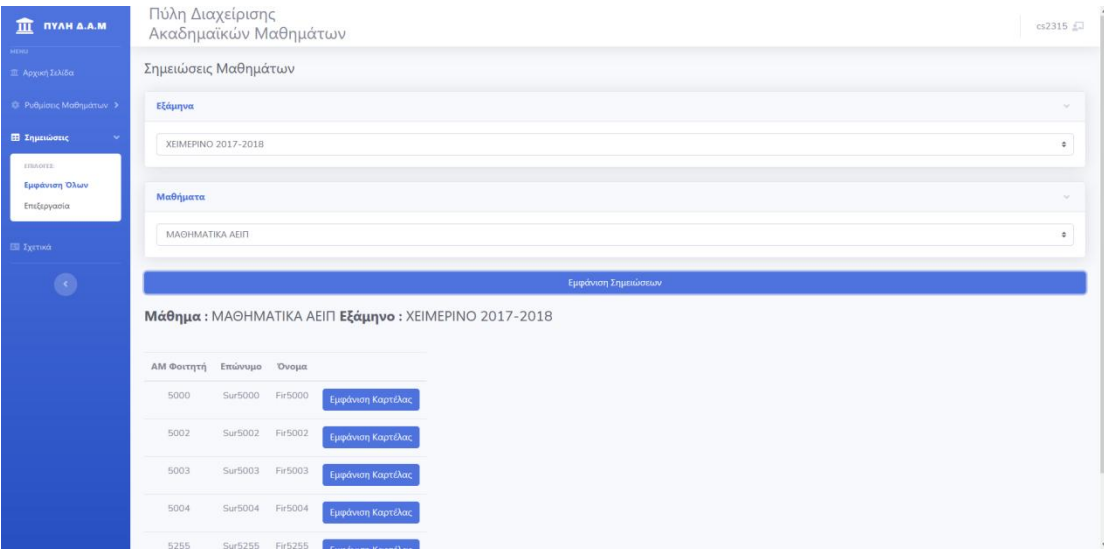

**Εικόνα 5. Records.jsp**

## **7.4.6 StudentDetails.jsp**

Η σελίδα StudentDetails.jsp αποτελεί την σελίδα μέσω της οποίας γίνεται η δημιουργία, επεξεργασία και η διαγραφή των σημειώσεων. Αξίζει να αναφερθεί πως εμφανίζεται και η πληροφορία για το αν ο φοιτητής έχει ήδη παρακολουθήσει επιτυχώς κάποιο μέρος του μαθήματος ή ακόμη και ολόκληρο το μάθημα πριν ή κατά την μετάβαση στο νέο πρόγραμμα σπουδών, καθώς και τον βαθμό που του έχει δοθεί σε αυτό το μάθημα. Για την λειτουργικότητα της σελίδας έχουν προστεθεί event listeners, οι οποίοι έχουν υλοποιηθεί σε JQuery στα περισσότερα components που την διέπουν . Αξίζει να σημειωθεί, πως όλες οι κλήσεις προς το API γίνονται μέσω AJAX.

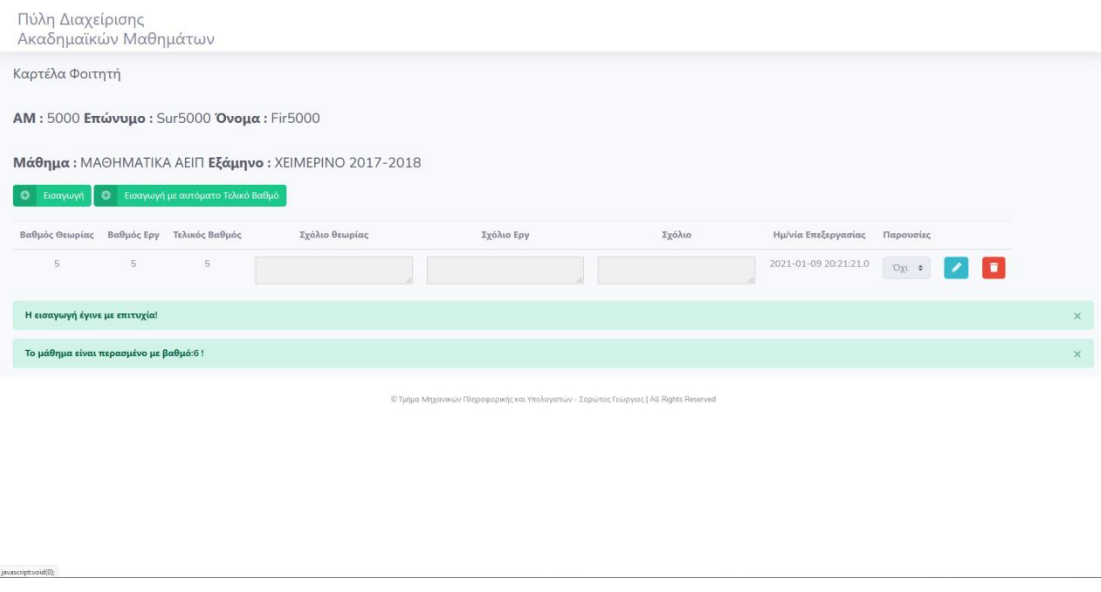

**Εικόνα 6. StudentDetails.jsp**

## **7.4.7 RecordsEdit.jsp**

H σελίδα RecordsEdit.jsp αποτελεί ακόμα μια σελίδα, μέσω της οποίας ο Χρήστης με ρόλο Καθηγητή έχει την δυνατότητα να δημιουργήσει, επεξεργαστεί ή και να διαγράψει σημειώσεις με την διαφορά πως αυτό μπορεί να γίνει για κάθε Φοιτητή ξεχωριστά. Ο χρήστης με ρόλο Καθηγητή έχει την δυνατότητα επιλέγοντας Εξάμηνο, Μάθημα καθώς και φοιτητή να εμφανίσει τις έως τώρα σημειώσεις που έχει δημιουργήσει για επεξεργασία ή να δημιουργήσει νέες. Η επιλογή του φοιτητή γίνεται μέσω ενός live search, το οποίο λειτουργεί με είσοδο τον ΑΜ του Φοιτητή ή και το Επώνυμο του Φοιτητή. Αξίζει να αναφερθεί πως εμφανίζεται και η πληροφορία για το αν ο φοιτητής έχει ήδη παρακολουθήσει επιτυχώς κάποιο μέρος του μαθήματος ή ακόμη και ολόκληρο το μάθημα πριν ή κατά την μετάβαση στο νέο πρόγραμμα σπουδών, καθώς και τον βαθμό που του έχει δοθεί σε αυτό το μάθημα. Για την λειτουργικότητα της σελίδας έχουν προστεθεί event listeners, οι οποίοι έχουν υλοποιηθεί σε JQuery στα περισσότερα components που την διέπουν . Αξίζει να σημειωθεί πως όλες οι κλήσεις προς το API γίνονται μέσω AJAX.

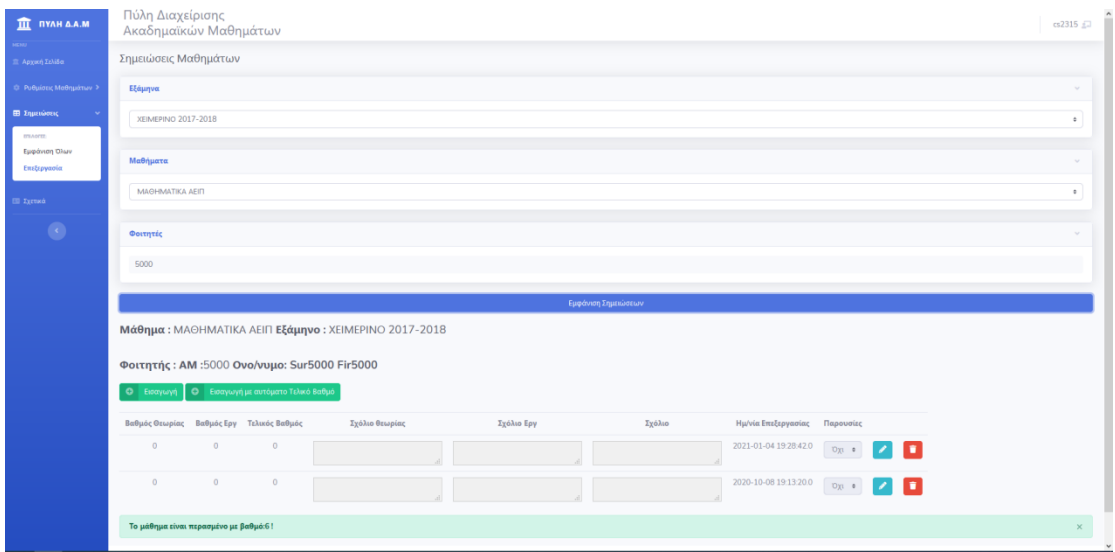

#### **Εικόνα 7. RecordsEdit.jsp**

## **7.4.8 GetRecords.jsp**

Η σελίδα GetRecords.jsp αποτελεί την σελίδα μέσω της οποία οι χρήστες με ρόλο Φοιτητή έχουν την δυνατότητα να προβάλουν τις σημειώσεις τις οποίες έχει δημιουργήσει ο Καθηγητής. Ο Χρήστης με ρόλο Φοιτητή επιλέγοντας Εξάμηνο, Μάθημα καθώς και Καθηγητή που διδάσκει το μάθημα έχει την δυνατότητα να πλοηγηθεί στις σημειώσεις που είναι διαθέσιμες. Για την λειτουργικότητα της σελίδας έχουν προστεθεί event listeners οι οποίοι έχουν υλοποιηθεί σε JQuery στα περισσότερα components που την διέπουν. Αξίζει να σημειωθεί, πως όλες οι κλήσεις προς το API γίνονται μέσω AJAX.

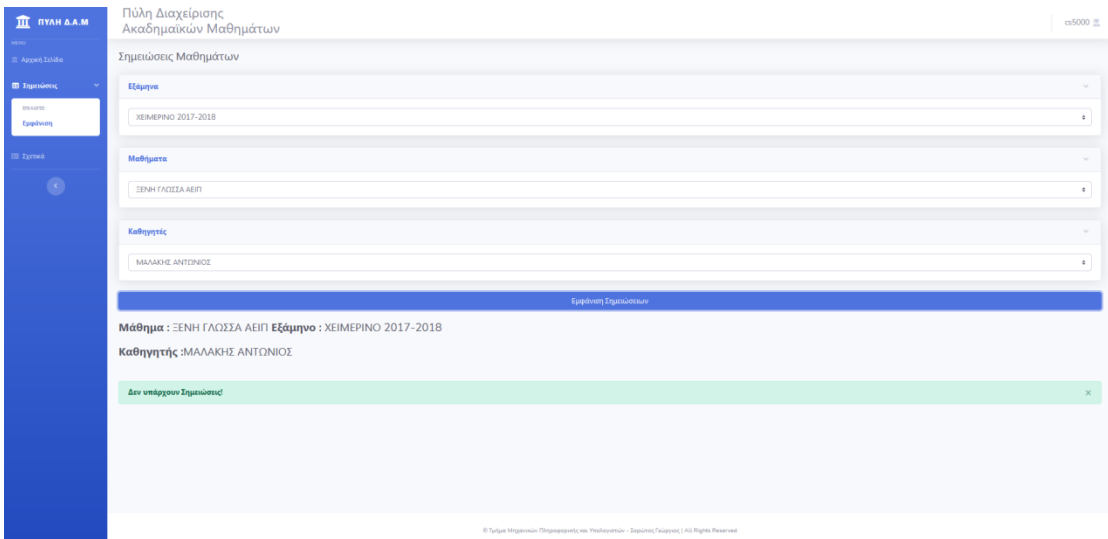

#### **Εικόνα 8. GetRecords.jsp**

## **7.4.9 about.jsp**

Η σελίδα about.jsp αποτελεί την σελίδα μέσω της οποίας γίνεται μια μικρή περιγραφή της διπλωματικής εργασίας που εκπονήθηκε εμφανίζοντας κάποιες βασικές πληροφορίες για τον Δημιουργό και τους Καθηγητές που συνεργάστηκαν για την δημιουργία αυτής.

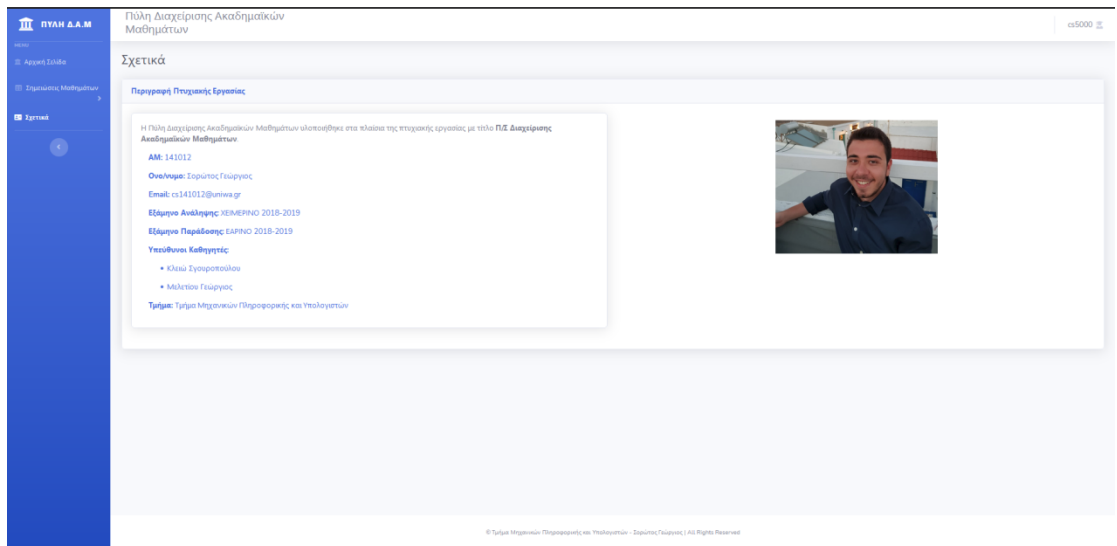

#### **Εικόνα 9. about.jsp**

## **7.4.10 logout.jsp**

Η σελίδα logout.jsp αποτελεί την σελίδα, στην οποία κατευθύνεται ο χρήστης, όταν επιλέγει να αποσυνδεθεί από το Πληροφοριακό Σύστημα Διαχείρισης Ακαδημαϊκών μαθημάτων. Για την επίτευξη της αποσύνδεσης γίνεται χρήση της μεθόδου logout της κλάσης LoginClient, όπου πραγματοποιείται κλήση στο API του Πληροφοριακού Συστήματος Διαχείρισης Ακαδημαϊκών μαθημάτων. Τέλος, ο χρήστης ανακατευθύνεται στην αρχική σελίδα index.jsp. Αξίζει να σημειωθεί, πως η σελίδα δεν υποστηρίζει γραφικό περιβάλλον.

# **8.Οδηγός Χρήσης**

Για να συνδεθείτε στο περιβάλλον της Πύλης Διαχείρισης Ακαδημαϊκών Μαθημάτων ή για να εκτελέσετε κλήσεις στο API του Πληροφοριακού Συστήματος Διαχείρισης Ακαδημαϊκών Μαθημάτων, θα πρέπει να έχει ενεργοποιήσει τα Modules Apache και MySQL στο Xampp και να έχετε εκκινήσει το domain1 του Glassfish Server.

Για την ενεργοποίηση των Modules στο Xampp ακολουθήστε τα βήματα 1 έως 2 του κεφαλαίου 8.2 Εισαγωγή Βάσης Δεδομένων στην πλατφόρμα PHPMyAdmin .

Για την ενεργοποίηση του Glassfish Server ακολουθείστε τα βήματα 1 έως 5 του κεφαλαίου 8.3 Deploy της εφαρμογής στον GlassFish Server.

Για την σύνδεση σας στην Πύλη Διαχείρισης Ακαδημαϊκών μαθημάτων συνδεθείτε με έναν browser στην σελίδα [http://localhost:8080/DemoRestClient.](http://localhost:8080/DemoRestClient)

Για να εκτελέσετε κλήσεις προς το API χρησιμοποιείστε ως hostname <http://localhost:8080/DemoRest/webresources> .

## **8.1 Δημιουργία Ρύθμισης Μαθήματος**

Βήμα 1: Συνδεθείτε με έναν χρήστη, στον οποίο έχει αποδοθεί ο ρόλος Καθηγητής.

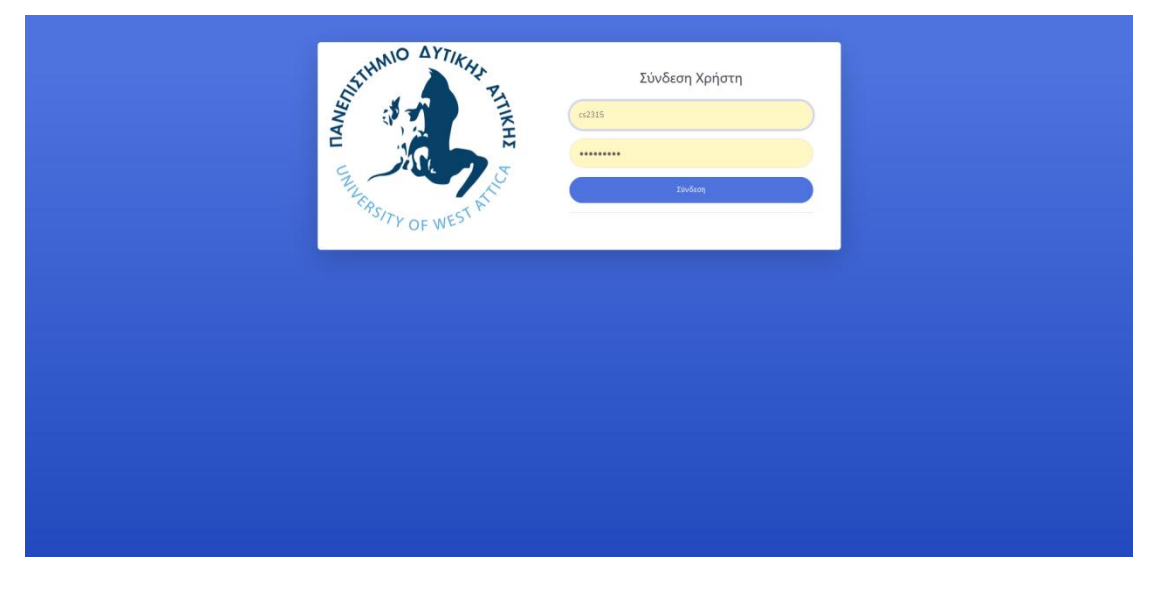

**Εικόνα 10 . Σύνδεση Χρήστη** 

Βήμα 2: Επιλέξτε στην Αρχική Σελίδα από το πλαϊνό μενού, Ρυθμίσεις Μαθημάτων και έπειτα επιλέξτε Επεξεργασία.

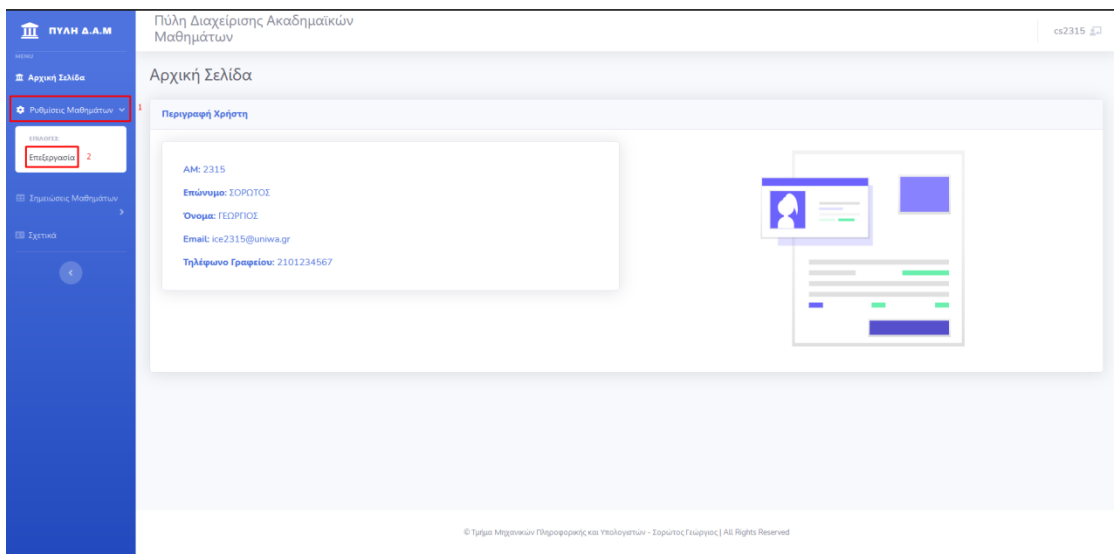

**Εικόνα 11. Αρχική Σελίδα** 

Βήμα 3: Επιλέξτε στην σελίδα Ρυθμίσεις Μαθημάτων το Εξάμηνο. Για να εμφανιστούν τα διαθέσιμα εξάμηνα επιλέξτε «Επιλογή..» στην καρτέλα Εξάμηνα και έπειτα επιλέξτε το εξάμηνο που επιθυμείτε.

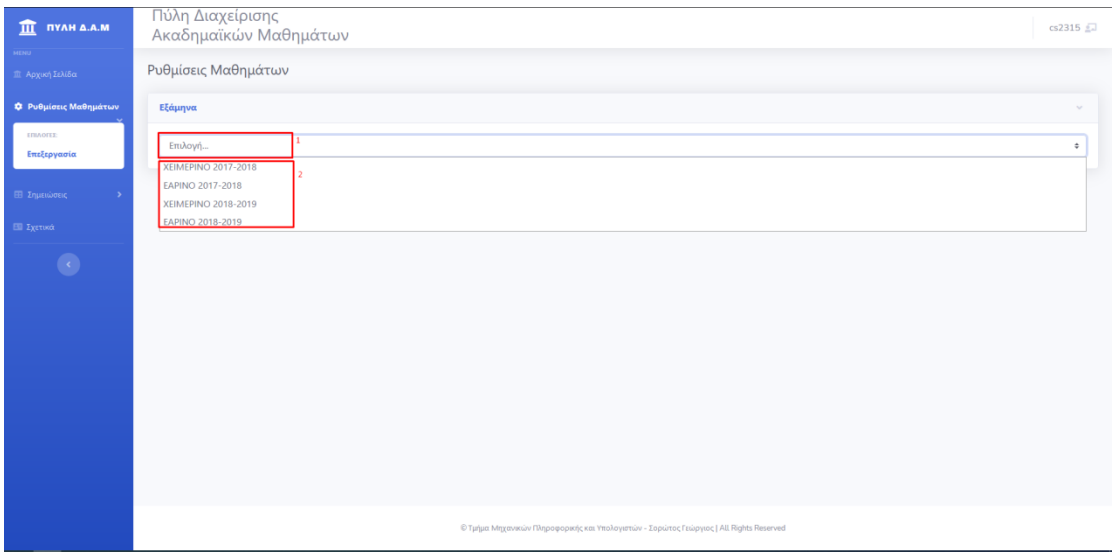

**Εικόνα 12. Ρυκμίςεισ Μακθμάτων - Επιλογι Εξαμινου**

Βήμα 4: Επιλέξτε στην σελίδα Ρυθμίσεις Μαθημάτων το Μάθημα. Για να εμφανιστούν τα διαθέσιμα μαθήματα επιλέξτε «Επιλογή...» στην καρτέλα Μαθήματα και έπειτα το Μάθημα που επιθυμείτε.

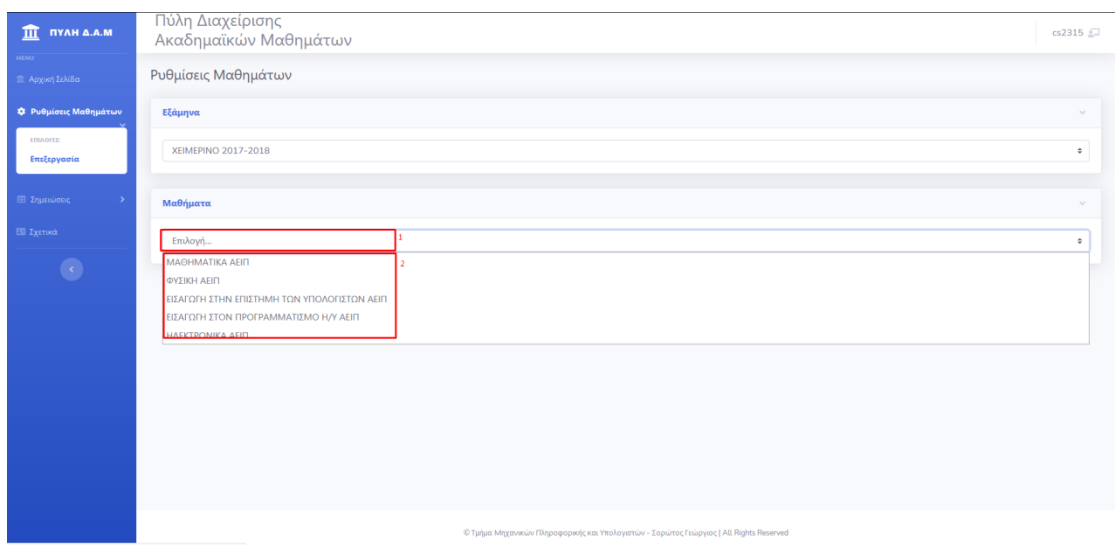

**Εικόνα 13. Ρυθμίσεις Μαθημάτων - Επιλογή Μαθήματος** 

Βήμα 5: Επιλέξτε Εμφάνιση Ρυθμίσεων Μαθήματος για να εμφανιστούν οι έως τώρα αποθηκευμένες Ρυθμίσεις Μαθήματος.

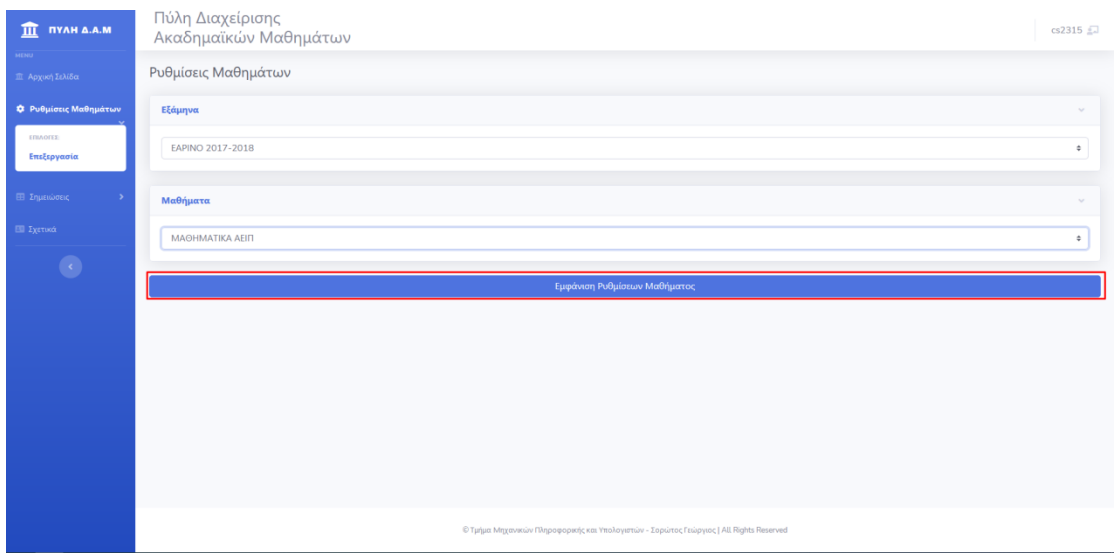

**Εικόνα 14. Ρυθμίσεις Μαθημάτων - Εμφάνιση Ρύθμισης Μαθήματος** 

Βήμα 6: Για να δημιουργήσετε μια Ρύθμιση Μαθήματος θα πρέπει να :

- 1. Επιλέξετε, αν επιθυμείτε να είναι προβιβάσιμος ο Βαθμός της θεωρίας ή όχι.
- 2. Επιλέξετε, αν επιθυμείτε να είναι προβιβάσιμος ο Βαθμός του Εργαστηρίου ή όχι.
- 3. Επιλέξετε το ποσοστό που θα καταλαμβάνει στον τελικό βαθμό ο βαθμός της Θεωρίας.
- 4. Επιλέξετε το ποσοστό που θα καταλαμβάνει στον τελικό βαθμό ο βαθμός του Εργαστηρίου.
- 5. Επιλέξετε, αν είναι απαραίτητο ο φοιτητής να έχει παρουσία σε όλες τις διαλέξεις ή όχι
- 6. Επιλέξετε το εικονίδιο  $\Box$ για να καταχωρηθεί η Ρύθμιση Μαθήματος.

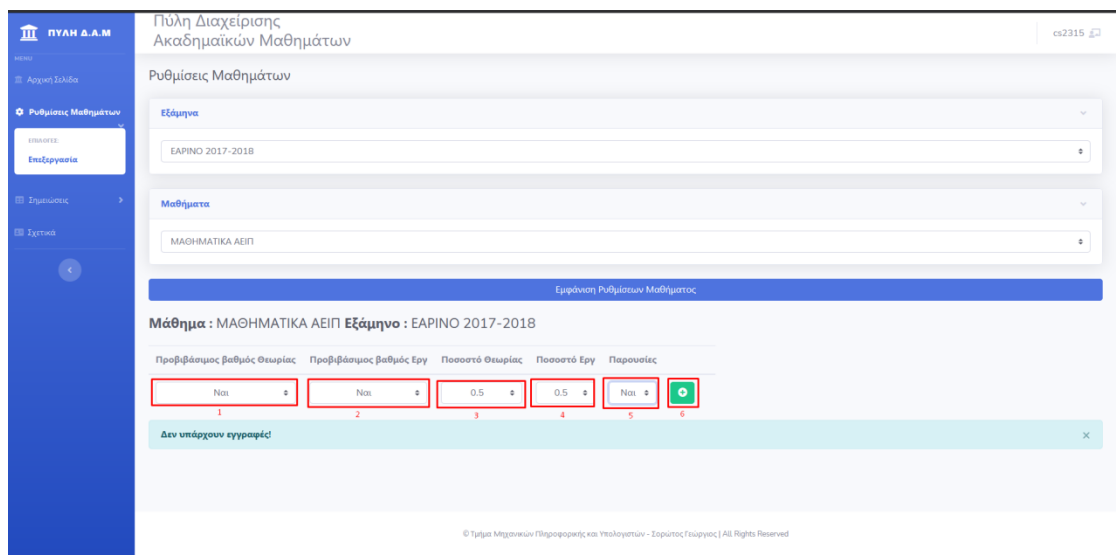

**Εικόνα 15. Ρυθμίσεις Μαθημάτων - Εισαγωγή Ρύθμισης Μαθήματος** 

Βήμα 7: Αν η εισαγωγή της Ρύθμισης Μαθήματος έχει πραγματοποιηθεί με επιτυχία, τότε θα παρουσιαστεί στην οθόνη σας το μήνυμα «Η εισαγωγή έγινε με επιτυχία!»

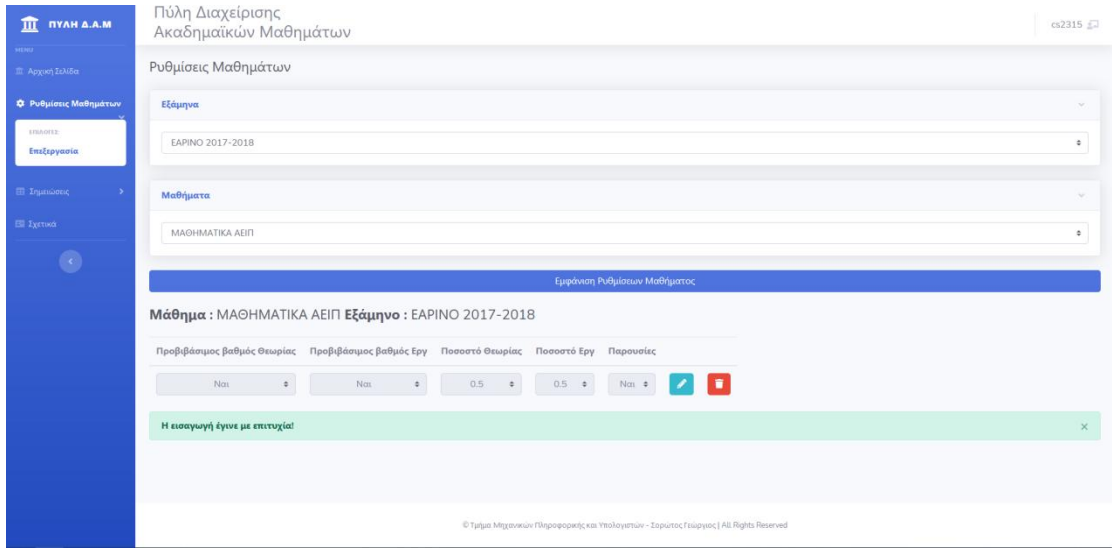

Εικόνα 16. Ρυθμίσεις Μαθήματος - Επιτυχημένη Εισαγωγή Ρύθμισης Μαθήματος

\*Σημείωση: Σε περίπτωση που το άθροισμα του ποσοστού της θεωρίας και του Εργαστηριού είναι μεγαλύτερο από ένα (1), τότε εμφανίζεται σχετικό μήνυμα και η εισαγωγή της Ρύθμισης Μαθήματος δεν πραγματοποιείται

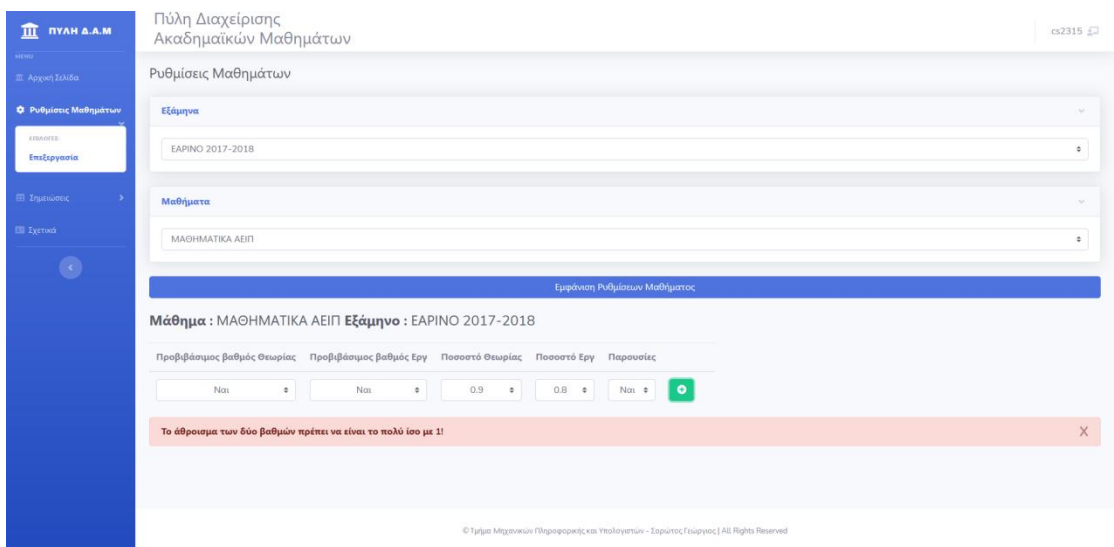

**Εικόνα 17. Ρυκμίςεισ Μακθμάτων - Ειςαγωγι Ρφκμιςθσ Μακιματοσ ςτθν οποία το άκροιςμα του ποςοςτοφ**  της θεωρία και του Εργαστηρίου είναι μεγαλύτερο από 1.

# **8.2 Επεξεργασία Ρύθμισης μαθήματος**

Βήμα 1: Συνδεθείτε με έναν χρήστη, στον οποίο έχει αποδοθεί ο ρόλος Καθηγητής.

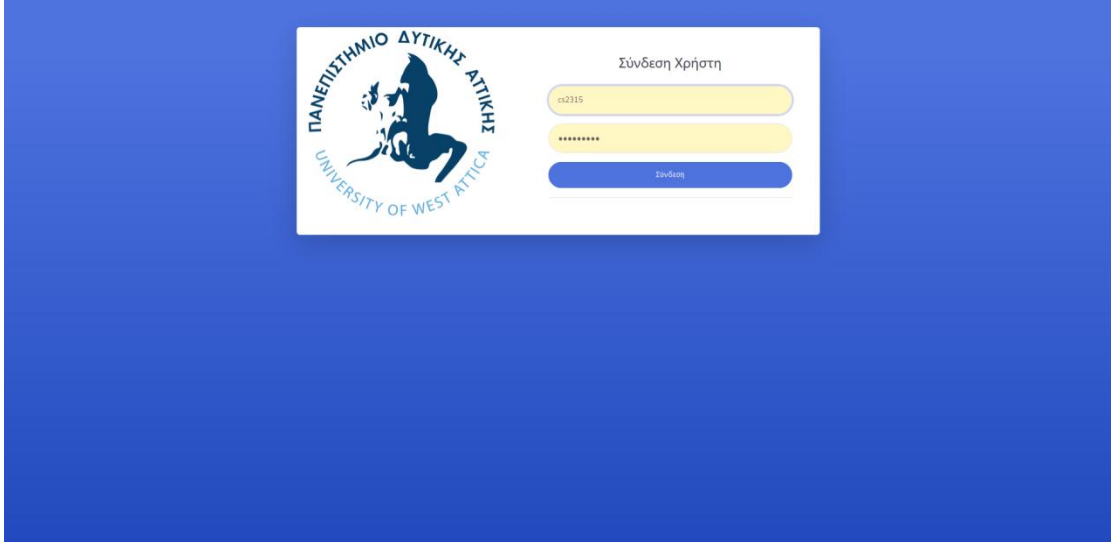

**Εικόνα 18 . Σύνδεση Χρήστη** 

Βήμα 2: Επιλέξτε στην Αρχική Σελίδα από το πλαϊνό μενού Ρυθμίσεις Μαθημάτων και έπειτα επιλέξτε Επεξεργασία.

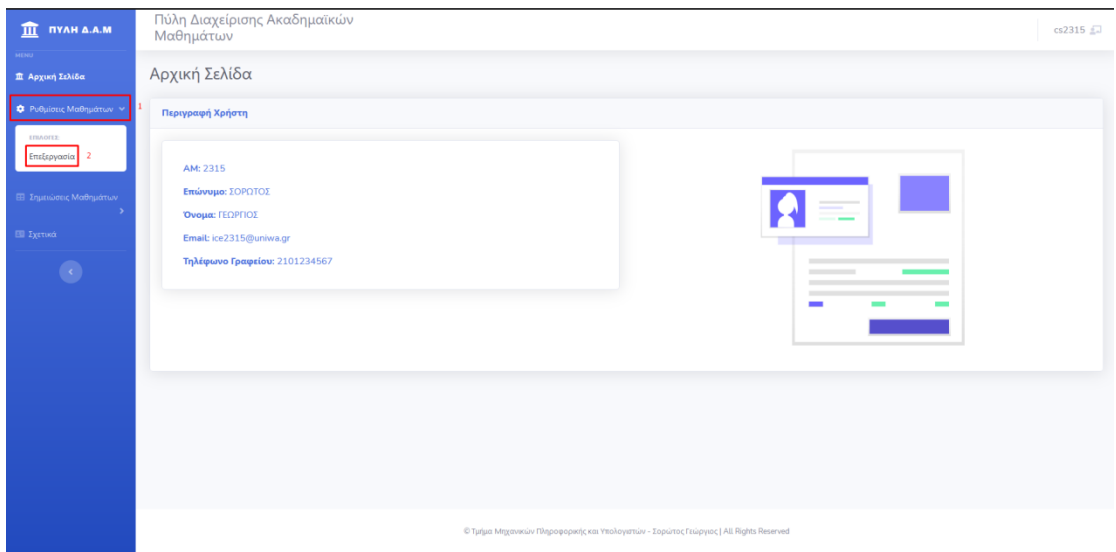

**Εικόνα 19. Αρχική Σελίδα** 

Βήμα 3: Επιλέξτε στην σελίδα Ρυθμίσεις Μαθημάτων το Εξάμηνο. Για να εμφανιστούν τα διαθέσιμα εξάμηνα επιλέξτε «Επιλογή..» στην καρτέλα Εξάμηνα και έπειτα επιλέξτε το εξάμηνο που επιθυμείτε.

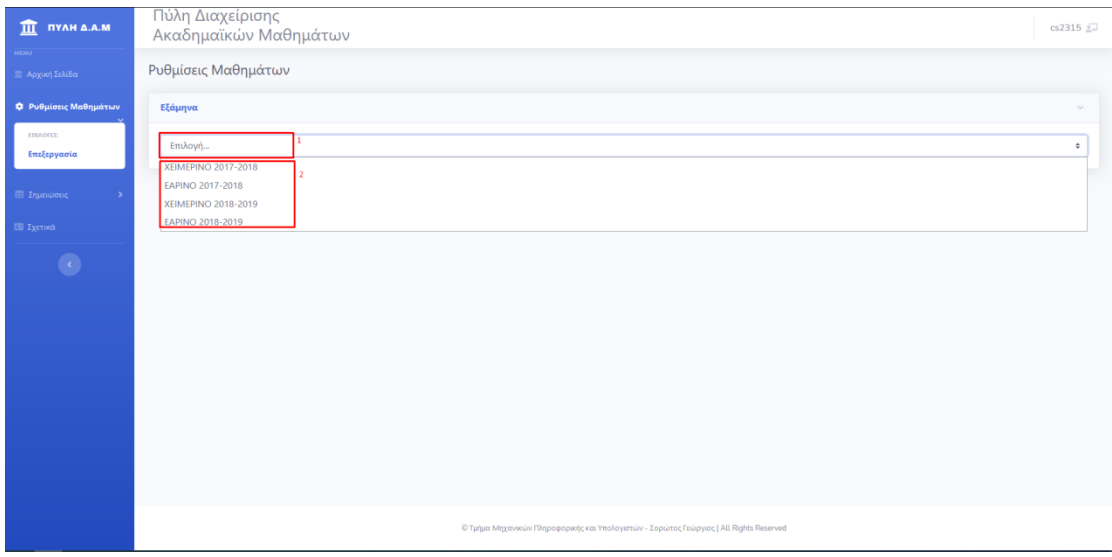

**Εικόνα 20. Ρυθμίσεις Μαθημάτων - Επιλογή Εξαμήνου** 

Βήμα 4: Επιλέξτε στην σελίδα Ρυθμίσεις Μαθημάτων το Μάθημα. Για να εμφανιστούν τα διαθέσιμα μαθήματα επιλέξτε «Επιλογή...» στην καρτέλα Μαθήματα και έπειτα το Μάθημα που επιθυμείτε.

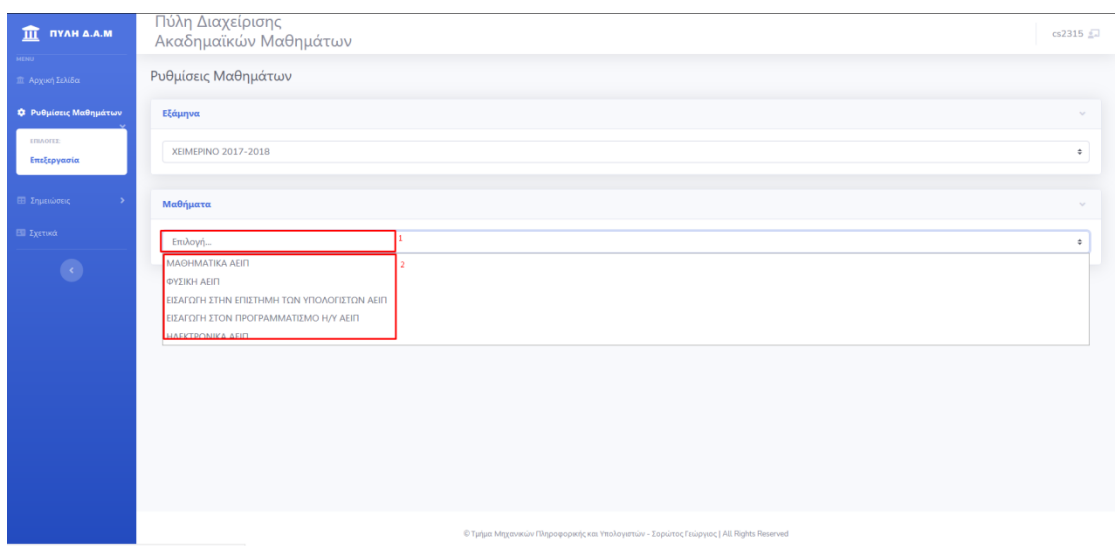

**Εικόνα 21. Ρυθμίσεις Μαθημάτων - Επιλογή Μαθήματος** 

Βήμα 5: Επιλέξτε Εμφάνιση Ρυθμίσεων Μαθήματος για να εμφανιστούν οι έως τώρα αποθηκευμένες Ρυθμίσεις Μαθήματος.

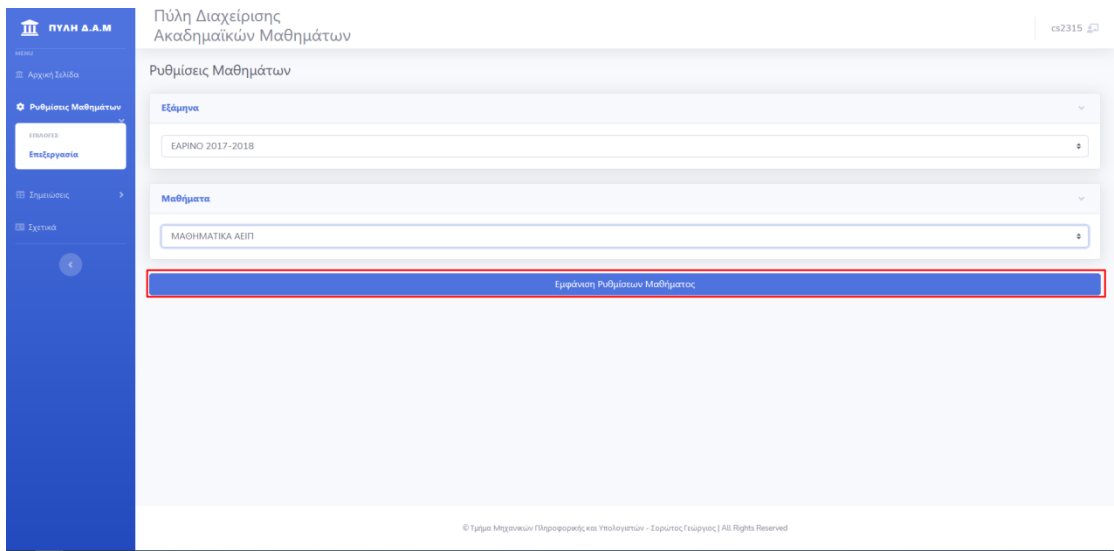

**Εικόνα 22. Ρυθμίσεις Μαθημάτων - Εμφάνιση Ρυθμίσεων Μαθήματος** 

Βήμα 6: Για να επεξεργαστείτε μια Ρύθμιση Μαθήματος πατήστε το κουμπί με το εικονίδιο

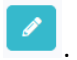

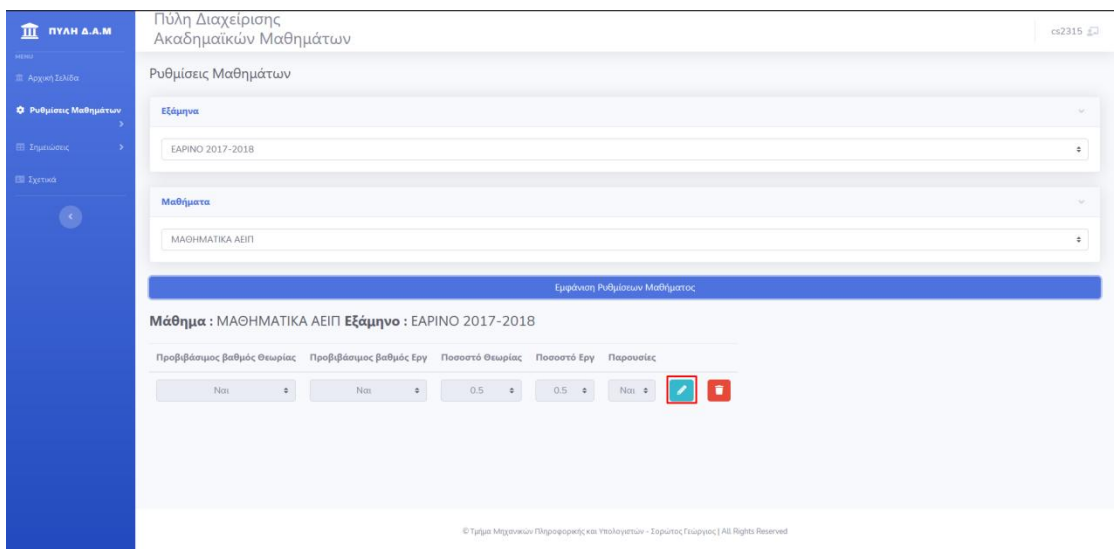

Εικόνα 23. Ρυθμίσεις Μαθημάτων – Επεξεργασία Ρύθμισης Μαθήματος

Βήμα 7: Αλλάξτε τις τιμές στα πεδία που επιθυμείτε και για να αποθηκευτούν οι αλλαγές σας πατήστε το κουμπί με το εικονίδιο  $\Box$ .

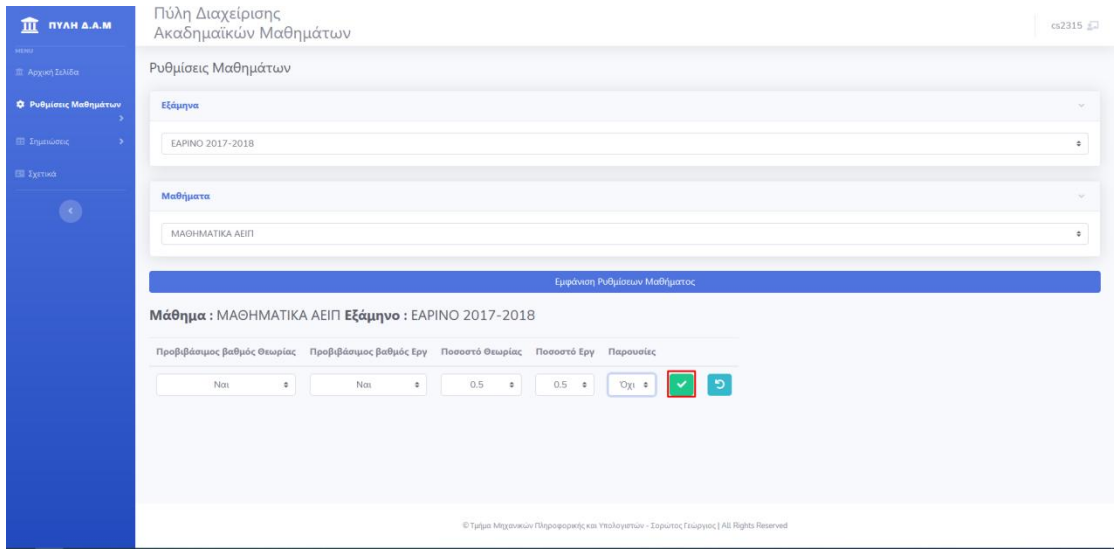

Εικόνα 24. Ρυθμίσεις Μαθημάτων – Επεξεργασία Ρύθμισης Μαθήματος – Αποθήκευση

Βήμα 8: Αν η επεξεργασία της Ρύθμισης Μαθήματος έγινε με επιτυχία θα σας παρουσιαστεί το μήνυμα «Η επεξεργασία έγινε με επιτυχία!»

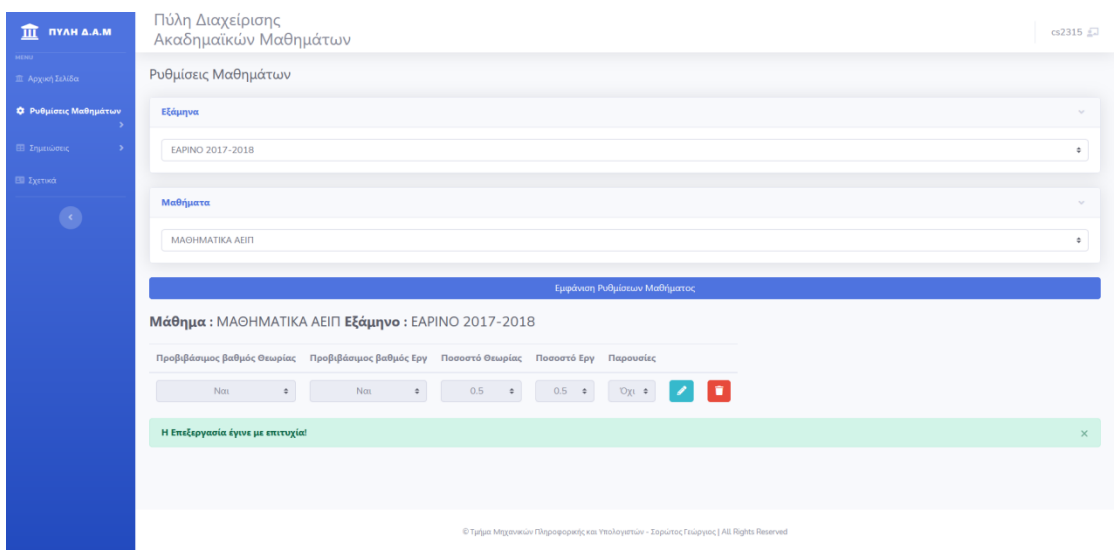

Εικόνα 25. Ρυθμίσεις Μαθημάτων – Επεξεργασία Ρύθμισης Μαθήματος – Αποθήκευση

Σημείωση 1: Σε περίπτωση που το άθροισμα του ποσοστού της θεωρίας και του Εργαστηριού είναι μεγαλύτερο από ένα (1), τότε εμφανίζεται σχετικό μήνυμα και η επεξεργασία της Ρύθμισης Μαθήματος δεν πραγματοποιείται.

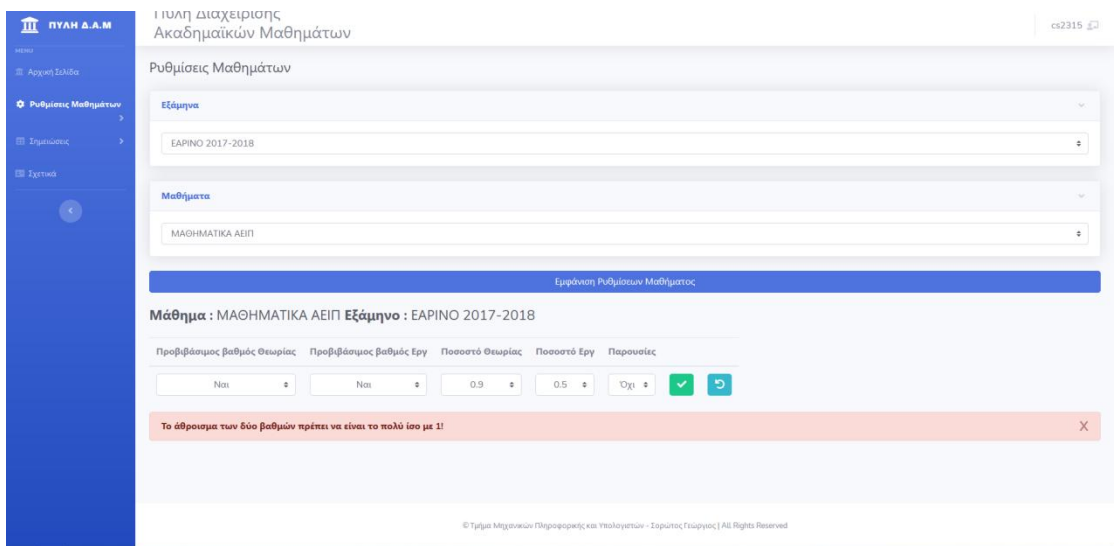

Εικόνα 26. Ρυθμίσεις Μαθημάτων – Επεξεργασία Ρύθμισης Μαθήματος στην οποία το άθροισμα του ποσοστού της θεωρία και του Εργαστηρίου είναι μεγαλύτερο από 1

Σημείωση 2: Σε περίπτωση που αλλάξατε γνώμη και δεν επιθυμείτε να προβείτε σε επεξεργαςία τθσ φκμιςθσ Μακιματοσ πατιςτε το κουμπί με το εικονίδιο .
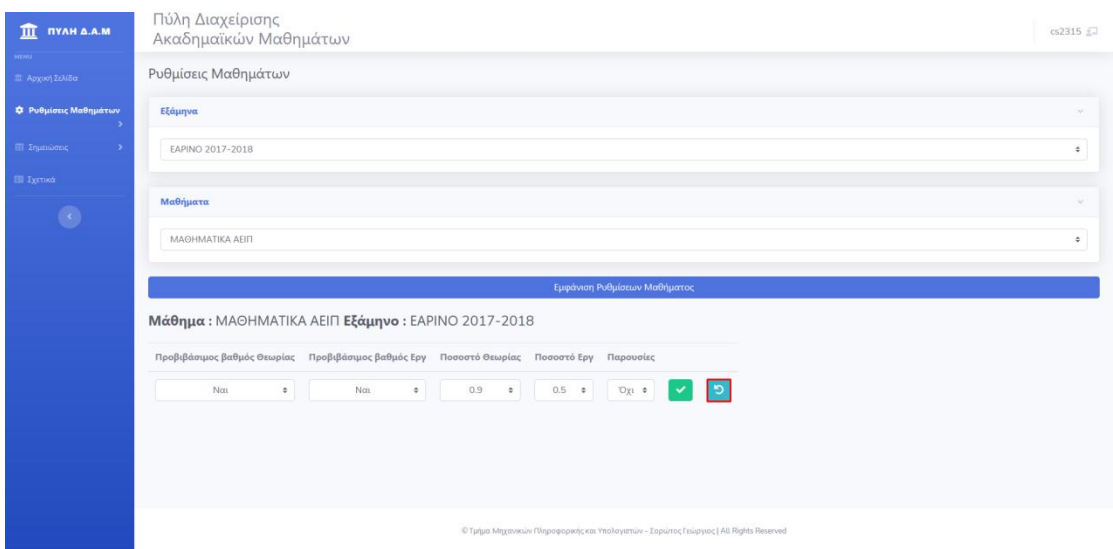

Εικόνα 27. Ρυθμίσεις Μαθημάτων – Επεξεργασία Ρύθμισης Μαθήματος – Επιστροφή

# **8.3 Διαγραφή Ρύθμισης μαθήματος**

Βήμα 1: Συνδεθείτε με έναν χρήστη, στον οποίο έχει αποδοθεί ο ρόλος Καθηγητής.

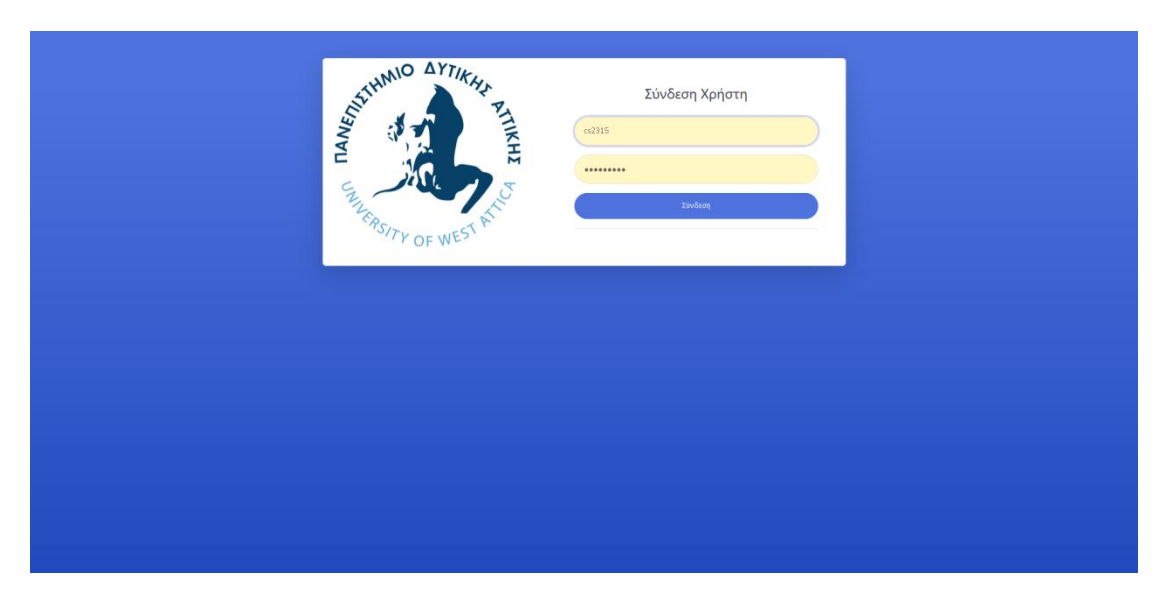

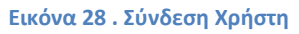

Βήμα 2: Επιλέξτε στην Αρχική Σελίδα από το πλαϊνό μενού Ρυθμίσεις Μαθημάτων και έπειτα επιλέξτε Επεξεργασία.

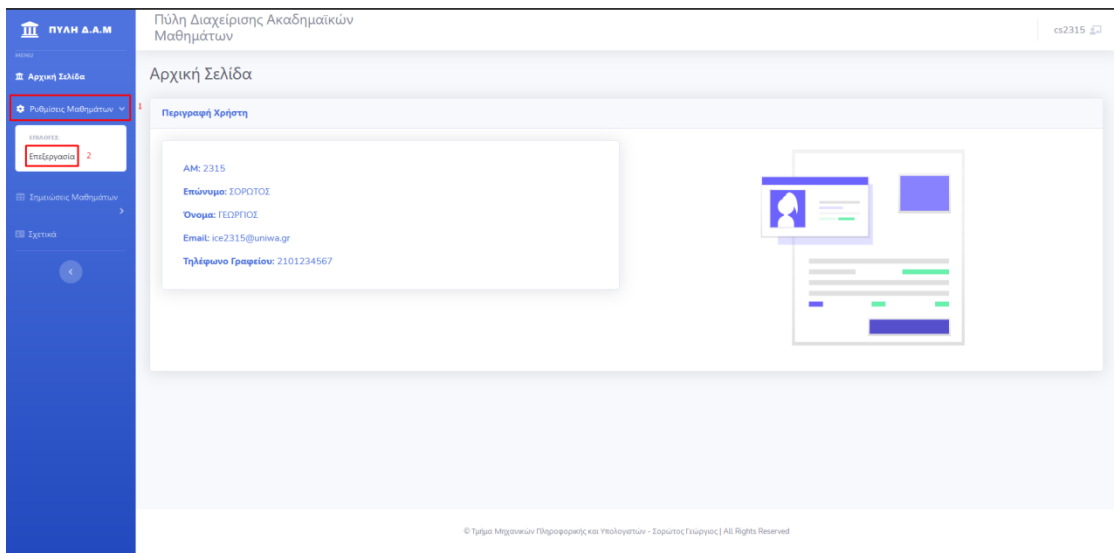

**Εικόνα 20. Αρχική Σελίδα** 

Βήμα 3: Επιλέξτε στην σελίδα Ρυθμίσεις Μαθημάτων το Εξάμηνο. Για να εμφανιστούν τα διαθέσιμα εξάμηνα επιλέξτε «Επιλογή..» στην καρτέλα Εξάμηνα και έπειτα επιλέξτε το εξάμηνο που επιθυμείτε.

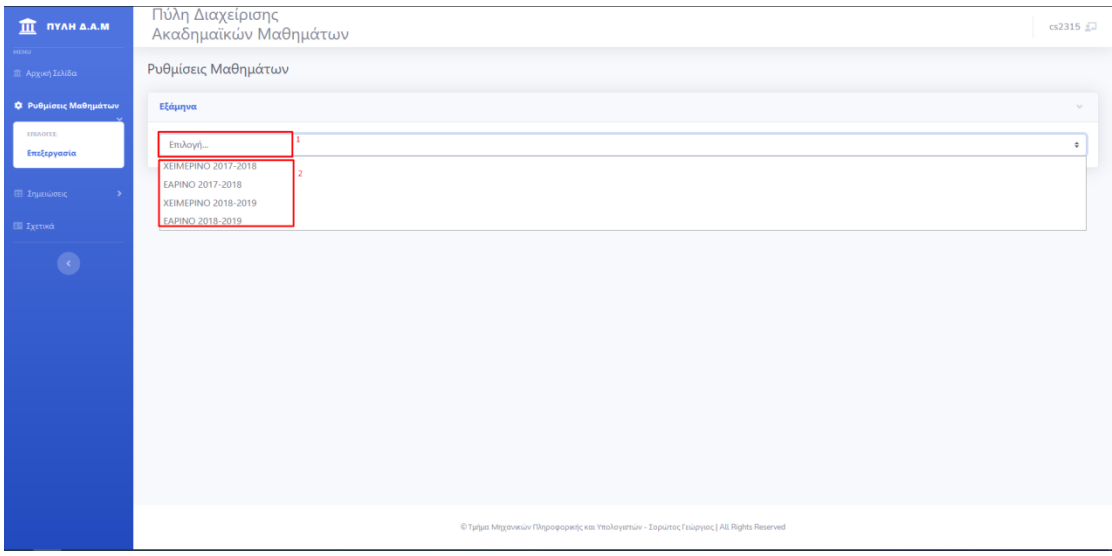

**Εικόνα 30. Ρυθμίσεις Μαθημάτων - Επιλογή Εξαμήνου** 

Βήμα 4: Επιλέξτε στην σελίδα Ρυθμίσεις Μαθημάτων το Μάθημα. Για να εμφανιστούν τα διαθέσιμα μαθήματα επιλέξτε «Επιλογή...» στην καρτέλα Μαθήματα και έπειτα το Μάθημα που επιθυμείτε.

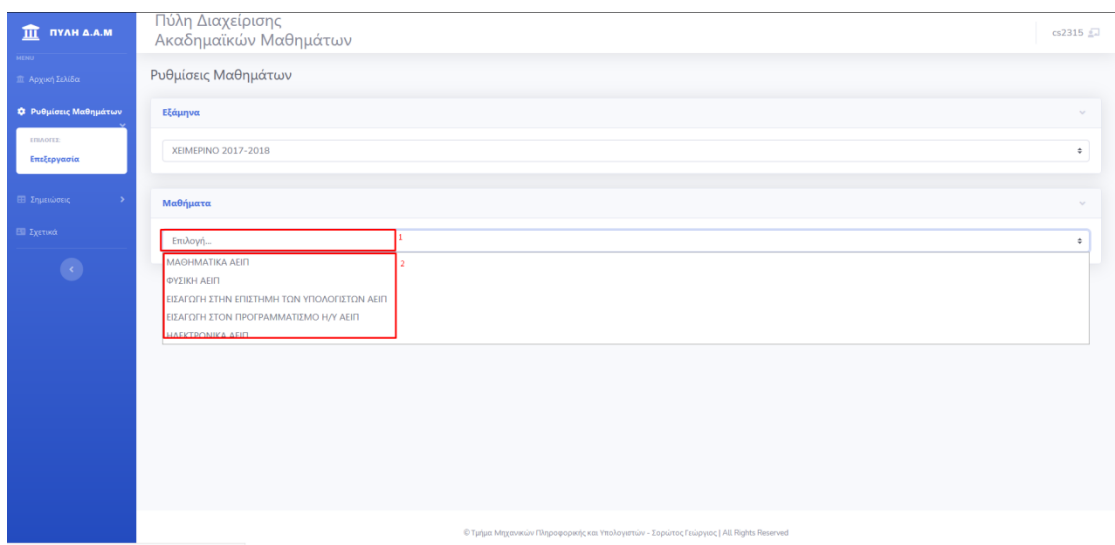

**Εικόνα 31. Ρυθμίσεις Μαθημάτων - Επιλογή Μαθήματος** 

Βήμα 5: Επιλέξτε Εμφάνιση Ρυθμίσεων Μαθήματος για να εμφανιστούν οι έως τώρα αποθηκευμένες Ρυθμίσεις Μαθήματος.

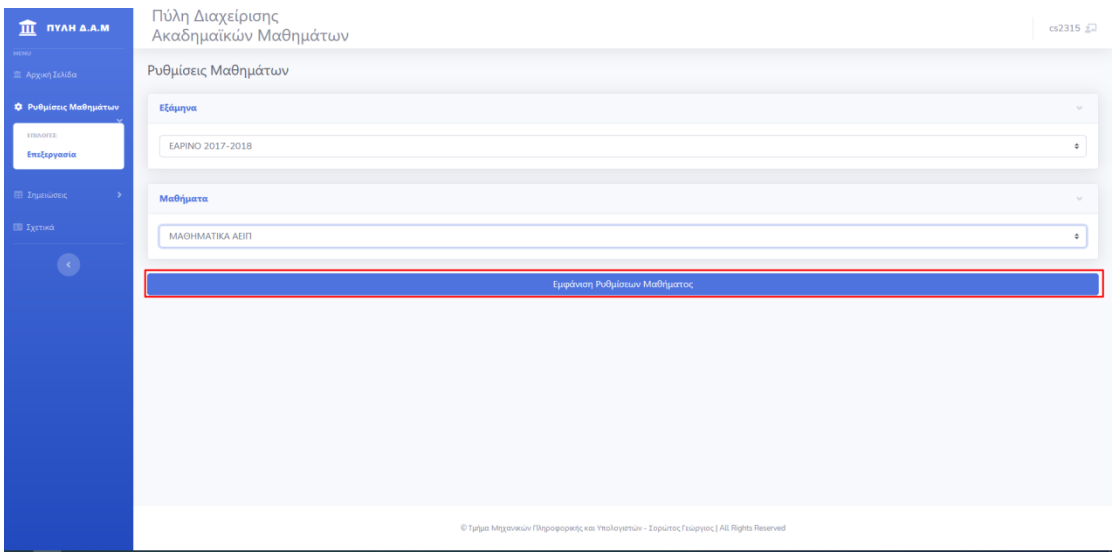

**Εικόνα 32. Ρυθμίσεις Μαθημάτων - Εμφάνιση Ρύθμισης Μαθήματος** 

Βήμα 6: Για να διαγράψετε την Ρύθμιση Μαθήματος, πατήστε το κουμπί με το εικονίδιο

û .

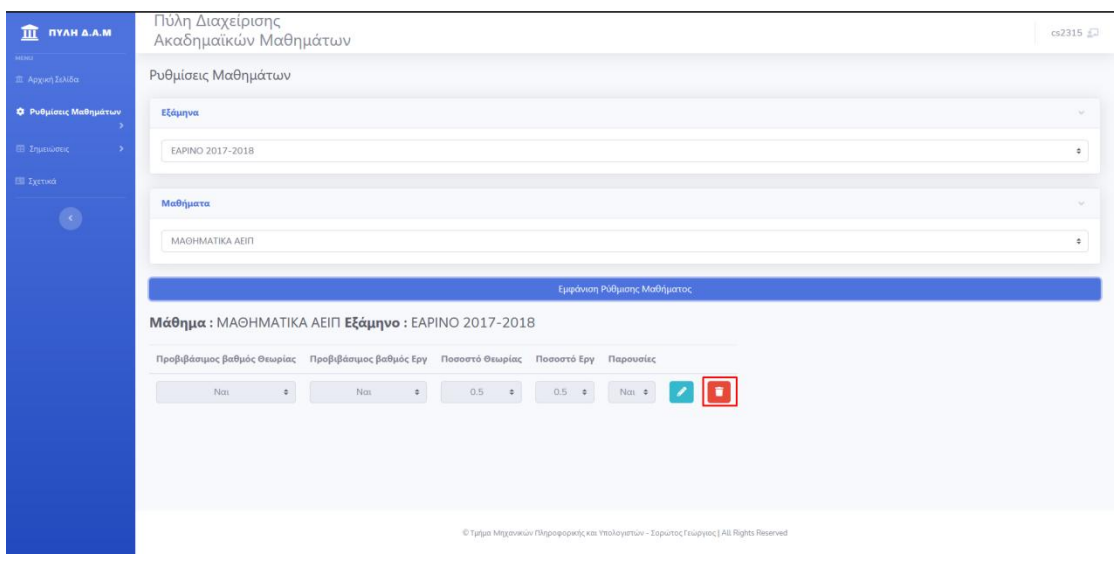

**Εικόνα 33. Ρυθμίσεις Μαθημάτων – Διαγραφή Ρύθμισης Μαθήματος** 

Βήμα 7: Αν η διαγραφή της Ρύθμισης Μαθήματος πραγματοποιήθηκε με επιτυχία, τότε θα εμφανιστεί μήνυμα « Η διαγραφή έγινε με επιτυχία!».

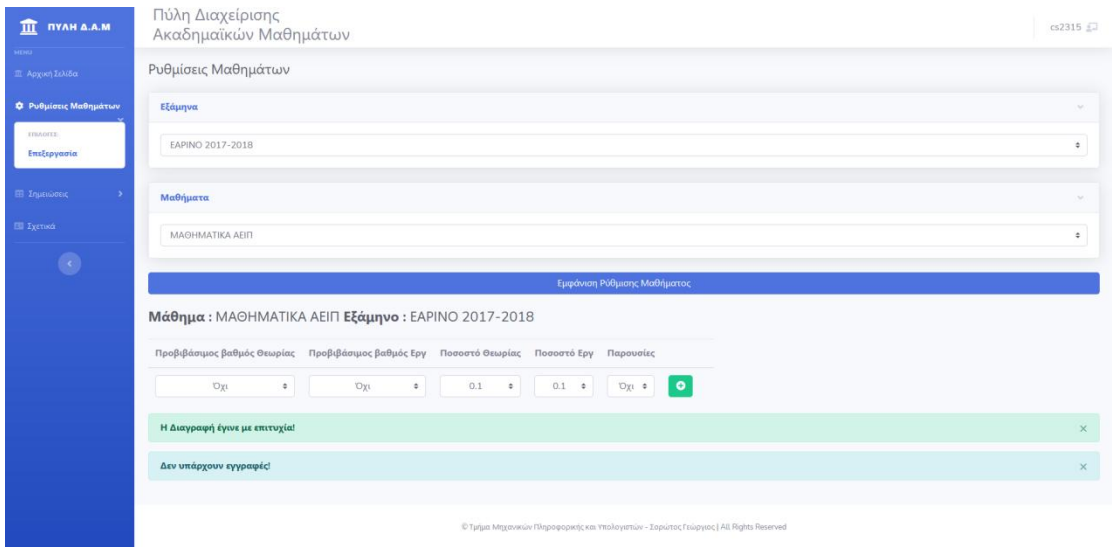

**Εικόνα 34. Ρυθμίσεις Μαθημάτων – Διαγραφή Ρύθμισης Μαθήματος** 

### **8.4 Μαζική Εισαγωγή Σημειώσεων**

Ο παρακάτω τρόπος εισαγωγής σημειώσεων ενδείκνυται σε περιπτώσεις που απαιτείται εισαγωγή σημειώσεων για παραπάνω από έναν φοιτητές, καθώς υπάρχει η δυνατότητα προβολής της καρτέλας ,που περιέχει τις σημειώσεις, κάθε φοιτητή που είναι εγγεγραμμένος στο μάθημα σε ένα εξάμηνο.

Βήμα 1: Συνδεθείτε με έναν χρήστη στον οποίο έχει αποδοθεί ο ρόλος Καθηγητής.

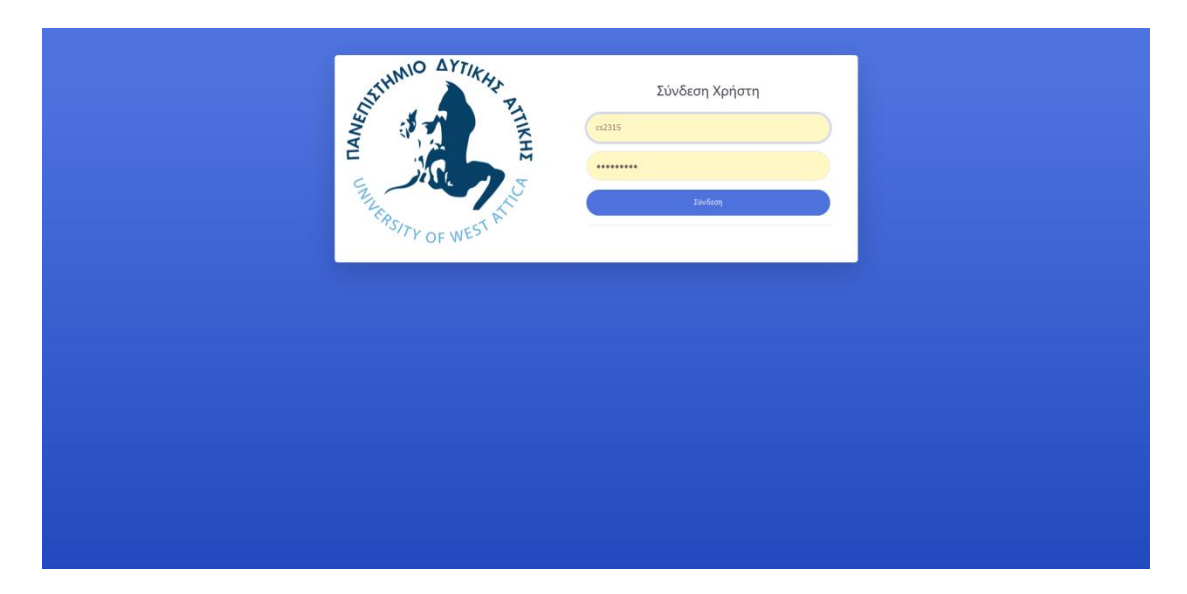

**Εικόνα 35 . Σύνδεση Χρήστη** 

Βήμα 2: Επιλέξτε στην Αρχική Σελίδα από το πλαϊνό μενού Σημειώσεις Μαθημάτων και έπειτα επιλέξτε Εμφάνιση Όλων.

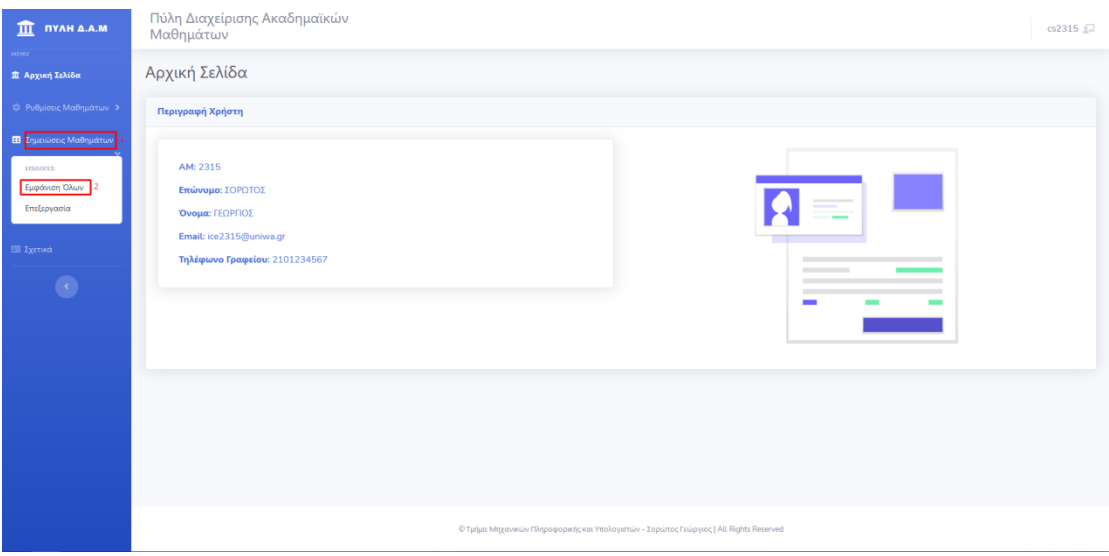

**Εικόνα 36 . Αρχική Σελίδα** 

Βήμα 3: Επιλέξτε στην σελίδα Σημειώσεις Μαθημάτων το Εξάμηνο. Για να εμφανιστούν τα διαθέσιμα εξάμηνα επιλέξτε «Επιλογή..» στην καρτέλα Εξάμηνα και έπειτα επιλέξτε το εξάμηνο που επιθυμείτε.

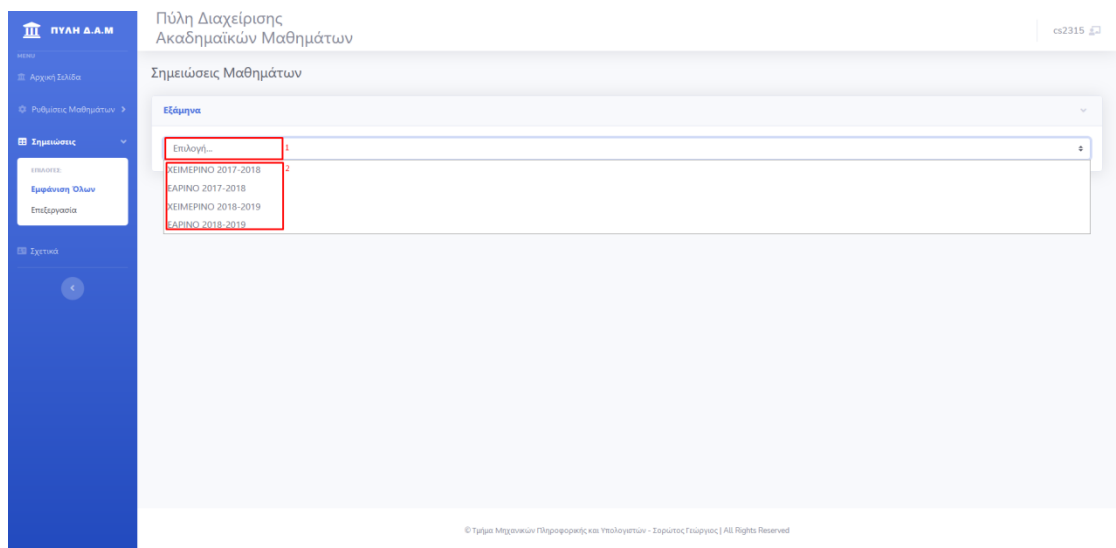

**Εικόνα 37 . Σημειώσεις Μαθημάτων – Επιλογή Εξαμήνου** 

Βήμα 4: Επιλέξτε στην σελίδα Σημειώσεις Μαθημάτων το Μάθημα. Για να εμφανιστούν τα διαθέσιμα Μαθήματα επιλέξτε «Επιλογή..» στην καρτέλα Μαθήματα και έπειτα επιλέξτε το μάθημα που επιθυμείτε.

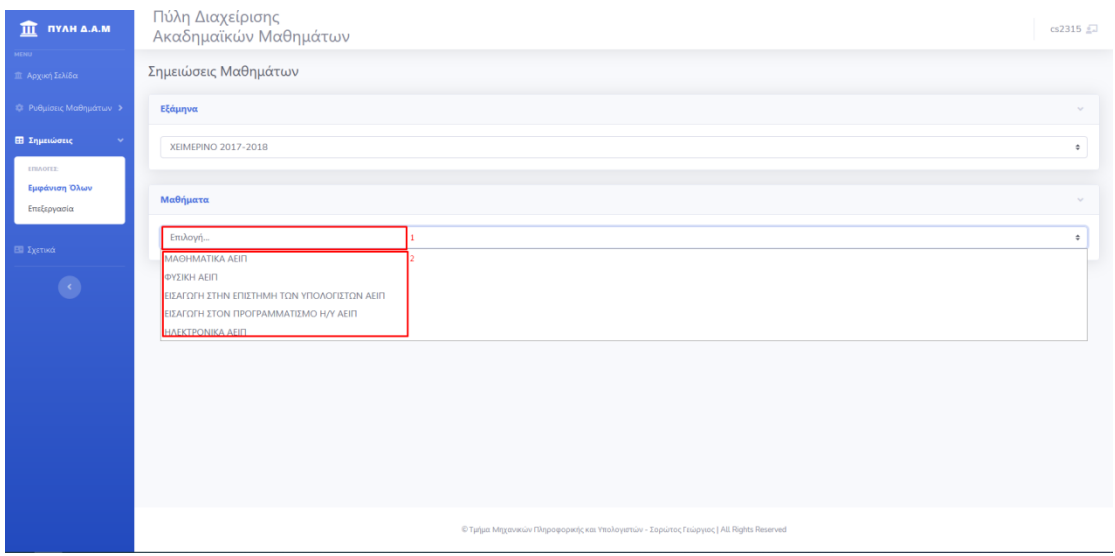

**Εικόνα 38 . θμειώςεισ Μακθμάτων – Επιλογι Μακθμάτων**

Βήμα 5: Πατήστε το κουμπί «Εμφάνιση Φοιτητών», για να εμφανιστούν οι Φοιτητές που είναι εγγεγραμμένοι στο Μάθημα.

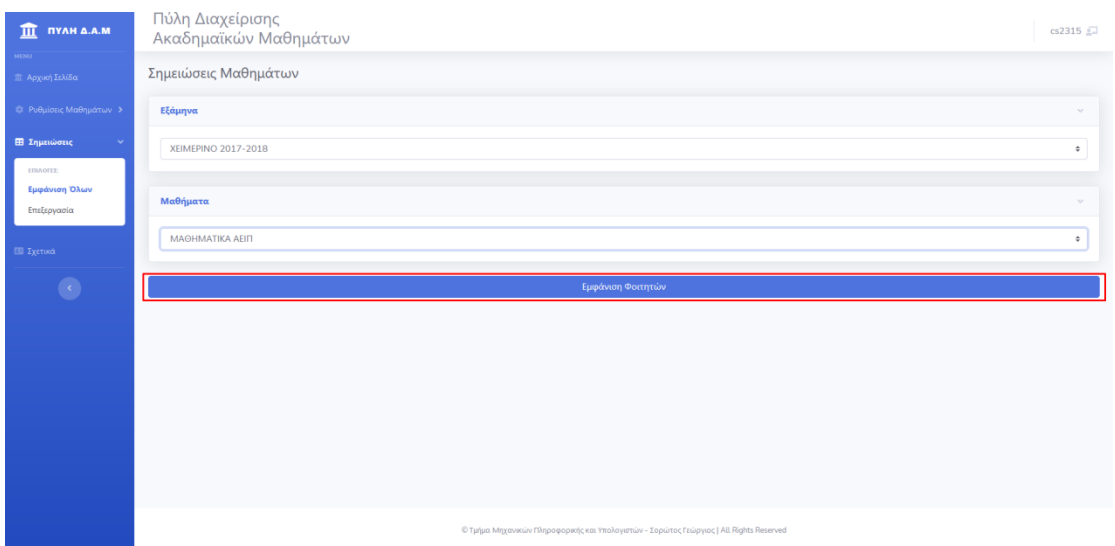

**Εικόνα 39 . Σημειώσεις Μαθημάτων – Εμφάνιση Φοιτητών** 

Βήμα 6: Επιλέξτε την καρτέλα του φοιτητή, του οποίου θέλετε να επεξεργαστείτε τις Σημειώσεις.

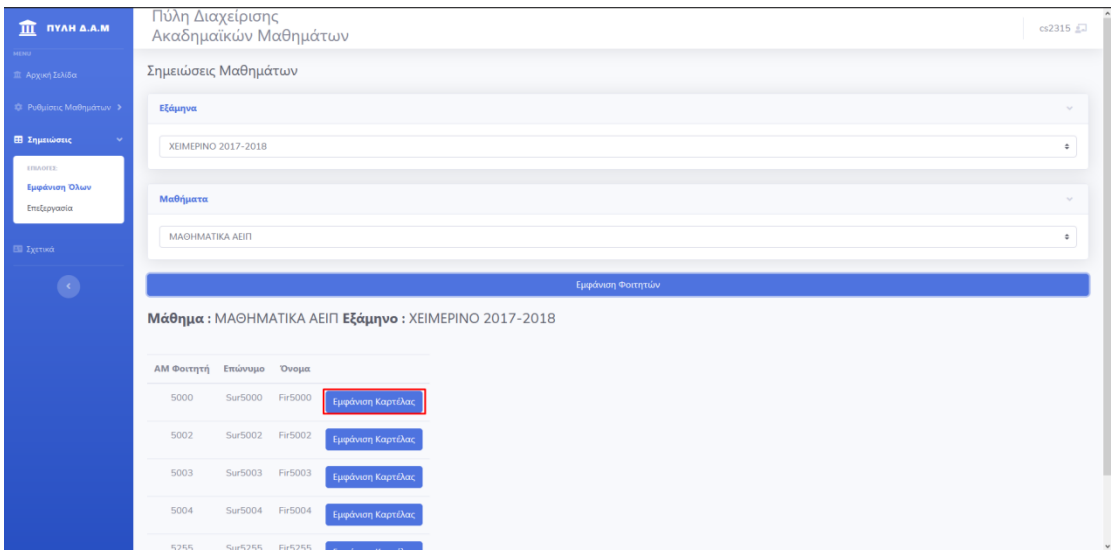

**Εικόνα 40 . θμειώςεισ Μακθμάτων – Εμφάνιςθ Καρτζλασ Φοιτθτι**

Βήμα 7: Για να εισάγεται μια νέα Σημείωση, πατήστε το κουμπί με το εικονίδιο

Εισαγωγή  $\bullet$ 

στο νέο παράθυρο Καρτέλα Φοιτητή που ανοίγει.

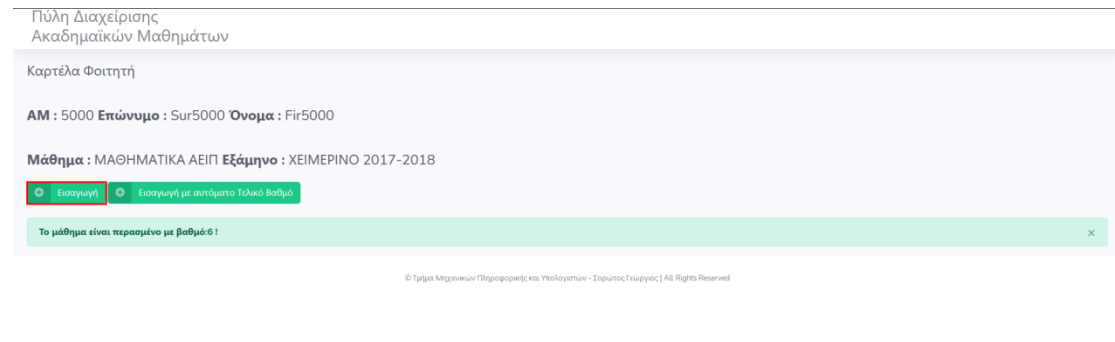

**Εικόνα 41 . Σημειώσεις Μαθημάτων – Εισαγωγή Σημείωσης** 

Βήμα 8: Για να δημιουργήσετε μια Σημείωση Μαθήματος θα πρέπει να :

- 1. Εισάγετε, αν επιθυμείτε, τον Βαθμό της θεωρίας.
- 2. Εισάγετε, αν επιθυμείτε, τον Βαθμό του Εργαστηρίου.
- 3. Εισάγετε, αν επιθυμείτε, τον Τελικό Βαθμό του Μαθήματος.
- 4. Εισάγετε, αν επιθυμείτε, ένα σχόλιο για τον Βαθμό της θεωρίας.
- 5. Εισάγετε, αν επιθυμείτε, ένα σχόλιο για τον Βαθμό του Εργαστηρίου.
- 6. Εισάγετε, αν επιθυμείτε, ένα γενικό σχόλιο.
- 7. Επιλέξτε, αν επιθυμείτε, αν ο φοιτητής συμπλήρωσε όλες τις απαραίτητες παρουσίες στο μάθημα.
- 8. Πατήστε στο κουμπί με το εικονίδιο **για να αποθηκεύσετε την Σημείωση**.

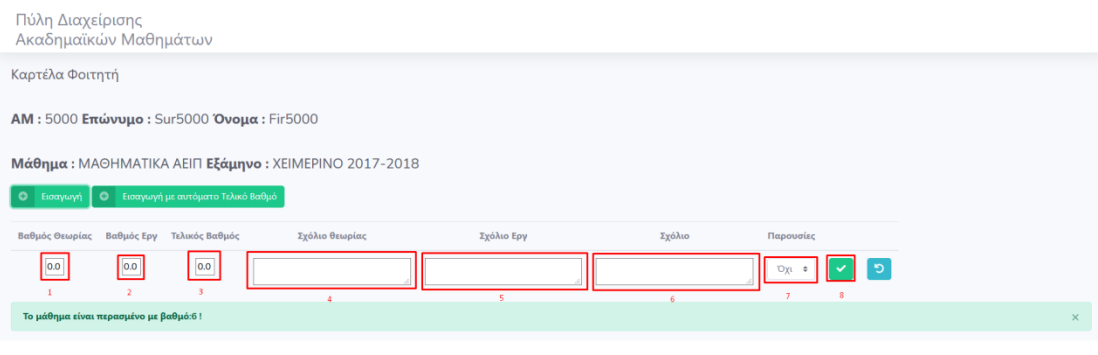

Βήμα 9: Αν η εισαγωγή της Σημείωσης μαθήματος πραγματοποιήθηκε με επιτυχία, θα σας παρουσιαστεί το μήνυμα «Η εισαγωγή έγινε με επιτυχία».

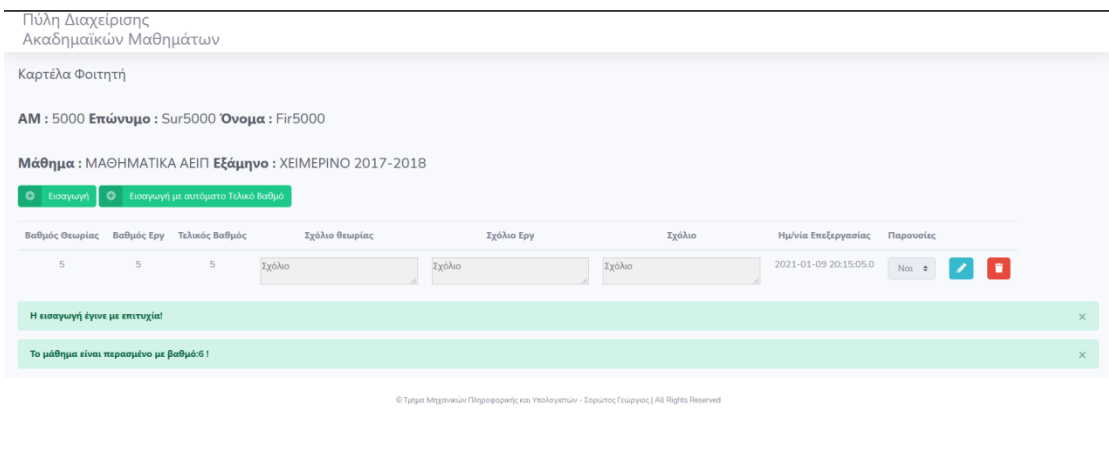

**Εικόνα 43 . Σημειώσεις Μαθημάτων – Εισαγωγή Σημείωσης - Αποθήκευση** 

\*Σημείωση 1: Σε περίπτωση που αλλάξατε γνώμη και δεν επιθυμείτε να προβείτε σε επεξεργασία της Σημείωσης Μαθήματος πατήστε το κουμπί με το εικονίδιο ..............................

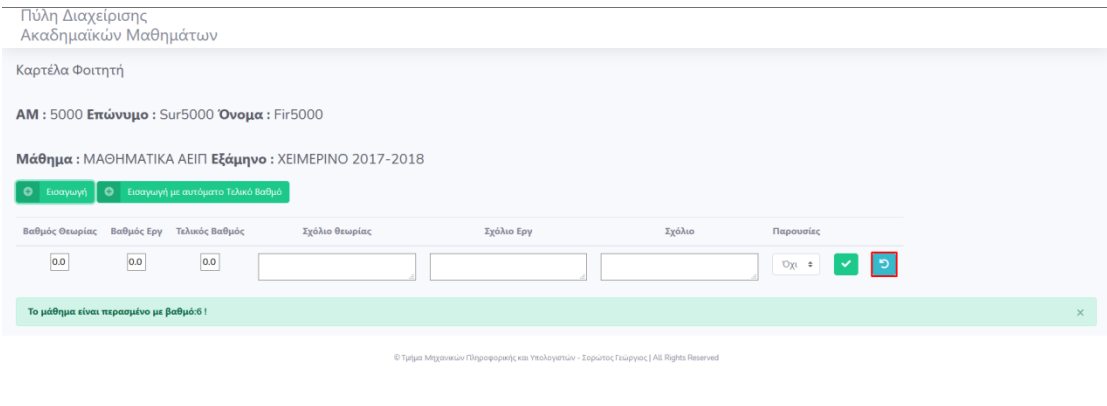

**Εικόνα 44 . θμειώςεισ Μακθμάτων – Ειςαγωγι θμείωςθσ - Επιςτροφι**

\*Σημείωση 2: Σε περίπτωση που επιθυμείτε να Εισάγετε Σημείωση και να υπολογιστεί αυτόματα ο Τελικός βαθμός, πατήστε το κουμπί με το εικονίδιο **19 - Εισαγωγή με αυτόματο Τελικό Βαθμό** 

Για την Δημιουργία Σημείωσης με αυτόματο υπολογισμό του τελικού βαθμού είναι απαραίτητο να έχει δημιουργηθεί ρύθμιση μαθήματος, αν αυτή δεν έχει δημιουργηθεί, θα εμφανιστεί ένα παράθυρο στο οποίο έχετε την δυνατότητα να μεταβείτε στις ρυθμίσεις μαθημάτων και να δημιουργήσετε μια Ρύθμιση μαθήματος ή μεταβείτε πίσω στην εισαγωγή σημειώσεων.

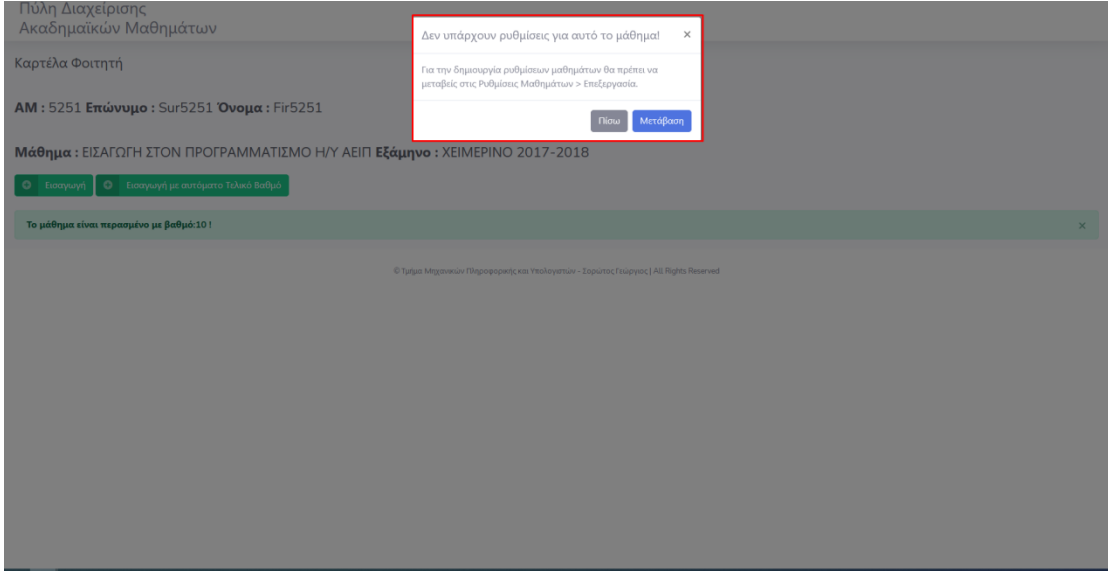

Εικόνα 45. Εισαγωγή Σημείωσης Με Αυτόματο Τελικό βαθμό - Μη ύπαρξη Ρύθμισης μαθήματος

Εισάγετε τα δεδομένα που επιθυμείτε και για να τα αποθηκεύσετε, πατήστε στο κουμπί με

το εικονίδιο **όπως στο Βήμα 8.** 

Αν η εισαγωγή της Σημείωσης μαθήματος πραγματοποιήθηκε με επιτυχία, θα σας παρουσιαστεί το μήνυμα «Η εισαγωγή έγινε με επιτυχία». Όπως και στο βήμα 9.

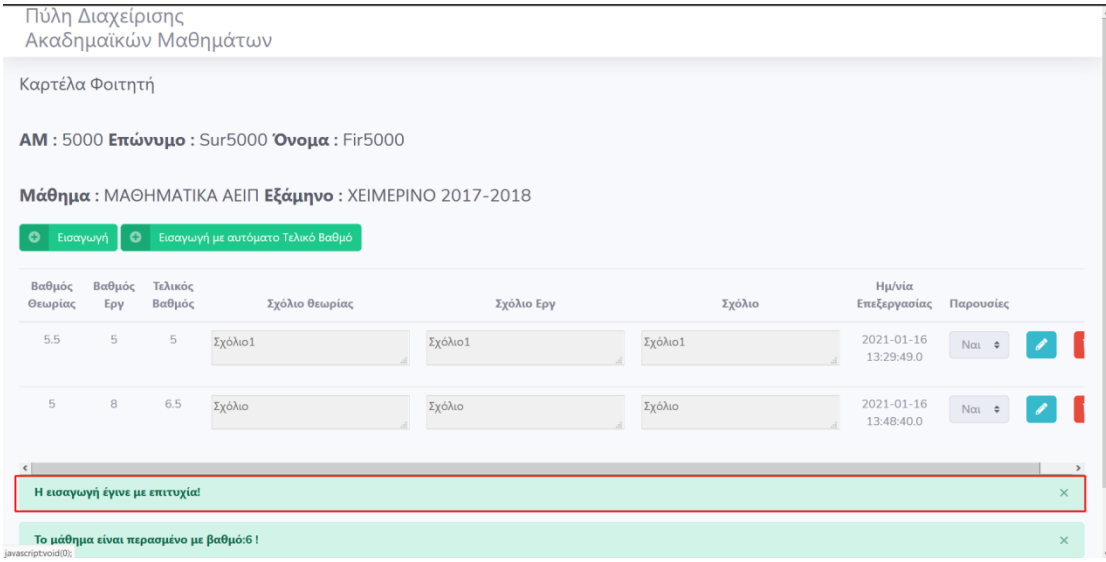

**Εικόνα 46.Ειςαγωγι θμείωςθσ Με Αυτόματο Σελικό βακμό - Αποκικευςθ**

### **8.5 Μαζική Επεξεργασία Σημειώσεων**

Ο παρακάτω τρόπος επεξεργασίας σημειώσεων ενδείκνυται σε περιπτώσεις που απαιτείται επεξεργασία σημειώσεων για παραπάνω από έναν φοιτητές καθώς υπάρχει η δυνατότητα προβολής της καρτέλας ,που περιέχει τις σημειώσεις, κάθε φοιτητή που είναι εγγεγραμμένος στο μάθημα σε ένα εξάμηνο.

ARTISTICS ATTICHE Σύνδεση Χρήστη TY OF W

Βήμα 1: Συνδεθείτε με έναν χρήστη στον οποίο έχει αποδοθεί ο ρόλος Καθηγητής.

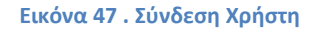

Βήμα 2: Επιλέξτε στην Αρχική Σελίδα από το πλαϊνό μενού Σημειώσεις Μαθημάτων και έπειτα επιλέξτε Εμφάνιση Όλων.

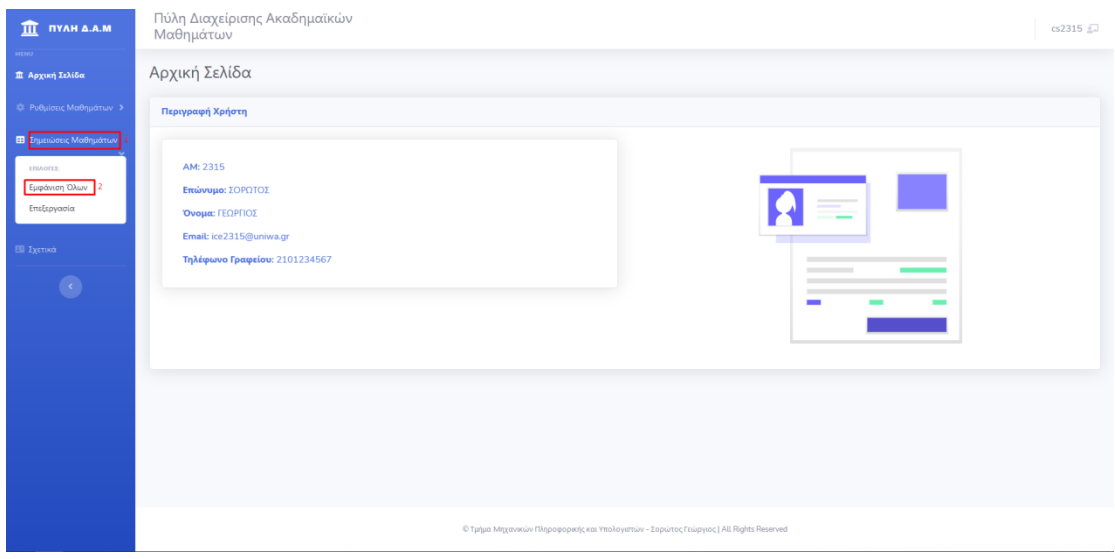

**Εικόνα 48 . Αρχική Σελίδα** 

Βήμα 3: Επιλέξτε στην σελίδα Σημειώσεις Μαθημάτων το Εξάμηνο. Για να εμφανιστούν τα διαθέσιμα εξάμηνα επιλέξτε «Επιλογή..» στην καρτέλα Εξάμηνα και έπειτα επιλέξτε το εξάμηνο που επιθυμείτε.

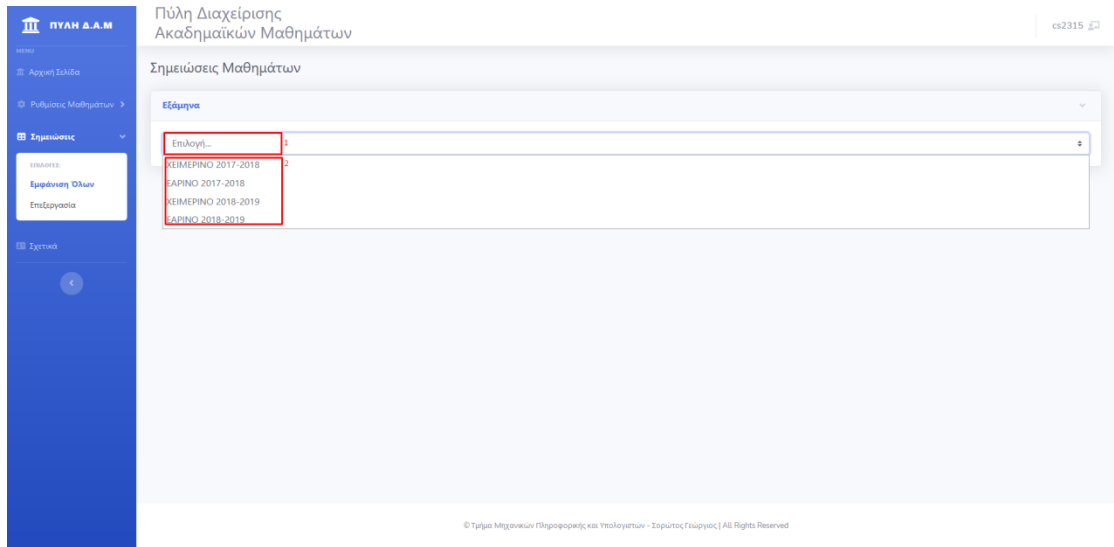

**Εικόνα 49 . θμειώςεισ Μακθμάτων – Επιλογι Εξαμινου**

Βήμα 4: Επιλέξτε στην σελίδα Σημειώσεις Μαθημάτων το Μάθημα. Για να εμφανιστούν τα διαθέσιμα Μαθήματα επιλέξτε «Επιλογή..» στην καρτέλα Μαθήματα και έπειτα επιλέξτε το μάθημα που επιθυμείτε.

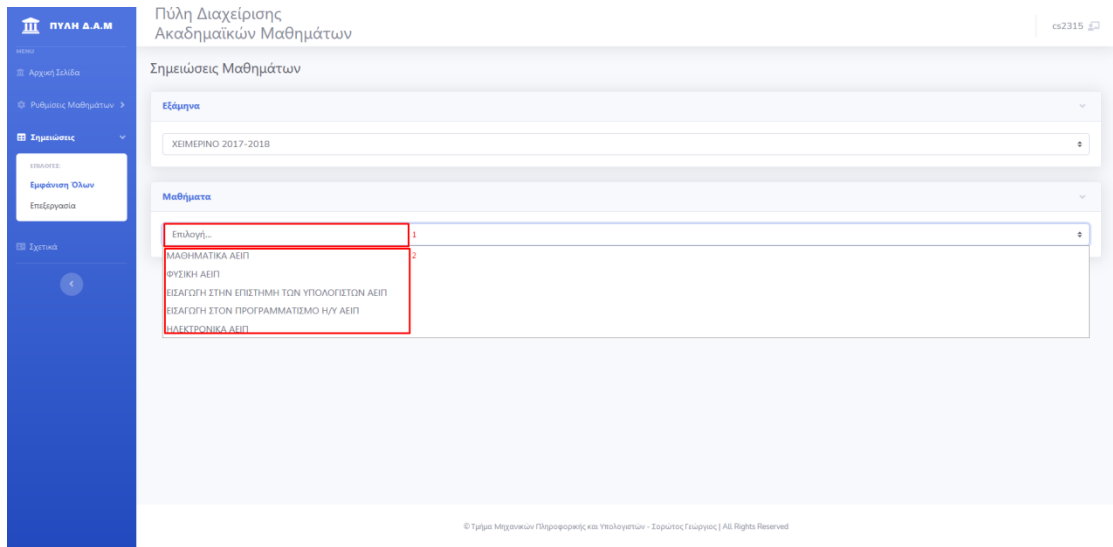

**Εικόνα 50 . θμειώςεισ Μακθμάτων – Επιλογι Μακθμάτων**

Βήμα 5: πατήστε το κουμπί «Εμφάνιση Φοιτητών» για να εμφανιστούν οι Φοιτητές που είναι εγγεγραμμένοι στο Μάθημα.

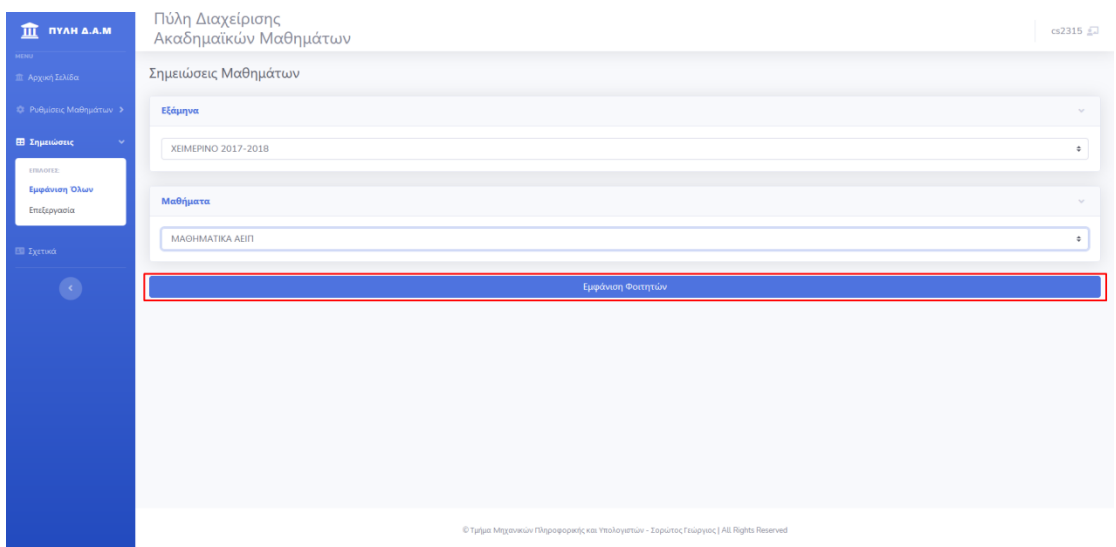

**Εικόνα 51 . θμειώςεισ Μακθμάτων – Εμφάνιςθ Φοιτθτών**

Βήμα 6: Επιλέξτε την καρτέλα του φοιτητή, του οποίου θέλετε να επεξεργαστείτε τις Σημειώσεις.

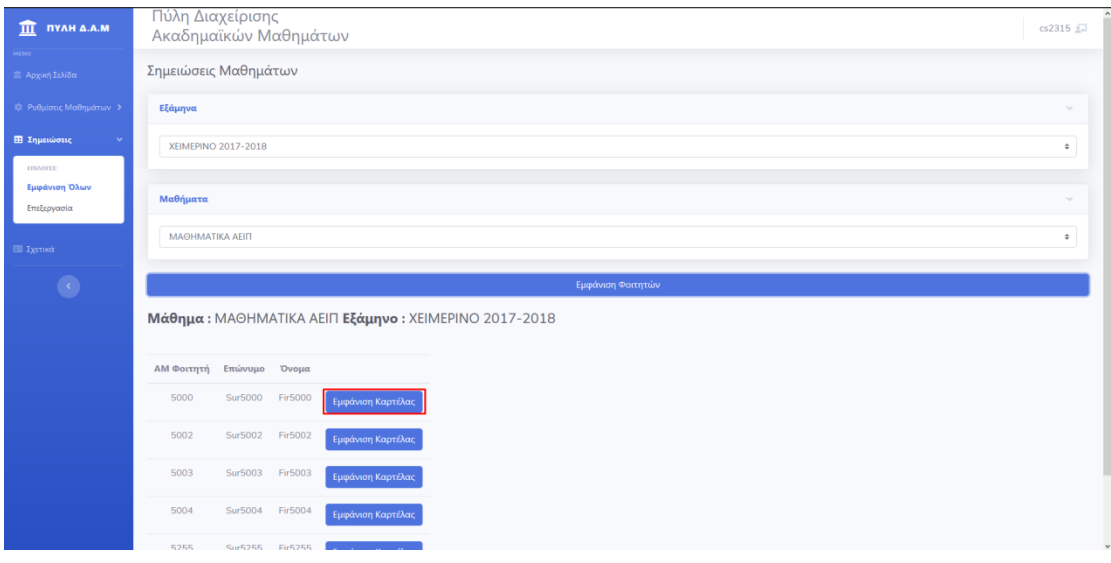

**Εικόνα 52 . θμειώςεισ Μακθμάτων – Εμφάνιςθ Καρτζλασ Φοιτθτι**

Βήμα 7: Για να επεξεργαστείτε μια Σημείωση πατήστε το κουμπί με το εικονίδιο στο νέο παράθυρο Καρτέλα Φοιτητή που ανοίγει.

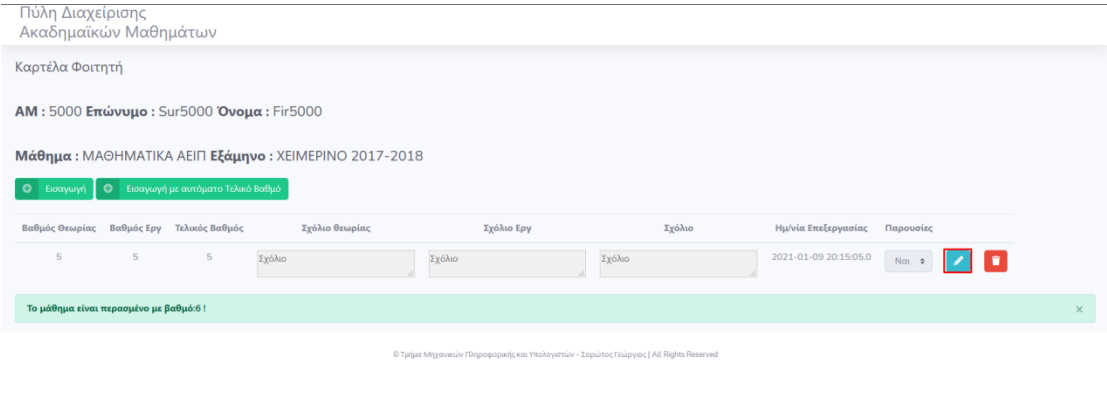

**Εικόνα 53 . Σημειώσεις Μαθημάτων – Επεξεργασία Σημείωσης** 

Βήμα 8: Αλλάξτε τις τιμές στα πεδία που επιθυμείτε και πατήστε το κουμπί με το εικονίδιο

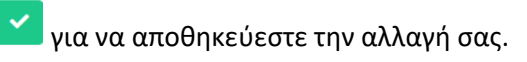

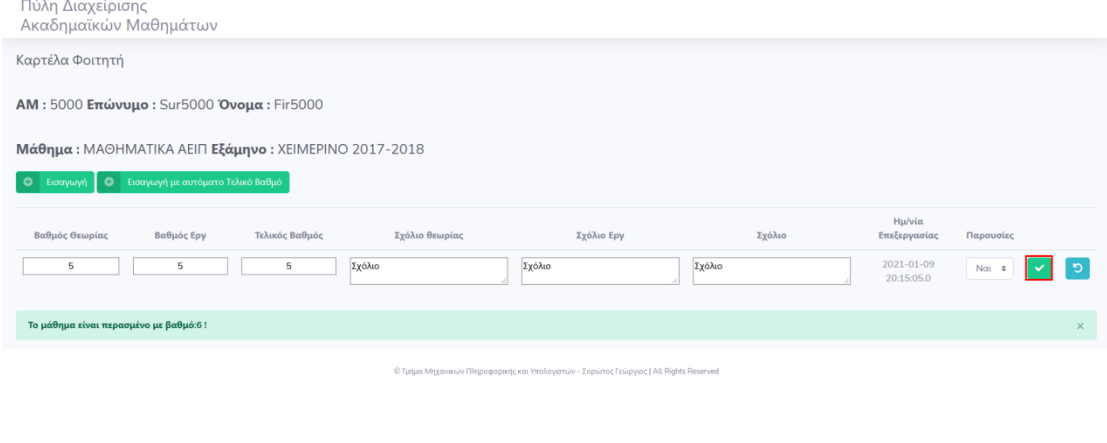

#### **Εικόνα 54 . Σημειώσεις Μαθημάτων – Επεξεργασία Σημείωσης**

Βήμα 9: Αν η Επεξεργασία της Σημείωσης Μαθήματος πραγματοποιήθηκε με επιτυχία, θα σας εμφανιστεί το μήνυμα «Η Επεξεργασία έγινε με επιτυχία!».

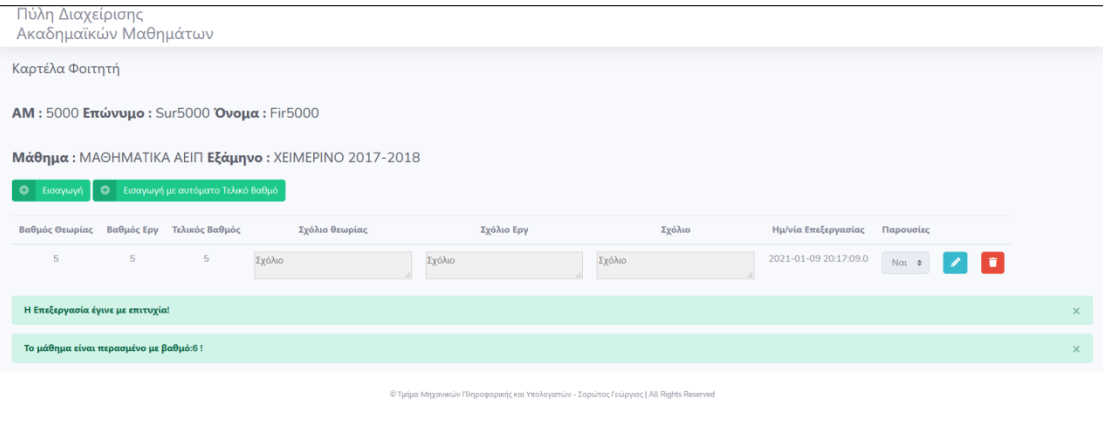

**Εικόνα 55 . Σημειώσεις Μαθημάτων – Επεξεργασία Σημείωσης - Αποθήκευση** 

\*Σημείωση: Σε περίπτωση που αλλάξατε γνώμη και δεν επιθυμείτε να προβείτε σε επεξεργασία της Σημείωσης Μαθήματος, πατήστε το κουμπί με το εικονίδιο ..<mark>......</mark>

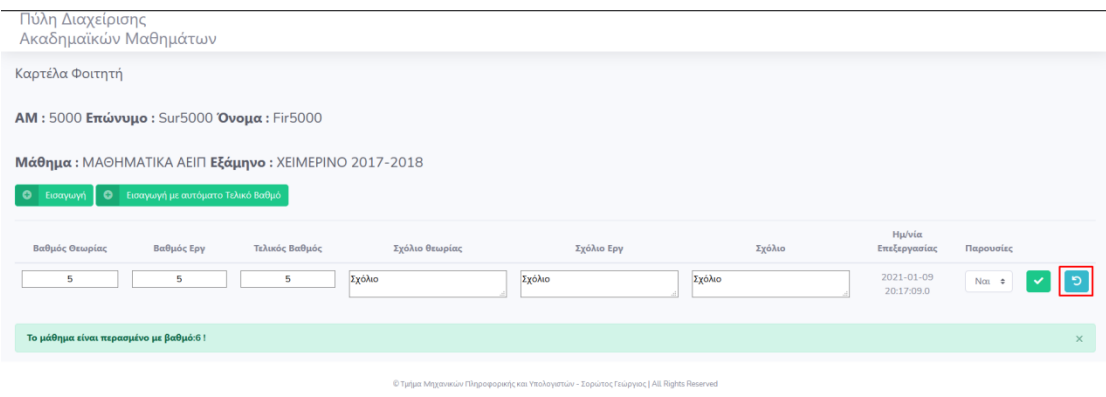

**Εικόνα 56 . θμειώςεισ Μακθμάτων – Επεξεργαςία θμείωςθσ - Επιςτροφι**

### **8.6 Μαζική Διαγραφή Σημειώσεων**

Ο παρακάτω τρόπος διαγραφής σημειώσεων ενδείκνυται σε περιπτώσεις που απαιτείται διαγραφή σημειώσεων για παραπάνω από έναν φοιτητές καθώς υπάρχει η δυνατότητα προβολής της καρτέλας, που περιέχει τις σημειώσεις κάθε φοιτητή που είναι εγγεγραμμένος στο μάθημα σε ένα εξάμηνο.

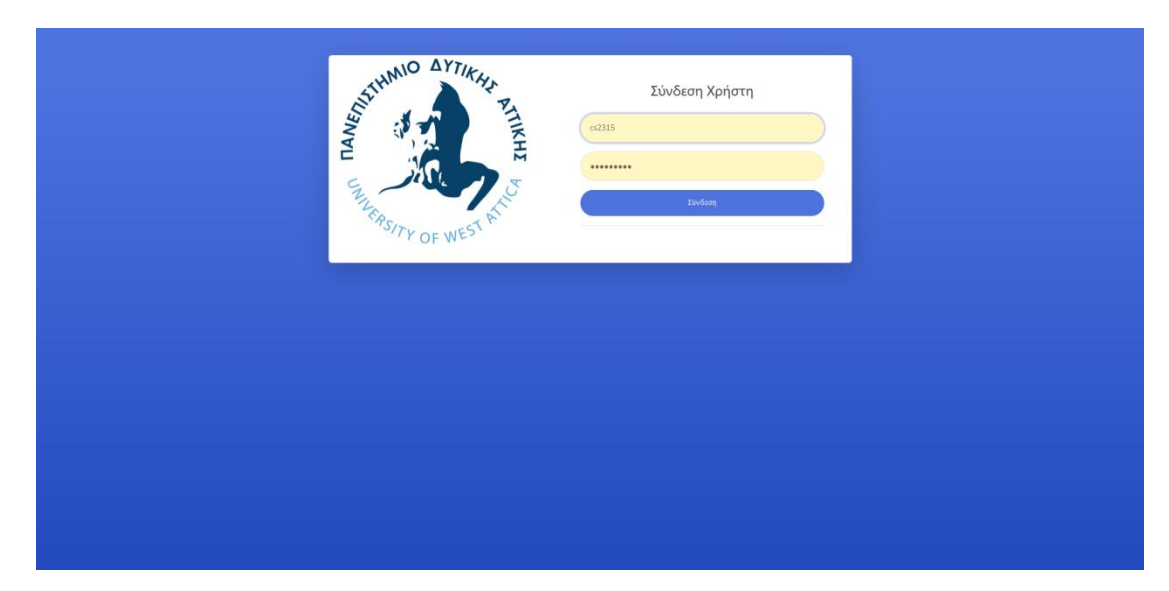

Βήμα 1: Συνδεθείτε με έναν χρήστη, στον οποίο έχει αποδοθεί ο ρόλος Καθηγητής.

**Εικόνα 57 . Σύνδεση Χρήστη** 

Βήμα 2: Επιλέξτε στην Αρχική Σελίδα από το πλαϊνό μενού Σημειώσεις Μαθημάτων και έπειτα επιλέξτε Εμφάνιση Όλων.

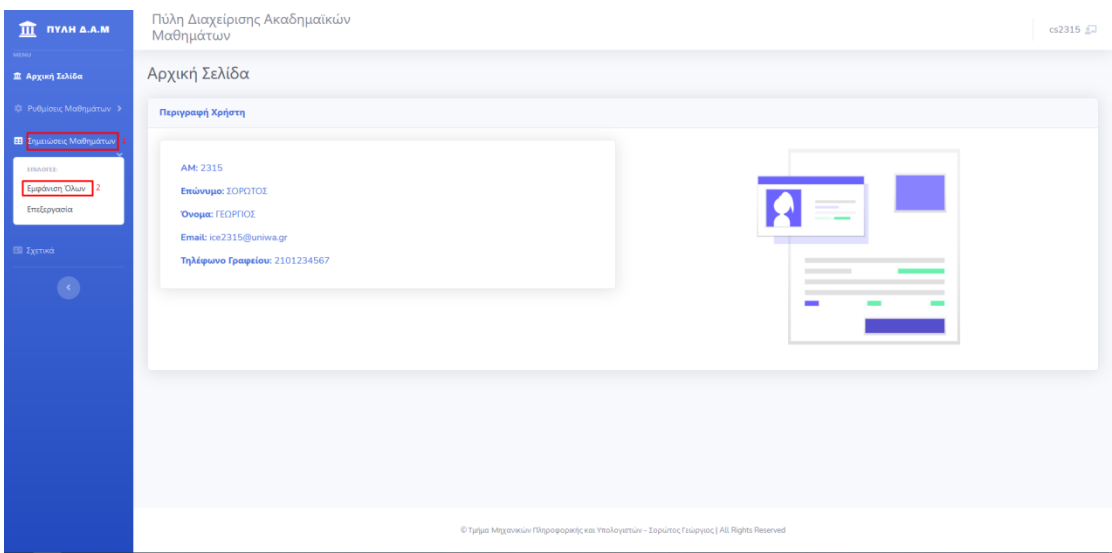

**Εικόνα 58 . Αρχική Σελίδα** 

Βήμα 3: Επιλέξτε στην σελίδα Σημειώσεις Μαθημάτων το Εξάμηνο. Για να εμφανιστούν τα διαθέσιμα εξάμηνα επιλέξτε «Επιλογή..» στην καρτέλα Εξάμηνα και έπειτα επιλέξτε το εξάμηνο που επιθυμείτε.

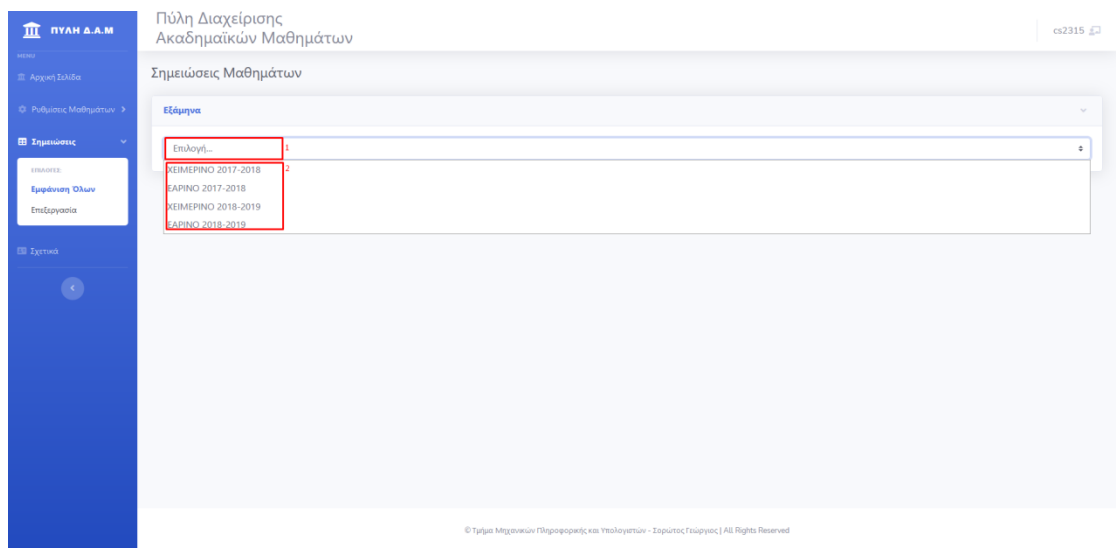

**Εικόνα 59 . Σημειώσεις Μαθημάτων – Επιλογή Εξαμήνου** 

Βήμα 4: Επιλέξτε στην σελίδα Σημειώσεις Μαθημάτων το Μάθημα. Για να εμφανιστούν τα διαθέσιμα Μαθήματα επιλέξτε «Επιλογή..» στην καρτέλα Μαθήματα και έπειτα επιλέξτε το μάθημα που επιθυμείτε.

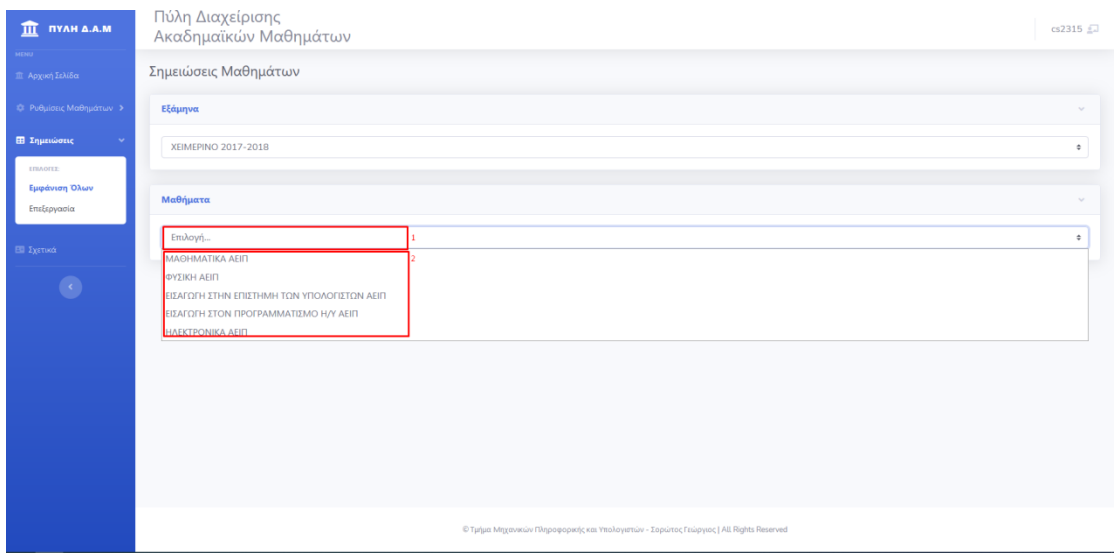

**Εικόνα 60 . θμειώςεισ Μακθμάτων – Επιλογι Μακθμάτων**

Βήμα 5: Πατήστε το κουμπί «Εμφάνιση Φοιτητών», για να εμφανιστούν οι Φοιτητές που είναι εγγεγραμμένοι στο Μάθημα.

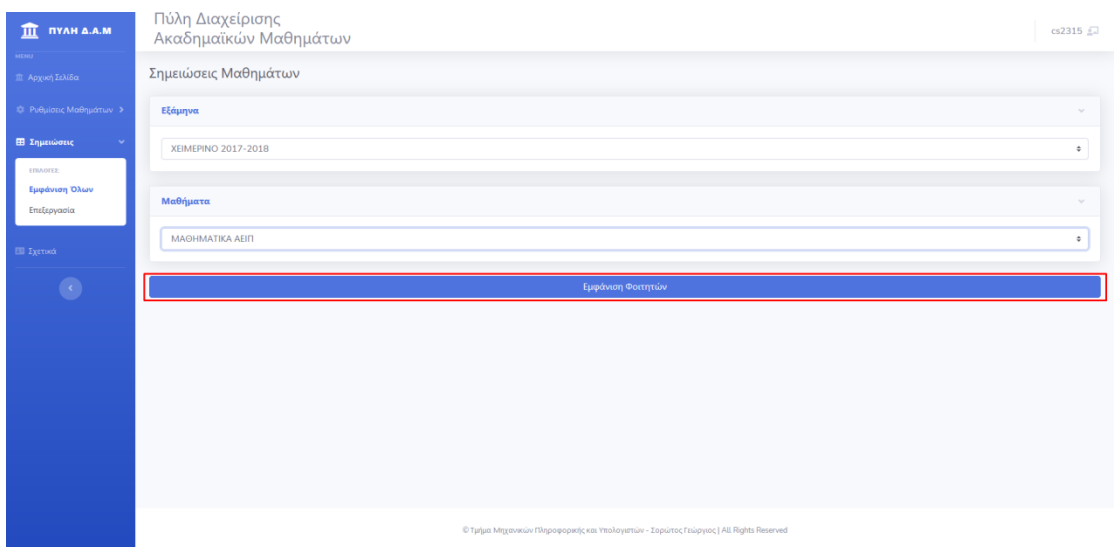

**Εικόνα 61 . Σημειώσεις Μαθημάτων – Εμφάνιση Φοιτητών** 

Βήμα 6: Επιλέξτε την καρτέλα του φοιτητή, του οποίου θέλετε να επεξεργαστείτε τις Σημειώσεις.

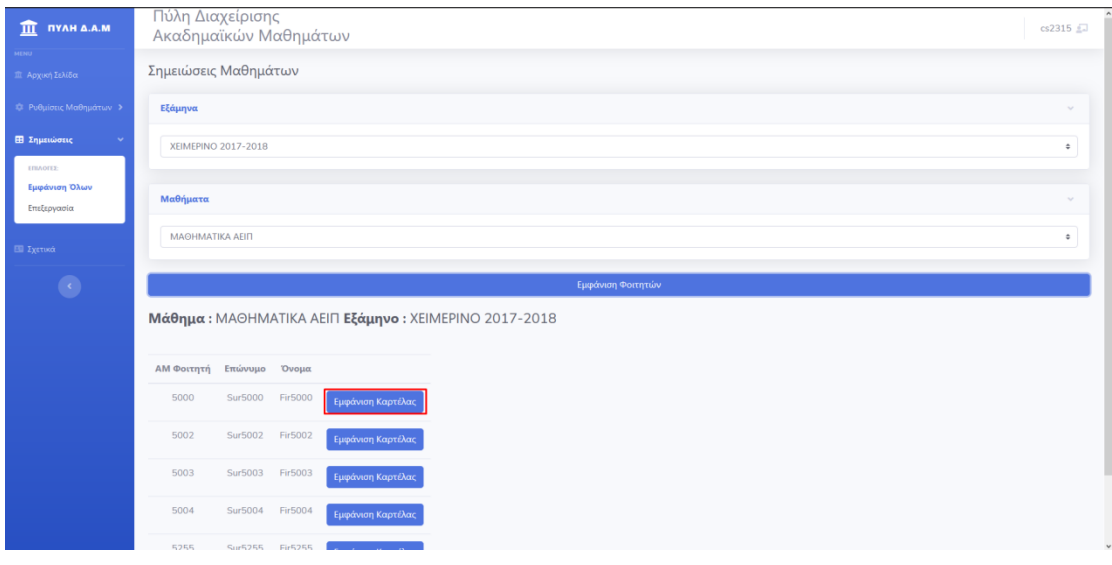

**Εικόνα 62 . θμειώςεισ Μακθμάτων – Εμφάνιςθ Καρτζλασ Φοιτθτι**

Βήμα 7: Για να διαγράψετε μια Σημείωση πατήστε το κουμπί με το εικονίδιο **του** στο νέο παράθυρο Καρτέλα Φοιτητή που ανοίγει.

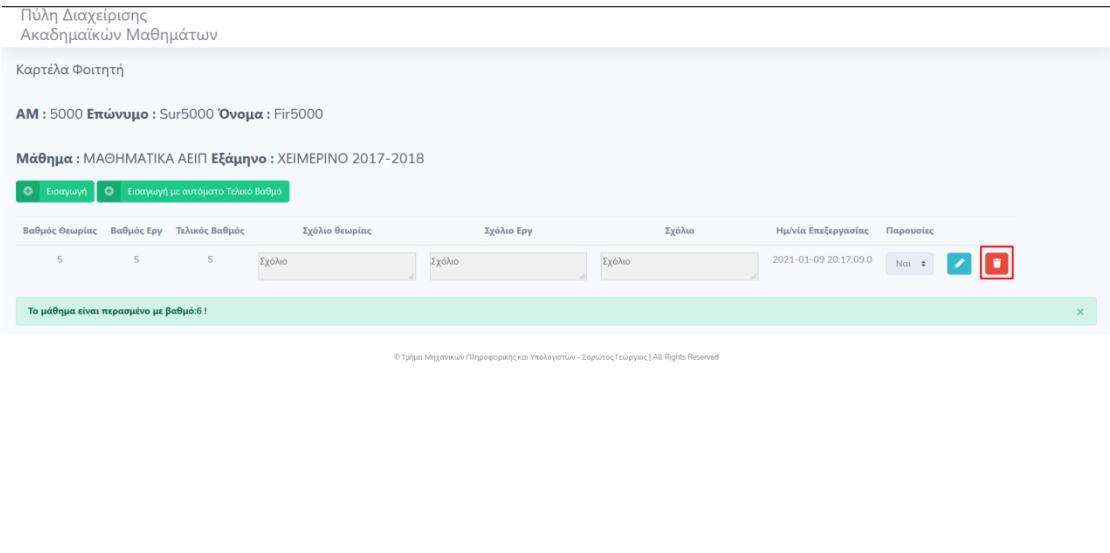

**Εικόνα 63 . Σημειώσεις Μαθημάτων – Διαγραφή Σημείωσης** 

Βήμα 8: Αν η Διαγραφή της Σημείωσης Μαθήματος πραγματοποιήθηκε με επιτυχία, θα σας εμφανιστεί το μήνυμα «Η Διαγραφή έγινε με επιτυχία!».

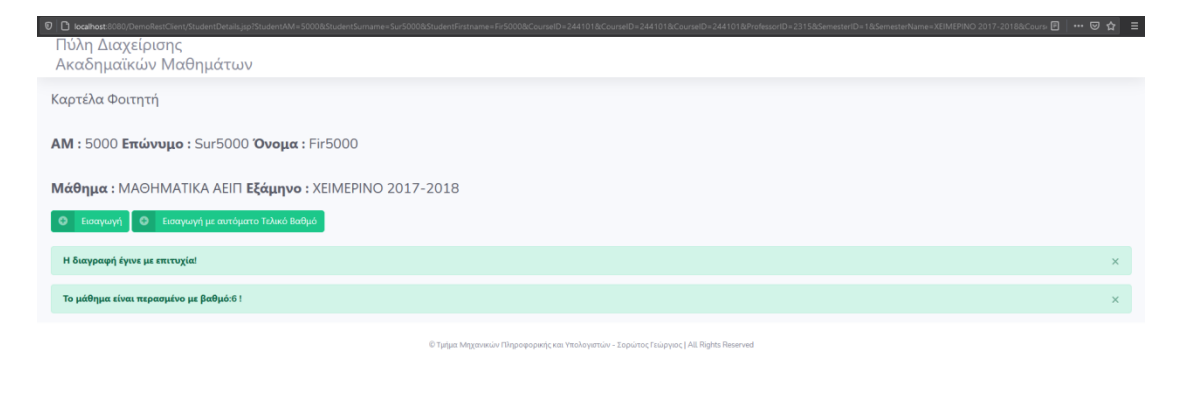

void(0)

**Εικόνα 64 . θμειώςεισ Μακθμάτων – Διαγραφι θμείωςθσ – Αποκικευςθ**

# **8.7 Εισαγωγή Σημειώσεων**

Βήμα 1: Συνδεθείτε με έναν χρήστη, στον οποίο έχει αποδοθεί ο ρόλος Καθηγητής.

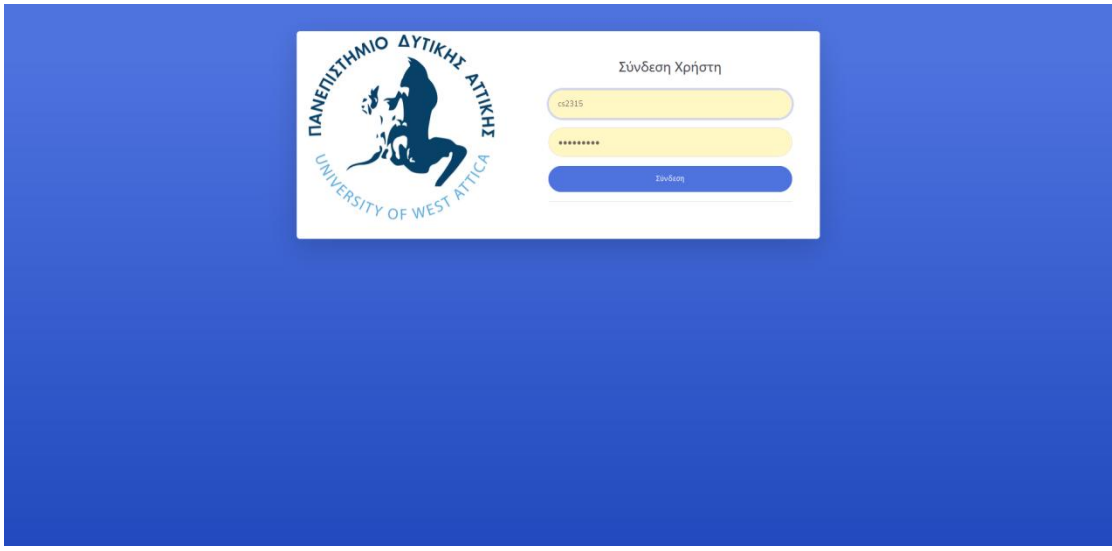

**Εικόνα 65 . Σύνδεση Χρήστη** 

Βήμα 2: Επιλέξτε στην Αρχική Σελίδα από το πλαϊνό μενού Σημειώσεις Μαθημάτων και έπειτα επιλέξτε Επεξεργασία.

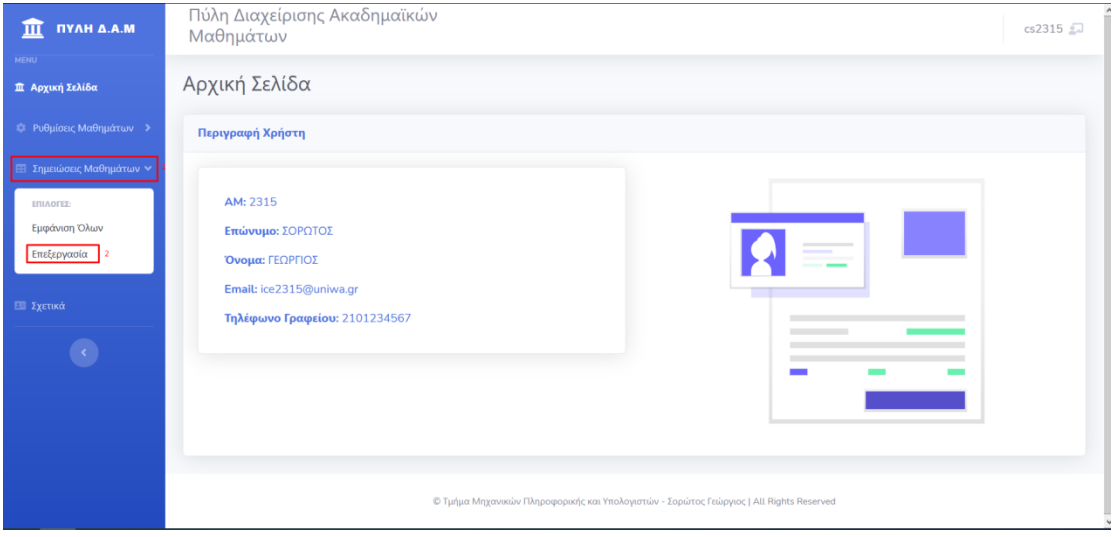

**Εικόνα 66 . Αρχική Σελίδα** 

Βήμα 3: Επιλέξτε στην σελίδα Σημειώσεις Μαθημάτων το Εξάμηνο. Για να εμφανιστούν τα διαθέσιμα εξάμηνα επιλέξτε «Επιλογή..» στην καρτέλα Εξάμηνα και έπειτα επιλέξτε το εξάμηνο που επιθυμείτε.

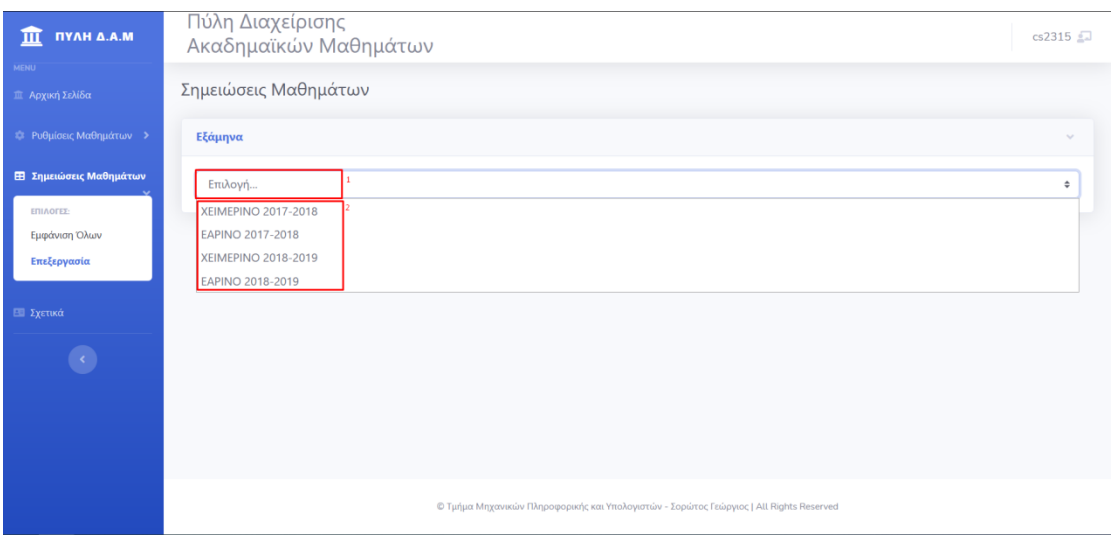

**Εικόνα 67 . Σημειώσεις Μαθημάτων – Επιλογή Εξαμήνου** 

Βήμα 4: Επιλέξτε στην σελίδα Σημειώσεις Μαθημάτων το Μάθημα. Για να εμφανιστούν τα διαθέσιμα Μαθήματα επιλέξτε «Επιλογή..» στην καρτέλα Μαθήματα και έπειτα επιλέξτε το μάθημα που επιθυμείτε.

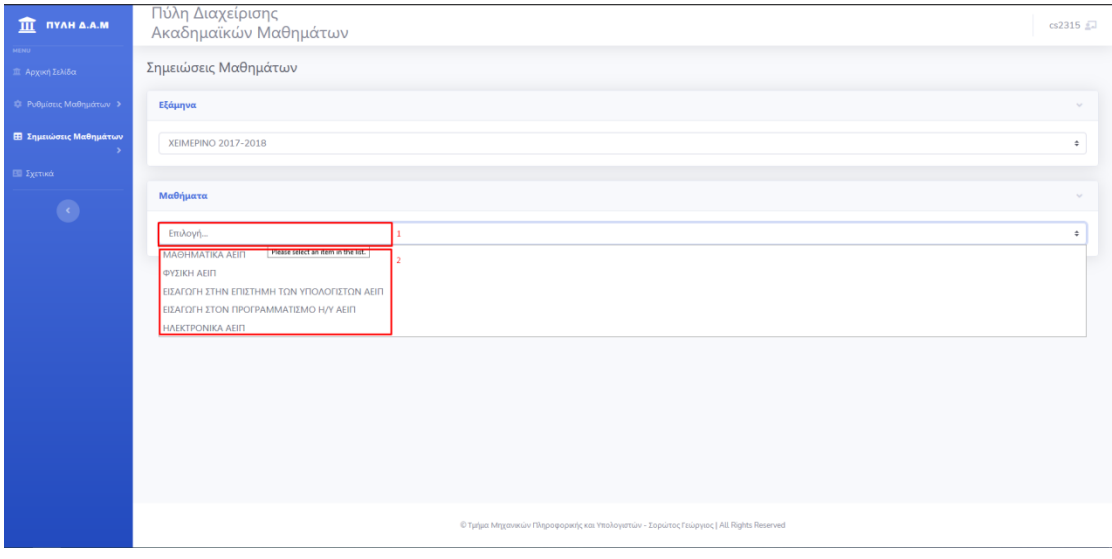

**Εικόνα 68 . θμειώςεισ Μακθμάτων – Επιλογι Μακθμάτων**

Βήμα 5: Πληκτρολογήστε στο πλαίσιο Αναζήτηση στην καρτέλα Φοιτητές το Επίθετο ή τον Α.Μ του φοιτητή που επιθυμείτε και επιλέξτε τον από τα διαθέσιμο αποτέλεσμα αναζήτησης.

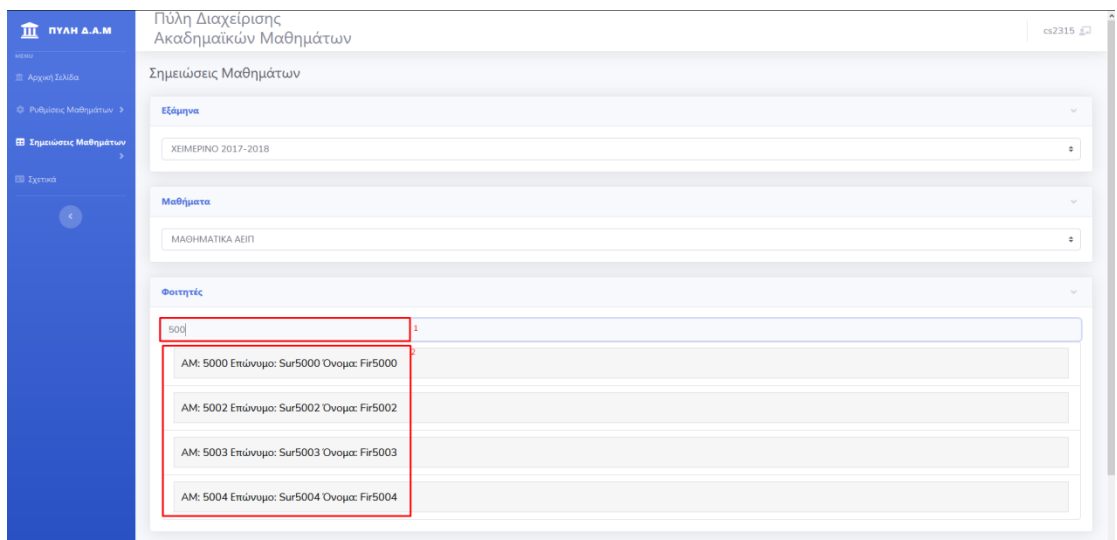

**Εικόνα 69 . Σημειώσεις Μαθημάτων – Εμφάνιση Φοιτητών** 

Βήμα 6: Πατήστε το κουμπί Εμφάνιση Σημειώσεων, για να δείτε τις διαθέσιμες Σημειώσεις.

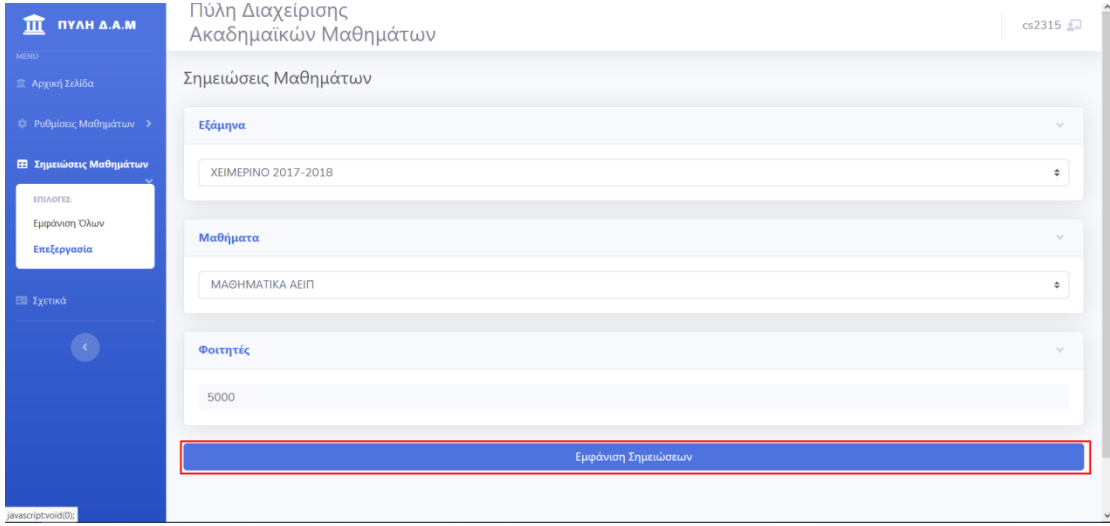

**Εικόνα 70 . θμειώςεισ Μακθμάτων – Εμφάνιςθ θμειώςεων**

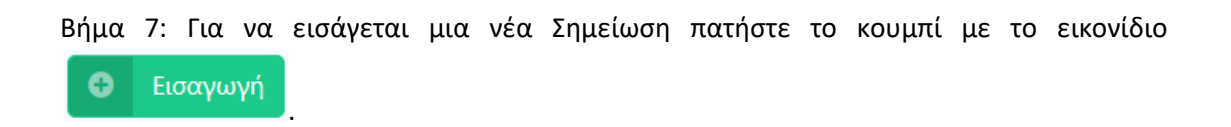

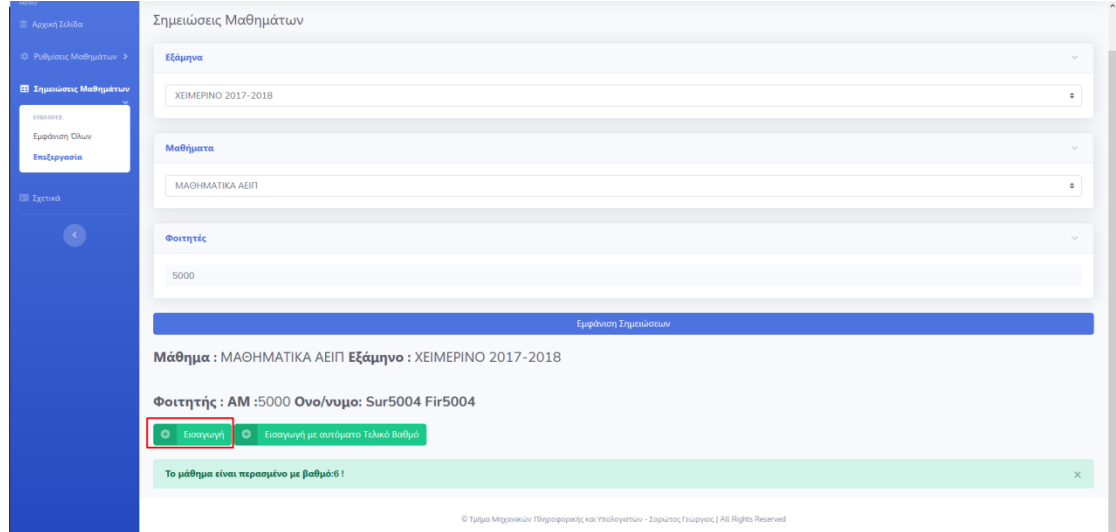

**Εικόνα 71. Σημειώσεις Μαθημάτων – Εισαγωγή Σημείωσης** 

Βήμα 8: Για να δημιουργήσετε μια Σημείωση Μαθήματος θα πρέπει να :

- 1. Εισάγετε, αν επιθυμείτε, τον Βαθμό της θεωρίας.
- 2. Εισάγετε, αν επιθυμείτε, τον Βαθμό του Εργαστηρίου.
- 3. Εισάγετε, αν επιθυμείτε, τον Τελικό Βαθμό του Μαθήματος.
- 4. Εισάγετε, αν επιθυμείτε, ένα σχόλιο για τον Βαθμό της θεωρίας.
- 5. Εισάγετε, αν επιθυμείτε, ένα σχόλιο για τον Βαθμό του Εργαστηρίου.
- 6. Εισάγετε, αν επιθυμείτε, ένα γενικό σχόλιο.
- 7. Επιλέξτε, αν επιθυμείτε, αν ο φοιτητής συμπλήρωσε όλες τις απαραίτητες παρουσίες στο μάθημα.
- 8. Πατήστε στο κουμπί με το εικονίδιο **Σείν** για να αποθηκεύσετε την Σημείωση.

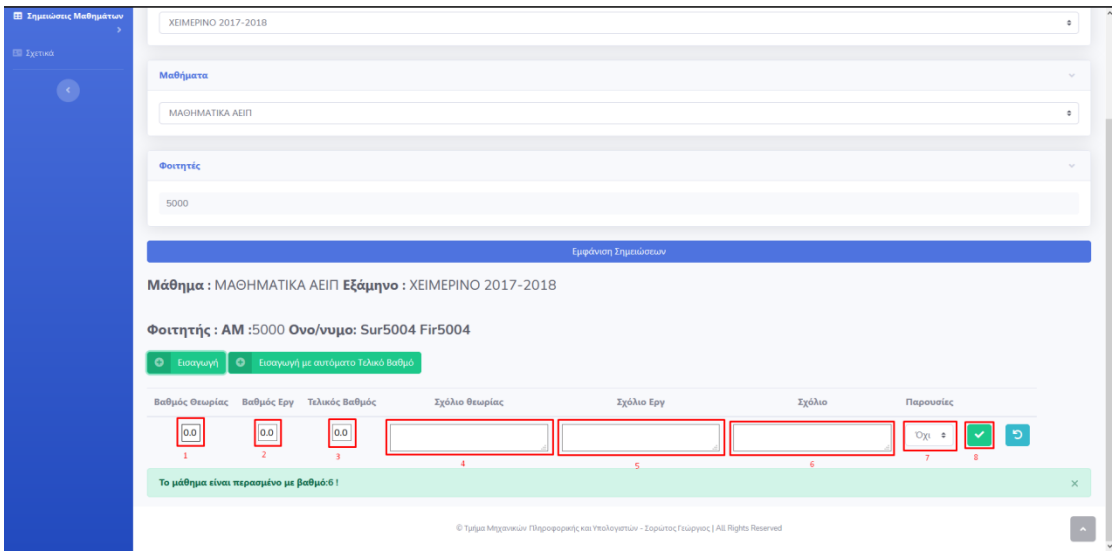

**Εικόνα 72 . Σημειώσεις Μαθημάτων – Εισαγωγή Σημείωσης - Αποθήκευση** 

Βήμα 9: Αν η εισαγωγή της Σημείωσης μαθήματος πραγματοποιήθηκε με επιτυχία, θα σας παρουσιαστεί το μήνυμα «Η εισαγωγή έγινε με επιτυχία».

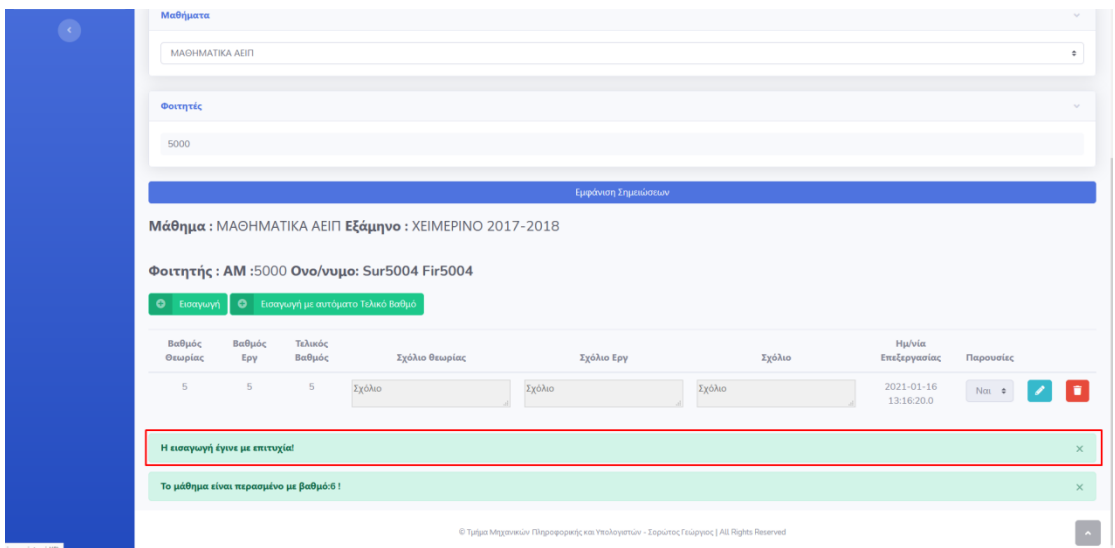

**Εικόνα 73 . Σημειώσεις Μαθημάτων – Εισαγωγή Σημείωσης - Αποθήκευση** 

\*Σημείωση: Σε περίπτωση που αλλάξατε γνώμη και δεν επιθυμείτε να προβείτε σε επεξεργασία της Σημείωσης Μαθήματος, πατήστε το κουμπί με το εικονίδιο .............................

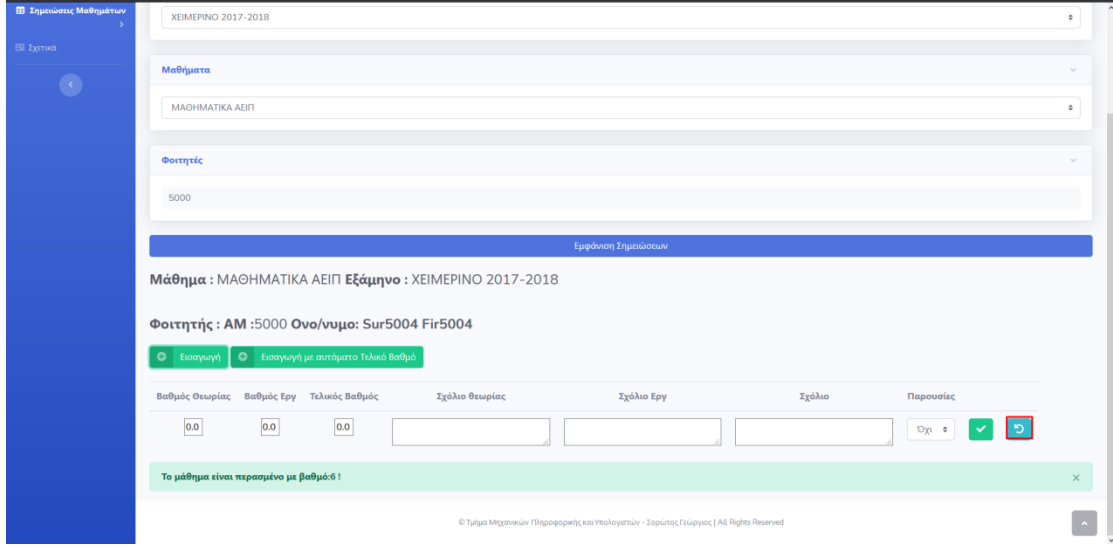

**Εικόνα 74 . θμειώςεισ Μακθμάτων – Ειςαγωγι θμείωςθσ – Επιςτροφι**

\*Σημείωση 2: Σε περίπτωση που επιθυμείτε να Εισάγετε Σημείωση και να υπολογιστεί αυτόματα ο Τελικός βαθμός πατήστε το κουμπί με το εικονίδιο **το Εισαγωγή με αυτόματο Τελικό Βαθμό** 

Για την Δημιουργία Σημείωσης με αυτόματο υπολογισμό του τελικού βαθμού είναι απαραίτητο να έχει δημιουργηθεί ρύθμιση μαθήματος, αν αυτή δεν έχει δημιουργηθεί, θα εμφανιστεί ένα παράθυρο, στο οποίο έχετε την δυνατότητα να μεταβείτε στις ρυθμίσεις μαθημάτων και να δημιουργήσετε μια Ρύθμιση μαθήματος ή μεταβείτε πίσω στην εισαγωγή σημειώσεων.

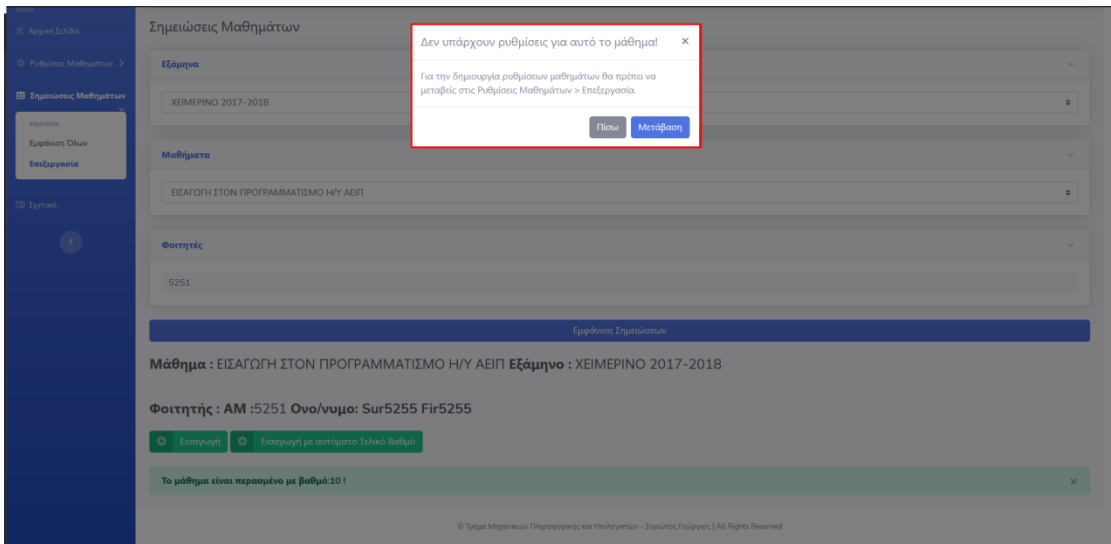

Εικόνα 75. Εισαγωγή Σημείωσης Με Αυτόματο Τελικό βαθμό - Μη ύπαρξη Ρύθμισης μαθήματος

Εισάγετε τα δεδομένα που επιθυμείτε και για να τα αποθηκεύσετε πατήστε στο κουμπί με

το εικονίδιο (1), όπως στο Βήμα 8.

Αν η εισαγωγή της Σημείωσης μαθήματος πραγματοποιήθηκε με επιτυχία, θα σας παρουσιαστεί το μήνυμα «Η εισαγωγή έγινε με επιτυχία», όπως και στο βήμα 9.

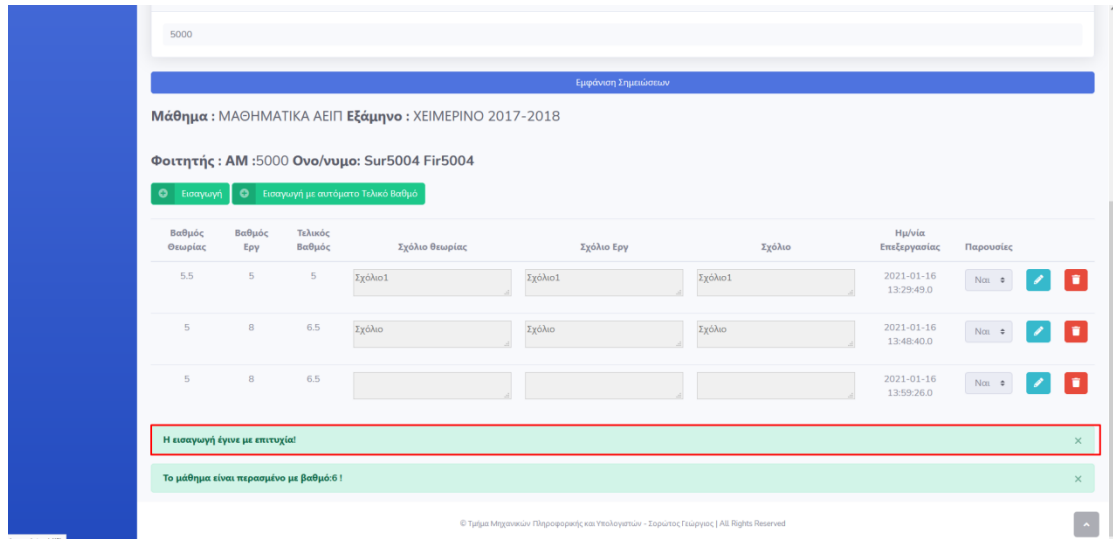

**Εικόνα 76.Ειςαγωγι θμείωςθσ Με Αυτόματο Σελικό βακμό - Αποκικευςθ**

## **8.8 Επεξεργασία Σημειώσεων**

Βήμα 1: Συνδεθείτε με έναν χρήστη, στον οποίο έχει αποδοθεί ο ρόλος Καθηγητής.

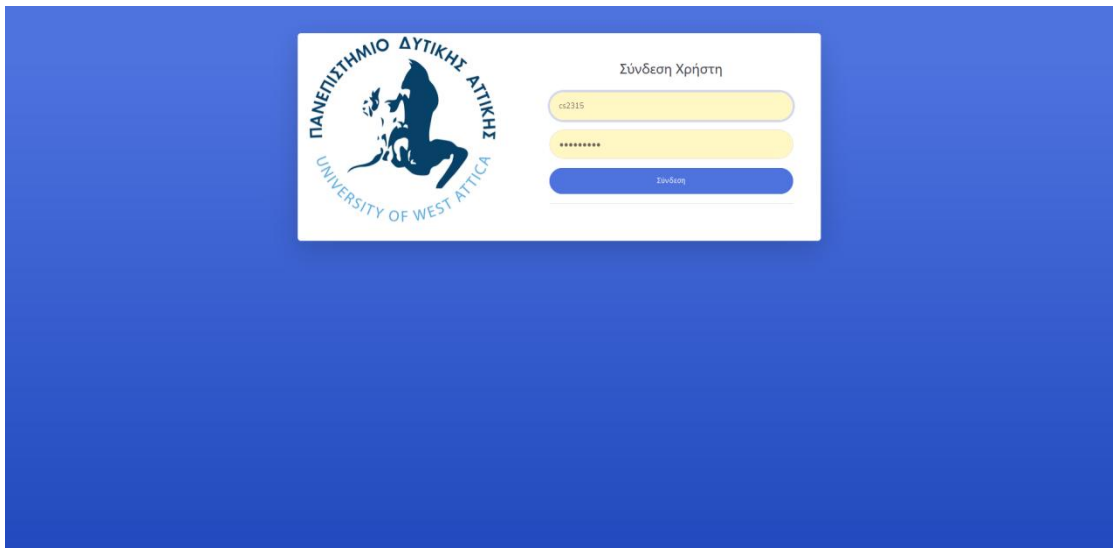

**Εικόνα 77 . Σύνδεση Χρήστη** 

Βήμα 2: Επιλέξτε στην Αρχική Σελίδα από το πλαϊνό μενού Σημειώσεις Μαθημάτων και έπειτα επιλέξτε Επεξεργασία.

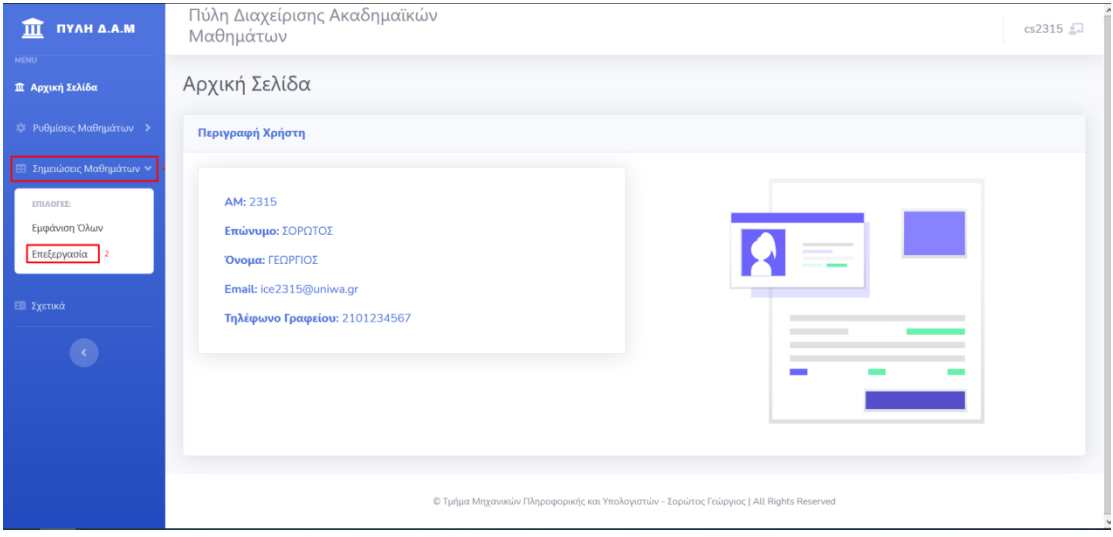

**Εικόνα 78 . Αρχική Σελίδα** 

Βήμα 3: Επιλέξτε στην σελίδα Σημειώσεις Μαθημάτων το Εξάμηνο. Για να εμφανιστούν τα διαθέσιμα εξάμηνα επιλέξτε «Επιλογή..» στην καρτέλα Εξάμηνα και έπειτα επιλέξτε το εξάμηνο που επιθυμείτε.

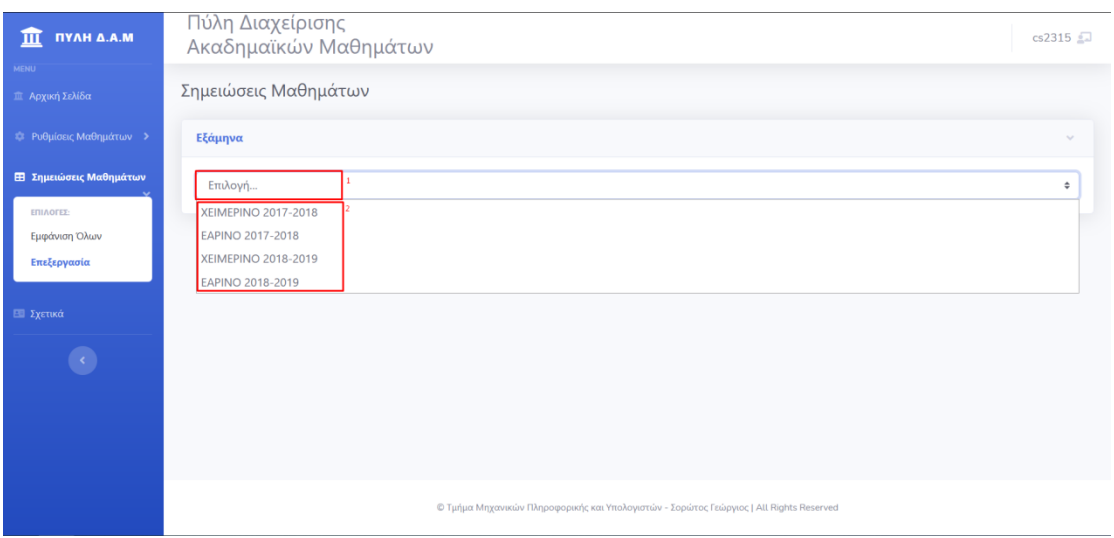

**Εικόνα 79 . Σημειώσεις Μαθημάτων – Επιλογή Εξαμήνου** 

Βήμα 4: Επιλέξτε στην σελίδα Σημειώσεις Μαθημάτων το Μάθημα. Για να εμφανιστούν τα διαθέσιμα Μαθήματα επιλέξτε «Επιλογή..» στην καρτέλα Μαθήματα και έπειτα επιλέξτε το Μάθημα που επιθυμείτε.

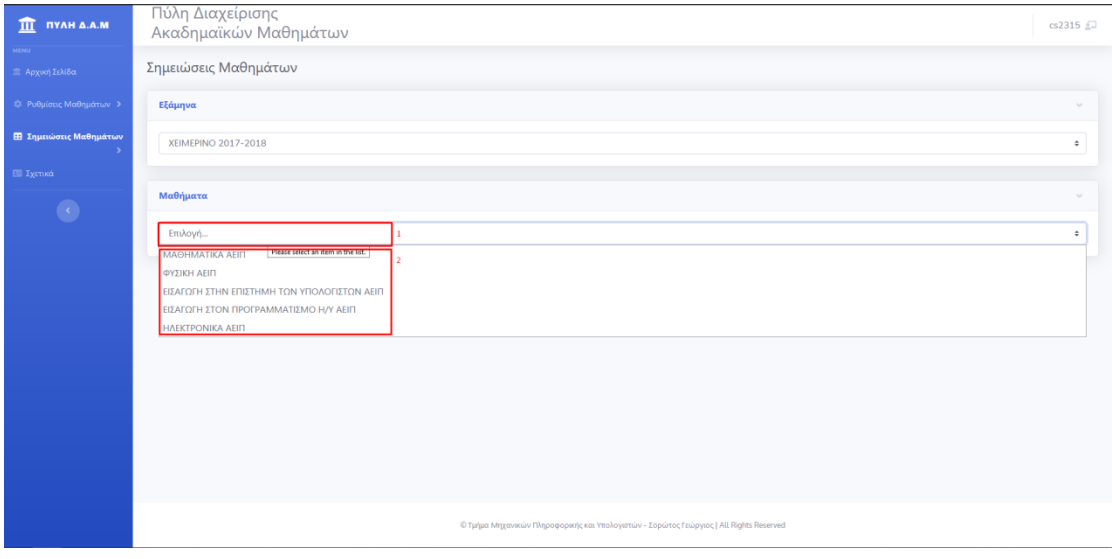

**Εικόνα 80 . θμειώςεισ Μακθμάτων – Επιλογι Μακθμάτων**

Βήμα 5: Πληκτρολογήστε στο πλαίσιο Αναζήτηση στην καρτέλα Φοιτητές το Επίθετο ή τον Α.Μ του φοιτητή που επιθυμείτε και επιλέξτε τον από τα διαθέσιμο αποτέλεσμα αναζήτησης.

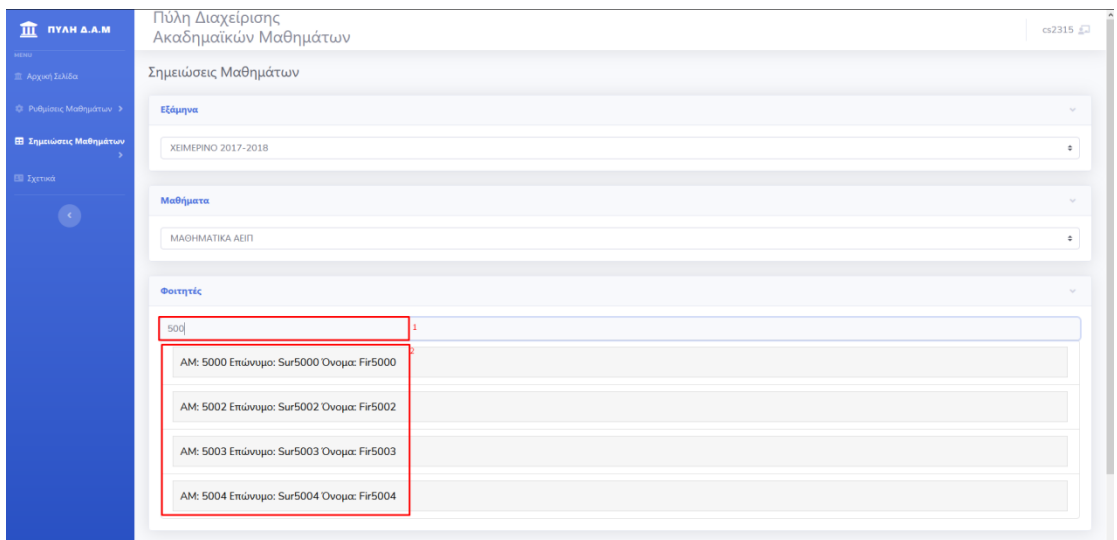

**Εικόνα 81 . θμειώςεισ Μακθμάτων – Εμφάνιςθ Φοιτθτών**

Βήμα 6: Πατήστε το κουμπί Εμφάνιση Σημειώσεων, για να δείτε τις διαθέσιμες Σημειώσεις.

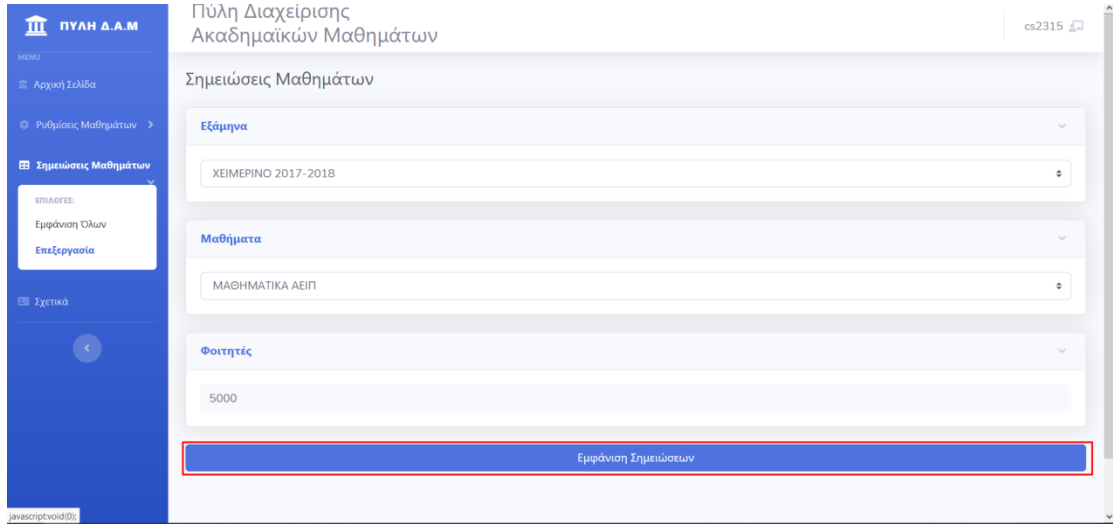

**Εικόνα 82 . θμειώςεισ Μακθμάτων – Εμφάνιςθ θμειώςεων**

Βήμα 7: Για να επεξεργαστείτε μια Σημείωση, πατήστε το κουμπί με το εικονίδιο  $\boxed{\color{blue}8}$  .

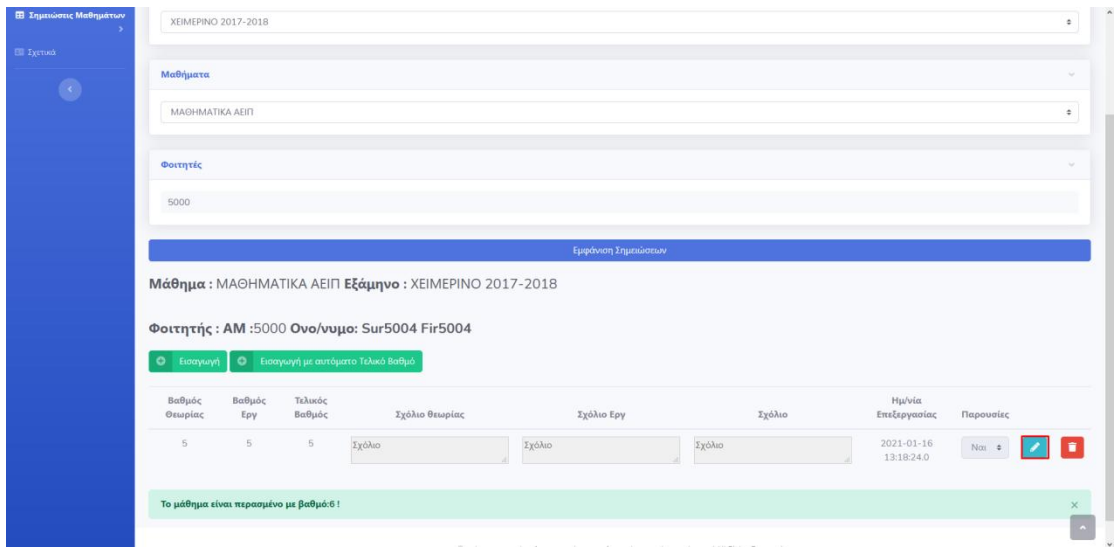

**Εικόνα 83 . Σημειώσεις Μαθημάτων – Επεξεργασία Σημείωσης** 

Βήμα 8: Αλλάξτε τις τιμές στα πεδία που επιθυμείτε και πατήστε το κουμπί με το εικονίδιο \_<br>για να αποθηκεύεστε την αλλαγή σας.

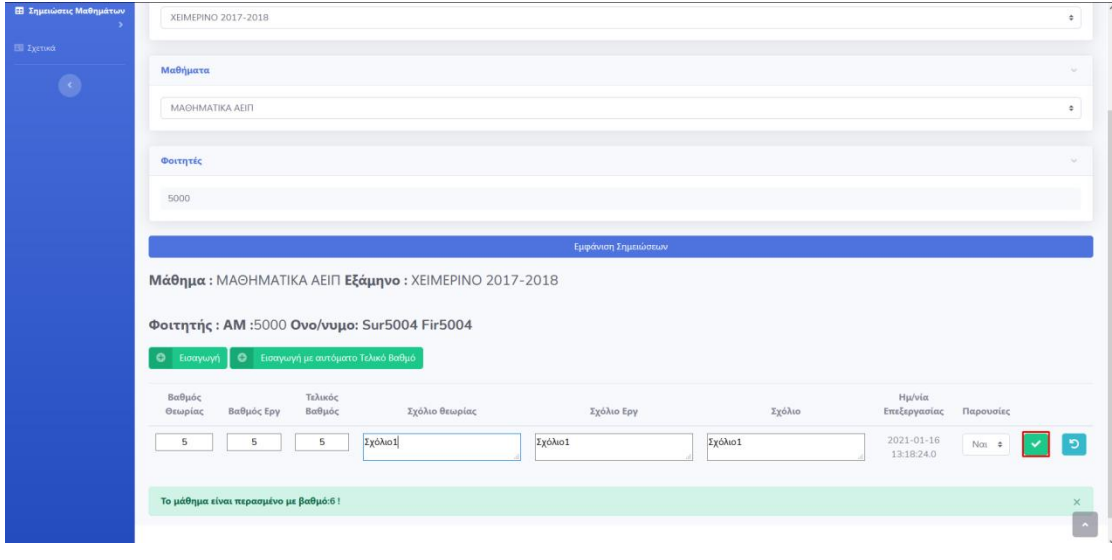

**Εικόνα 84 . Σημειώσεις Μαθημάτων – Επεξεργασία Σημείωσης** 

Βήμα 9: Αν η Επεξεργασία της Σημείωσης Μαθήματος πραγματοποιήθηκε με επιτυχία, θα σας εμφανιστεί το μήνυμα «Η Επεξεργασία έγινε με επιτυχία!».

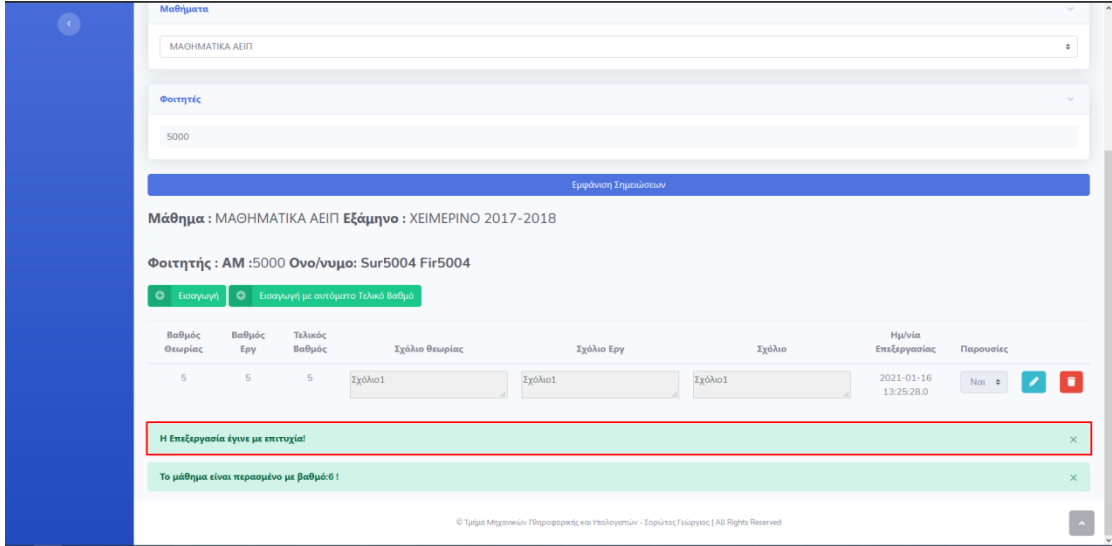

**Εικόνα 85 . θμειώςεισ Μακθμάτων – Επεξεργαςία θμείωςθσ - Αποκικευςθ**

\*Σημείωση: Σε περίπτωση που αλλάξατε γνώμη και δεν επιθυμείτε να προβείτε σε επεξεργαςία τθσ Σθμείωςθσ Μακιματοσ, πατιςτε το κουμπί με το εικονίδιο .

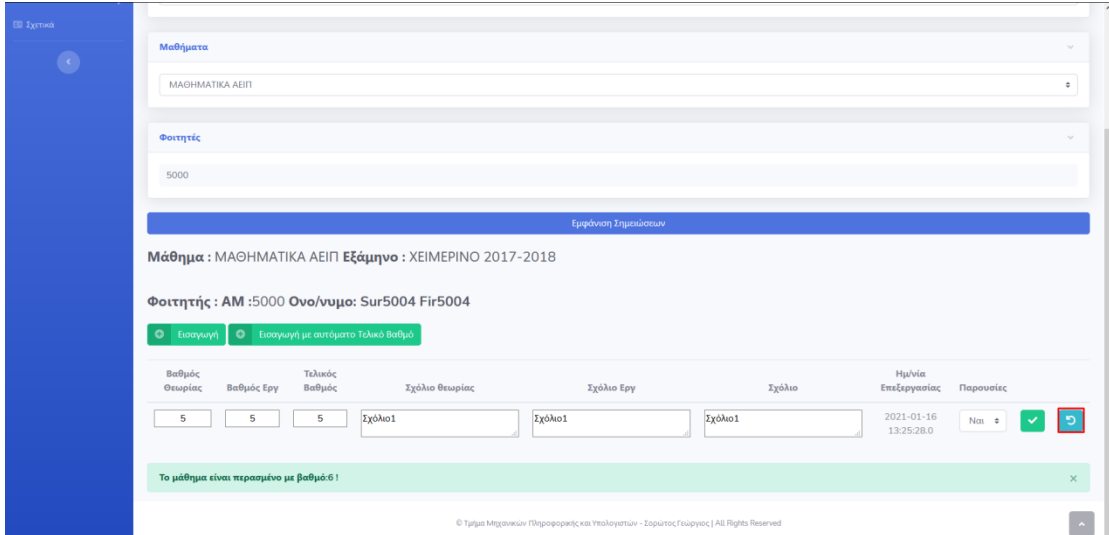

**Εικόνα 86 . θμειώςεισ Μακθμάτων – Επεξεργαςία θμείωςθσ - Επιςτροφι**

# **8.9 Διαγραφή Σημειώσεων**

Βήμα 1: Συνδεθείτε με έναν χρήστη, στον οποίο έχει αποδοθεί ο ρόλος Καθηγητής.

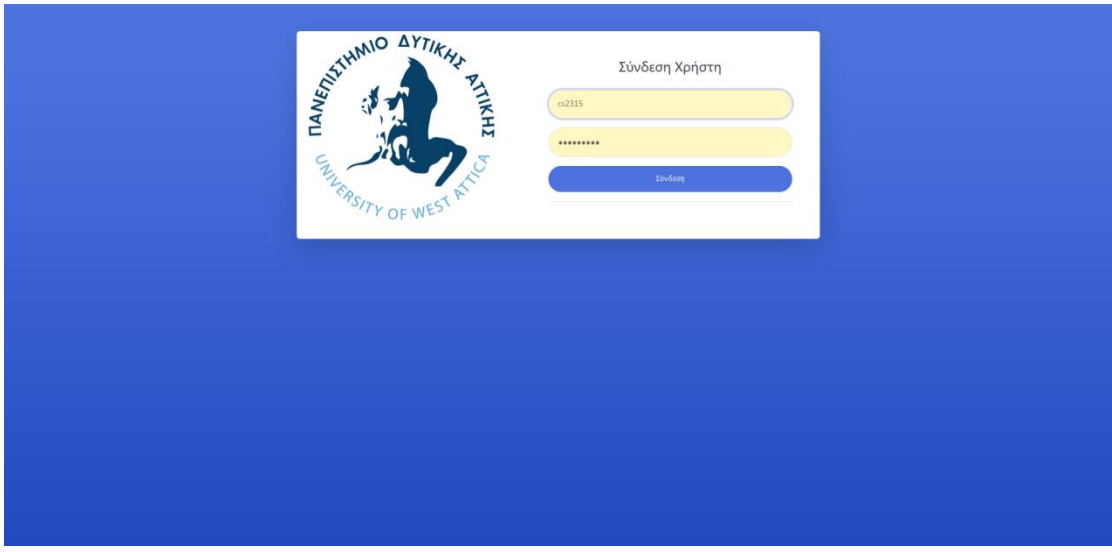

**Εικόνα 87 . Σύνδεση Χρήστη** 

Βήμα 2: Επιλέξτε στην Αρχική Σελίδα από το πλαϊνό μενού Σημειώσεις Μαθημάτων και έπειτα επιλέξτε Επεξεργασία.

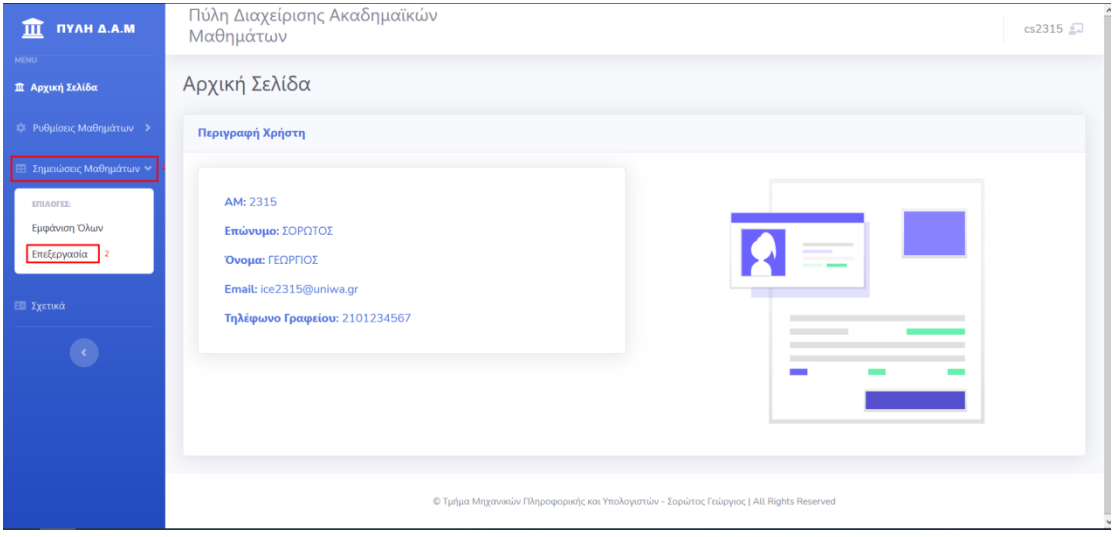

**Εικόνα 88 . Αρχική Σελίδα** 

Βήμα 3: Επιλέξτε στην σελίδα Σημειώσεις Μαθημάτων το Εξάμηνο. Για να εμφανιστούν τα διαθέσιμα εξάμηνα επιλέξτε «Επιλογή..» στην καρτέλα Εξάμηνα και έπειτα επιλέξτε το εξάμηνο που επιθυμείτε.

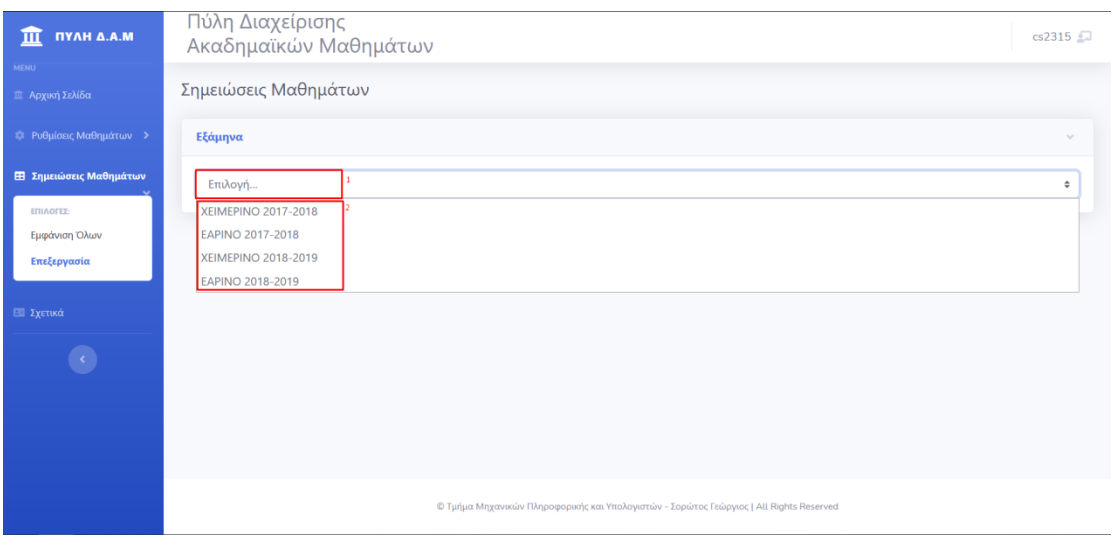

**Εικόνα 89 . Σημειώσεις Μαθημάτων – Επιλογή Εξαμήνου** 

Βήμα 4: Επιλέξτε στην σελίδα Σημειώσεις Μαθημάτων το Μάθημα. Για να εμφανιστούν τα διαθέσιμα Μαθήματα επιλέξτε «Επιλογή..» στην καρτέλα Μαθήματα και έπειτα επιλέξτε το Μάθημα που επιθυμείτε.

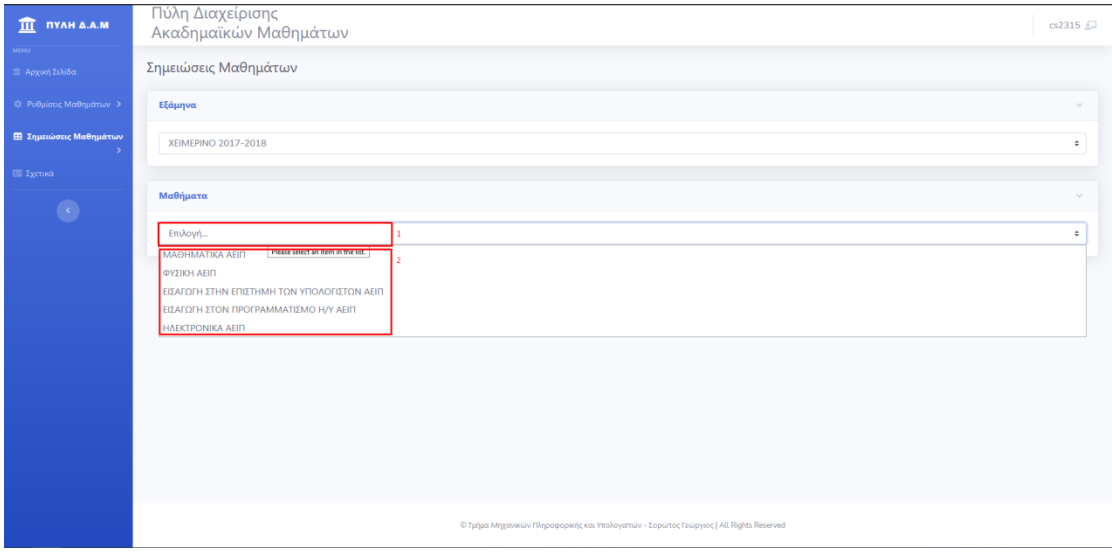

**Εικόνα 90 . θμειώςεισ Μακθμάτων – Επιλογι Μακθμάτων**

Βήμα 5: Πληκτρολογήστε στο πλαίσιο Αναζήτηση στην καρτέλα Φοιτητές το Επίθετο ή τον Α.Μ του φοιτητή που επιθυμείτε και επιλέξτε τον από τα διαθέσιμο αποτέλεσμα αναζήτησης.

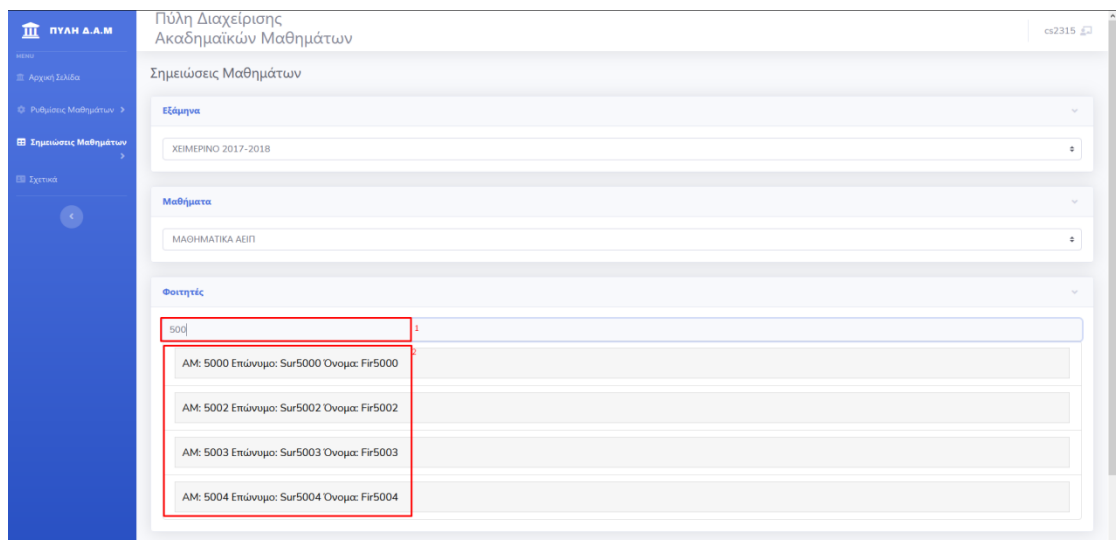

**Εικόνα 91 . θμειώςεισ Μακθμάτων – Εμφάνιςθ Φοιτθτών**

Βήμα 6: Πατήστε το κουμπί Εμφάνιση Σημειώσεων, για να δείτε τις διαθέσιμες Σημειώσεις.

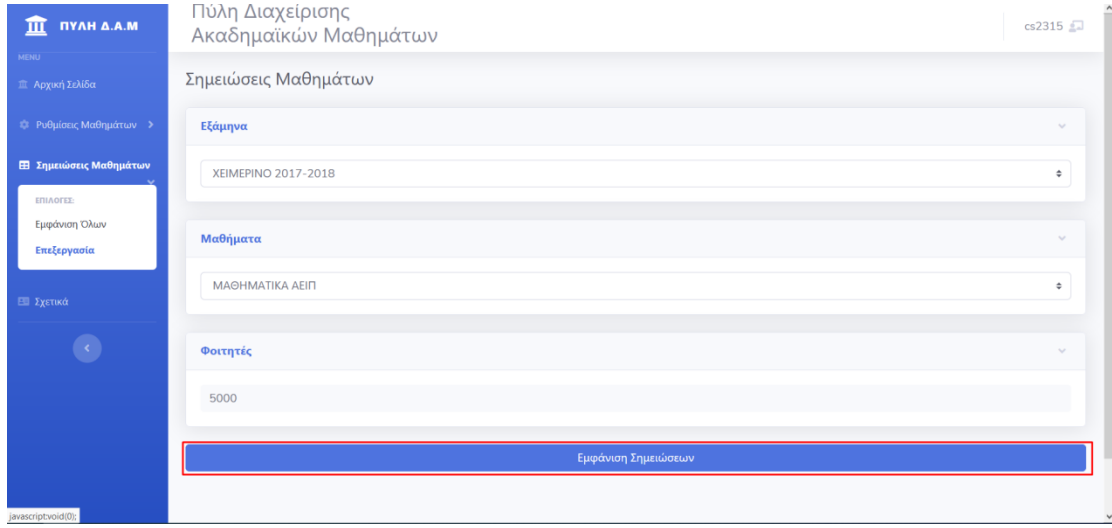

**Εικόνα 92 . θμειώςεισ Μακθμάτων – Εμφάνιςθ θμειώςεων**

Βήμα 7: Για να διαγράψετε μια Σημείωση, πατήστε το κουμπί με το εικονίδιο ...................................

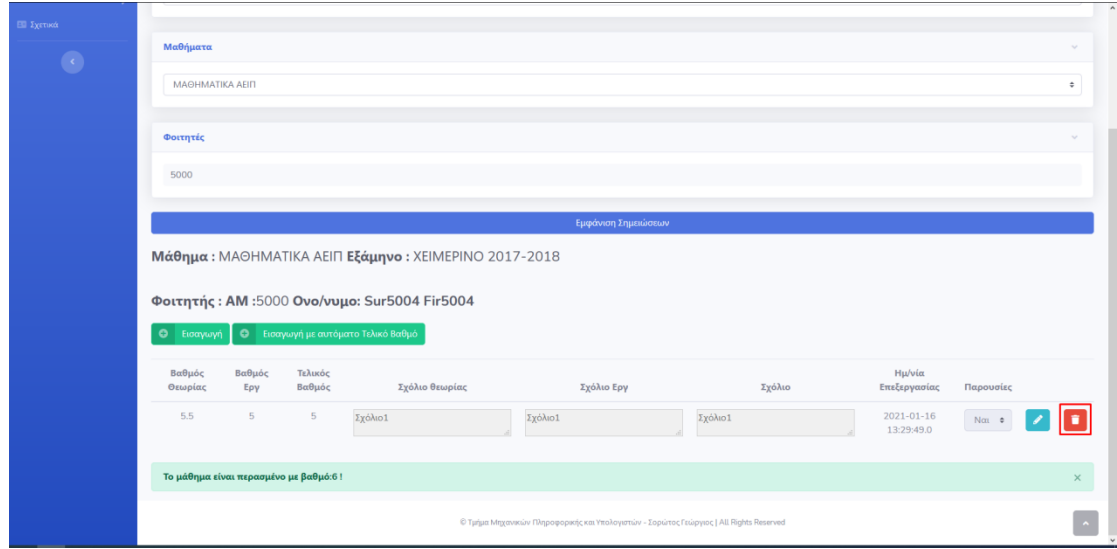

**Εικόνα 93 . Σημειώσεις Μαθημάτων – Διαγραφή Σημείωσης** 

Βήμα 8: Αν η Διαγραφή της Σημείωσης Μαθήματος πραγματοποιήθηκε με επιτυχία, θα σας εμφανιστεί το μήνυμα «Η Διαγραφή έγινε με επιτυχία!».

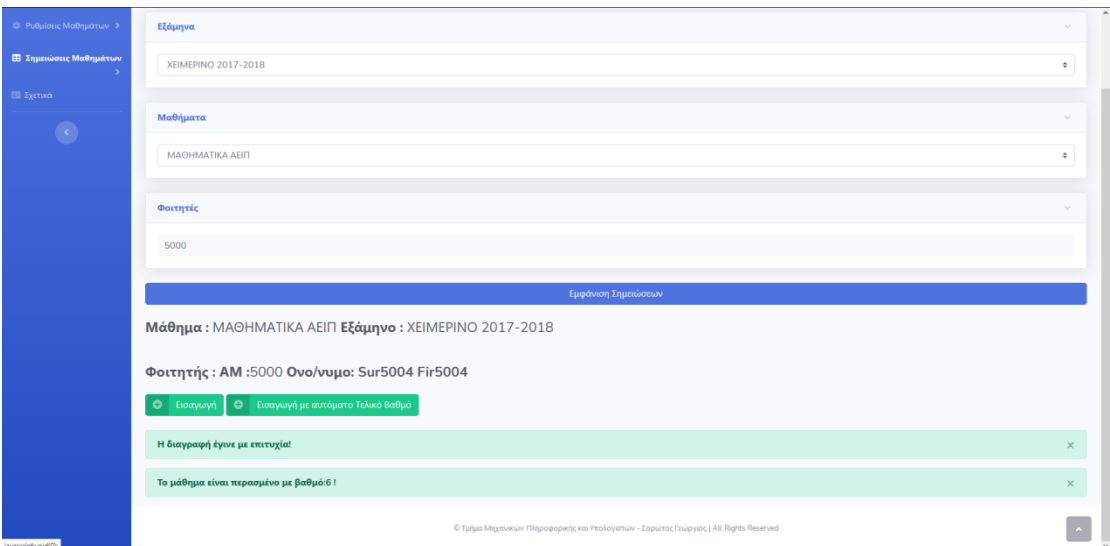

**Εικόνα 94 . θμειώςεισ Μακθμάτων – Διαγραφι θμείωςθσ – Αποκικευςθ**

## **8.10 Προβολή ημειώςεων Από Υοιτητέσ**

Βήμα 1: Συνδεθείτε με έναν χρήστη, στον οποίο έχει αποδοθεί ο ρόλος Φοιτητής.

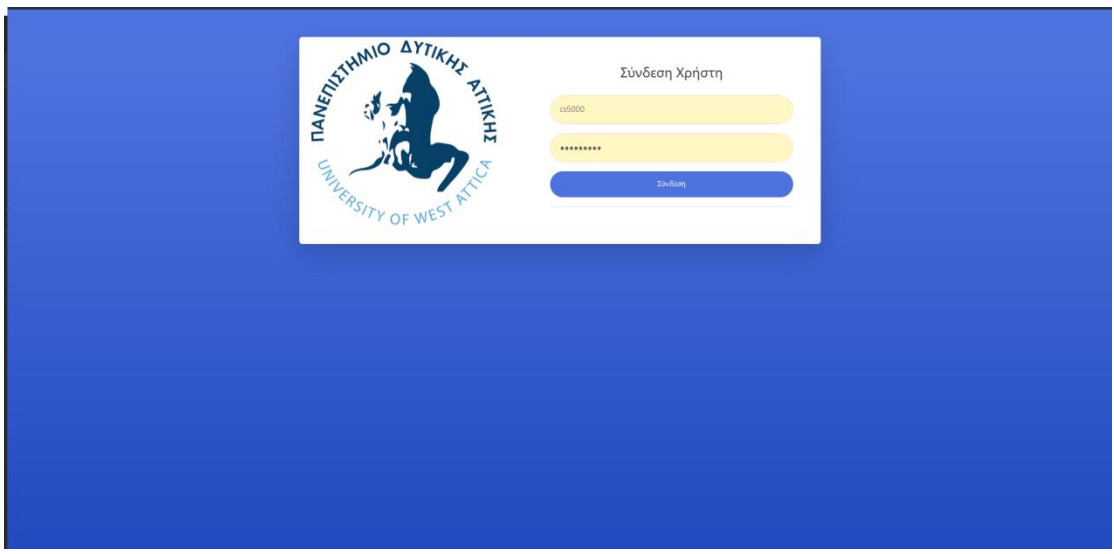

**Εικόνα 95 . Σύνδεση Χρήστη** 

Βήμα 2: Επιλέξτε στην Αρχική Σελίδα από το πλαϊνό μενού Σημειώσεις Μαθημάτων και έπειτα επιλέξτε Εμφάνιση.

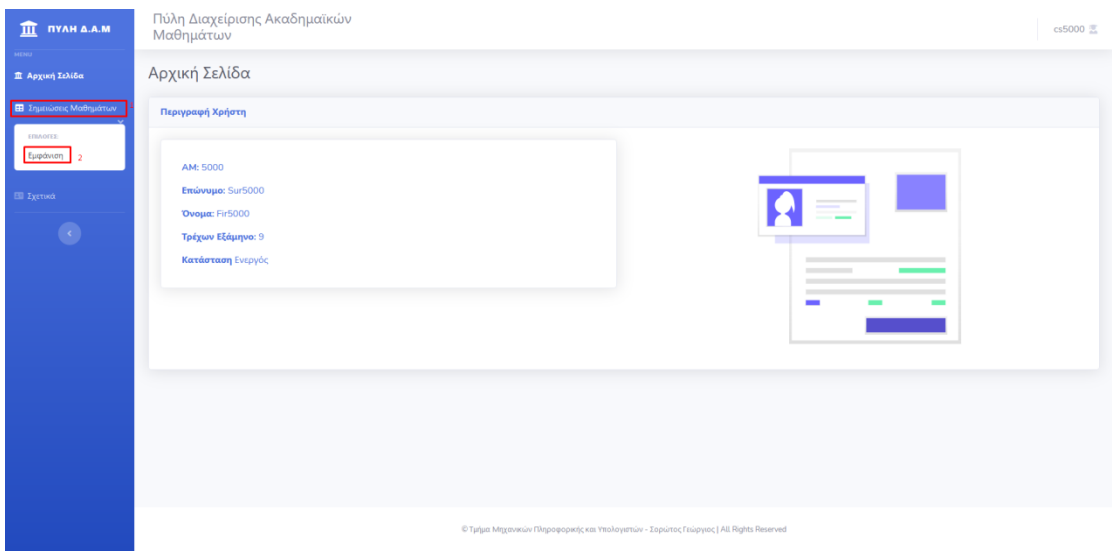

**Εικόνα 96 . Αρχική Σελίδα** 

Βήμα 3: Επιλέξτε στην σελίδα Σημειώσεις Μαθημάτων το Εξάμηνο. Για να εμφανιστούν τα διαθέσιμα εξάμηνα επιλέξτε «Επιλογή..» στην καρτέλα Εξάμηνα και έπειτα επιλέξτε το εξάμηνο που επιθυμείτε.

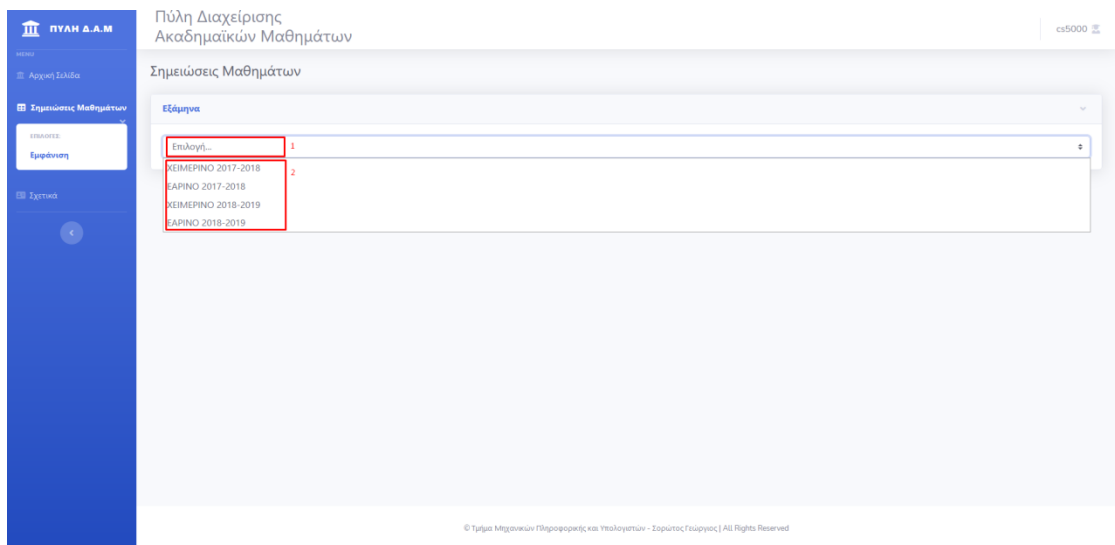

**Εικόνα 97 . Σημειώσεις Μαθημάτων – Επιλογή Εξαμήνου** 

Βήμα 4: Επιλέξτε στην σελίδα Σημειώσεις Μαθημάτων το Μάθημα. Για να εμφανιστούν τα διαθέσιμα Μαθήματα επιλέξτε «Επιλογή..» στην καρτέλα Μαθήματα και έπειτα επιλέξτε το Μάθημα που επιθυμείτε.

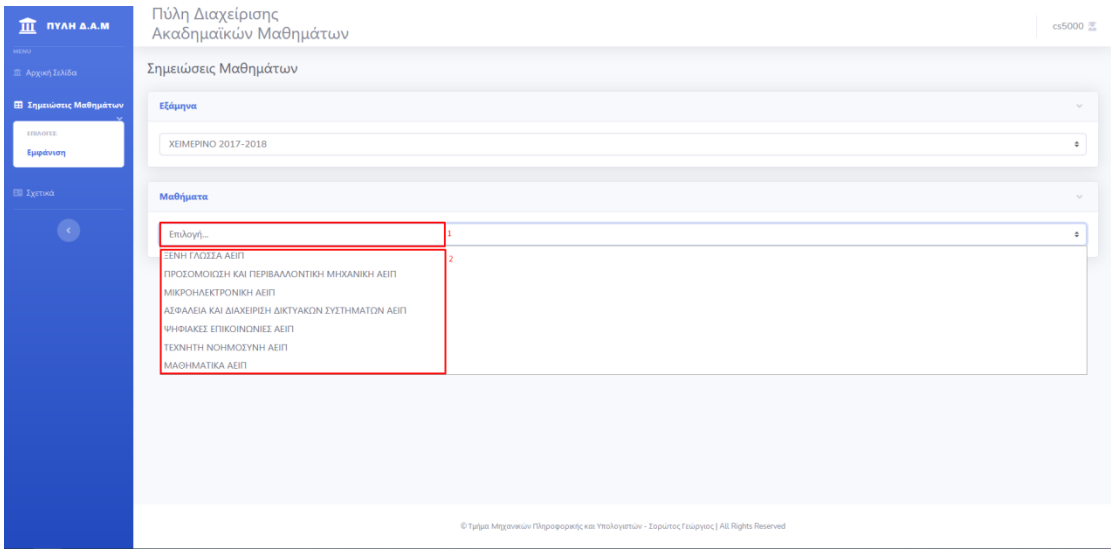

**Εικόνα 98 . θμειώςεισ Μακθμάτων – Επιλογι Μακθμάτων**

Βήμα 5: Επιλέξτε στην σελίδα Σημειώσεις Μαθημάτων τον Καθηγητή του οποίου θέλετε να δείτε τις Σημειώσεις. Για να εμφανιστούν οι διαθέσιμοι Καθηγητές επιλέξτε «Επιλογή..» στην καρτέλα Καθηγητές και έπειτα επιλέξτε τον Καθηγητή που επιθυμείτε.
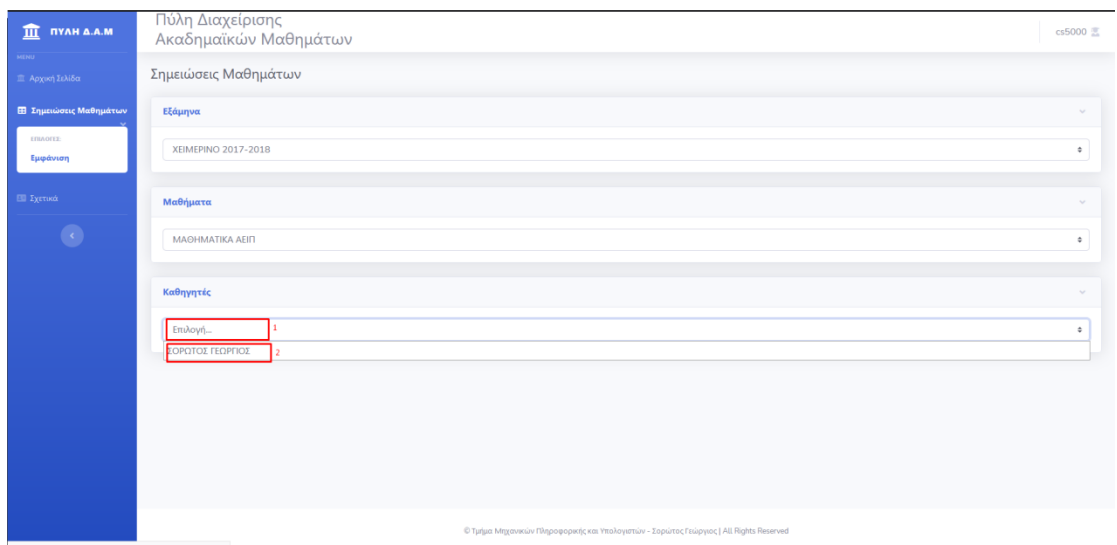

#### Εικόνα 99.Σημειώσεις Μαθημάτων – Επιλογή Καθηγητή

Βήμα 6: Πατήστε το κουμπί Εμφάνιση Σημειώσεων, για να δείτε τις διαθέσιμες Σημειώσεις.

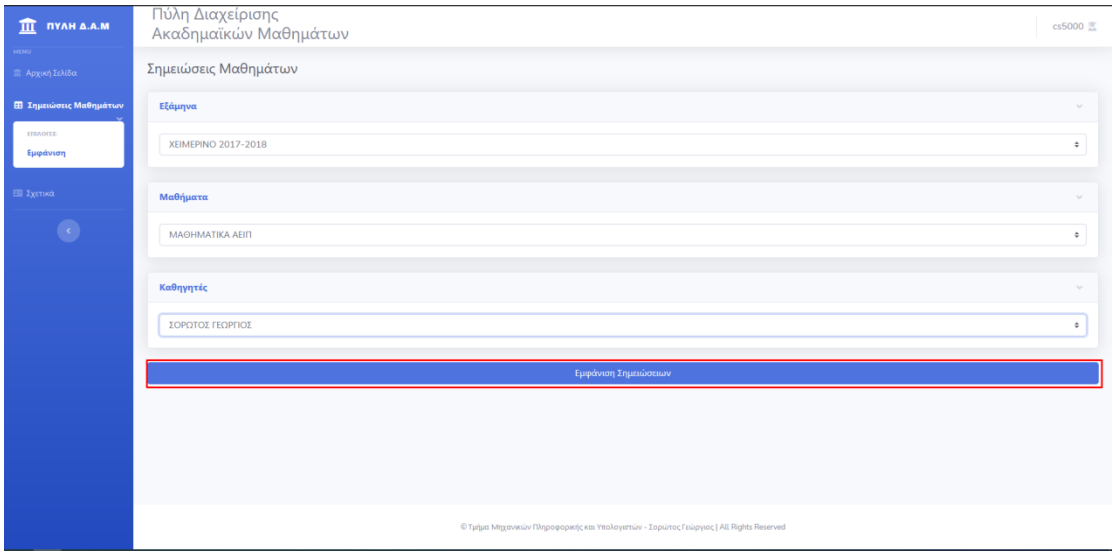

**Εικόνα 100. θμειώςεισ Μακθμάτων – Εμφάνιςθ θμειώςεων**

Βήμα 7: Δείτε τις Διαθέσιμες Σημειώσεις.

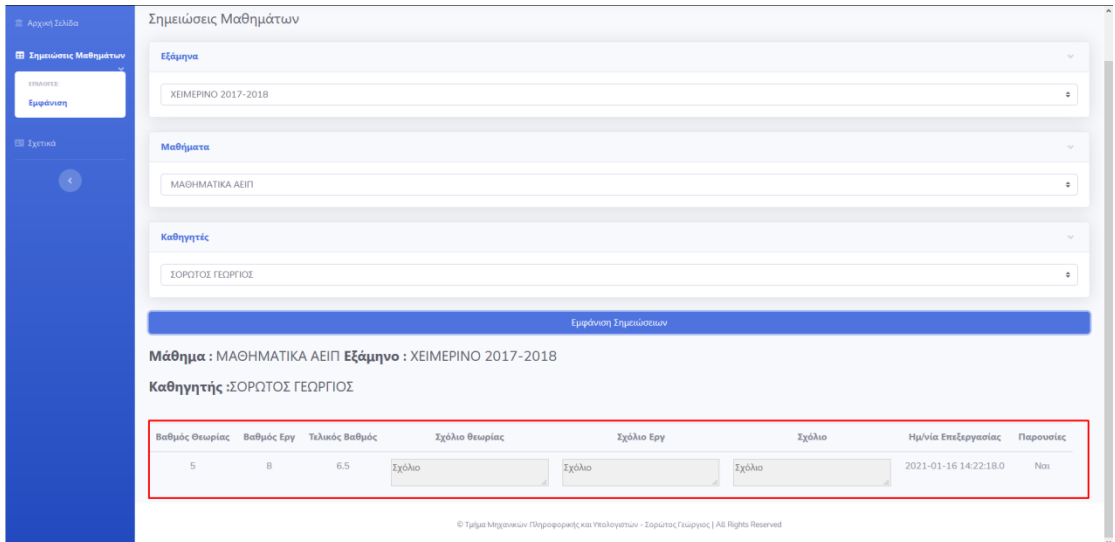

Εικόνα 101. Σημειώσεις Μαθημάτων – Εμφάνιση Σημειώσεων

# **8.11 Αποσύνδεση Χρήστη**

Βήμα 1: Επιλέξτε το εικονίδιο με τον Α.Μ σας πάνω αριστερά από όπου και να βρίσκεστε.

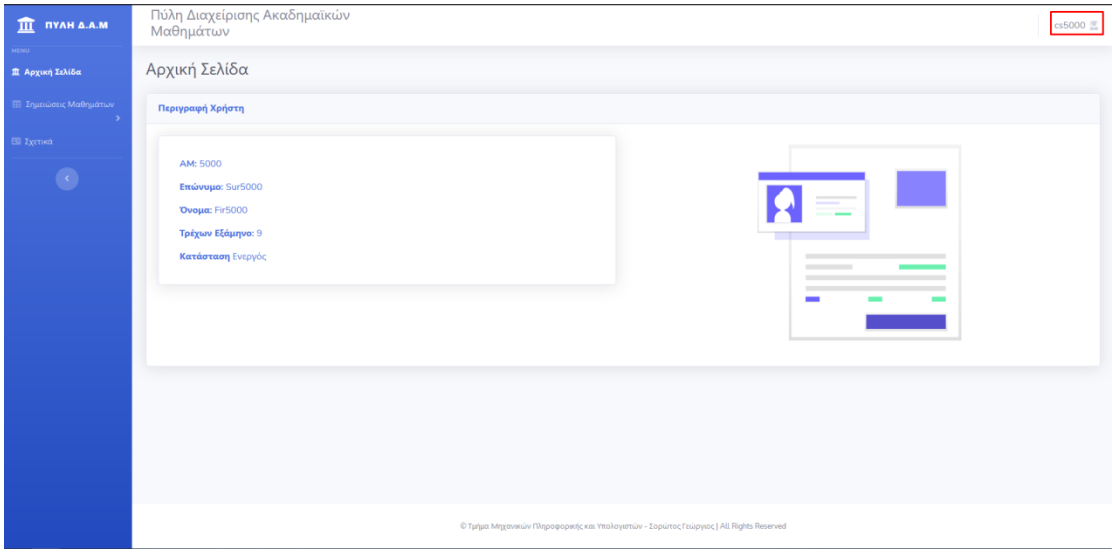

**Εικόνα 102. Αποσύνδεση Χρήστη** 

Βήμα 2: Πατήστε Αποσύνδεση

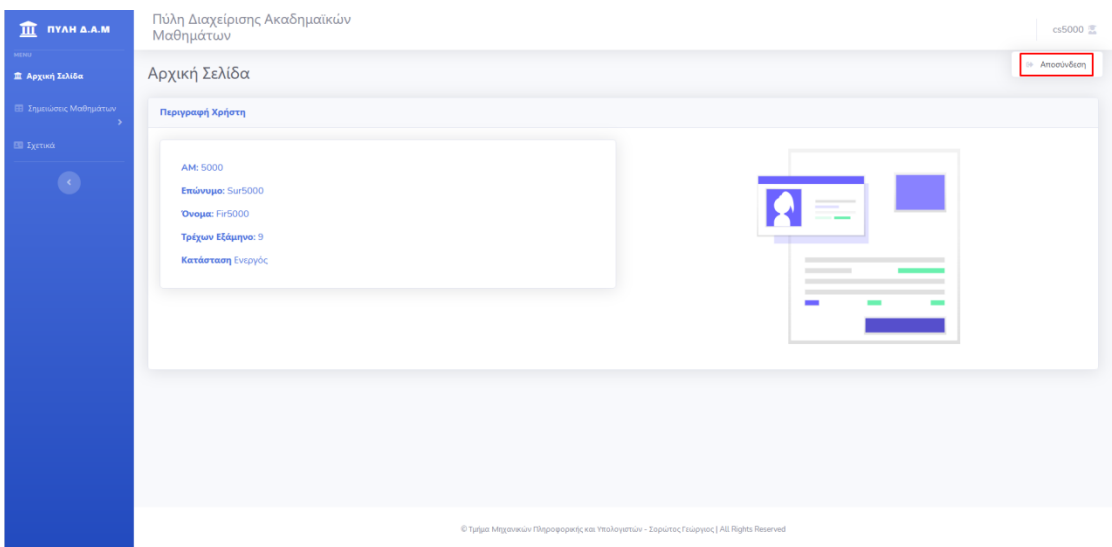

Εικόνα 103. Αποσύνδεση Χρήστη

## Βήμα 3: Πατήστε αποσύνδεση

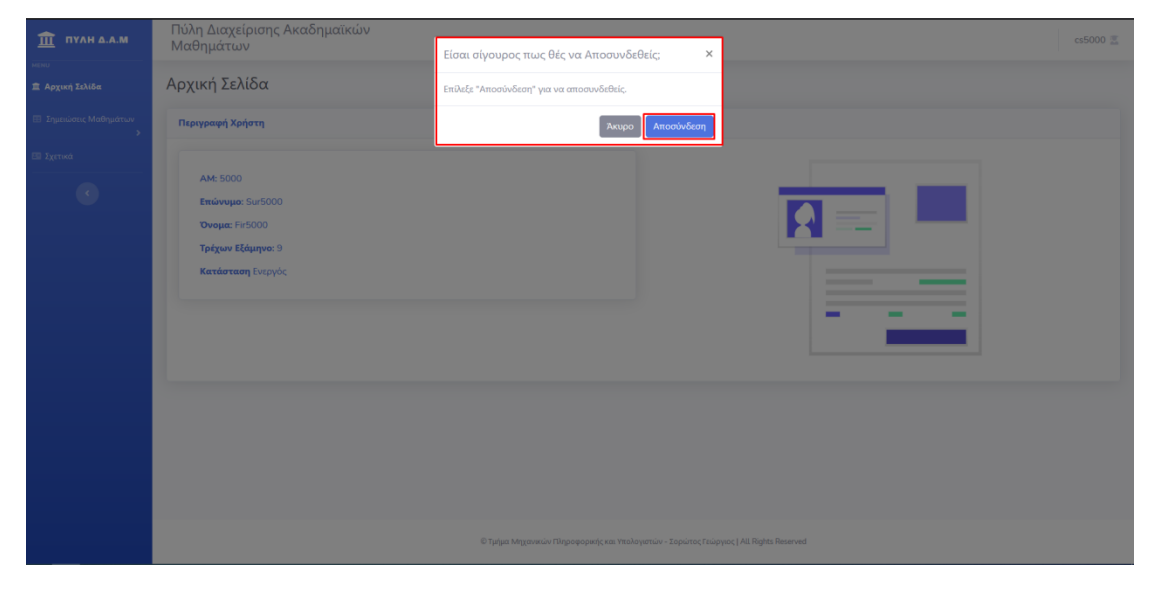

Εικόνα 104. Αποσύνδεση Χρήστη

# 9.0δηγός Εγκατάστασης

## **9.1 Εγκατάςταςη Xampp**

Βήμα 1: Κατεβάστε την εφαρμογή από την τοποθεσία https://www.apachefriends.org/ [download.html](https://www.apachefriends.org/%20download.html) .

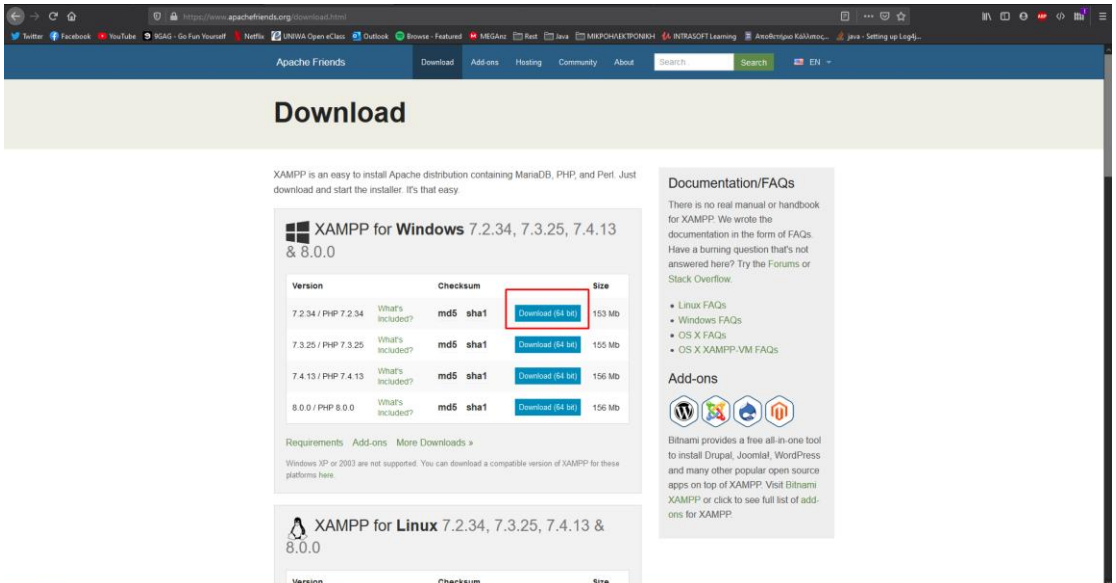

Βήμα 2: Εκτελέστε το αρχείο xampp-windows-x64-7.2.34-0-VC15-installer.exe.

Βήμα 3: Πατήστε OK.

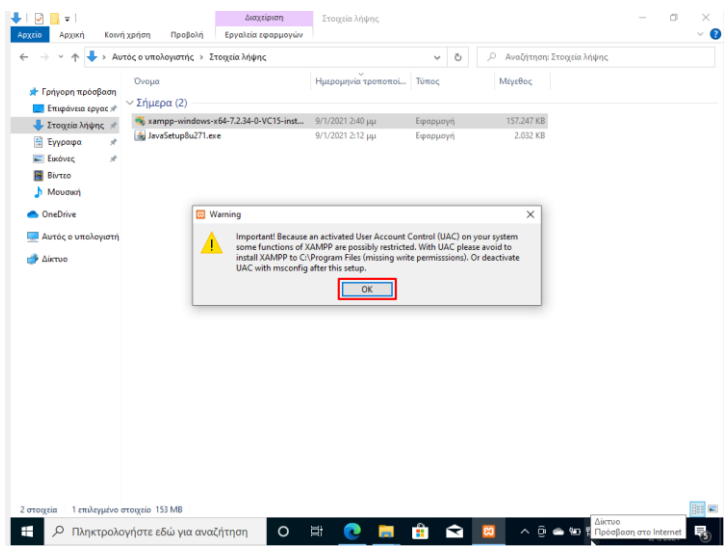

Βήμα 4: Πατήστε Next.

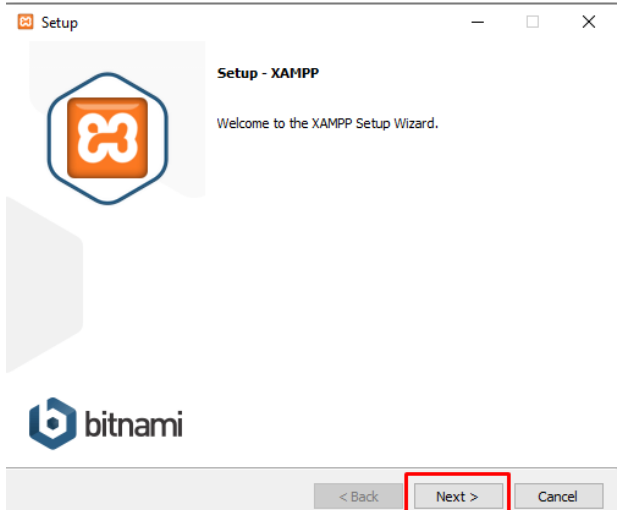

Βήμα 4: Βεβαιωθείτε πως όλες οι επιλογές είναι επιλεγμένες και πατήστε Next.

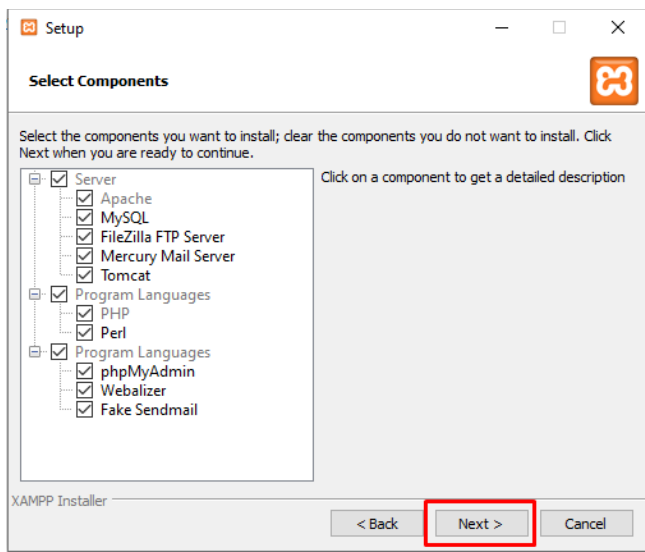

Βήμα 5: Πατήστε Next.

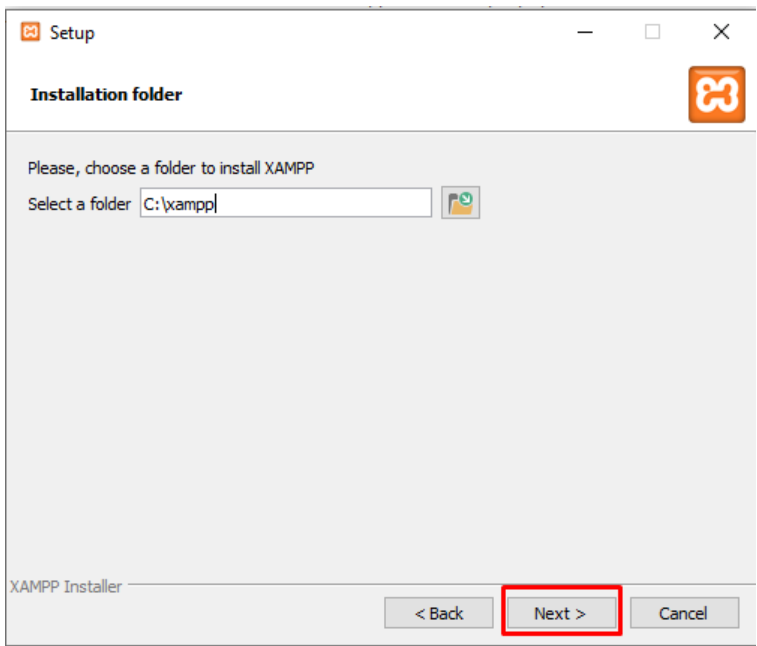

#### Βήμα 6: Πατήστε Next.

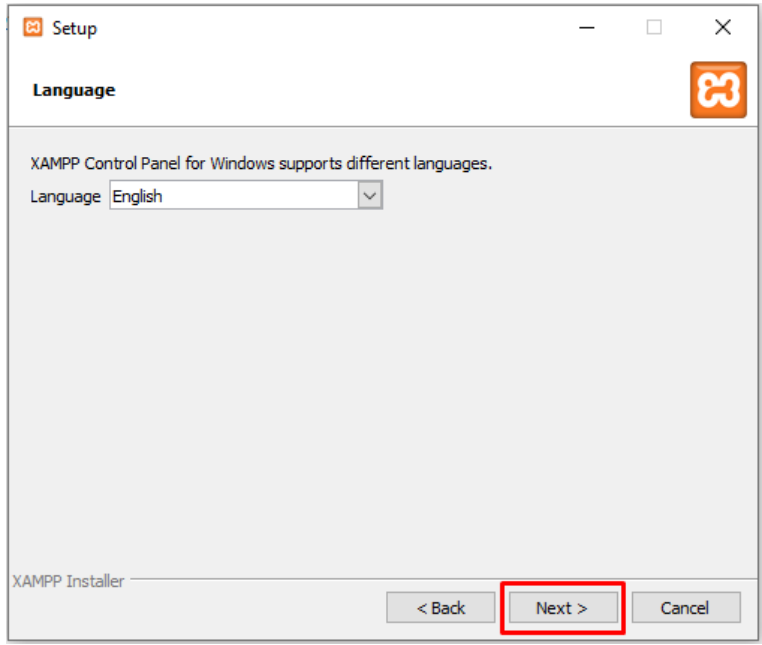

Βήμα 6: Αφαιρέστε την επιλογή Learn more about Bitnami from XAMPP και πατήστε Next.

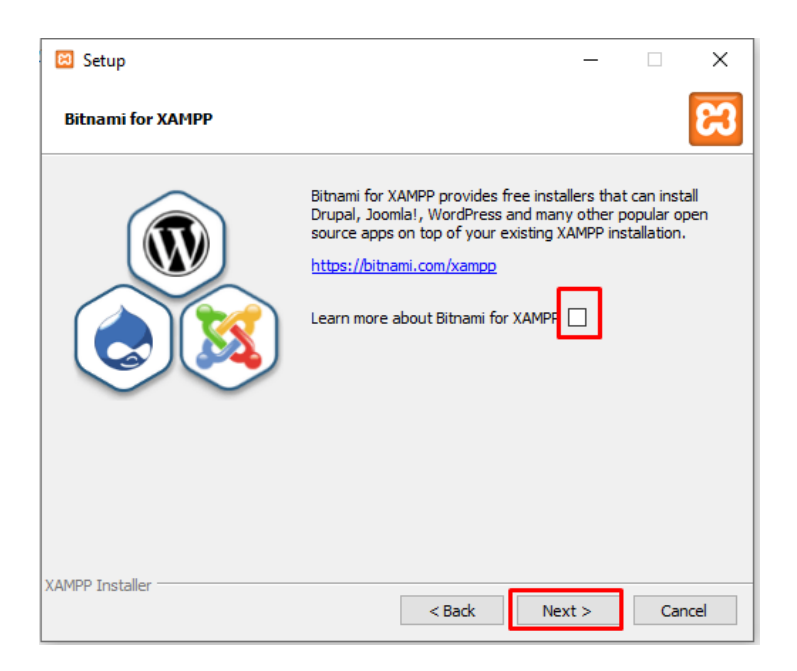

Βήμα 7: Πατήστε Next.

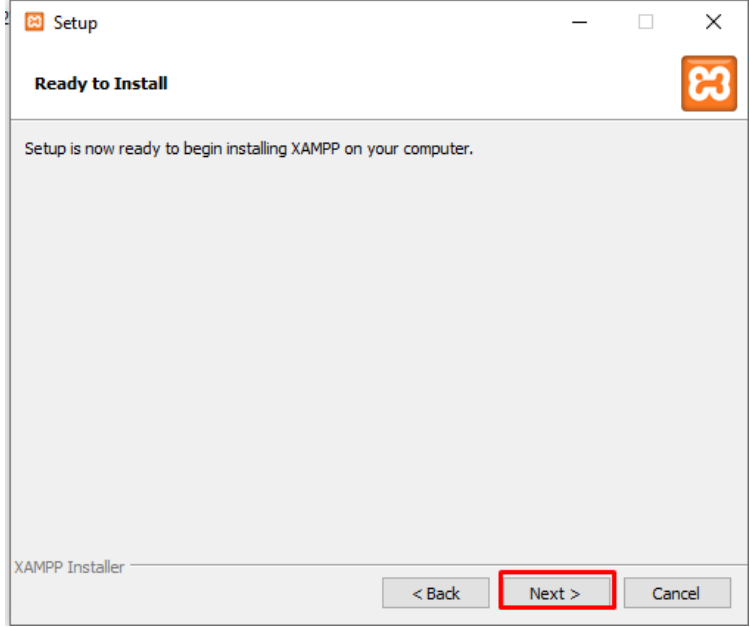

Βήμα 8: Περιμένετε να ολοκληρωθεί η εγκατάσταση.

Βήμα 9: Μέτα την ολοκλήρωση της εγκατάστασης πατήστε finish.

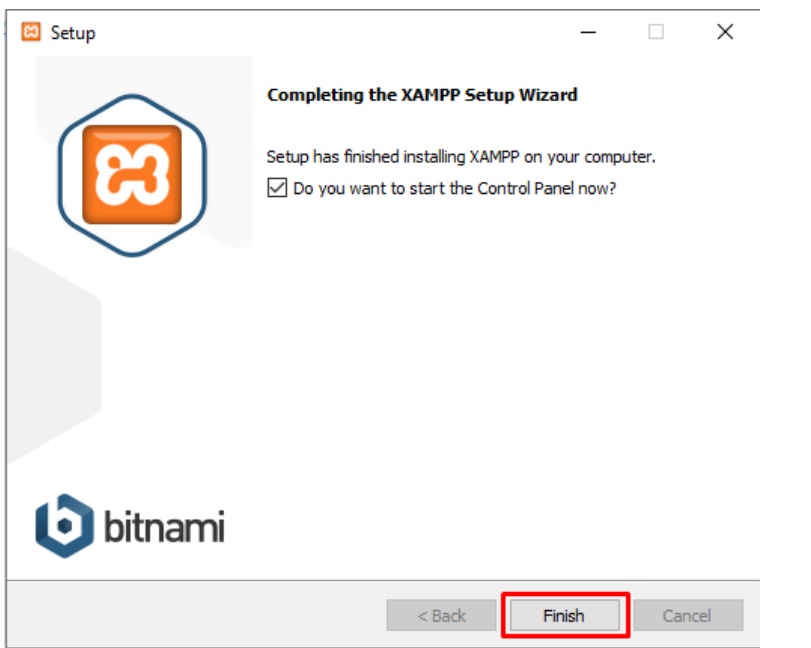

# 9.2 Εισαγωγή Βάσης Δεδομένων στην πλατφόρμα PHPMyAdmin

Βήμα 1: Εκτέλεση της εφαρμογής Xampp

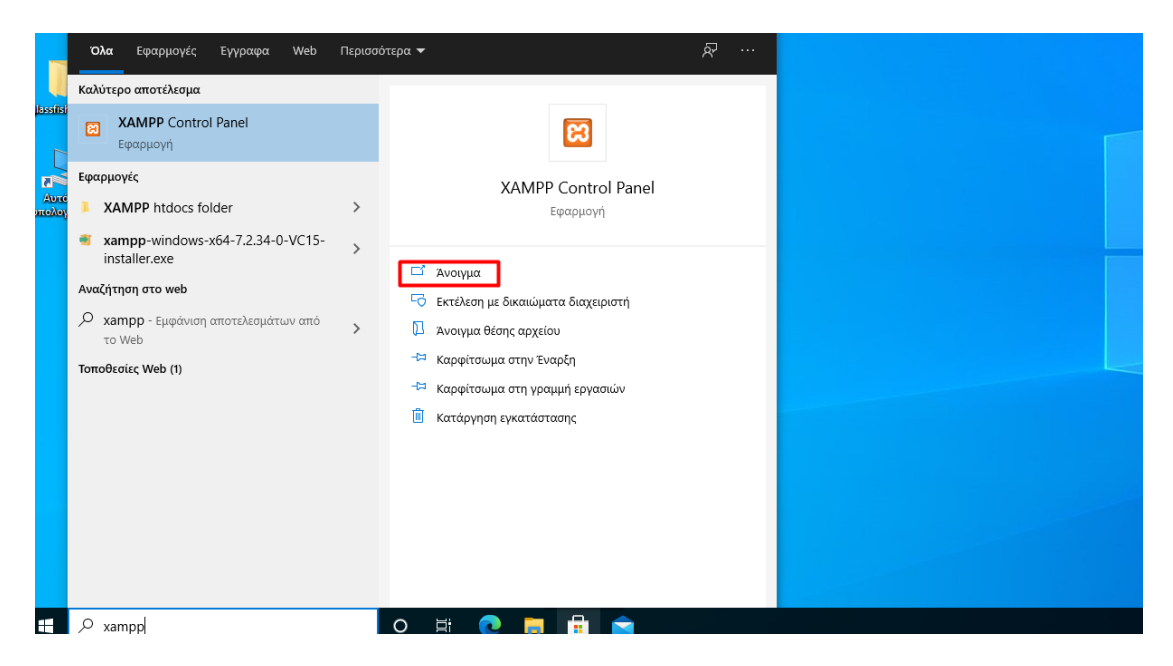

Βήμα 2: Πατήστε Start στο Module Apache και Start στο module MySQL όπως στην εικόνα.

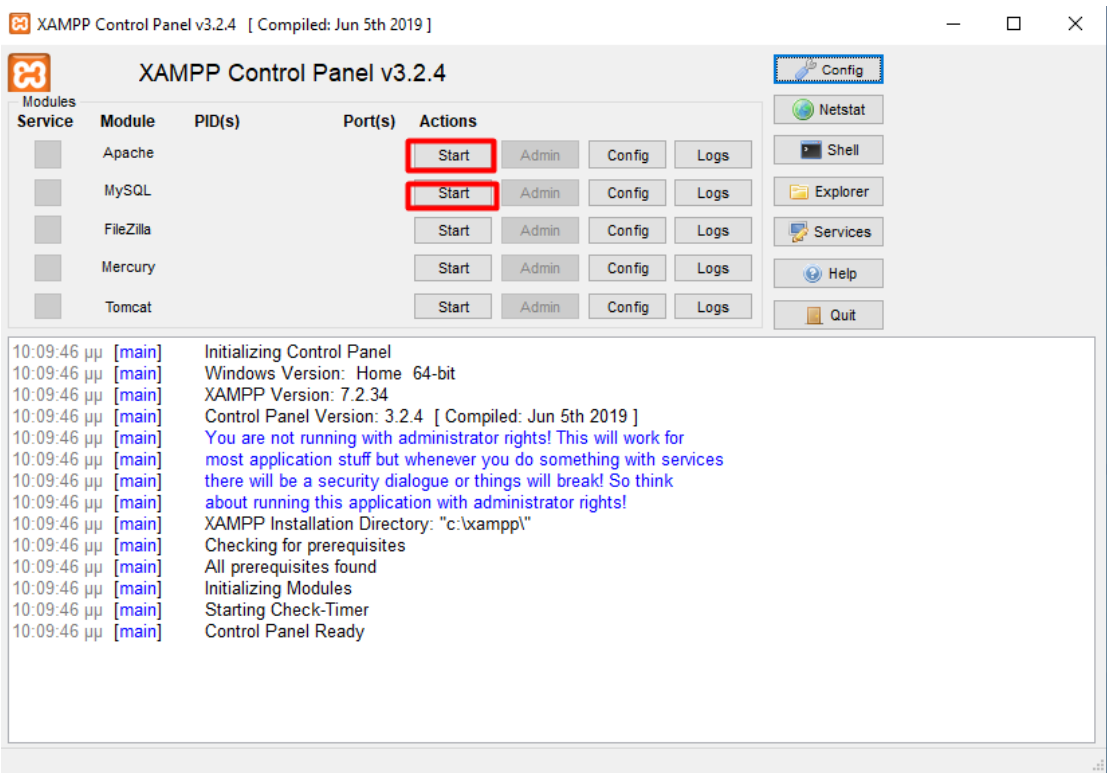

Μόλις ολοκληρωθεί η ενεργοποίηση των παραπάνω modules, θα πρέπει να τα δείτε να πρασινίζουν.

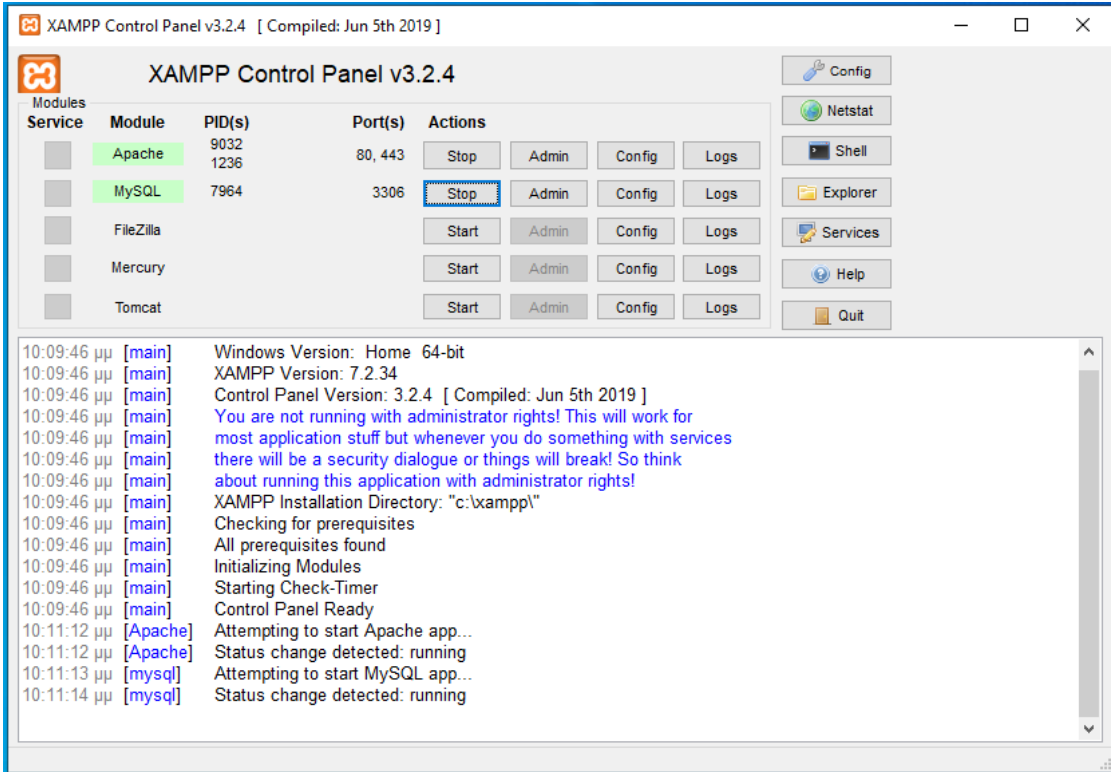

Βήμα 3: Πατήστε Admin στο module MySQL, για να ανοίξετε την κονσόλα διαχειριστή του PhpMyAdmin

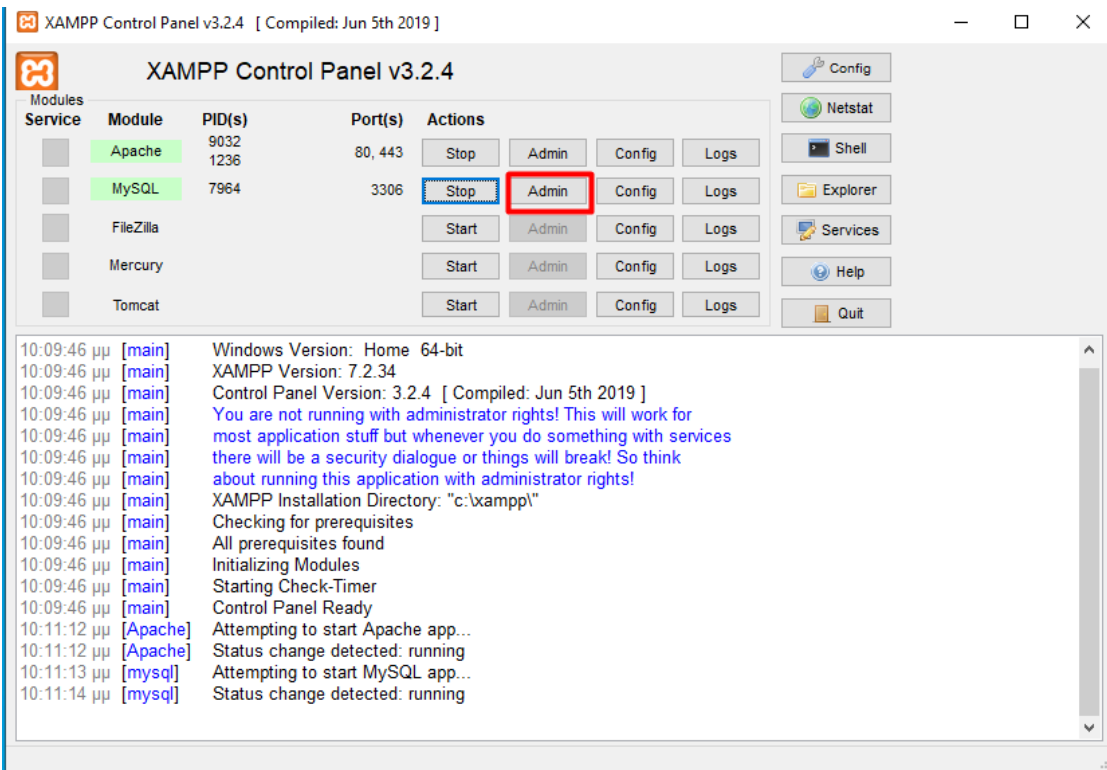

Βήμα 4: Στο παράθυρο που θα ανοίξει, πατήστε import.

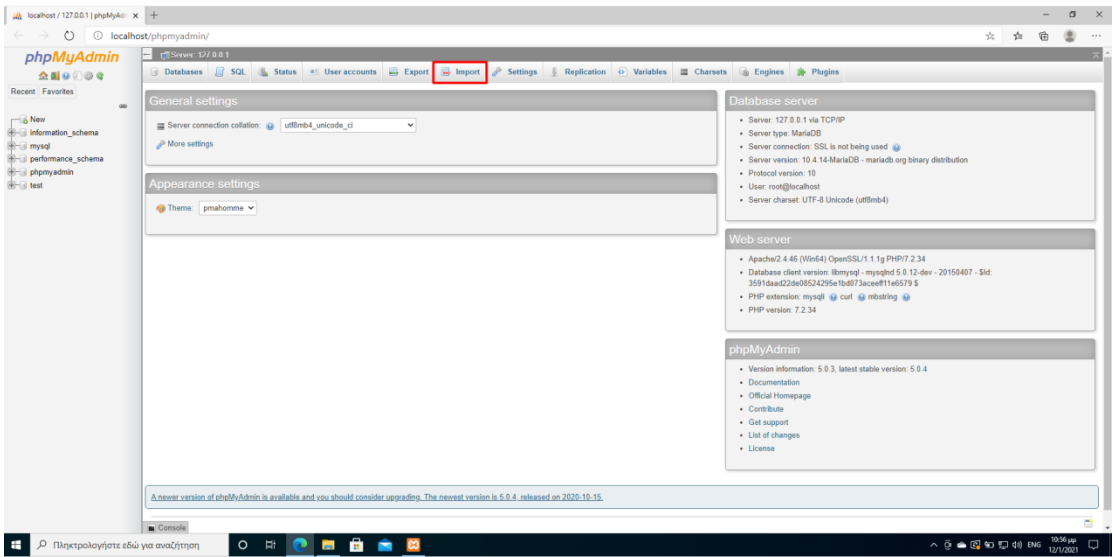

Βήμα 5: Πατήστε στο κουμπί «Επιλογή Αρχείου», επιλέξτε το αρχείο marvinstud.sql και πατήστε Άνοιγμα.

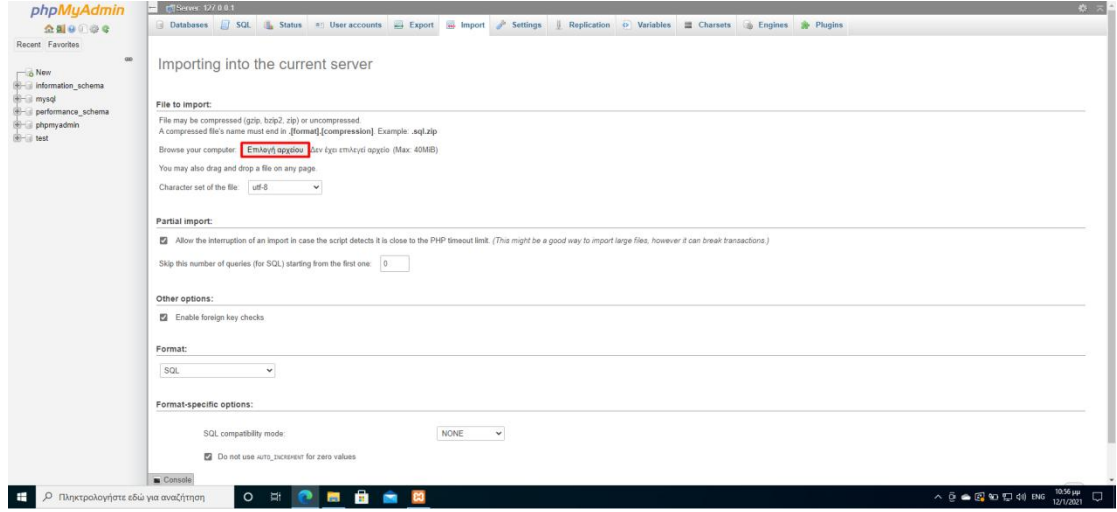

Βήμα 6: Πατήστε το κουμπί Go.

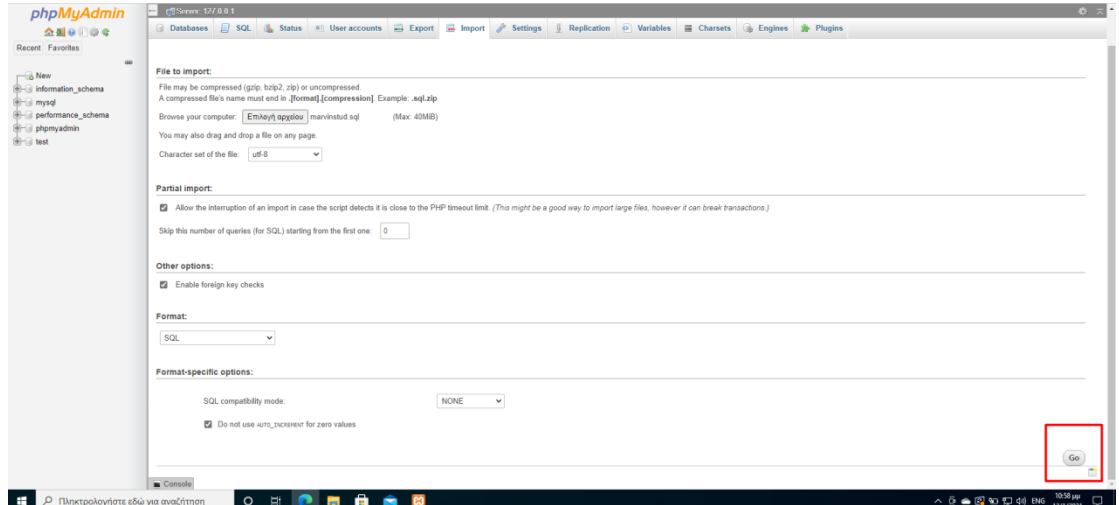

Βήμα 7: Μόλις ολοκληρωθεί η διαδικασία της εισαγωγής, θα πρέπει να δείτε στο αριστερό μενού την Βάση Δεδομένων marvinstud .

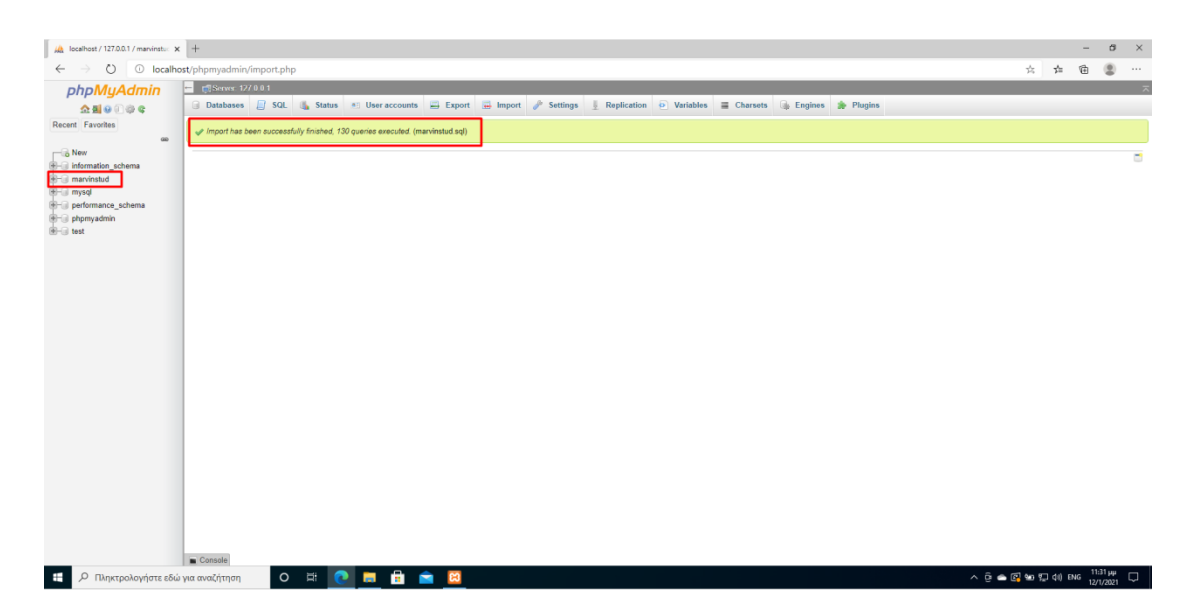

Βήμα 8: Πατήστε το κουμπί SQL.

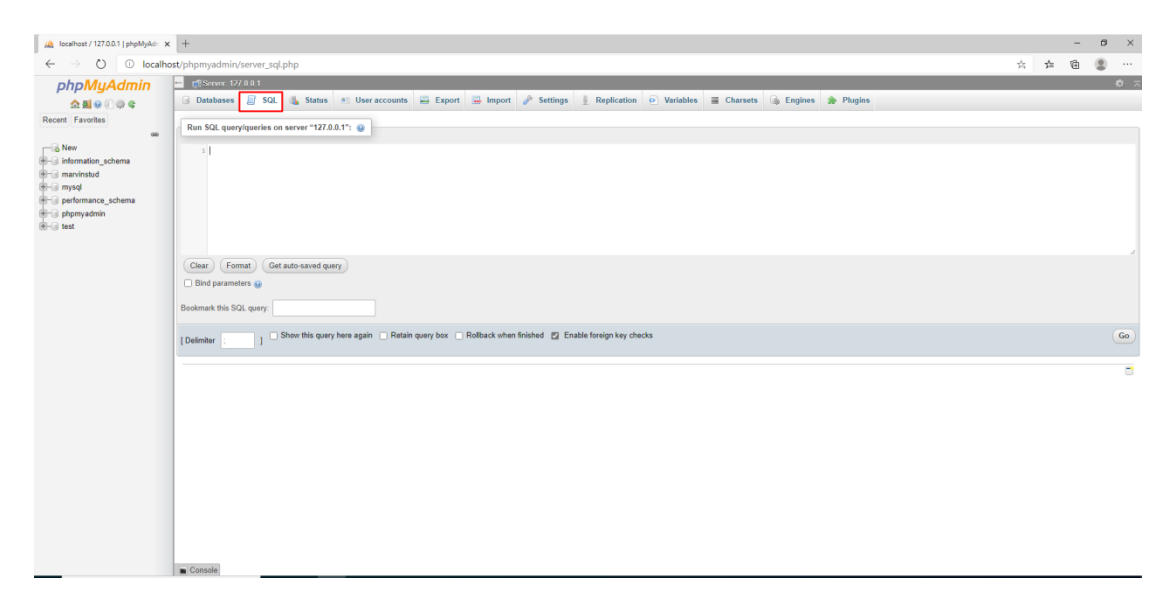

Βήμα 9: Κάνε αντιγραφή επικόλληση τα παρακάτω και πατήστε το κουμπί Go (Δημιουργία Χρήστη MarvinStud)

Κωδικας SQL Δημιουργίας Χρήστη MarvinStud

*GRANT SELECT, INSERT, UPDATE, DELETE ON \*.\* TO 'MarvinStud'@'%' IDENTIFIED BY PASSWORD '\*1A256E4E2FE95B8BF7349C168991EA8035D1359B';*

*GRANT ALL PRIVILEGES ON `marvinstud`.\* TO 'MarvinStud'@'%';*

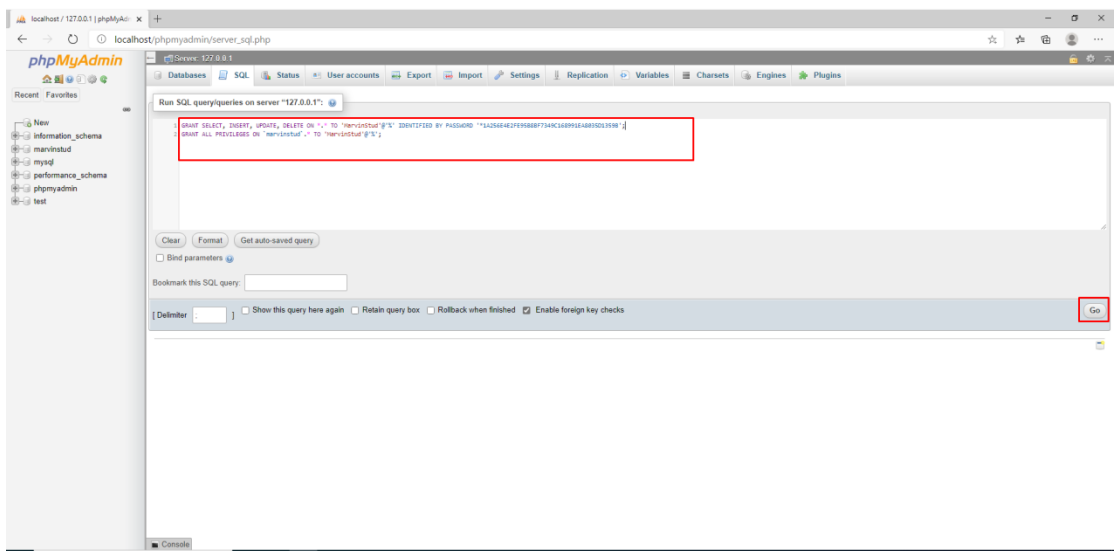

Βήμα 10: Αν η διαδικασία εκτελέστηκε με επιτυχία, θα σας εμφανιστεί το παρακάτω.

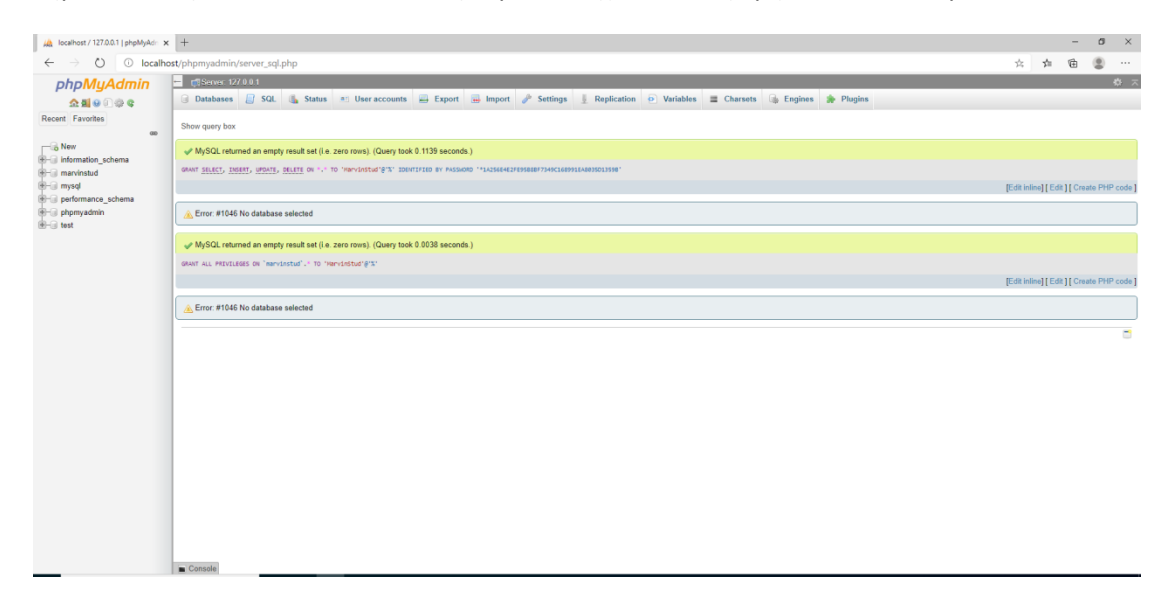

### **9.3 Deploy τησ εφαρμογήσ ςτον GlassFish Server**

Βήμα 1: Μεταβείτε στην διεύθυνση <https://javaee.github.io/glassfish/download> και πατήστε στην επιλογή GlassFish 5.0.1 - Full Platform για να κατεβάσετε τον GlassFish server  $5.0.1.$ 

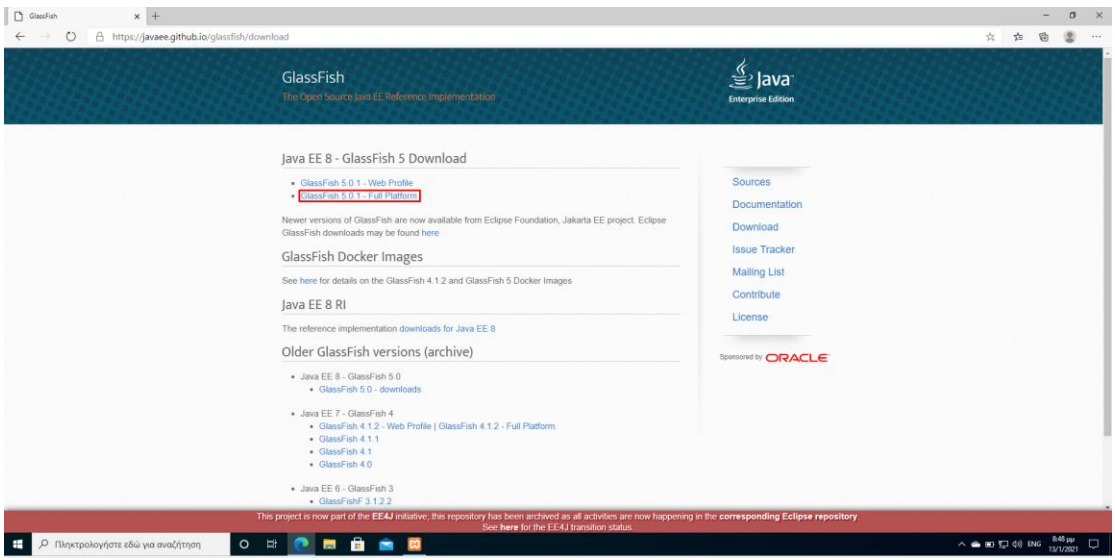

Βήμα 2: Εντοπίστε το αρχείο glassfish-5.0.1.zip και εκτελέστε εξαγωγή «unzip».

Βήμα 3: Ανοίξτε ένα cmd και πλοηγηθείτε στην παρακάτω τοποθεσία μέσα στον φάκελο που κάνατε unzip:

• \glassfish-5.0.1\glassfish5\bin

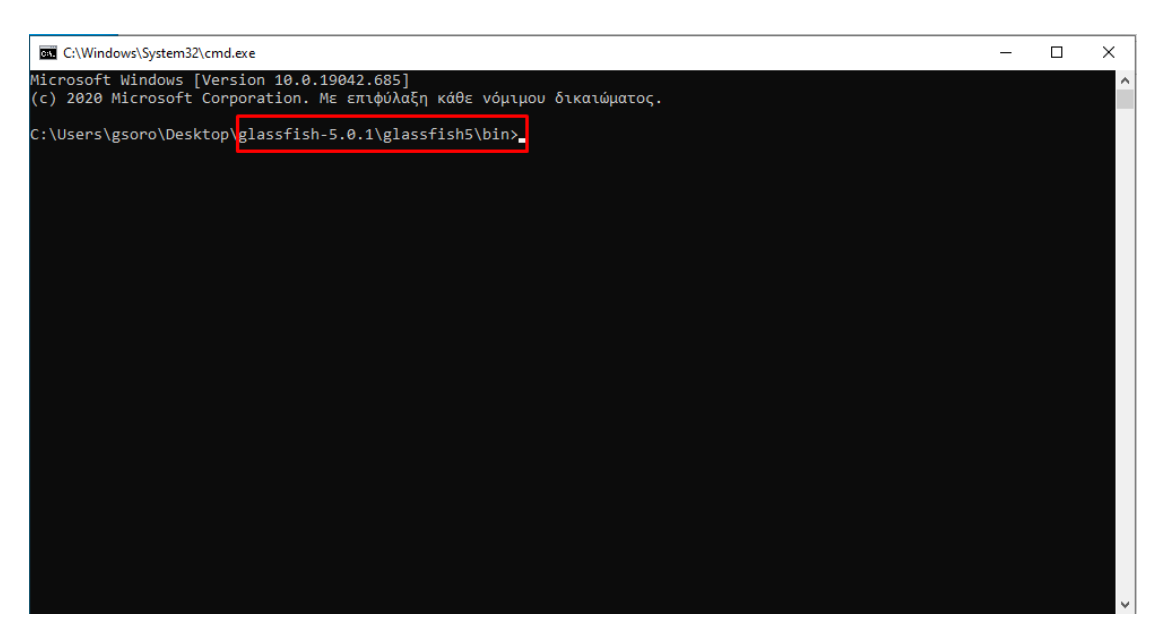

Βήμα 4: Εκτελέστε την εντολή asadmin.bat.

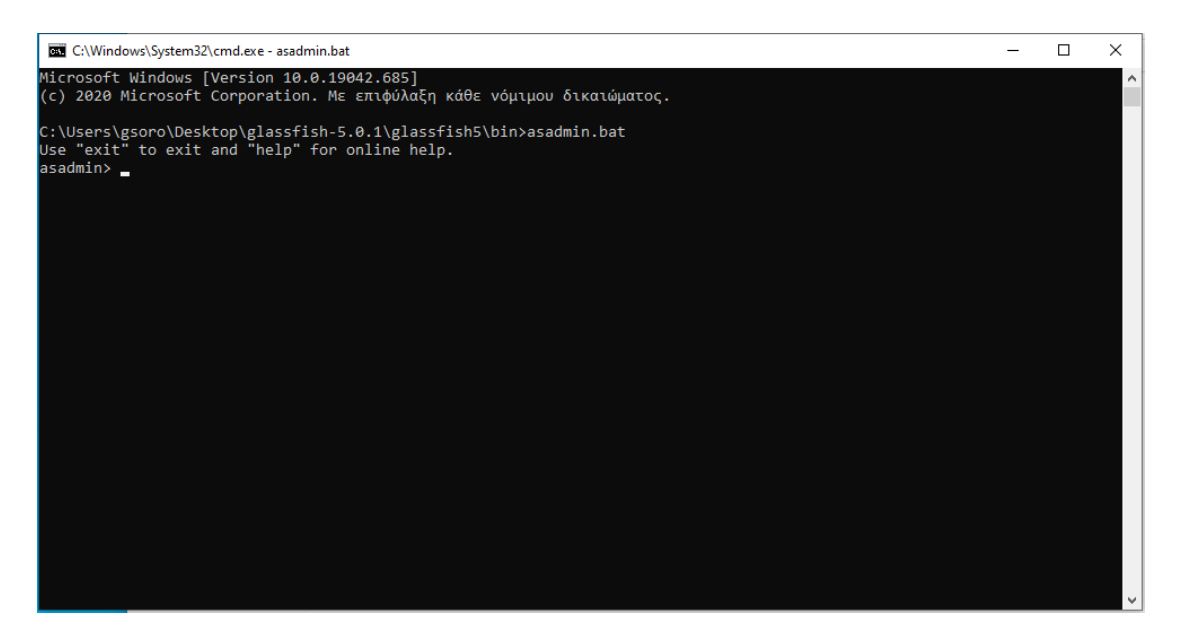

Βήμα 5: Εκτελέστε την εντολή start-domain domain1.

Σημειώστε την πόρτα μέσω της οποίας θα μπορέσετε να συνδεθείτε στο admin panel.

#### Παρακάτω η πόρτα είναι port:4848

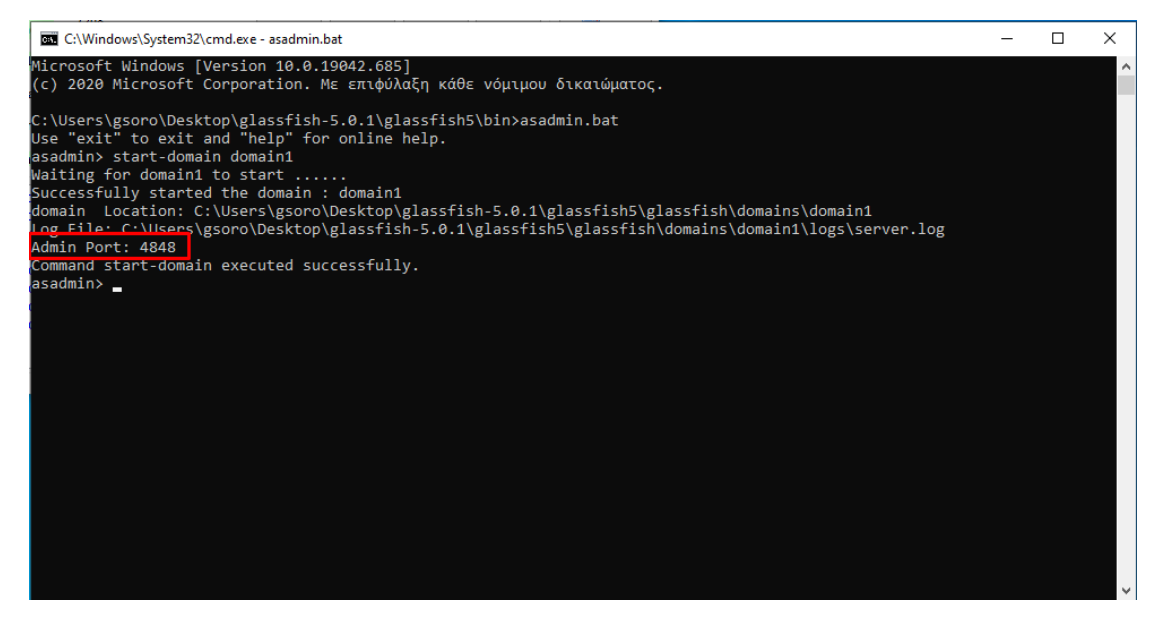

Βήμα 6: Πλοηγηθείτε κάνοντας την χρήση ενός φυλλομετρητή στην σελίδα [http://localhost:4848/,](http://localhost:4848/) για να μπείτε στο admin panel του Glassfish Server.

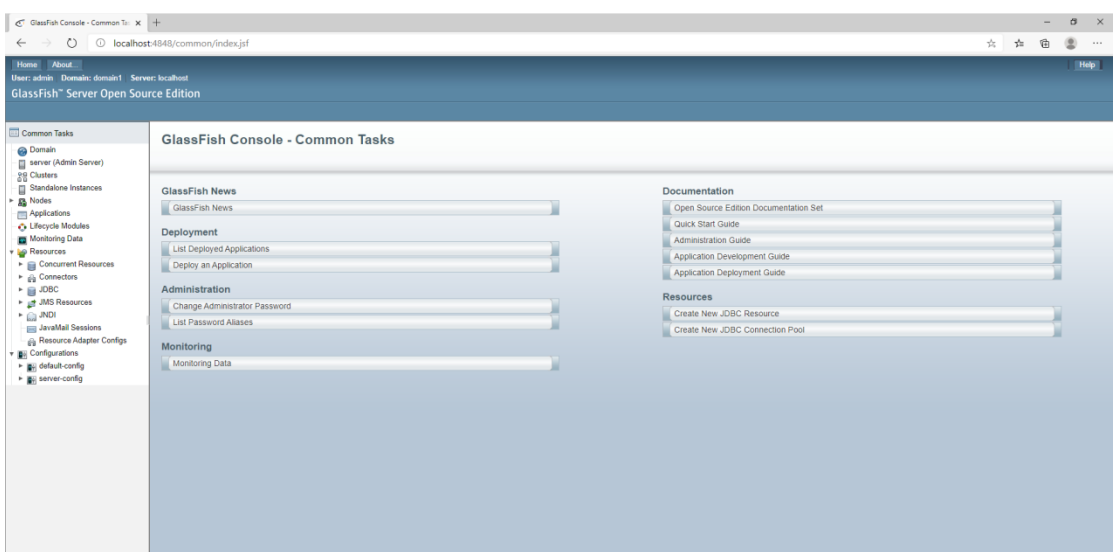

Βήμα 6: Επιλέξτε Applications από το αριστερό μενού.

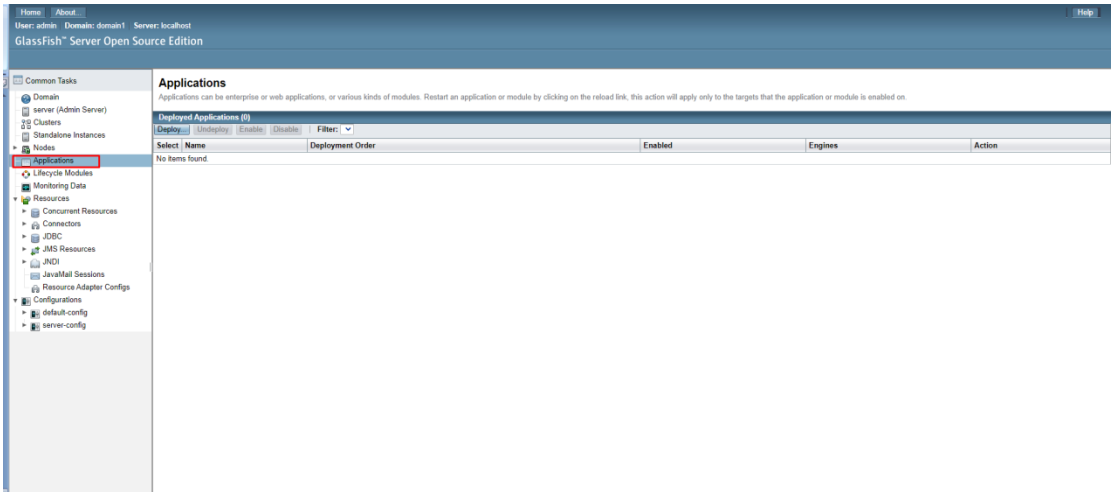

Βήμα 7: Πατήστε το κουμπί Deploy.

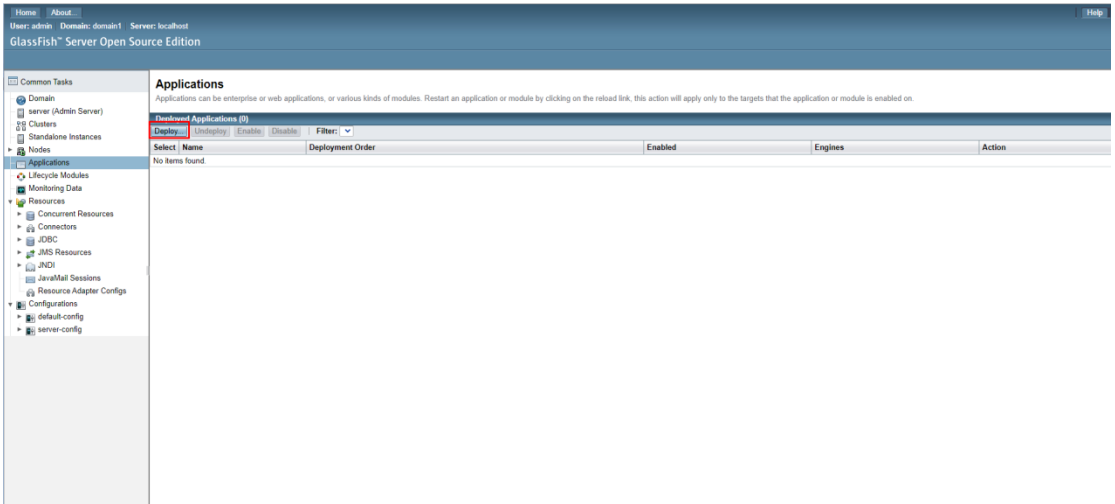

Βήμα 8: Πατήστε το κουμπί «Επιλογή Αρχείου» και επιλέξτε τα DemoRest.war, έπειτα πατήστε OK.

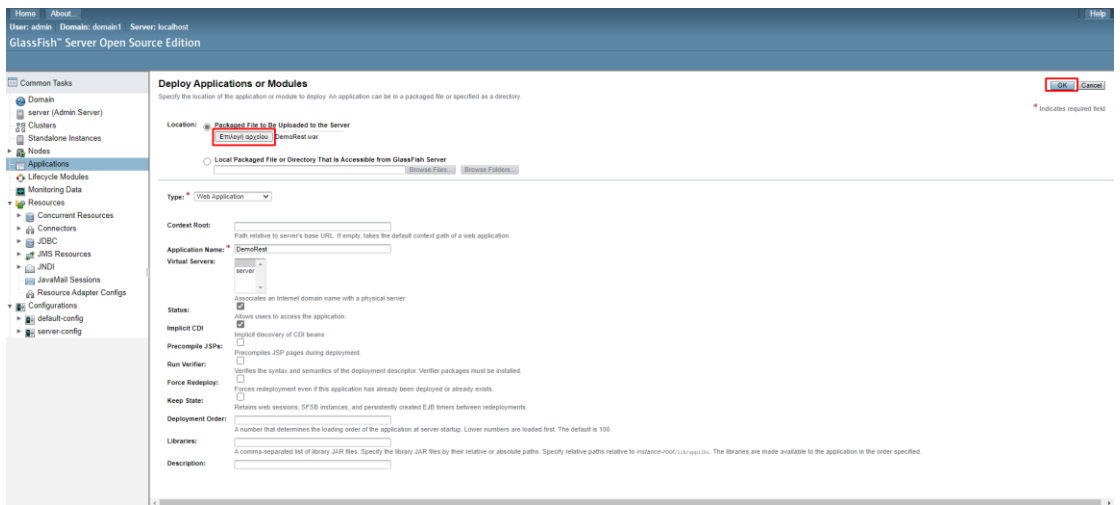

Βήμα 9: Τέλος, αν η διαδικασία του Deploy εκτελέστηκε με επιτυχία, θα δείτε την εφαρμογή στο παράθυρο που θα ανοίξει, όπως στην παρακάτω εικόνα.

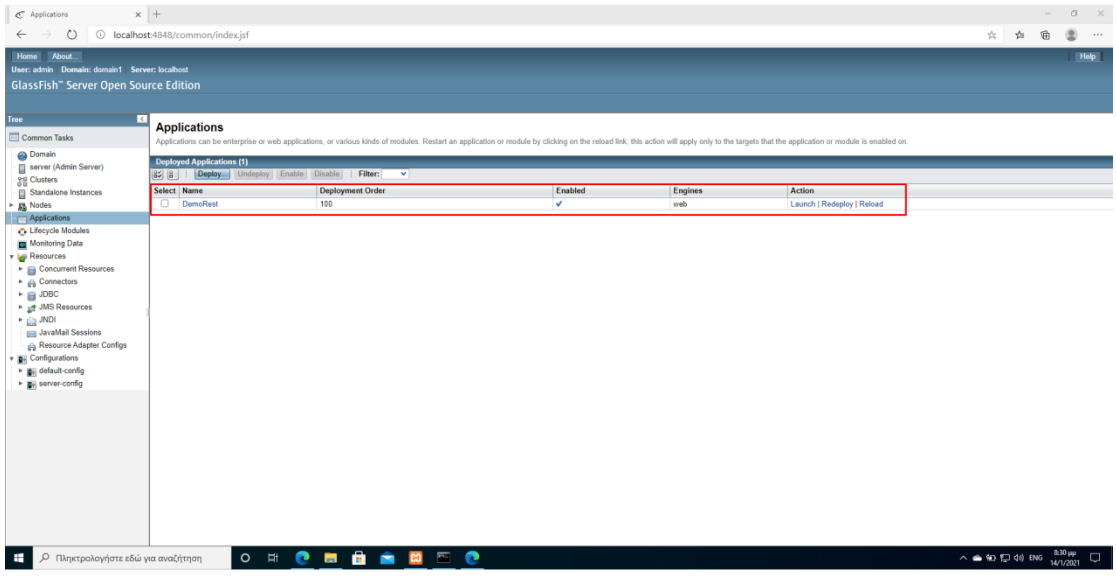

Ακολουθείσθε τα βήματα 7 έως 10 για να κάνετε Deploy και το FrontEnd (Πύλη Διαχείρισης Ακαδημαϊκών Μαθημάτων) τμήμα του Πληροφοριακού Συστήματος, το οποίο αποτελείται από το DemoRestClient.war αρχείο.

Βήμα 11: Πατήστε πάνω στο Application που κάνατε Deploy, DemoRest.

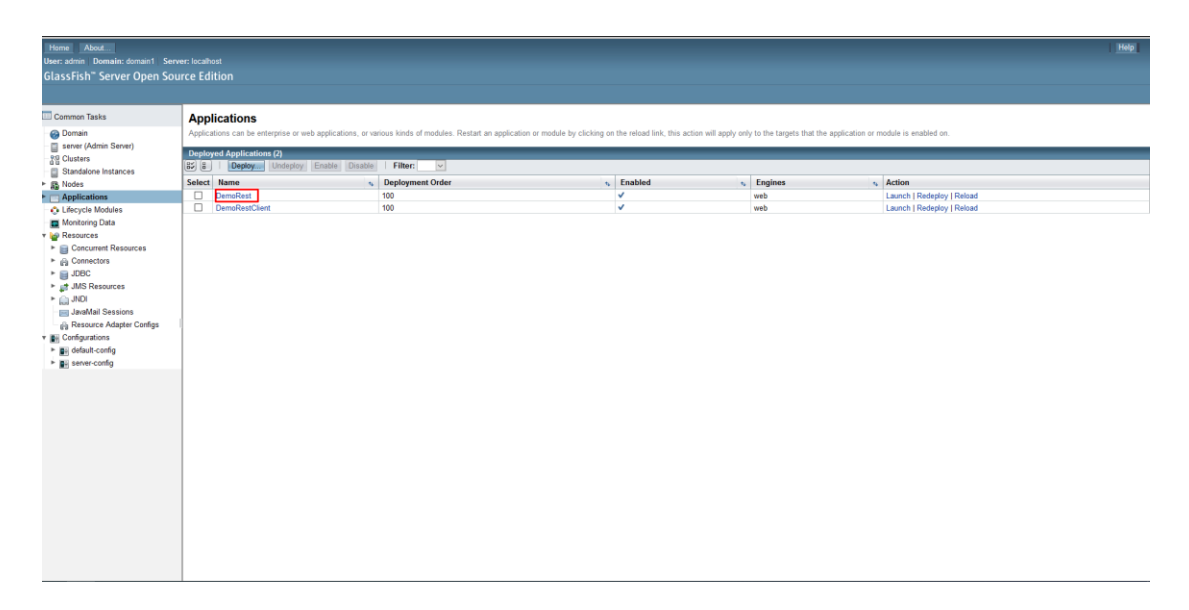

Βήμα 12: Στο τμήμα Context Root επεξεργαστείτε το όνομα

- Από /DemoRest1816101865352474407
- Σε /DemoRest

Και πατήστε το κουμπί Save.

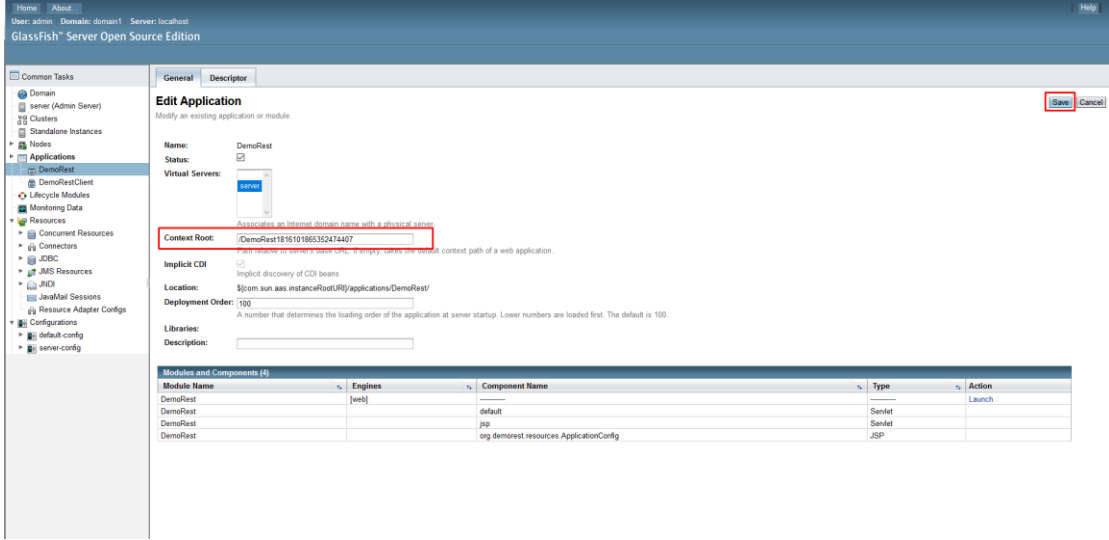

Έπειτα θα δείτε στην οθόνη σας, ότι οι αλλαγές σας αποθηκευτήκαν.

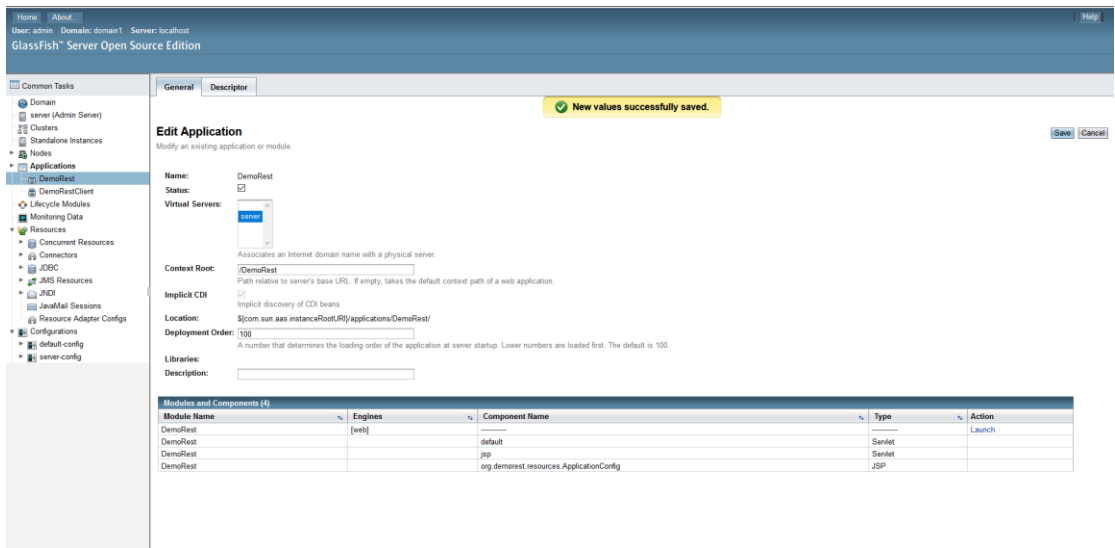

Ακολουθήστε την ίδια διαδικασία για το Application DemoRestClient και επεξεργαστείτε ςτο Context Root

- Από /DemoRestClient8759351496242238866
- Σε /DemoRestClient

Και πατήστε Save.

Βήμα 13: Για να ενεργοποιήσετε την δυνατότητα να δημιουργούνται custom logs για το API του Πληροφοριακού Συστήματος Διαχείρισης Ακαδημαϊκών Μαθημάτων μεταβείτε στον φάκελο glassfish5\glassfish\domains\domain1\config και δημιουργήστε έναν φάκελο logs.

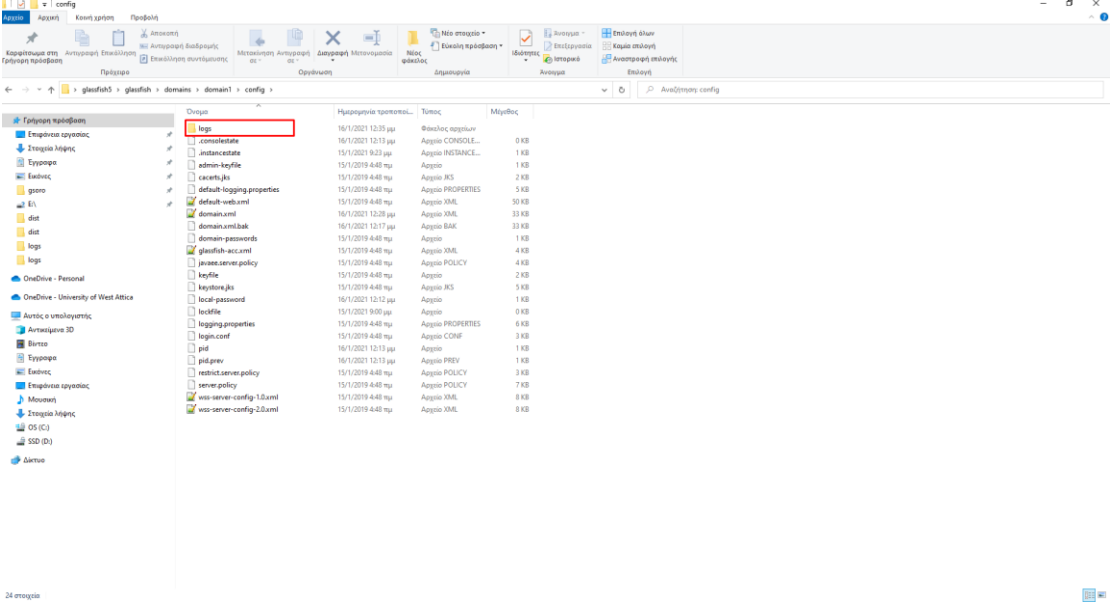

Βήμα 14: Ανοίξτε τον φάκελο logs που δημιουργήσατε και δημιουργήστε μέσα σε αυτόν ένα φάκελο config .

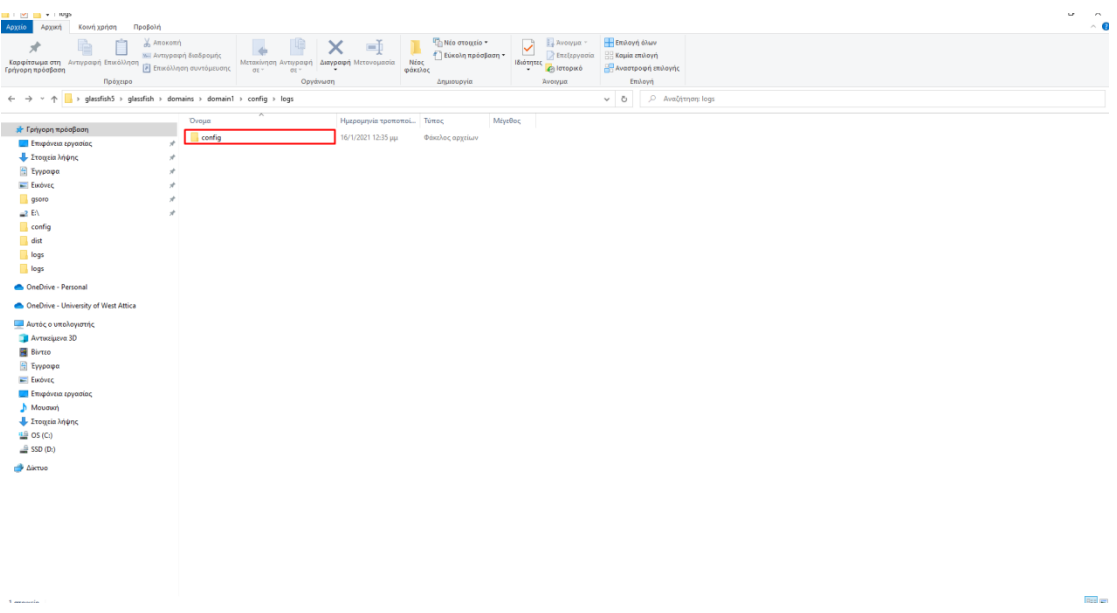

Βήμα 15: Ανοίξτε τον φάκελο config και κάντε αντιγραφή – επικόλληση το αρχείο mylogging.properties.

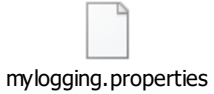

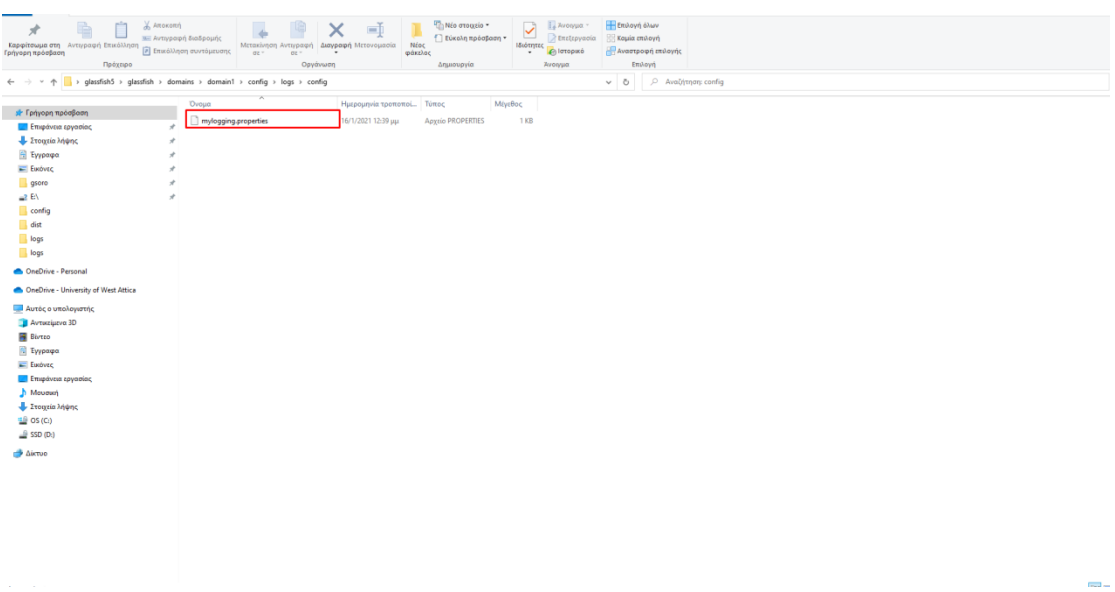

Για να διαβάσετε τα logs του API, μεταβείτε στον φάκελο glassfish5\glassfish \domains\domain1\config\logs και ανοίξτε το αρχείο Log.log

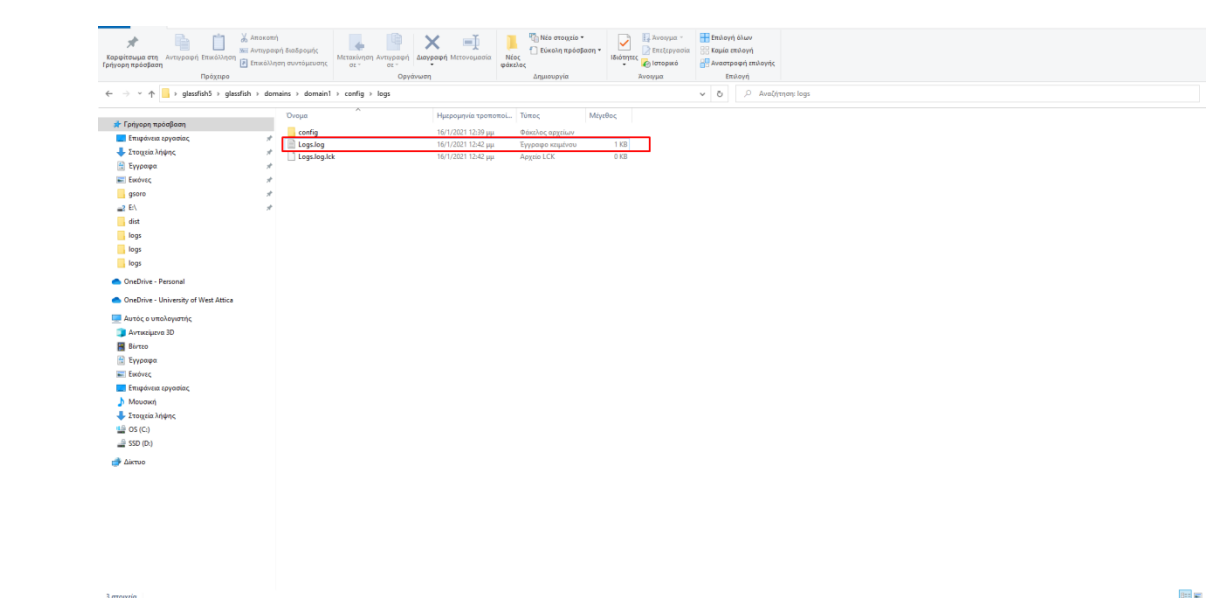

# **10.Εργαλεία που χρηςιμοποιήθηκαν**

- Apache NetBeans IDE 11.2<https://netbeans.apache.org/download/index.html>
- Notepad++ v7.9.1<https://notepad-plus-plus.org/downloads/v7.0/>
- Postman v7.36.1 [https://learning.postman.com/docs/getting](https://learning.postman.com/docs/getting-started/introduction/)[started/introduction/](https://learning.postman.com/docs/getting-started/introduction/)
- Google Chrome Version 88.0.4324.104 [https://www.google.com/chrome/?brand=FHFK&gclid=Cj0KCQiAmfmABh](https://www.google.com/chrome/?brand=FHFK&gclid=Cj0KCQiAmfmABhCHARIsACwPRADPQXQxxWVVzOQXi8ihsef0d2n7RMO5vDx-6IedMUWKSopftqA4ZzUaAjXREALw_wcB&gclsrc=aw.ds) [CHARIsACwPRADPQXQxxWVVzOQXi8ihsef0d2n7RMO5vDx-](https://www.google.com/chrome/?brand=FHFK&gclid=Cj0KCQiAmfmABhCHARIsACwPRADPQXQxxWVVzOQXi8ihsef0d2n7RMO5vDx-6IedMUWKSopftqA4ZzUaAjXREALw_wcB&gclsrc=aw.ds)[6IedMUWKSopftqA4ZzUaAjXREALw\\_wcB&gclsrc=aw.ds](https://www.google.com/chrome/?brand=FHFK&gclid=Cj0KCQiAmfmABhCHARIsACwPRADPQXQxxWVVzOQXi8ihsef0d2n7RMO5vDx-6IedMUWKSopftqA4ZzUaAjXREALw_wcB&gclsrc=aw.ds)
- Git<https://git-scm.com/downloads>

# **11.Παραδοτέα**

Στα πλαίσια παράδοσης της παρούσας Διπλωματικής Εργασίας θα παραδοθεί οπτικό μέσο CD, το οποίο θα περιέχει όλα τα απαραίτητα αρχεία που την διέπουν.

Αναλυτικότερα θα παραδοθούν:

- Ένα αρχείο .pdf με ονομασία 711141012 ΣΟΡΩΤΟΣ ΓΕΩΡΓΙΟΣ ΠΛΗΡΟΦΟΡΙΑΚΟ ΣΥΣΤΗΜΑ ΔΙΑΧΕΙΡΙΣΗΣ ΑΚΑΔΗΜΑΙΚΩΝ ΜΑΘΗΜΑΤΩΝ.pdf, το οποίο αποτελεί την Διπλωματική Εργασία και βρίσκεται στον φάκελο /PDF.
- Ένα αρχείο .ppt με ονομασία 711141012\_ΣΟΡΩΤΟΣ ΓΕΩΡΓΙΟΣ\_ΠΛΗΡΟΦΟΡΙΑΚΟ ΣΥΣΤΗΜΑ ΔΙΑΧΕΙΡΙΣΗΣ ΑΚΑΔΗΜΑΙΚΩΝ ΜΑΘΗΜΑΤΩΝ.ppt, το οποίο αποτελεί την παρουσίαση της Διπλωματικής εργασίας και βρίσκεται στον φάκελο /Presentation.
- $\bullet$  *Ένα αρχείο .sgl με ονομασία marvinstud.sgl , που αποτελεί την βάση δεδομένων και* βρίσκεται στον φάκελο Database.
- $\Delta$ ύο αρχεία .war με ονομασία DemoRest.war και DemoRestClient.war, τα οποία από τελούν τα δύο web applications, που θα πρέπει να εγκατασταθούν και βρίσκονται ςτον φάκελο /WebApplications – war files.
- Δύο φακέλους με ονομασία DemoRest και DemoRestClient, οι οποίοι αποτελούν τα projects με το σύνολο του κώδικα του Πληροφοριακού Συστήματος Διαχείρισης Ακαδημαϊκών Μαθημάτων και βρίσκονται στον φάκελο /Projects.
- Ζνα αρχείο . properties με ονομαςία mylogging.properties, το οποίο αποτελεί το αρχείο στο οποίο υπάρχουν το σύνολο των ρυθμίσεων που διέπουν τον Logging μηχανισμό και βρίσκεται στον φάκελο ./Logging Properties.

Ο φάκελος DemoRest μεταξύ άλλων, περιέχει στην τοποθεσία \DemoRest\src\java\org\demorest το σύνολο των κλάσεων που διέπουν το BackEnd (API) του Πληροφοριακού Συστήματος Διαχείρισης Ακαδημαϊκών Μαθημάτων. Αναλυτικότερα περιέχει τους φακέλους:

- connectionpool
	- o Ο φάκελος connectionpool περιέχει τα παρακάτω αρχεία:
		- ConnectionPool.java
- db
- o Ο φάκελοσ db περιζχει τα παρακάτω αρχεία:
	- AuthentDB.java
	- CourseDB.java
	- CourseOptionsDB.java
	- **ProfessorDB.java**
	- **RecordDB.java**
	- SemesterDB.java
	- StudentDB.java
- entities
	- o Ο φάκελος entities περιέχει τα παρακάτω αρχεία:
		- Course.java
		- **CourseOption.java**
		- MyHttpStatus.java
- **Professor.java**
- Record.java
- SafeUser.java
- **Semester.java**
- **Student.java**
- **TranstionPassed.java**
- User.java
- exceptions
	- o Ο φάκελος exceptions περιέχει τα παρακάτω αρχεία:
		- **MyException.java**
- logging
	- o Ο φάκελος logging περιέχει τα παρακάτω αρχεία:
		- **MyFormatter.java**
- resources
	- o Ο φάκελος resources περιέχει τα παρακάτω αρχεία:
		- **ApplicationConfig.java**
		- CourseOptionResource.java
		- CoursesResource.java
		- **LoginResource.java**
		- **ProfessorsResource.java**
		- RecordsResource.java
		- SemestersResource.java
		- **EXECUTE: StudentsResource.java**
		- **TransitionPassedResource.java**

Ο φάκελος DemoRestClient μεταξύ άλλων, στην τοποθεσία DemoRestClient/web περιέχει το σύνολο των .jsp σελίδων, που διέπουν την FrontEnd τμήμα του Πληροφοριακού Συστήματος Διαχείρισης Ακαδημαϊκών Μαθημάτων. Αναλυτικότερα περιέχει τα παρακάτω αρχεία:

- about.jsp
- CourseOptionsEdit.jsp
- dashboard.jsp
- GetRecords.jsp
- index.jsp
- login.jsp
- logout.jsp
- Records.jsp
- RecordsEdit.jsp
- StudentDetails.jsp

## 12. Προτάσεις για μελλοντικές προσθήκες

Το Πληροφοριακό Σύστημα Διαχείρισης Ακαδημαϊκών Μαθημάτων αποτελεί μια πρόταση λύσης του προβλήματος της διαχείρισης των βαθμών των μαθημάτων από τους καθηγητές, που προέκυψε κατά την μετάβαση από τα παλαιά προγράμματα σπουδών των ΤΕΙ στο νέο ενοποιημένο Πανεπιστημιακό πρόγραμμα σπουδών. Μια πολύ χρήσιμη μελλοντική προσθήκη θα αποτελούσε η δυνατότητα εισαγωγής σημειώσεων από λογιστικό έγγραφο τύπου excel. Επιπροσθέτως, αυτή η δυνατότητα θα μπορούσε να υποστηριχθεί περαιτέρω από την υφιστάμενη λειτουργικότητα εισαγωγής σημείωσης με αυτόματο υπολογισμό του τελικού βαθμού, με αποτέλεσμα να μειωθεί περαιτέρω ο χρόνος, που δαπανείται για την εισαγωγή σημειώσεων από τους καθηγητές. Μακροπρόθεσμα θα μπορούσε να αναπτυχθεί περαιτέρω το πληροφοριακό σύστημα, ώστε να υποστηρίζει γραμματειακές λειτουργίες καθώς και λειτουργίας διαχείρισης των χρηστών, των μαθημάτων, των καθηγητών και των υπολοίπων οντοτήτων, που θα μπορούσαν να εμπλακούν στο Πληροφοριακό Σύστημα Διαχείρισης Ακαδημαϊκών Μαθημάτων.

## **11.Βιβλιογραφία.**

Τμήμα Μηχανικών Πληροφορικής και Υπολογιστών,2018, Τμήμα Μηχανικών Πληροφορικής και Υπολογιστών Πρόγραμμα Σπουδών. Διαθέσιμο από: [http://www.ice.uniwa.gr/wp](http://www.ice.uniwa.gr/wp-content/uploads/2018/07/%CE%9C%CE%97%CE%A7_%CE%A0%CE%9B%CE%97%CE%A1_%CE%A5%CE%A0%CE%9F%CE%9B-%CE%A0%CF%81%CF%8C%CE%B3%CF%81%CE%B1%CE%BC%CE%BC%CE%B1-%CE%A3%CF%80%CE%BF%CF%85%CE%B4%CF%8E%CE%BD.pdf)[content/uploads/2018/07/%CE%9C%CE%97%CE%A7\\_%CE%A0%CE%9B%CE%97%CE%A1\\_%C](http://www.ice.uniwa.gr/wp-content/uploads/2018/07/%CE%9C%CE%97%CE%A7_%CE%A0%CE%9B%CE%97%CE%A1_%CE%A5%CE%A0%CE%9F%CE%9B-%CE%A0%CF%81%CF%8C%CE%B3%CF%81%CE%B1%CE%BC%CE%BC%CE%B1-%CE%A3%CF%80%CE%BF%CF%85%CE%B4%CF%8E%CE%BD.pdf) [E%A5%CE%A0%CE%9F%CE%9B-](http://www.ice.uniwa.gr/wp-content/uploads/2018/07/%CE%9C%CE%97%CE%A7_%CE%A0%CE%9B%CE%97%CE%A1_%CE%A5%CE%A0%CE%9F%CE%9B-%CE%A0%CF%81%CF%8C%CE%B3%CF%81%CE%B1%CE%BC%CE%BC%CE%B1-%CE%A3%CF%80%CE%BF%CF%85%CE%B4%CF%8E%CE%BD.pdf)

[%CE%A0%CF%81%CF%8C%CE%B3%CF%81%CE%B1%CE%BC%CE%BC%CE%B1-](http://www.ice.uniwa.gr/wp-content/uploads/2018/07/%CE%9C%CE%97%CE%A7_%CE%A0%CE%9B%CE%97%CE%A1_%CE%A5%CE%A0%CE%9F%CE%9B-%CE%A0%CF%81%CF%8C%CE%B3%CF%81%CE%B1%CE%BC%CE%BC%CE%B1-%CE%A3%CF%80%CE%BF%CF%85%CE%B4%CF%8E%CE%BD.pdf) [%CE%A3%CF%80%CE%BF%CF%85%CE%B4%CF%8E%CE%BD.pdf](http://www.ice.uniwa.gr/wp-content/uploads/2018/07/%CE%9C%CE%97%CE%A7_%CE%A0%CE%9B%CE%97%CE%A1_%CE%A5%CE%A0%CE%9F%CE%9B-%CE%A0%CF%81%CF%8C%CE%B3%CF%81%CE%B1%CE%BC%CE%BC%CE%B1-%CE%A3%CF%80%CE%BF%CF%85%CE%B4%CF%8E%CE%BD.pdf)

Τμήμα Μηχανικών Πληροφορικής και Υπολογιστών,2018, Τμήμα Μηχανικών Πληροφορικής και Υπολογιστών ΑΝΤΙΣΤΟΙΧΙΣΕΙΣ ΜΑΘΗΜΑΤΩΝ ΠΡΟΓΡΑΜΜΑΤΩΝ ΣΠΟΥΔΩΝ & MΕΤΑΒΑΤΙΚΕΣ ΔΙΑΤΑΞΕΙΣ. Διαθέσιμο από: [http://www.ice.uniwa.gr/wp](http://www.ice.uniwa.gr/wp-content/uploads/2018/07/24062018-%CE%A0%CE%91%CE%9D-%CE%94%CE%91-%CE%9C%CE%97%CE%A7_%CE%A0%CE%9B%CE%97%CE%A1_%CE%A5%CE%A0%CE%9F%CE%9B-%CE%91%CE%9D%CE%A4%CE%99%CE%A3%CE%A4%CE%9F%CE%99%CE%A7%CE%99%CE%A3%CE%95%CE%99%CE%A3_%CE%9C%CE%95%CE%A4%CE%91%CE%92%CE%91%CE%A4%CE%99%CE%9A%CE%95%CE%A3-%CE%94%CE%99%CE%91%CE%A4%CE%91%CE%9E%CE%95%CE%99%CE%A3-1.pdf)[content/uploads/2018/07/24062018-%CE%A0%CE%91%CE%9D-%CE%94%CE%91-](http://www.ice.uniwa.gr/wp-content/uploads/2018/07/24062018-%CE%A0%CE%91%CE%9D-%CE%94%CE%91-%CE%9C%CE%97%CE%A7_%CE%A0%CE%9B%CE%97%CE%A1_%CE%A5%CE%A0%CE%9F%CE%9B-%CE%91%CE%9D%CE%A4%CE%99%CE%A3%CE%A4%CE%9F%CE%99%CE%A7%CE%99%CE%A3%CE%95%CE%99%CE%A3_%CE%9C%CE%95%CE%A4%CE%91%CE%92%CE%91%CE%A4%CE%99%CE%9A%CE%95%CE%A3-%CE%94%CE%99%CE%91%CE%A4%CE%91%CE%9E%CE%95%CE%99%CE%A3-1.pdf) [%CE%9C%CE%97%CE%A7\\_%CE%A0%CE%9B%CE%97%CE%A1\\_%CE%A5%CE%A0%CE%9F%C](http://www.ice.uniwa.gr/wp-content/uploads/2018/07/24062018-%CE%A0%CE%91%CE%9D-%CE%94%CE%91-%CE%9C%CE%97%CE%A7_%CE%A0%CE%9B%CE%97%CE%A1_%CE%A5%CE%A0%CE%9F%CE%9B-%CE%91%CE%9D%CE%A4%CE%99%CE%A3%CE%A4%CE%9F%CE%99%CE%A7%CE%99%CE%A3%CE%95%CE%99%CE%A3_%CE%9C%CE%95%CE%A4%CE%91%CE%92%CE%91%CE%A4%CE%99%CE%9A%CE%95%CE%A3-%CE%94%CE%99%CE%91%CE%A4%CE%91%CE%9E%CE%95%CE%99%CE%A3-1.pdf) [E%9B-](http://www.ice.uniwa.gr/wp-content/uploads/2018/07/24062018-%CE%A0%CE%91%CE%9D-%CE%94%CE%91-%CE%9C%CE%97%CE%A7_%CE%A0%CE%9B%CE%97%CE%A1_%CE%A5%CE%A0%CE%9F%CE%9B-%CE%91%CE%9D%CE%A4%CE%99%CE%A3%CE%A4%CE%9F%CE%99%CE%A7%CE%99%CE%A3%CE%95%CE%99%CE%A3_%CE%9C%CE%95%CE%A4%CE%91%CE%92%CE%91%CE%A4%CE%99%CE%9A%CE%95%CE%A3-%CE%94%CE%99%CE%91%CE%A4%CE%91%CE%9E%CE%95%CE%99%CE%A3-1.pdf)

[%CE%91%CE%9D%CE%A4%CE%99%CE%A3%CE%A4%CE%9F%CE%99%CE%A7%CE%99%CE%](http://www.ice.uniwa.gr/wp-content/uploads/2018/07/24062018-%CE%A0%CE%91%CE%9D-%CE%94%CE%91-%CE%9C%CE%97%CE%A7_%CE%A0%CE%9B%CE%97%CE%A1_%CE%A5%CE%A0%CE%9F%CE%9B-%CE%91%CE%9D%CE%A4%CE%99%CE%A3%CE%A4%CE%9F%CE%99%CE%A7%CE%99%CE%A3%CE%95%CE%99%CE%A3_%CE%9C%CE%95%CE%A4%CE%91%CE%92%CE%91%CE%A4%CE%99%CE%9A%CE%95%CE%A3-%CE%94%CE%99%CE%91%CE%A4%CE%91%CE%9E%CE%95%CE%99%CE%A3-1.pdf) [A3%CE%95%CE%99%CE%A3\\_%CE%9C%CE%95%CE%A4%CE%91%CE%92%CE%91%CE%A4%C](http://www.ice.uniwa.gr/wp-content/uploads/2018/07/24062018-%CE%A0%CE%91%CE%9D-%CE%94%CE%91-%CE%9C%CE%97%CE%A7_%CE%A0%CE%9B%CE%97%CE%A1_%CE%A5%CE%A0%CE%9F%CE%9B-%CE%91%CE%9D%CE%A4%CE%99%CE%A3%CE%A4%CE%9F%CE%99%CE%A7%CE%99%CE%A3%CE%95%CE%99%CE%A3_%CE%9C%CE%95%CE%A4%CE%91%CE%92%CE%91%CE%A4%CE%99%CE%9A%CE%95%CE%A3-%CE%94%CE%99%CE%91%CE%A4%CE%91%CE%9E%CE%95%CE%99%CE%A3-1.pdf) [E%99%CE%9A%CE%95%CE%A3-](http://www.ice.uniwa.gr/wp-content/uploads/2018/07/24062018-%CE%A0%CE%91%CE%9D-%CE%94%CE%91-%CE%9C%CE%97%CE%A7_%CE%A0%CE%9B%CE%97%CE%A1_%CE%A5%CE%A0%CE%9F%CE%9B-%CE%91%CE%9D%CE%A4%CE%99%CE%A3%CE%A4%CE%9F%CE%99%CE%A7%CE%99%CE%A3%CE%95%CE%99%CE%A3_%CE%9C%CE%95%CE%A4%CE%91%CE%92%CE%91%CE%A4%CE%99%CE%9A%CE%95%CE%A3-%CE%94%CE%99%CE%91%CE%A4%CE%91%CE%9E%CE%95%CE%99%CE%A3-1.pdf)

[%CE%94%CE%99%CE%91%CE%A4%CE%91%CE%9E%CE%95%CE%99%CE%A3-1.pdf](http://www.ice.uniwa.gr/wp-content/uploads/2018/07/24062018-%CE%A0%CE%91%CE%9D-%CE%94%CE%91-%CE%9C%CE%97%CE%A7_%CE%A0%CE%9B%CE%97%CE%A1_%CE%A5%CE%A0%CE%9F%CE%9B-%CE%91%CE%9D%CE%A4%CE%99%CE%A3%CE%A4%CE%9F%CE%99%CE%A7%CE%99%CE%A3%CE%95%CE%99%CE%A3_%CE%9C%CE%95%CE%A4%CE%91%CE%92%CE%91%CE%A4%CE%99%CE%9A%CE%95%CE%A3-%CE%94%CE%99%CE%91%CE%A4%CE%91%CE%9E%CE%95%CE%99%CE%A3-1.pdf)

Τμήμα Μηχανικών Πληροφορικής και Υπολογιστών, 2019, ΜΕΤΑΒΑΤΙΚΕΣ ΔΙΑΤΑΞΕΙΣ. Διαθέσιμο από: http://www.ice.uniwa.gr/wp-

content/uploads/2019/11/%CE%A0%CF%81%CF%8C%CF%84%CE%B1%CF%83%CE%B7- %CE%9C%CE%B5%CF%84%CE%B1%CE%B2%CE%B1%CF%84%CE%B9%CE%BA%CF%8E%CE% BD-%CE%94%CE%B9%CE%B1%CF%84%CE%AC%CE%BE%CE%B5%CF%89%CE%BD-P1- \_ICE1.pdf

Wikipedia. Javascript (15/10/2020) Διαθέσιμο από: <https://el.wikipedia.org/wiki/JavaScript>

Hellenictechnologies .Τί είναι η JavaScript; Γιατί κυριαρχεί παντού. Διαθέσιμο από : <https://hellenictechnologies.com/javascript/>

Wikipedia. Java (programming language) (17/10/2020). Διαθέσιμο από: [https://en.wikipedia.org/wiki/Java\\_\(programming\\_language\)](https://en.wikipedia.org/wiki/Java_(programming_language)) 

Wikipedia. CSS (11/09/2020) . Διαθέσιμο από: <https://en.wikipedia.org/wiki/CSS#History>

IP. Τι είναι CSS. Διαθέσιμο από: https://www.ip.gr/Web Development/%CF%84%CE%B9-[%CE%B5%CE%AF%CE%BD%CE%B1%CE%B9-%CF%84%CE%BF-css-327.html](https://www.ip.gr/Web_Development/%CF%84%CE%B9-%CE%B5%CE%AF%CE%BD%CE%B1%CE%B9-%CF%84%CE%BF-css-327.html)

Netbeans. Getting started with RESTful Web Services. Διαθέσιμο από: <https://netbeans.org/kb/docs/websvc/rest.html>

Wikipedia. Bootstrap (front-end framework) (27/08/2020). Διαθέσιμο από: [https://en.wikipedia.org/wiki/Bootstrap\\_\(front-end\\_framework\)](https://en.wikipedia.org/wiki/Bootstrap_(front-end_framework))

Wikipedia. SQL (24/09/2020) Διαθέσιμο από <https://en.wikipedia.org/wiki/SQL>

Wikipedia. Jakarta Server Pages (25/11/2020). Διαθέσιμο από: https://en.wikipedia.org/wiki/Jakarta\_Server\_Pages

Λιακέας, Γ., 2015., Εισαγωγή στην JAVA 2ή Έκδοση, Αθήνα: Κλειδάριθμος.

Deitel, Ρ. και Deitel, Η.2015. JAVA ΠΡΟΓΡΑΜΜΑΤΙΣΜΟΣ, Αθήνα:Μ.Γκιουρδάς

# ΔΗΛΩΣΗ ΣΥΓΓΡΑΦΕΑ ΠΤΥΧΙΑΚΗΣ/ΔΙΠΛΩΜΑΤΙΚΗΣ ΕΡΓΑΣΙΑΣ

Ο κάτωθι υπογεγραμμένος Σορώτος Γεώργιος του Χρήστου, με αριθμό μητρώου 711141012 φοιτητής του Πανεπιστημίου Δυτικής Αττικής της Σχολής Μηχανικών του Τμήματος Μηχανικών Πληροφορικής και Υπολογιστών, δηλώνω υπεύθυνα ότι:

«Είμαι συγγραφέας αυτής της πτυχιακής/διπλωματικής εργασίας και ότι κάθε βοήθεια την οποία είχα για την προετοιμασία της είναι πλήρως αναγνωρισμένη και αναφέρεται στην εργασία. Επίσης, οι όποιες πηγές από τις οποίες έκανα χρήση δεδομένων, ιδεών ή λέξεων, είτε ακριβώς είτε παραφρασμένες, αναφέρονται στο σύνολό τους, με πλήρη αναφορά στους συγγραφείς, τον εκδοτικό οίκο ή το συμπεριλαμβανομένων και των πηγών που ενδεχομένως περιοδικό, χρησιμοποιήθηκαν από το διαδίκτυο. Επίσης, βεβαιώνω ότι αυτή η εργασία έχει συγγραφεί από μένα αποκλειστικά και αποτελεί προϊόν πνευματικής ιδιοκτησίας τόσο δικής μου, όσο και του Ιδρύματος.

Παράβαση της ανωτέρω ακαδημαϊκής μου ευθύνης αποτελεί ουσιώδη λόγο για την ανάκληση του πτυχίου μου».

ΟΔήλών Taisphos Induce

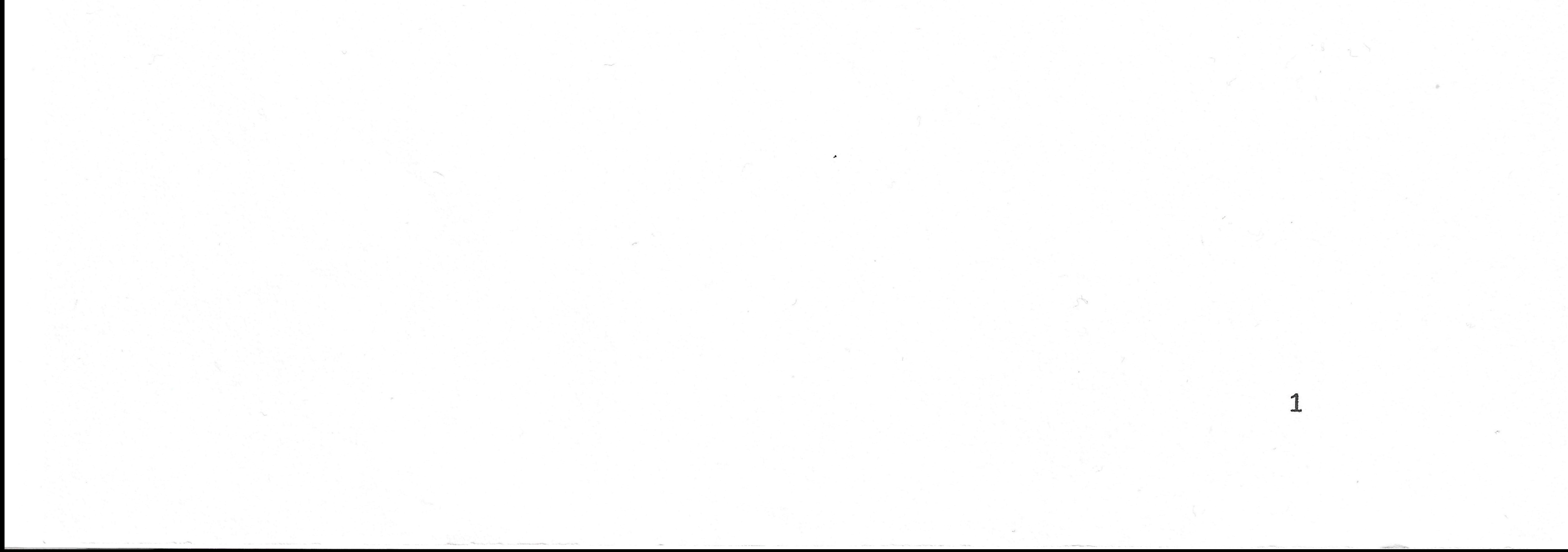